# *button***File Help Contents**

**Hints On Using Help** 

### **Procedures**

Alphabetic Listing

**Chapter Listing** 

# **Reference Information**

The **buttonFile Screen** 

Menu Commands

Keyboard and Mouse Shortcuts

**Terms and Definitions** 

**Error Messages** 

# **The OK button**

Choose the OK button when you are satisfied that all the dialog box's options are correct and you want to proceed.

# **The Cancel button**

Choose the Cancel button to abort the operation/dialog and return to the previous area of the program or dialog box.

# **The Help button**

Choose the Help button to see context sensitive help on the how to use the dialog box.

# **How To Use Dialog Boxes**

Below is a dialog box with all of the dialog elements labeled.

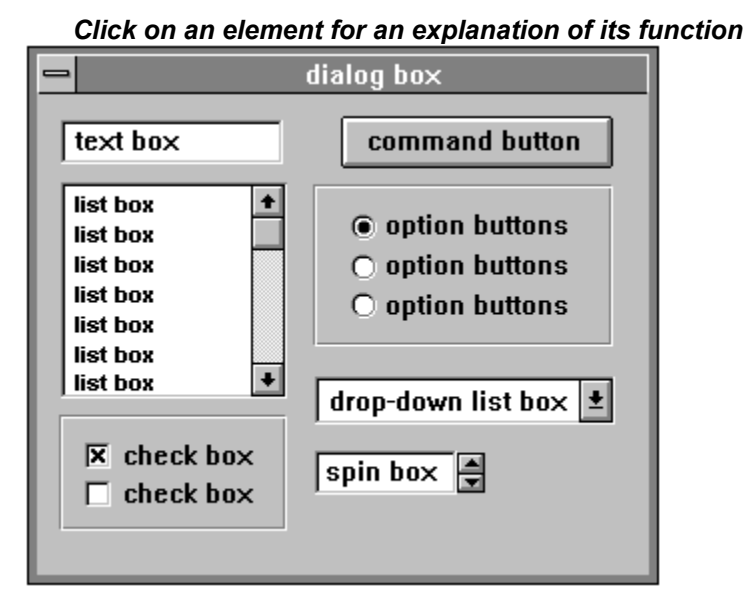

# **list box**

A list box provides a list of options to choose from. If a list box contains more options than can be displayed on screen at once, you use the scroll bar on the right side of list box to scroll through the

list. Clicking on the arrows at either end of the scroll bar, or pressing  $\Box$  or

to scrolls the list one option at a time. Clicking above or below the scroll box, or pressing

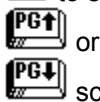

 scrolls one box full of options at a time. Click and drag the scroll box to move to that relative location in the list. For example, dragging the scroll box half way down the scroll bar moves to the middle of the list; dragging to the bottom of the scroll bar gets you to the end of the list.

Double-click on an option to chooses it, or move the highlight to the desired option and press  $\overline{\text{EMIER}}$ 

# **drop-down list box**

Some list boxes initially appear as one line with a down-arrow button on the right. This kind of list box

is called a **drop-down list box**. Clicking on the button, or pressing  $\mathbb{Z}^{\mathbb{Z}}$  +

 pulls down the list. Once a drop-down list is pulled down, it functions identically to standard list boxes. You can also scroll through the list's options without pulling the list down using the

 $\bigoplus$  and

 $\blacksquare$  keys.

# **check box**

Check boxes are on/off options. When a check box option is active, an X appears in the box. Click in the check box once to turn it on, click it again to turn it off. You can also turn a check box on and off by

holding down **ALT** and pressing the letter that is underlined in the check box's name. Check boxes can also be gray in addition to checked or empty. A gray check box indicates an ambiguous status. For example, if you a selected group of frames in the report designer has a mixed set of attributes (for example, some frames are bold only, others are bold and italic, some underlined, and some have no attributes) some or all of the Font Style check boxes will be filled with gray. As long as you leave the Font Style check boxes gray, the original styles will be retained. If you check any of the check boxes (x in the box), that attribute will be set for all of the selected group when you choose OK. Likewise, clearing a check box (neither x nor gray), turns the attribute off for all of the members of the selected group.

# **command buttons**

Command buttons are the rectangular buttons in a dialog box used to initiate an action. The OK and Cancel buttons found in most dialog boxes are typical examples. Any command button with text followed by (...) leads to an additional dialog box which requires further information to complete that action. Any command button that is gray or dimmed isnt currently available, and requires some action in the current dialog box before it will become active. Typically, selecting, opening or naming a file is the required action to make a dimmed button active.

# **option buttons**

Option buttons indicate a set of mutually exclusive options. You can only select one option from the set. When an option is selected, its button is filled with a black dot. Select an option button by clicking

on it. You can also select an option button by holding down  $\boxed{\text{ATT}}$  key and pressing the letter that is underlined in the option buttons name.

# **spin boxes**

Spin boxes are a special kind of text box that only accept a limited set of input values. A spin box consists of a text box with a pair arrow buttons on the right. You can type a new value directly into the text box, click the up arrow button to increase the value, or click the down arrow button to decrease the value.

# **text box**

Text boxes allow you to type in information. If the cursor is not currently active in the desired text box, either click in the text box with the mouse, or press TAB or SHIFT-TAB until the cursor moves to the desired text box.

In some cases, default text may appear highlighted in the box. If you start typing immediately, the highlighted text will deleted and replaced by what you typed. If you want to edit the highlighted text, you need to first move the cursor to the point you want to begin inserting text using the mouse or

阒 cursor movement keys  $\left(\begin{matrix} \blacksquare \\ \blacksquare \end{matrix}\right) \left(\begin{matrix} \blacksquare \\ \blacksquare \end{matrix}\right) \left(\begin{matrix} \blacksquare \\ \blacksquare \end{matrix}\right)$ 

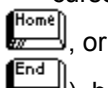

 $\left(\begin{matrix} \overline{\mathbf{F}\cdot\mathbf{d}} \\ \overline{\mathbf{w}} \end{matrix}\right)$ , before you start typing you changes.

All text boxes have a limit to the number of characters you can type into them. Some text boxes scroll to the left, allowing you to enter text that is longer than the box dimensions, others do not scroll. Either way, *button*File beeps when you reach the limit of the text box to tell you that no more characters can be typed in.

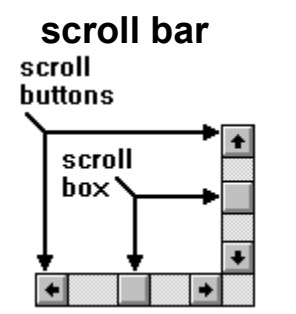

# **Error/Information Messages**

Listed below are various *button*File messages, explanations, and recommended actions.

### **A copy of** *button***File is already running.**

Only one session of *button*File can be running at a time. You tried to start *button*File from Program Manager or File Manager after *button*File was already running. *button*File automatically switches to the current session--choose OK to clear the message.

# **ACCESS DENIED: Wrong Password**

The deck you are trying to open has been password protected and cannot be opened until you provide the correct password.

# **Active modem not detected on Communications Port. Use the Phone Dialer option on the Configure menu to select the correct modem port. Also, make sure your modem is on.**

Check to make sure your modem is properly connected and turned on. Make sure that you have selected the correct port using the Phone Dialer option on the Configure menu.

## **Available phone line not detected. Make sure your phone is not off the hook.**

*button*File cannot access a phone line when dialing. Make sure your phone handset is on the hook before you start dialing. If you are using a PBX system (office phone system, where you need to dial a number to access an outside line), make sure you have the proper line access code in the Get Outside line text box of the dialog box accessed using the Phone Dialer option on the Configure menu.

# **buttonFile can't import CRD files with bitmaps or objects.**

*button*File does not support bitmaps or OLE objects. The Cardfile file you are trying to import contains bitmaps or OLE objects.

# **buttonFile is unable to find the printer driver: printername Check your WIN.INI file for errors in the DEVICE= statement. You may need to use SETUP to reinstall your printer or CONTROL PANEL to select one.**

This error message will display if you do not have a default printer specified using the Printers option on the Windows Control Panel. This will generally only occur if no printer was installed when installing Windows, or if you have removed all printer drivers. Use the Printers option on the Windows Control Panel to select or add your printer.

This error message can also occur if the current printer driver is damaged. Try reinstalling the printer using the Printers option on the Windows Control Panel.

### **Can't Create Memo File** *filename*

The memo file (.DBT) for the dBase file you are trying to export cannot be created. There may be too many files open--try closing some files and try again. If you are on a network, you may not have permission to create a file in the current directory--try exporting to a directory on your local drive. Also, there may not be enough available disk space--try deleting unnecessary files and try again. If the problem persists after taking the above into consideration, this may be due to a hardware or disk error.

### **Can't merge active card deck into itself.**

You have attempted to use the Merge option on the File menu to merge a deck into itself. *button*File only allows you to merge two separate decks.

# **Can't Open File** *filename*

The file you are trying to import cannot be opened. This is usually due to hardware or disk errors.

### **Can't Open Memo File** *filename*

*button*File cant open memo file (.DBT) for the dBase file you are trying to import. This is usually due to hardware or disk errors.

### **Can't open the deck deckname**

The deck named in the message cannot be opened for processing. There can be several reasons for this:

- The file is use by someone else on your system (if you are using a network).
- Your system has hardware or disk errors.

The FILES= statement in your CONFIG.SYS file is too small. Generally this should not be a problem because Windows configures this number appropriately when it is installed. However, increasing this number and rebooting your system may make a difference. Also, closing files in other applications may make a difference.

### **Cant add frame(s) maximum Card Data Length of 4000 will be exceeded**

The total data length of the fixed length portion of a *button*File deck (all standard data boxes and the first 10 characters of a notes box) cannot be more than 4000 characters long. You are either trying to add a new frame or paste a frame or frames after this maximum has been reached. If you want to add additional data box frames, you must shorten the data lengths of current data box frames before proceeding.

### **Cant Create File** *filename*

The file you are trying to export cannot be created. There may be too many files open--try closing some files and try again. If you are on a network, you may not have permission to create a file in the current directory--try exporting to a directory on your local drive. Also, there may not be enough available disk space--try deleting unnecessary files and try again. If the problem persists after taking the above into consideration, this may be due to a hardware or disk error.

### **Cannot create Windows Timer. Try exiting other programs.**

The Windows environment has insufficient memory to perform the timed operation. Closing other programs should free up memory.

#### **Cannot save deck while overlapping exists.**

There are at least two frames in your deck design that are overlapping each other. Or there are frames that are overlapping the card border. *button*File shades overlapping frames to indicate their status. You must eliminate any overlapping before you will be allowed to save your deck design.

#### **Cannot save report while overlapping exists**

The report you are trying to save has overlapping elements. Either two or more frames overlap, or there is a frame overlapping or outside of the form border. Any overlapping frames are shaded dark blue. You must eliminate all overlapping frames before you can save your report.

#### **Cannot specify third level sort without a second level sort.**

You have specified a data box for a Level 3 sort, but have not specified a Level 2 data box. You must specify a Level 2 data box before you will be allowed to continue.

#### **Cannot use same data box on two index levels at once.**

You have requested to sort the same data box on two levels. You must choose a different

data box before you can continue.

#### **Close error**

*button*File was not able to properly close the file. Check for disk hardware failure.

#### **Communications environment error**

This error will only occur in a network environment. A network error has occurred on the workstation, file server, or connection to the network has been lost. Try logging on to the network again, or check with your network administrator for assistance.

#### **Compilation Date: date**

This message displays when you press  $\sqrt{\frac{\text{SHTT}}{2}}$  +

Fig. The date indicated is when the copy of *button*File you are using was produced.

### **deckname has been modified. Do you want to save modifications before closing?**

This message displays if you close the program before you have saved the modifications made to the specified deck. If you choose Yes, the changes will be saved. If you choose No, the changes will not be saved and will be lost.

#### **deckname has not been saved. Do you want to save it before closing?**

This message displays if you close the program before you have saved the specified deck. If you choose Yes, the Save dialog box will display for you to save the deck. If you choose No, the deck will not be saved and will be lost.

#### **Different key number (key number switched from last operation)**

The index may be damaged. Try rebuilding the index using the Index option on the Configure menu.

#### **Directory error**

*button*File is unable to locate the deck file in the directory it was originally saved. You may have deleted or renamed the directory.

### **Disk is full**

The disk is full and the deck file cannot be written to. Erase any unnecessary files to free disk space.

### **Do not forget the password! Encrypted card decks cannot be recovered without the password.**

Reminder message--do not forget your password! If you choose the Data Encryption option and you lose or forget your password, it is not possible to recover your data.

#### **Duplicate key in file**

The index may be damaged. Try rebuilding the index using the Index option on the Configure menu.

## **Error opening Communications Port (number)**

This message can be triggered by various hardware problems and system conflicts. Make sure that your configuration settings are properly setup using the Phone Dialer option on the Configure menu. You may also need to refer to your modem documentation and check the Ports settings on the Windows Control Panel. If the problem persists, note the number in parenthesis and contact ButtonWare technical support for further

information.

### **Error writing to cache**

An error has occurred while reading or writing to disk. This could indicate either a damaged file or disk hardware failure.

### **Expansion error**

This error should only occur if you are accessing a deck that is located on a network drive and there was a disk hardware failure. Check with your network administrator.

#### **Extended file error**

This error should only occur if you are accessing a deck that is located on a network drive and the file is extended over more than one drive. Check with your network administrator for assistance.

## **File** *filename* **is not in Word Perfect format**

The file you are trying to import is not a valid WordPerfect 5.1 Secondary Merge file. *button*File only supports WordPerfect version 5.1 Secondary Merge files. If the file was produced using an earlier version of WordPerfect and you have WordPerfect 5.1, you can

load the file and convert it to 5.1 format using  $\begin{bmatrix} \text{CTRI} \\ \text{SFRI} \end{bmatrix}$  +

RES Refer to your WordPerfect documentation for details. It is also possible that the file is not a WordPerfect file at all, or that the file has been damaged.

### **File is not .CRD format**

The file you are attempting to import as a Windows Cardfile file is not in a valid format. Either the file is damaged, or it was not produced by Windows Cardfile.

#### *filename* **is not a DBF file.**

You indicated that the file you are trying to import is a dBase file using the List Files of Type list box. Either this file is not a valid dBase file or it is damaged.

#### **File is not open**

*button*File cannot read or write to the file.

#### **File not found**

*button*File cannot read or write to the file.

#### **File table is full**

You have attempted to open too many deck files at once. Close some of your deck files.

### **General File Error**

An unknown error has occurred in your data file. Try restoring a backup copy of the file.

#### **Handle table is full**

You have attempted to open too many deck files at once. Close some of your deck files.

#### **I/O Error. Possibly a damaged file**

An error has occurred while reading or writing to disk. This could indicate either a damaged file or a disk error.

#### **Incomplete accelerated access**

This error can occur there was an abnormal program termination (hanging or loss of

power) while performing a Merge, Replace All, or Import operation.

#### **Incomplete index**

The decks index may be damaged due to program interruption while the index was being built. Try rebuilding the index using the Index option on the Configure menu.

#### **Insufficient disk space to complete operation.**

There is not enough available disk space to complete this operation. Delete any unnecessary files and try this operation again.

### **Insufficient Memory**

There is not enough memory available to perform the requested operation. Try closing other applications and try again.

### **Invalid file extension.**

You have used an invalid file extension for the file you are trying to save. If you do not include a file extension (just the first part of the file name), *button*File will save using the appropriate default file extension.

## **Invalid key length**

The index may be damaged. Try rebuilding the index using the Index option on the Configure menu.

### **Invalid key number**

The index may be damaged. Try rebuilding the index using the Index option on the Configure menu.

### **Invalid positioning**

The index may be damaged. Try rebuilding the index using the Index option on the Configure menu.

### **Invalid record length**

The 4096 character (4K) maximum record size has been exceeded. The deck file may be damaged. Try restoring a current backup copy.

### **Key was not found**

The index may be damaged. Try rebuilding the index using the Index option on the Configure menu.

### **Memo Read Error, File** *filename*

The memo file (.DBT) for the dBase file you are trying to import cannot be read. The file may be damaged or it may be sitting on a bad spot on the disk. Copy a backup of the file and try importing again.

### **Memo Write Error, File** *filename*

The memo file (.DBT) for the dBase file you are trying to export cannot be written to disk. There may not be enough available disk space--try deleting unnecessary files and try again. If the problem persists, this may be due to a hardware or disk error.

### **Not a Btrieve file**

The deck file is damaged or was overwritten by a foreign file format. Replace the deck file with its most recent backup.

### **Not enough memory to open Communications Port. Try exiting some**

#### **applications.**

The Windows environment does not have enough memory available to access the communications port for dialing. Closing other applications should correct this.

## **One or more names are blank or duplicates, Do you want them changed automatically?**

There are blank or duplicate names in your deck design. If you choose Yes, *button*File will automatically assign unique names to each data box--you can change the names later using the Redefine option on the File menu, if you wish. If you choose No, you will be returned to the deck designer so that you can correct the problem yourself.

### **Out of Memory**

The Windows environment does not have enough memory to perform the requested operation. Closing other programs usually corrects this.

### **Password cannot be empty.**

You must have at least one character for the password.

#### **Permission error**

This error will only occur if you are trying to access *button*File files from a network drive. You do not have sufficient network rights (permissions) in the current directory to open the file. Check with your network administrator if you require access rights for this directory.

#### **Pre-Image I/O error**

This error could occur if *button*File was unable to finish a disk writing operation due to power loss or abnormal program termination. Restore a recent backup copy of the deck.

This error can also occur if *button*File is unable to open a decks .PRE file due to insufficient disk space. Deleting unnecessary files may make a difference.

#### **Pre-Image open error**

This error could occur if *button*File was unable to finish a disk writing operation due to power loss or abnormal program termination. Restore a recent backup copy of the deck.

This error can also occur if *button*File is unable to open a decks .PRE file due to insufficient disk space. Deleting unnecessary files may make a difference.

### **Read Error, File** *filename*

The file you are trying to import cannot be read. The file may be damaged or it may be sitting on a bad spot on the disk. Copy a backup of the file and try importing again.

### **Requested Communications Port does not exist.**

The communications port that *button*File was configured for is not available. These settings may have been configured for a different machine. Check the Phone Dialer configuration settings using the Phone Dialer option on the Configure menu to make sure *button*File is properly set up to work on your machine.

### **Requested Communications Port is not available.**

There is a problem accessing the communications port. This might be due to a hardware problem. Make sure your modem is properly connected and turned on. This message can also be caused by choosing the wrong port when using the Phone Dialer option on the Configure menu. Double-check your configuration settings to make sure that you have selected the correct port.

### **Save current report design before quitting?**

You are closing the Report Designer window before the current report design has been saved. Choose Yes to display the Save Report dialog box to save this report. Choose No to discard this report design.

#### **Save current report design before starting a new one?**

You are closing the Report Designer window before the current report design has been saved. Choose Yes to display the Save Report dialog box to save this report. Choose No to discard this report design.

#### **Session is no longer valid**

This error will only occur in a network environment. A network error has occurred on the workstation, file server, or connection to the network has been lost. Try logging on to the network again, or check with your network administrator for assistance.

#### **That phone does not answer.**

A connection has been made when dialing, but there is no answer.

#### **That phone is busy.**

A connection has been made when dialing but the line is busy.

#### **The maximum number of data box frames (40) has already been used.**

A *button*File deck cannot have more than 40 data boxes (including up to one notes box). You cannot add any additional data boxes to your deck design.

#### **The maximum number of note frames (1) has already been used.**

A *button*File can only have one notes box and your deck design already has a notes box. You are probably attempting to paste a copy of a notes box using the Edit menu.

### **The maximum number of text frames (40) has already been used.**

A *button*File deck cannot have more than 40 text frames. You cannot add any additional text frames to your deck design.

## **The printer's pages size doesn't match the report's page size. Do you want buttonFile to change the printer's page size before printing?**

The form for the report you are printing doesnt match the page size currently set on your printer. If you choose Yes, *button*File will change the printers page size. If you choose No, *button*File will print the report on the current page size--data may be lost or may not be properly aligned.

## **The requested deck is already in use.**

You attempted to open a deck when it is already open. Pull down the Window menu to view the names all decks currently open.

### **This deck cannot be saved because it does not contain any data boxes. Discard the deck design?**

You are closing the deck designer window after defining text frames, but no data box frames. If you choose OK, the current deck design will be lost. If you choose Cancel, you will be returned to the deck designer--if you add at least one data box, you can save the deck design.

### **This file already exists, Replace existing file?**

You have either entered a file name that is identical to a pre-existing file name, or you

selected a pre-existing file name from the File Name list box. If you choose Yes to continue the pre-existing file will be lost permanently

## **This file may be damaged. I might be able to fix it if you have a file with an identical Template.**

There is some information stored at the beginning of a deck that defines its structure. *button*File has attempted to read this information from the deck you are trying to open and detected that it is damaged. If this is the full extent of the damage to the deck, *button*File can fix the problem by copying this information from a deck with a matching structure. If you choose Yes to continue, you can choose which deck to copy this information from.

**Warning:** This operation is irreversible. If you choose a deck that does not have an identical design, your deck may be damaged even further. You should choose No, if you do not have a current backup of this deck.

#### **This report already exists. Replace existing report?**

You are trying to save the current report to the name of a pre-existing report. Choose OK if you want to replace the old report with the new one. Choose Cancel, if you do not want to lose the old report, then enter a new name for the report.

### **Unable to create a temporary file for the design deletion process. Perhaps there is not enough room on your disk drive?**

When deleting a report, *button*File creates a temporary file that will allow you to recover accidentally deleted reports. This message displays if there is insufficient disk space to create the temporary file. Deleting unnecessary files should correct the problem.

#### **Unable to Create/Open Phone Log File.**

*button*File cannot create a phone log file. Usually this is due to a lack of available disk space, in this case, deleting unnecessary files should correct the problem. It can also be caused by hardware problems or disk errors.

### **Unable to Log Call. No Active Deck.**

You chose the Log This Call option when no deck is open. A phone log is always saved to the same name as the active deck.

#### **Unrecoverable error**

An unrecoverable error has occurred. Replace the deck file with its most recent backup.

#### **Variable page error**

*button*File could not read all or part of a Notes box--as much data a possible will be provided. This usually indicates damage to the deck file. You may want to replace the deck file with its most recent backup.

## **Warning...The printer doesn't support this report's pages size. Continue printing?**

The form for the report you are printing is not supported by the current printer. The report may have originally been set up for another printer, or you may have defined a custom form that will not fit on this printer. If you choose OK, *button*File will print the report on the current page size--data may be lost or may not be properly aligned. If you choose Cancel, you will be returned to the Print dialog box. You can then choose a different printer that does support the report's page size using the Printer Setup button, or you can return to the Report Designer and modify the reports form to one that is supported by the current printer.

### **Write Error, File** *filename*

The file you are trying to export cannot be written to disk. There may not be enough available disk space -- try deleting unnecessary files and try again. If the problem persists, this may be due to a hardware or disk error.

## **You cannot paste data box frames when redefining. Adding data box frames using any method is not allowed when redefining**

This message will display if you attempt to copy and paste data box frames while using the Redefine option on the File menu. You cannot cut, delete, or paste data box frames while redefining.

# **You must provide a phone number to dial. Select from the list provided, or type one.**

You have attempted to dial with no phone number displayed in the Phone Number text box. The current card may have no phone number data. See Using the Phone Dialer for details on how to use the phone dialing features.

# **This file may be damaged. I might be able to fix it if you have a file with an identical Template.**

There is some information stored at the beginning of a deck that defines its structure. *button*File has attempted to read this information from the deck you are trying to open and detected that it is damaged. If this is the full extent of the damage to the deck, *button*File can fix the problem by copying this information from a deck with a matching structure. If you choose Yes to continue, you can choose which deck to copy this information from.

**Warning:** This operation is irreversible. If you choose a deck that does not have an identical design, your deck may be damaged even further. You should choose No, if you do not have a current backup of this deck.

# **Keyboard and Mouse Shortcuts**

# **Keyboard Shortcuts, Menu Options, and Button Bar Buttons**

If you are not using a mouse, you can access the same functions that are available on the button bar using menu options and keyboard shortcuts.

# *Click on an item below to for a list of the shortcuts:*

- **All buttonFile Windows** ٠
- Deck Windows ۰
- Deck Design Windows  $\bullet$
- Report Design Windows۰

# **All buttonFile Windows**

All of *button*File's windows (deck, deck design, and report design) have functions in common. Listed below are the shortcut keystrokes and associated menu picks which can be used in any *button*File window.

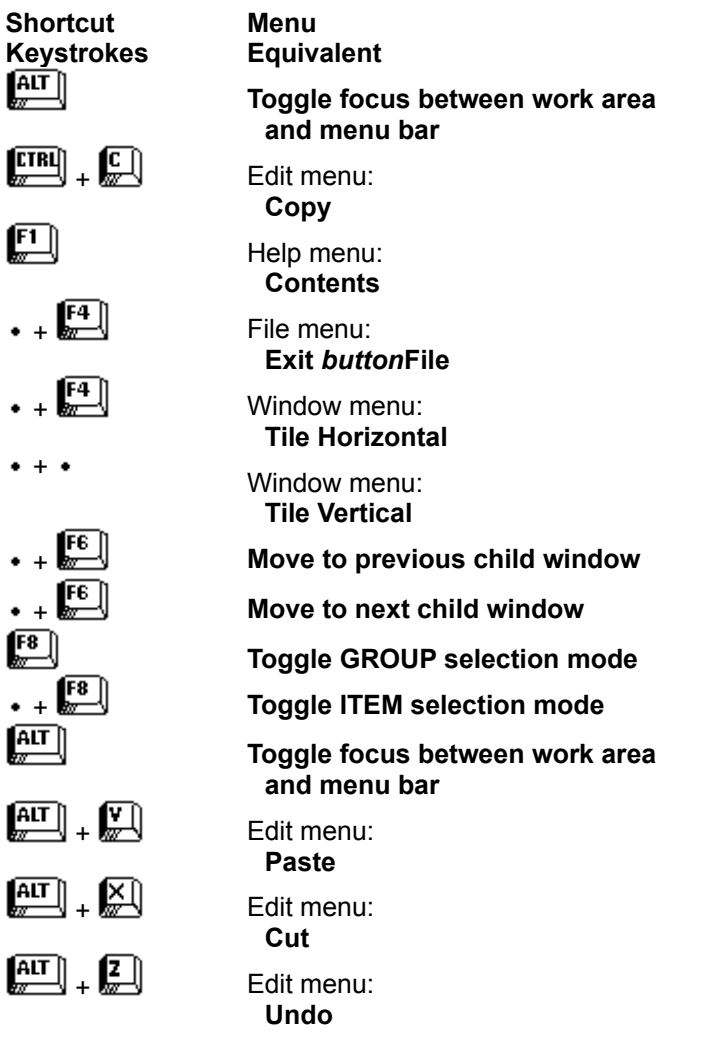

# **Deck Windows**

Listed below are the shortcut keystrokes and associated menu picks which can be used in a deck window :

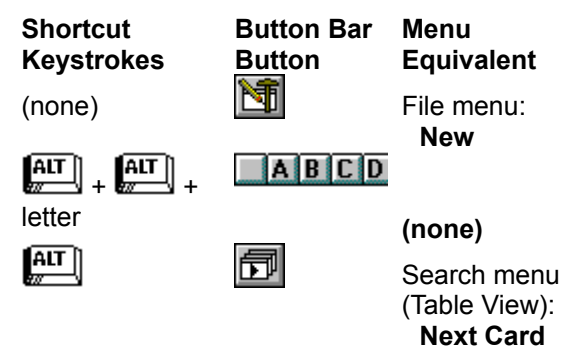

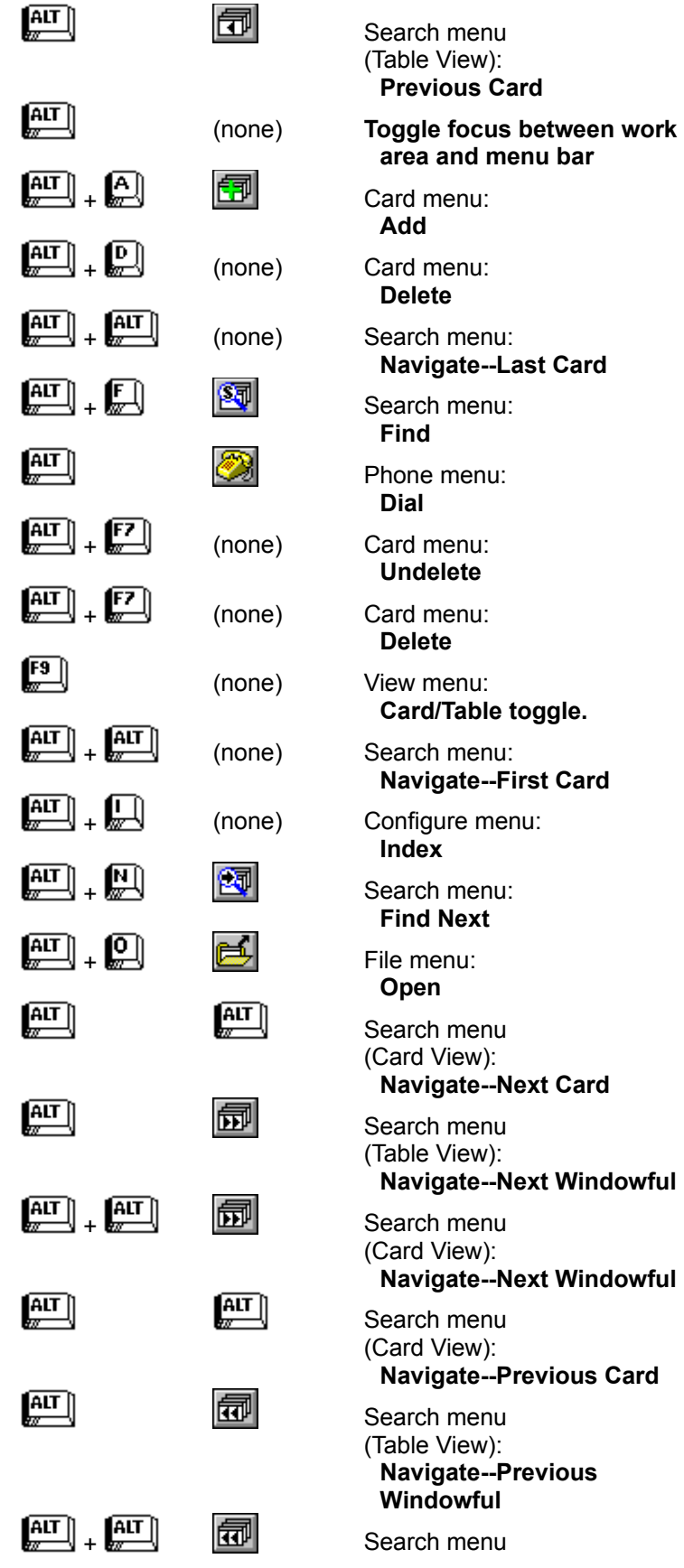

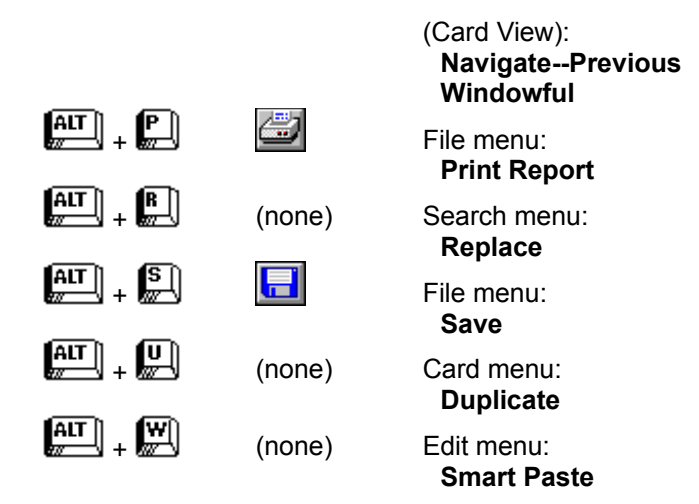

# **Deck Design Windows**

Listed below are the shortcut keystrokes and associated menu picks which can be used in a deck design window .

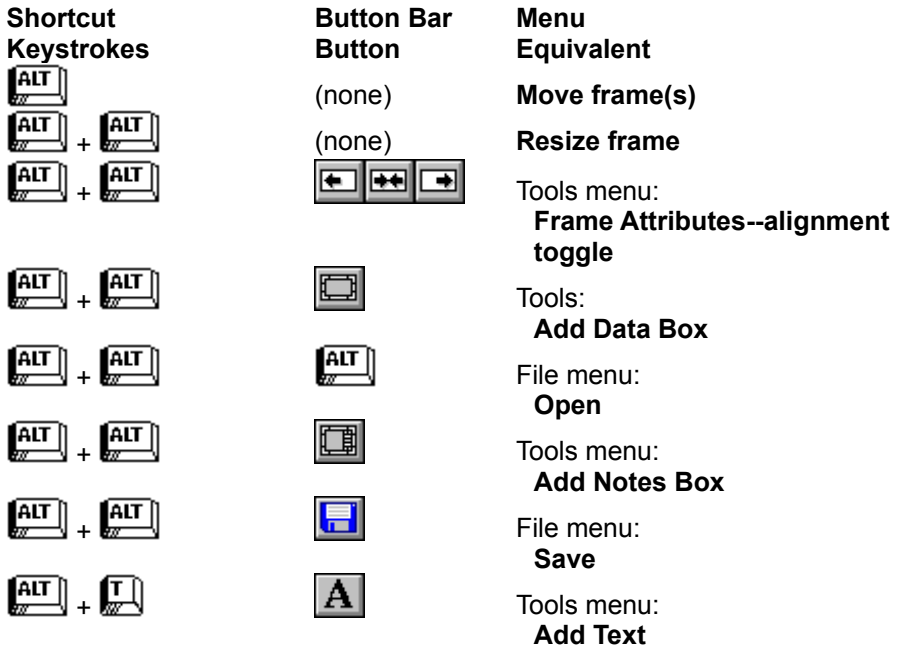

# **Accessing Button Bar Text and List Boxes with the Keyboard**

When you are in a Deck Design, text boxes, list boxes and other objects appear on the button bar to the right of the standard buttons. These objects change depending on what type of frame is selected. Modifying these objects' attributes on the button bar is the same as using the frame's Attributes dialog box.

If you do not have a mouse, you can move the cursor or highlight to button bar text and list boxes by

pressing  $\begin{bmatrix} \overline{ATT} \\ \overline{AT} \end{bmatrix}$  + the underlined letter in the object's title.

*The following table lists each of the keyboard shortcuts to access button bar objects in the deck design window:*

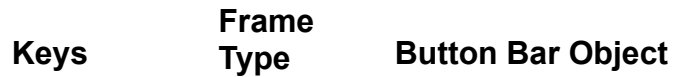

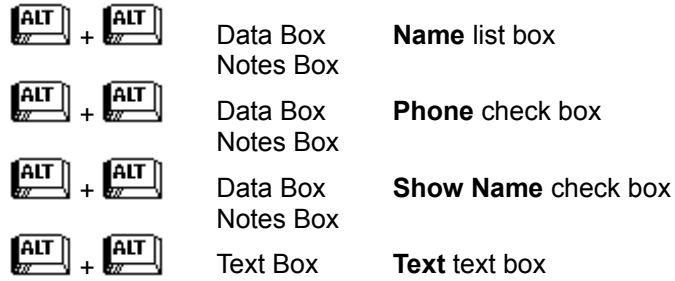

# **Report Design Window**

Listed below are the shortcut keystrokes and associated menu picks which can be used in report design window.

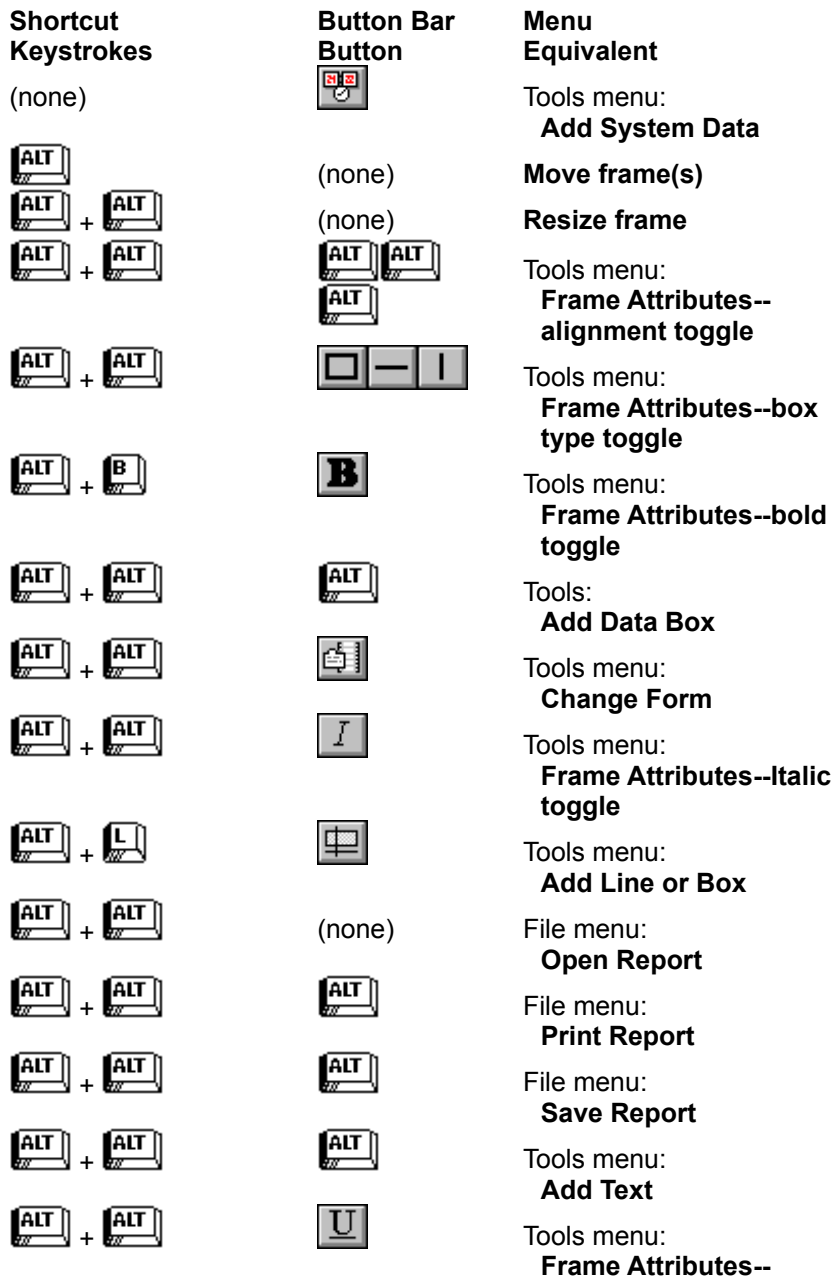

### **underline toggle**

## **Accessing Button Bar Text and List Boxes with the Keyboard**

When you are in a Report Design Window, text boxes, list boxes and other objects appear on the button bar to the right of the standard buttons. These objects change depending on what type of frame is selected. Modifying these objects' attributes on the button bar is the same as using the frame's Attributes dialog box.

If you do not have a mouse, you can move the cursor or highlight to button bar text and list boxes by

 $\binom{AIT}{Z}$  + the underlined letter in the object's title.

*The following table lists each of the keyboard shortcuts to access button bar objects in the report designer:*

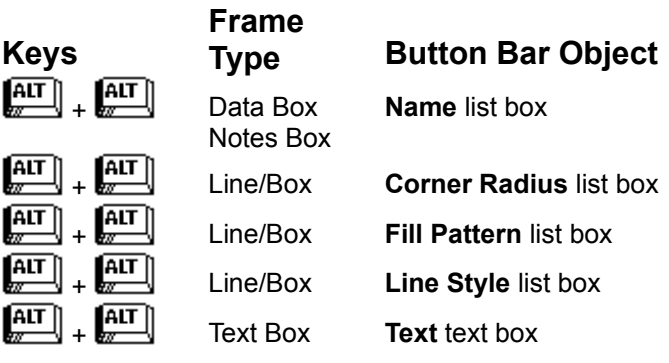

# **Menu Commands**

The menu bar is located at the top of the *button*File main application window. The menu bar has a pull down menu for each of the options listed across it. All of *button*File's functions can be accessed from the menu bar and it's pull-down menus. Depending upon what type of window is currently active, the menu bar expands or contracts to provide the appropriate menu items for that window.

#### *Click on a window type below to learn more about the menu commands available in that window:*

[ALT ∏ Deck Window

 $|\overline{AIT}|$ Deck Design Window

**ALT** Report Design Window

You can access *button*File's various menus either by clicking on them with the mouse pointer, or by

pressing  $\overline{AB}$  + *letter*, where letter is the underlined letter in the menu's title. For example, to open the File menu using the keyboard, press

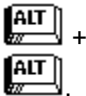

 $\boxed{\text{AIT}}$ 

Some menu options have special formatting which indicates how they function:

# **Grayed out or dimmed option**

An additional action is required before this option will become active. The menu's heading provides a good clue as to what is required. For example, the dimmed File menu options become active once a file is opened.

#### $[AT]$ **Ellipsis (...) after a menu option**

A dialog box requiring additional information to complete the action displays when you choose these menu options.

# **A key combination after a menu option (e.g.CTRL+O)**

Indicates the accelerator key--a key combination which allows you to perform this menu option without using the menu.

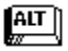

 $\left[\begin{matrix} \overline{A} & \overline{I} \\ \overline{I} & \overline{I} \end{matrix} \right]$ 

### **A triangle at the right side of a menu option**

Choosing this option displays an additional menu.

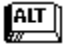

### **A check mark in front of a menu option**

Indicates an on/off option. When the check mark is present the option is turned on. Choosing the option again removes the check mark and turns the option off.

# **Deck Menu Bar**

*Click on a menu item to learn more about that menu's available commands* buttonFile 1.0  $\overline{\phantom{a}}$  $\blacktriangle$ Edit Card View Search Configure Phone Window Eile  $HeIp$ 

*See also...*

Menu Commands
# **Deck Design Menu Bar**

*Click on a menu item to learn more about that menu's available commands*

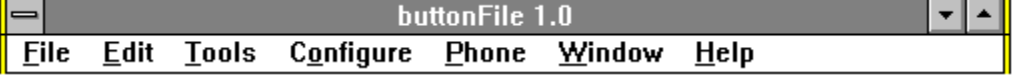

*See also...*

Menu Commands

# **Report Design Menu Bar**

*Click on a menu item to learn more about that menu's available commands*

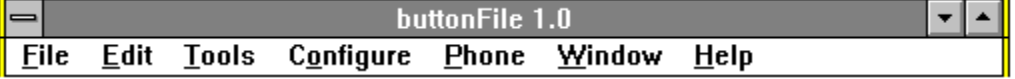

*See also...*

Menu Commands

# **The File Menu**

*Click on a menu item to find out more about what it does*

**File** 

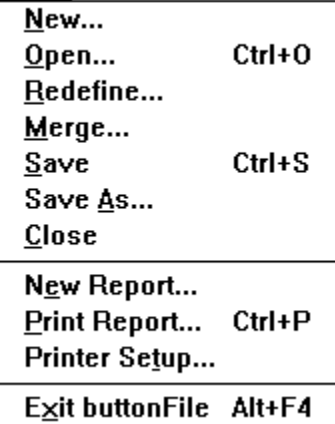

# **The File Menu in the Report Designer**

*Click on a menu item to find out more about what it does*

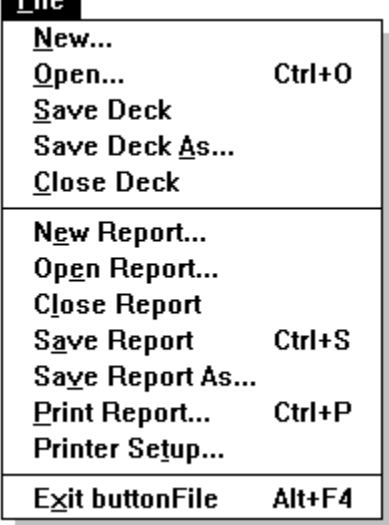

*Related Topics...*

**The Button Bars** 

# **The Edit Menu**

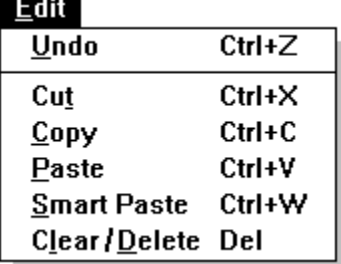

# **The Tools Menu in the Deck Designer**

# **The Tools Menu in the Report Designer**

*Click on a menu item to find out more about what it does*

**Tools** 

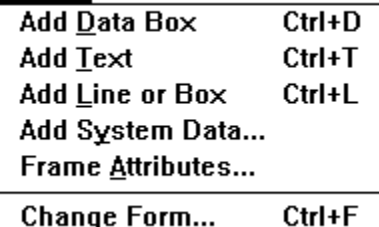

### **The Card Menu**

*Click on a menu item to find out more about what it does*

 $\mathbf{\underline{C}}$ ard

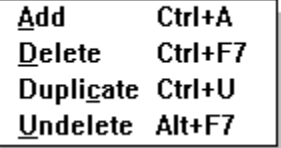

# **The View Menu**

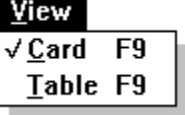

### **The Search Menu**

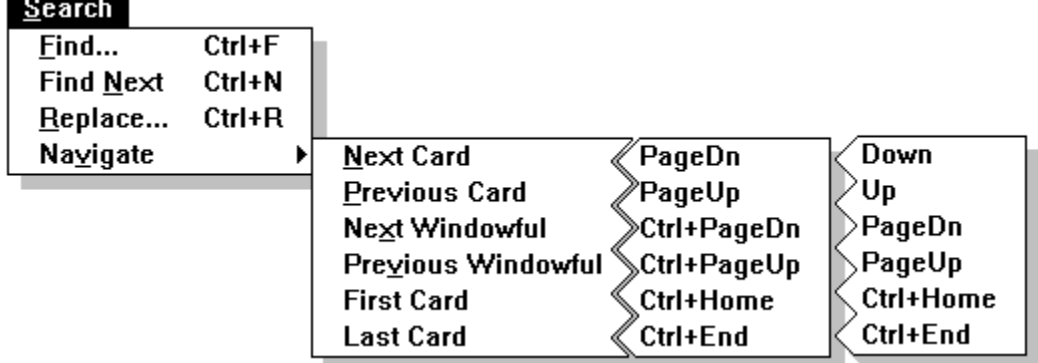

# **The Configure Menu**

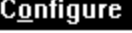

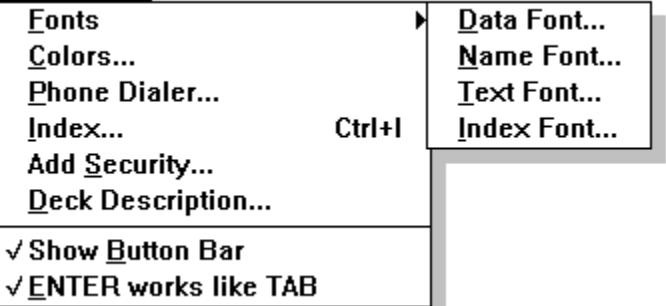

# **The Configure Menu in the Report Designer**

*Click on a menu item to find out more about what it does*

#### $C_{\Omega}$ nfigure

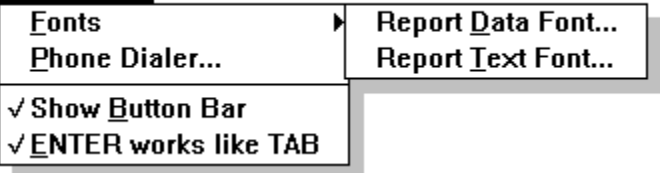

# **The Phone Menu**

*Click on a menu item to find out more about what it does*

 $P$ hone  $Dial... F5$ </u>

# **The Window Menu**

*Click on a menu item to find out more about what it does*

#### Window

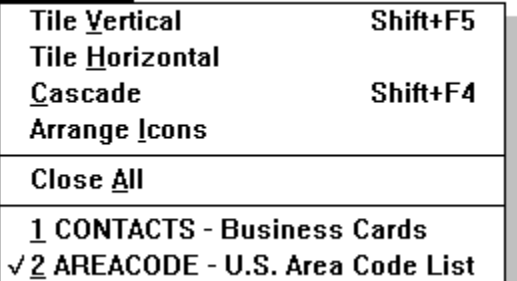

# **The Help Menu**

*Click on a menu item to find out more about what it does*

 $Help$ 

 $\overline{F1}$ Contents...

About buttonFile...

### **Help Contents**

Clicking on this menu item or pressing  $\sum_{n=1}^{\infty}$  brings up this help file and takes you to the main menu. To go to the Contents menu at any time while viewing *button*File's help, choose the Contents button on the help file's button bar.

# **About** *button***File**

Clicking on this menu item displays the About *button*File dialog box. This dialog box contains your registration information, and also some additional information about *button*File.

# **The System Menu**

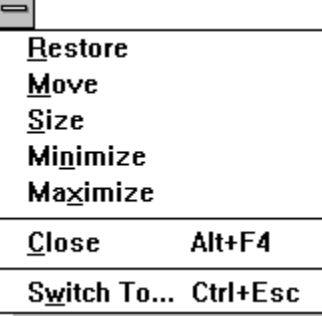

### **Switch To**

Choosing the Switch To option on a window's system menu brings up the Windows Program Manager Task List. This menu option is one way to switch between *button*File and other Windows applications.

#### **Welcome to** *button***File**

*button*File does for your computer what the Rolodex® did for your desk. Quickly. Easily. Better! Create mailing lists, team rosters, phone directories, inventory records, or a catalog of your favorite recipes. There's almost no limit to what you can store. And *button*File lets you do it with the touch of a button--a handy button bar puts your most common activities just a mouse-click away.

Youre up and running instantly! Don't worry--there's no need to program or be familiar with databases. *button*File is ready to go with over a dozen pre-defined templates and reports: Business Contacts, Home Inventory, Credit Cards, Software Library, Personnel Records, Recipes, Rolodex Cards, Video Library, and more! Just choose the one you want to use, and start entering your data.

If you don't see what you're looking for, you can easily customize an existing template or create an entirely new file from scratch. Place fields. Add helpful text. Configure colors. Choose fonts. Move and adjust all you want. All by clicking your mouse instead of programming!

Print like a professional! Print Mailing labels, Rolodex® cards, Envelopes, Reports, Lists, Rosters and Catalogs. Just click with your mouse to put data where you want it. Then print! Choose from more than 80 predefined forms including most Avery and Dennison laser and tractor-fed forms, or create your own. You select the fonts and styles. You can even include lines and boxes for truly professional looking output. Print all records, just one, or a subset.

Find just what you're looking for! Browse through your data one card or one screenful at a time. Use the index buttons on the button bar to jump to the beginning of a group. Or search for specific pieces of data. You can find records that fall within a range. Or even perform sounds-like searches. And you use plain English instead of complicated formulas and symbols.

*button*File is the perfect Windows companion program. Transfer information to other programs using the most common file formats. Quickly paste an address from your mailing list into a letter in your word processor. You can merge two decks together to combine information. And *button*File will even dial a phone number for you.

*button*File is a great stand-alone personal database, and the perfect companion to almost any other Windows program.

#### *Related Topics...*

**buttonFile's Requirements** 

Checking the Contents of Your Package

Installing *button* File

### **Requesting Technical Support**

The Technical Support Information card included with this package contains up-to-date phone numbers, operating hours, and other information to assist you in obtaining technical support.

We provide 30 days of free phone support after you register your copy of *button*File. The 30-day free support period begins on the date of your first call and ends 30 days following. To receive technical support during your 30-day free support period, call (206) 454-2629.

After your 30-day free support period ends, options for obtaining technical support include:

 $\left[\begin{matrix} \overline{AIT} \ \overline{M} \end{matrix}\right]$  $\sqrt{\frac{AIT}{w}}$ 

Pay-as-you-go Phone Support: 1-900-454-8000

Yearly Support Plan: call (206) 454-0479 for information.

 $\sqrt{\frac{AIT}{m}}$ CompuServe Information Service: ButtonWare is located in Section 1 of the PCVENA forum. Just type *go PCVENA* at the ! prompt. Regular connect charges apply when using CompuServe.

 $\boxed{\text{AIT}}$ 

Electronic Bulletin Board Support: (206) 454-7879

Refer to the Technical Support Information card included with this package for further details on any of the technical support options listed above.

#### *Related Topics...*

**buttonFile's Requirements** 

**Installing buttonFile** 

Requesting Customer Service

#### **Requesting Customer Service**

ButtonWares Customer Service department exists to serve you. If you have any non-technical questions or comments about your package or registration, please contact us.

To reach our Customer Service department, call 206-454-0479 Monday through Friday between 8:00 a.m. and 5:00 p.m. (Pacific time). If you prefer, you can write a letter and mail it to ButtonWare Customer Service, P.O. Box 96058, Bellevue, WA 98009-9818 or fax it to us at 206-454-1838.

#### *Related Topics...*

Checking the Contents of Your package

Requesting Technical Support

### **Checking the Contents of Your Package**

Before installing *button*File, we recommend you check the contents of your package. Your package should contain the following materials:<br> **ALLETE DEVING ALLET**<br> **SuttonFile User Guide (this book)** 

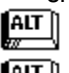

*button*File User Guide (this book)

 $\left[\begin{matrix} \overline{AIT} \end{matrix}\right]$ License Agreement envelope containing: 5 1/4" disks (Disk One & Disk Two), and 3 1/2" disks (Disk One & Disk Two).

**NOTE:** Upgrade packages purchased from ButtonWare contain one set of the requested disk size, unless you requested both sizes. Retail upgrade packages contain one set of the size indicated on the package, and contain a Disk Exchange Card that you can return to ButtonWare, if you require the other disk size.

 $\left[\begin{matrix} \overline{AIT} \end{matrix}\right]$ Registration card (Unless you purchased this package from ButtonWare, in which case you are automatically registered.)

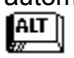

Technical Support Information

If any item is missing or damaged, contact your *button*File dealer immediately. Or, if you purchased this product directly from ButtonWare, call our Customer Service department at 206-454-0479.

### *button***File's Requirements**

*button*File is designed to work on 286 (AT-class) or higher computers running Windows 3.0 or higher. Your computer must be able to run Windows in Standard Mode or 386 Extended Mode. In order to use *button*File, your computer must have the following:

 $\left[\begin{matrix} \overline{AIT} \ \overline{w} \end{matrix}\right]$ MS-DOS or PC-DOS 3.1 or later

 $\overline{\mathsf{A}\mathsf{I}\mathsf{T}}\hspace{0.04cm}\parallel$  $AT$ ¶ALT ∫  $\pi$ 

 $\boxed{\text{ALT}}$ 

At least 1MB RAM (more is recommended)

Windows 3.0 (or higher) installed

A minimum of 2MB available disk storage

 $\sqrt{\frac{AIT}{w}}$ A EGA, VGA, SVGA, or Hercules graphics card, compatible monitor and appropriate Windows driver installed

Listed below are additional hardware items which are not required to use *button*File, but are highly recommended:  $\left[\begin{matrix} \overline{A} & \overline{I} \\ \overline{M} & \overline{I} \end{matrix} \right]$ 

A printer supported by Windows (dot matrix, laser, ink jet, or PostScript)

A mouse supported by Windows

 $\left[\begin{matrix} \overline{A} & \overline{I} \\ \overline{I} & \overline{I} \end{matrix} \right]$ A Hayes compatible modem (required to dial phone numbers)

*Related Topics...* **Installing buttonFile** 

### **Installing** *button***File**

Before you begin using *button*File, you must install it to a hard drive or to a network drive. *button*File includes an installation program designed to make this step quick and easy. The installation process normally takes about 5 minutes.

You can start the installation program either with Windows already running from the Program Manager or the File Manager, or from the DOS command line when starting Windows. After the installation program is running, the procedures are the same no matter which method you used to start it.

#### **To install** *button***File**

- 1. Turn on your computer.
- 2. Insert the *button*File disk into the appropriate drive (drive A or drive B).

#### **Using Program Manager**

- 1. Choose Run from the Program Manager File Menu.
- 2. Type *a:setup* in the text box, where a is the drive you inserted the *button*File disk into. Change this to b if you inserted the *button*File disk into drive B.
- 3. Choose OK.

#### **Using File Manager**

- 1. Click on the appropriate drive icon: Click on A if you inserted the *button*File disk in drive A; click on B if you inserted the *button*File disk in drive B.
- 2. Double-click on the drive letter in the Directory Tree window to open the file window (This step is not required when using the Windows 3.1 File Manager).
- 3. Double-click on the file named SETUP.EXE.

#### **From the DOS command line**

- 1. Type: *win a:setup.* Change a to b if you inserted the *button*File disk in drive B.
- 2. Press  $\begin{bmatrix} \overline{AIT} \ \overline{I} \ \overline{I} \ \overline{I} \end{bmatrix}$ .

#### **ALT Continuing the Installation Process**

- 1. After starting the installation program, the Welcome dialog box is displayed. Choose Continue to continue with the installation.
- 2. The following dialog box asks you to "Please enter the desired location for buttonFile. Choose Continue to accept the installation default, or enter the drive and path of your choice and choose Continue.
- 3. The following dialog box asks you to enter your name and, if applicable, your company's name. Choose Continue after you have done so.
- 4. The following dialog box asks you to confirm the name and company name you entered. Choose Continue if you are satisfied.

At this point, a box informs you as each file is decompressed. The bar at the bottom of the box indicates the progress. When all the files are installed, you are returned to the Windows Program Manager. The *button*File program icon is in the *button*File program group window. The installation is now complete.

#### *Related Topics...*

 *button* File's Requirements

Confirming Installation

**Un-installing buttonFile** 

### **Un-installing** *button***File**

If you need to remove *button*File from your system, you should be aware of the following:

 $\sqrt{\frac{AIT}{w}}$ The SETUP program creates a *button*File group and program icons--you can delete these from the Program Manager.

 $\left[\begin{matrix} \overline{A} & \overline{I} \\ \overline{M} & \overline{I} \end{matrix} \right]$ If you are running Windows 3.0, the WINHELP.EXE file was copied to your \WINDOWS directory. This file can be deleted, but leaving it will not cause adverse affects.

 $\left[\begin{matrix} \overline{AIT} \end{matrix}\right]$ If you are running Windows 3.0, COMMDLG.DLL and SHELL.DLL files were copied to your \ WINDOWS\SYSTEM directory. These files can be deleted, but leaving them will not cause adverse affects.

 $AT$ 

If it was not previously installed by another Windows application, the CTL3D.DLL file was copied to your \WINDOWS\SYSTEM directory. You should only delete this file if you are sure there are no other applications on your system which use it. If you are unsure, leaving this file will not cause adverse affects.

The following line is added in the [EXTENSIONS] section of the WIN.INI file:

BTN=c:\butnfile\butnfile.exe ^.BTN

The drive and directory will be different, if you installed to a drive or directory other than the defaults provided by the install program. You can remove this line, or leave it with out adverse affects.

 $\boxed{\text{AIT}}$ 

The SETUP program creates a BUTTON.INI file in the \WINDOWS directory. You can delete this file, but leaving it will not cause adverse affects.  $\left[\begin{matrix} \overline{A} & \overline{I} \\ \overline{M} & \overline{I} \end{matrix} \right]$ 

The following files are copied into the \BUTNFILE directory:

BUTNFILE.EXE BUTNFILE.HLP BUTNWARE.DLL WBTRCALL.DLL MUSCROLL.DLL READ.ME SOFTWARE.BTN

Deleting these files and the directory completes the removal of *button*File from your system.

*Related Topics...*

**Installing buttonFile** 

Confirming Installation

### **Confirming Installation**

After the Installation program is finished, start *button*File to ensure that the installation process was successful.

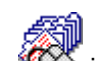

Double-click on the **interest of the interpretation** is highlighted and press

 $\left[\begin{array}{c} \overline{\text{AIT}} \\ \overline{\text{BIT}} \end{array}\right]$ . The application window should appear.

If the *button*File screen is not displayed, first check to make sure your computer has the minimum requirements to run *button*File. Then re-install the program following the instructions above. If after reinstalling the program, you still cannot successfully start and exit *button*File, please call our Technical Support department at 206-454-2629.

#### *Related Topics...*

**buttonFile's Requirements Installing buttonFile** Un-installing *button* File

### **Registering Your Copy of** *button***File**

Before you start using *button*File, there is one final thing to doregister your copy. When you register your copy of *button*File, you are placed on our mailing list and will receive notifications of updates, new products, and special offers available only to registered users. In addition, when you register your copy of *button*File, you are eligible for 30 days of free technical support.

**NOTE:** You do not need to register *button*File, if you purchased this package directly from ButtonWare--you are automatically registered when your order is processed.

# **FO** register

 $\left[\begin{matrix} \overline{AIT} \end{matrix}\right]$ 

 $\left[\begin{matrix} \overline{A} & \overline{I} \\ \overline{I} & \overline{I} \end{matrix} \right]$ 

 $\left[\begin{matrix} \overline{A} & \overline{I} \\ \overline{I} & \overline{I} \end{matrix} \right]$ 

**...by mail**

Fill out the registration card included in your package and mail it to us.

**...by fax**

Fill out the registration card and fax it to ButtonWare at 206-454-1838.

**...by phone**

Call 1-800-JBUTTON (1-800-528-8866) or 206-454-0479.

*Related Topics...*

Checking the Contents of Your Package

Requesting Customer Service

# **Converting from TakeNote 1.0**

Because *button*File and TakeNote use different file formats and file names, they can coexist on your system. With a minimal conversion, deck files can be exchanged between both programs.

Converting TakeNote decks to button File decks

Converting button File decks to TakeNote decks

# **Converting TakeNote Decks to** *button***File decks To convert a TakeNote deck to a** *button***File deck**

1. Choose Open from the File menu.

The Open dialog box displays.

2. Choose TakeNote (TN) from the List Files of Type list box.

Any TakeNote deck files in the current directory are shown in the File Name list box. If necessary, change drives or directories using the Drives and/or Directories list boxes.

3. Choose a TakeNote deck from the File Name list box.

A new *button*File deck containing all of the TakeNote deck's information is created--the original TakeNote deck is unchanged. Use the Save option on the File menu to save the new *button*File deck.

#### *Related Topics...*

Converting button File decks to TakeNote decks

# **Converting** *button***File decks to TakeNote decks To convert a** *button***File deck to a TakeNote deck**

- 1. Choose Open from the File menu. The Open dialog box displays.
- 2. Choose the *button*File deck you want to convert from the File Name list box.
- 3. Choose Save As from the File menu. The Save As dialog box displays.
- 4. Choose TakeNote (TN) from the List File of Type list box.
- 5. Type the name for the converted deck in the File Name text box.
- 6. Choose OK.

A copy of the *button*File deck is saved as a TakeNote deck under the name entered in step 5.

#### *Related Topics...*

Converting TakeNote decks to *button* File decks

# **Starting and Exiting** *button***File**

**Starting buttonFile Exiting buttonFile** 

### **Starting** *button***File**

You can start *button*File three different ways:

# **Starting buttonFile from the Program Manager**

1. Open the *button*File group window.

2. Double-click on the  $\left[\begin{matrix} \overline{AIT} \\ \overline{MIT} \end{matrix}\right]$  icon.

 $AT$ **Starting** *button***File from the File Manager**

- 1. Go to the subdirectory window where *button*File is installed. If you accepted the default when installing *button*File, this will be the \BUTNFILE subdirectory.
- 2. Double-click on the BUTNFILE.EXE file name.

# **Starting** *button***File from the DOS prompt**

1. Type: *cd \butnfile*

2.  $Press$   $\boxed{ATT}$ 

- 3. Type: *win butnfile.exe*
- $4.$  Press  $\begin{bmatrix} \overrightarrow{AIT} \end{bmatrix}$

This assumes that *button*File is installed in the \BUTNFILE subdirectory. If you installed *button*File in another subdirectory, substitute that sub directory's name.

Or...

If *button*File is installed in a subdirectory that is part of the DOS PATH= statement in your AUTOEXEC.BAT file, you can start *button*File from the DOS prompt by indicating the full path name. (Refer to your DOS manual for information on the AUTOEXEC.BAT file and the DOS PATH= statement.)

1. Type: *win c:\butnfile\butnfile.exe*

2.  $Press$   $\boxed{\text{ATT}}$ 

*Related Topics...*

**Exiting buttonFile** 

Working With Application Windows
### **Exiting** *button***File**

**To exit buttonFile** 

SO.  $\frac{AT}{w}$ 

Double-click on the Control Menu button in the upper left corner of *button*File's main application

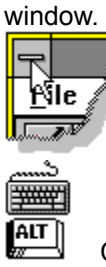

Choose Exit from *button*File's File menu. Or...

 $\sqrt{\frac{AIT}{w}}$  $\sqrt{\frac{AIT}{w}}$  +  $\sqrt{\frac{AIT}{w}}$ 

.

*button*File remembers which files you have open when you exit the program. This way, you can start *button*File and have files ready to use without using the Open option on the File menu.

#### *Related Topics...*

Press

Closing All Windows And Icons

Closing Windows

Opening a Deck

**Starting buttonFile** 

### **Edit Menu Options**

You can cut, copy, and paste data a number of different ways when using buttonFile. In all cases, you must first select the information you want to copy, and then either cut or copy it to the Windows clipboard. Once the information is on the clipboard, you can paste it to other cards, decks, or applications.

**buttonFile lets you select text to copy in the standard Windows fashion:**<br>By clicking to place the cursor and then holding and described

By clicking to place the cursor and then holding and dragging.

By placing the cursor with the arrow keys and then holding down

and using the

 $\overline{\mathsf{A}\mathsf{L}\mathsf{T}}$ ALT

ALT keys or other navigation keys to highlight the desired area.

Once you have selected the information, you can choose the Cut or Copy from the Edit menu, or use the appropriate accelerator keys.

*button*File also provides additional selection methods for situations where you want to copy more than one thing (data from several data boxes, or several frames when designing decks or reports) using either the mouse or the keyboard. *button*File lets you select multiple data using one of two methods: group selection or item selection. These methods work when editing data in cards, and also when designing new decks and reports.

#### **GO TO:**

Group Selection

Item Selection

*Related Topics...*

Working With Frames

Using the Edit Menu

## **Group Selection**

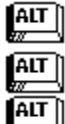

**Selecting a Group**

Group selection with a selection frame lets you choose multiple data much like a paint or drawing program by dragging a box around the desired items. Clicking and holding just outside of a data box or frame anchors the corner of the selection frame. When you release the mouse, all the enclosed fields will display in inverse color to indicate they are selected. Or...

 $\sqrt{\frac{AIT}{w}}$ 

Alternatively, you can select a group of items by holding down

and clicking on the item in one corner and then clicking on the item diagonally opposite the first item that will enclose all desired items.

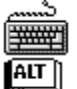

You can also select a group using only the keyboard by moving to a corner item and pressing

to toggle group selection on which will highlight that item. Using any navigation keys (

 $\sqrt{\frac{AIT}{w}}$ ,  $\sqrt{TAB}$ ,

 $\left(\frac{\text{SHIFT}}{\text{SHHT}}\right)$  highlights and selects additional items.

*Related Topics...*

Item Selection

Working With Frames

Using the Edit Menu

#### **Item Selection**

Item selection lets you choose multiple items from any location on a card or report form.

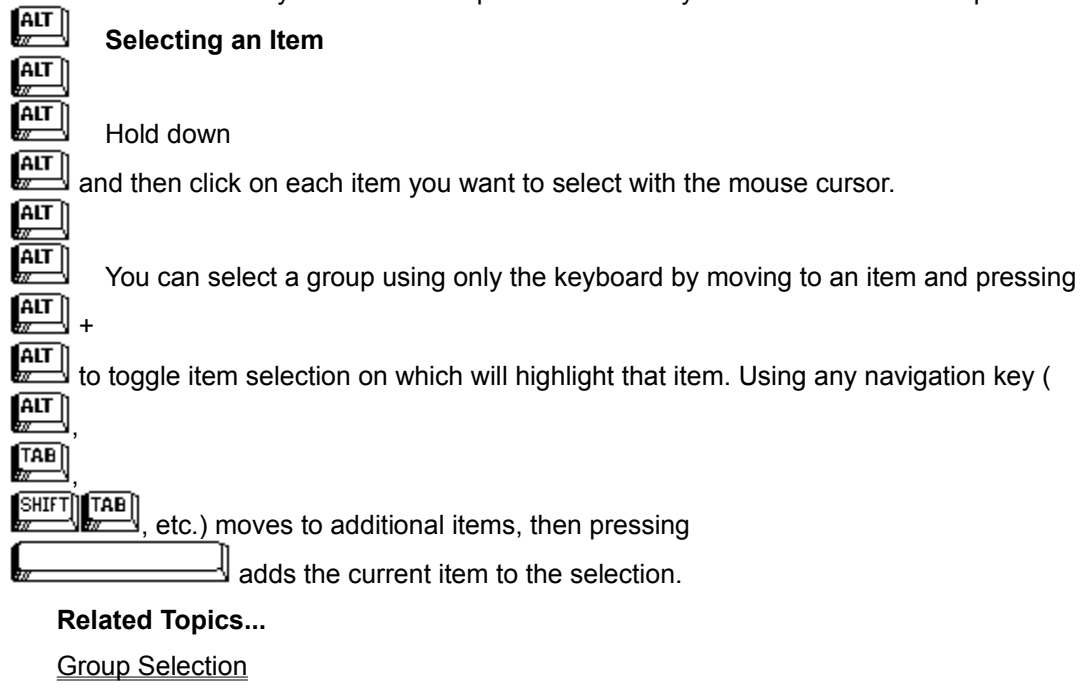

Working With Frames

Using the Edit Menu

## **Working with Application Windows**

**Opening buttonFile Windows** Making Windows Active Closing Windows Moving Windows Resizing Windows Maximizing A Window Minimizing A Window Restoring A Window Or Icon Tiling Windows Cascading Windows Arranging Icons Closing All Windows And Icons Customizing The Work Area For Daily Use

### **Opening** *button***File Windows**

You can open as many windows within *button*File's work space as you want within the limits of available memory.

## **ALT** Opening a deck window

- 1. Choose Open from the File menu.
- 2. Choose a file from the Files list box.
- 3. Repeat for each deck you want open in *button*File's work space.

If you are using Window 3.1, you can also open decks by dragging and dropping from the File Manager.

#### $\left[\begin{matrix} 1 & 1 \\ 1 & 1 \end{matrix}\right]$ **Opening a deck window by dragging and dropping**

- 1. Open a directory window in the File Manager (refer to your Windows documentation for details).
- 2. Click and hold on a deck file name (this will be a file with a .BTN extension).
- 3. Drag the file over the *button*File application window, or minimized icon.
- 4. Release the mouse button.

The deck file is opened in *button*File's workspace.

5. Repeat steps 2 through 4 to open additional deck windows.

#### *Related Topics...*

Closing Windows

Making Windows Active

Restoring A Window Or Icon

Opening a Deck

Designing Your Own Decks

Introduction to Report Designing and Printing

#### **Making Windows Active**

When a window is active, its title bar will appear colored or darker depending on your Windows color settings. It will be topmost in the work area if your deck windows overlap, just like group windows in the Windows Program Manager.

# **To make a window active**<br> **To make a window active**<br>
Click anywhere in the wi

Click anywhere in the window.

Or...  $\sqrt{\frac{AIT}{w}}$ Press

 $\left[\begin{matrix} \overline{AIT} \\ \overline{w} \end{matrix}\right]_+$ 

 $\left[\begin{matrix} \overline{A} & \overline{I} \\ \overline{M} & \overline{I} \end{matrix} \right]$ until the desired window is active.

Or...

1. Choose the Window menu.

2. Choose the desired window from the list on the bottom half of the menu. The current window will have a checkmark next to it.

#### *Related Topics...*

Maximizing A Window

Opening Application Windows

Restoring A Window Or Icon

### **Closing Windows**

You can close windows at any time. Each open window requires a certain amount of memory. If you approach the limits of your systems memory, you may have to close some windows before you can open any new ones.

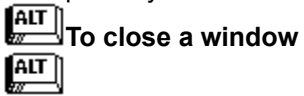

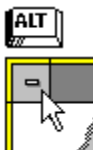

Double-click on the Control menu icon in the upper left corner of the window.

(Dont click on the main *button*File application window Control menu. This will close all windows and exit the program!)

### $\left| \overline{AIT} \right|$

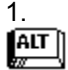

1. If the window you want to close isn't active, press  $\sqrt{\text{ATT}}$  +

 $\begin{bmatrix} \overline{\text{AIT}} \\ \overline{\text{w}} \end{bmatrix}$  until it is.

2. Choose Close on the File menu. Or press  $\mathbb{E}$  +

 $\begin{bmatrix} \overline{AIT} \\ \overline{w} \end{bmatrix}$  to close the window.

If you are closing a design window and you haven't saved your work, a dialog box will display asking you if you want to save your work before closing.

#### *Related Topics...*

Closing All Windows And Icons

Minimizing A Window

## **Moving Windows**

 $\overline{\phantom{0}}$ 

You can move windows within *button*File's work space at any time, using either the mouse or the keyboard.

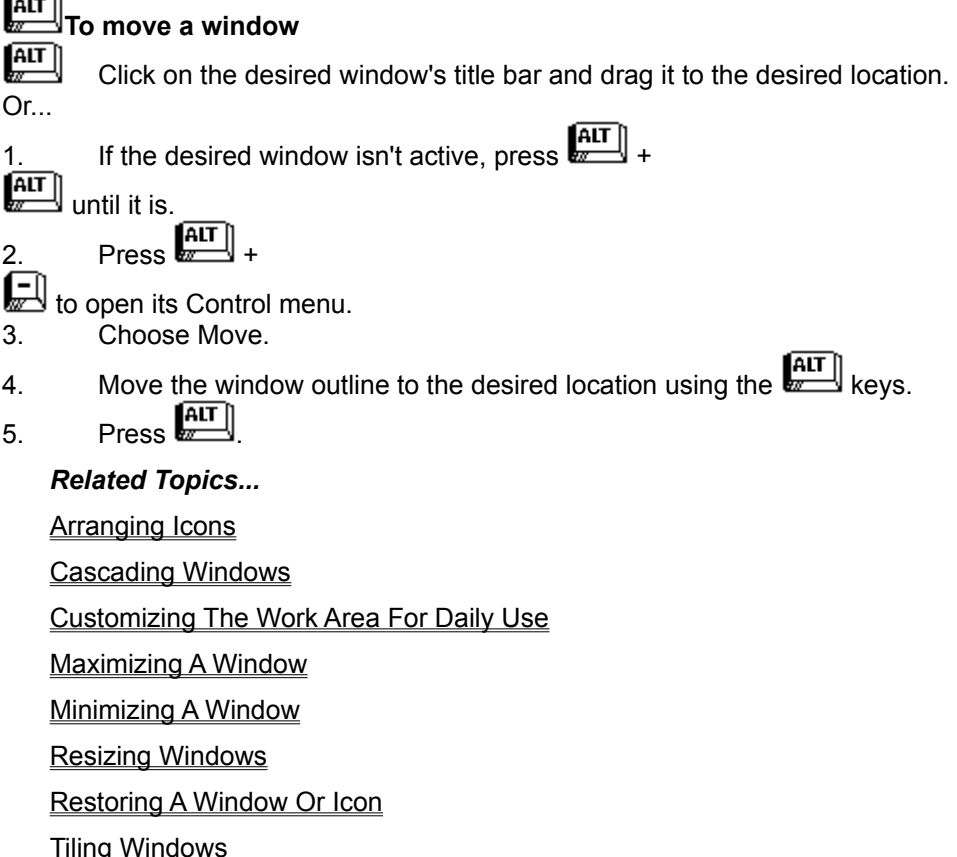

### **Resizing Windows**

You can resize a window at any point to make more or less of its contents visible, or to make it easier to work with.

## **To resize a window**

1. Point at a window border or corner, until the cursor turns into a double-ended

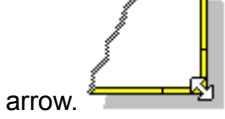

- 2. Click and drag the window outline to the desired dimensions.
- 3. Release the mouse button.

Or...

- 1. If the desired deck window isn't active, press  $\boxed{\text{ATT}}$  +
- $\begin{bmatrix} \overline{\text{AIT}} \\ \overline{\text{w}} \end{bmatrix}$  until it is.

2. Press  $\begin{bmatrix} \overline{AIT} \end{bmatrix}$  +

to open its Control menu.

- 3. Choose Size.
- 4. Change the window outline to the desired dimensions using the **ALT** keys.
- $\overline{\phantom{a}}$  Press  $\overline{\phantom{a}}$   $\overline{\phantom{a}}$

*Related Topics...*

Arranging Icons

Cascading Windows

Customizing The Work Area For Daily Use

Maximizing A Window

Minimizing A Window

**Moving Windows** 

Restoring A Window Or Icon

Tiling Windows

#### **Maximizing a Window**

You can expand a child window so that it fills the entire *button*File work space. This is referred to as maximizing the window. You can also maximize the main *button*File application window so that it fills your entire Windows screen.

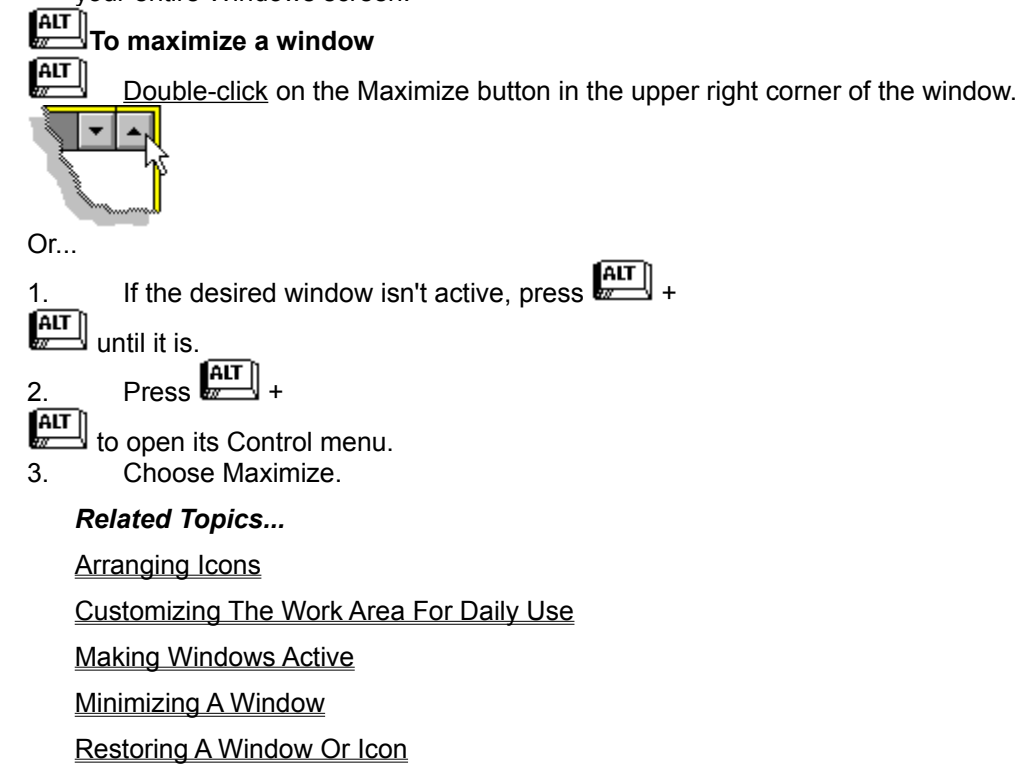

#### **Minimizing A Window**

You can reduce any child window to an icon on the *button*File work space. This is called minimizing**.**  This allows you to have several windows available, without cluttering the work area with overlapping or hidden windows.

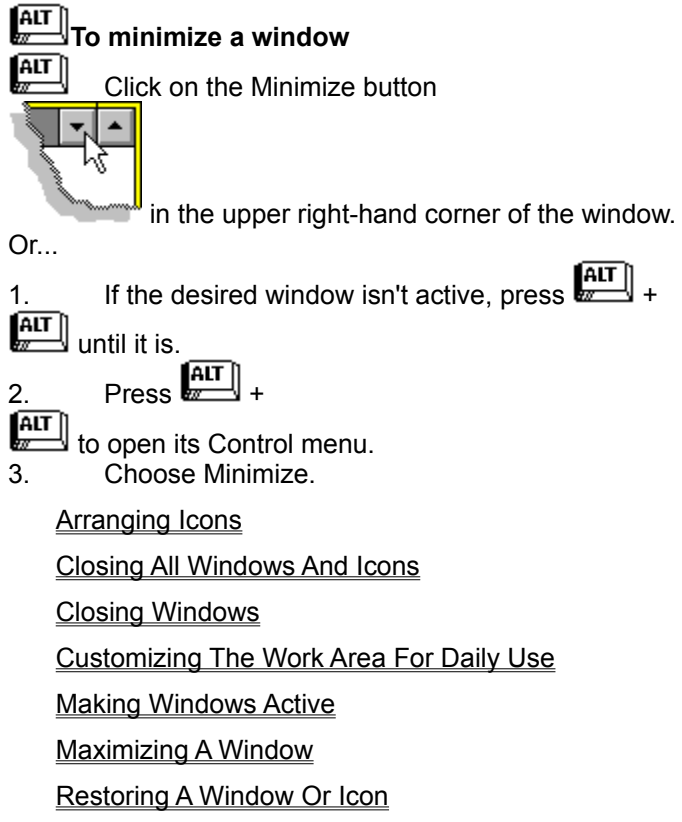

### **Restoring a Window or Icon**

Restoring a window or icon returns the window to its previous state. When a child window is minimized, *button*File remembers whether the window was fully maximized or, if the window was not maximized, the size and location of the window within the work space is remembered. Also, if a window is maximized, the original size and location of the window is remembered. And, if an icon is maximized, the location of the icon is remembered.

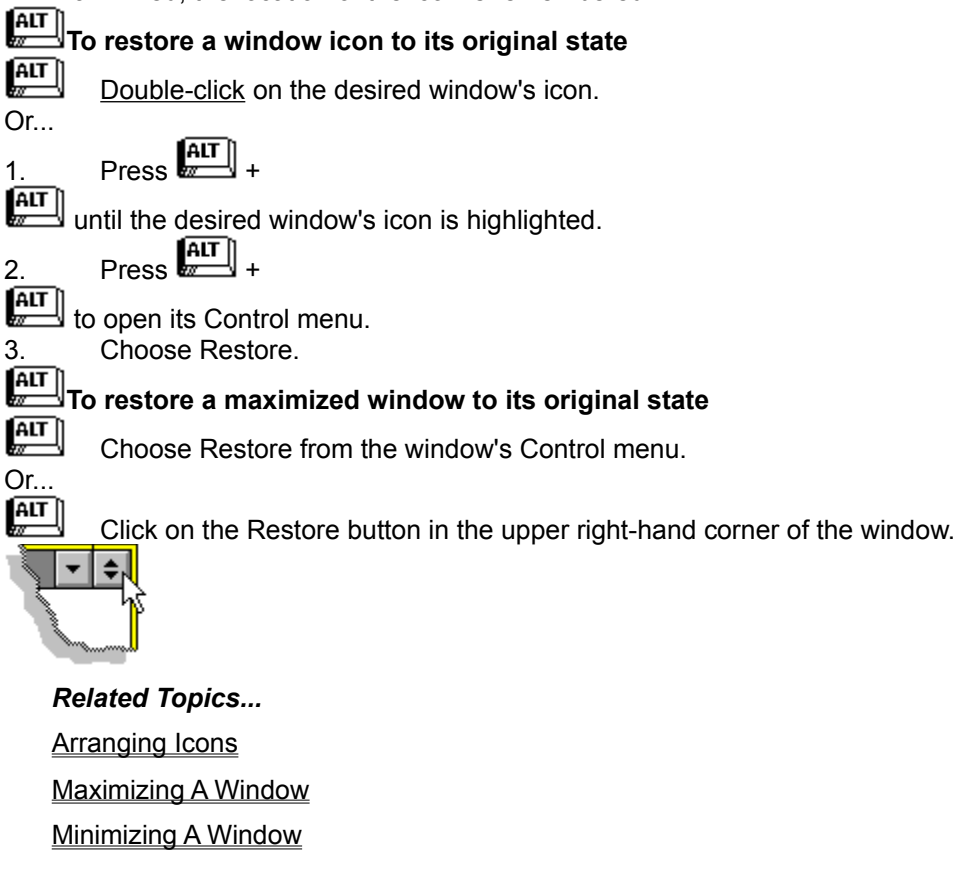

### **Tiling Windows**

There are two commands on the Window menu that let you tile the child windows in *button*File's work space. Tiling rearranges and resizes all open windows so that they entirely fill the work space with no overlapping. The Tile Vertical option arranges the tiled windows vertically (top to bottom). The Tile Horizontal option arranges the tiled windows horizontally (right to left). If all windows are open (not minimized as icons), the entire work space will be filled. If any windows are minimized (icons), a space is left at the bottom of the work space and icons are arranged in a row in that space. All windows, open or minimized will be visible.

## **ALT** To tile windows  $\left[\begin{matrix} \overline{A} \overline{U} \\ \overline{U} \end{matrix} \right]$

Choose Tile Vertical or Tile Horizontal from the Window menu.

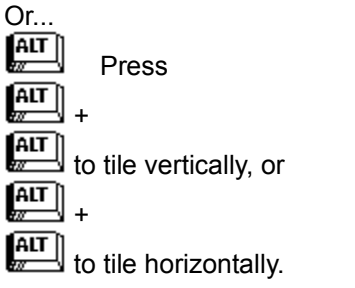

All open windows are tiled, and any window icons are lined up across the bottom of the work space.

#### *Related Topics...*

Cascading Windows

Customizing The Work Area For Daily Use

Moving Windows

Resizing Windows

Restoring A Window Or Icon

#### **Cascading Windows**

The Cascade option on the Window menu resizes and stacks all open windows in the work space so that every window's title bar is visible. Any window icons are arranged at the bottom of the work space. All windows, open or mimimized will be visible.

### **To cascade windows**  $\left[\overline{AIT}\right]$

Choose Cascade from the Window menu.

All open windows stack in the work space, and any window icons line up across the bottom of the work space.

#### *Related Topics...*

Customizing The Work Area For Daily Use

Moving Windows

Resizing Windows

Restoring A Window Or Icon

Tiling Windows

#### **Arranging Icons**

An icon displays in *button*File's work space when you minimize a child window. *button*File displays a different icon for each window type: Deck, Deck Designer, and Report Designer. Here is an example of each of the three icons:

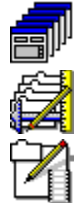

The Arrange Icons option on the Window menu lines up any window icons from left to right across the bottom of the work space. If necessary, additional rows of icons are made above the first row. If a window is active when the Arrange Icons command is issued, the window remains topmost and icons are arranged behind it, if necessary.

## $\begin{array}{c} \begin{array}{|c} \hline \text{AIT} \end{array} \end{array}$  To arrange window icons  $\frac{AT}{Z}$

Choose Arrange Icons from the Window menu.

All window icons line up across the bottom of the work space, additional rows are made above the first row, if necessary.

#### *Related Topics...*

Customizing The Work Area For Daily Use

Minimizing A Window

## **Closing All Windows and Icons**

The Close All option on the Window menu closes all open windows and icons. You will be prompted to save any unsaved work.

## **To close all windows and window icons**

- 1. Choose Close All from the Window menu.
- 2. Answer the prompt to save any unsaved work, if necessary.

All windows and icons are closed.

#### *Related Topics...*

Closing Windows

Opening Application Windows

#### **Customizing the Work Area for Daily Use**

When you exit *button*File the size and location of any open deck windows are memorized. Also, the names of any deck icons are stored. The next time you start *button*File, all previously open deck windows are restored to their original locations, and any deck icons are placed in a row at the bottom of the work space. This feature lets you store your work space organization. Before closing *button*File, use any of the options listed below to organize your work space. Then the next time you start *button*File, all the decks you were previously working with will be ready to use.

#### *Related Topics...*

Arranging Icons Cascading Windows Maximizing A Window Minimizing A Window Moving Windows Resizing Windows Restoring A Window Or Icon Tiling Windows

### **Creating Decks with Templates**

Creating decks with templates is simple! Choose the template you want and you're ready to add data! *button*File comes supplied with pre-defined templates for a wide variety of applications, so this may be the only method you ever need to use.

*button*File comes supplied with a large variety of templates set up for typical applications. There are several different formats for name, address and phone number information. Plus, there are templates for keeping track of your video, music and book collections, home inventory, recipes, and more. *button*File also includes some generic templates that can be used with any data.

Be sure you take a look at the template definitions before you add a lot of data to a new deck--make sure that the template you choose will fit your needs. While there are methods to transfer the data from one template type to another, it is much simpler to choose the appropriate template from the start.

## **Creating a deck using a template**

1. Choose New from the File menu, or click **ALT** on the button bar.

- The New Card Deck dialog box displays.
- 2. Select the desired template from the Template list box.
- 3. Choose OK.

The new deck displays in the work space ready for you to add data. The deck has not been named and saved at this point. You will be prompted to name and save the deck when you close it. Or, you can save the deck before adding information.

#### *Related Topics...*

Saving A Deck

Template Definitions

### **Saving A Deck**

Saving in *button*File performs essentially the same function as saving a word processor document- the current state of your deck or deck design is saved to the filename you provide. At a minimum, you should save the deck as soon as you are finished creating it. But you can save your deck at any point during the deck design process. After the first time you save your deck in a design session, each time you use Save, it writes to the filename you provided the first time, updating that file. It is a good idea to save regularly during a design session.

If you add or modify a card, *button*File automatically saves the new information when you move to another card. You can make sure your data is saved without moving to another card using the Save option on the File menu.

## **Saving a deck**

- 1. Make sure the deck window you want to save is active.
- 2. Choose Save from the File menu, press  $\sqrt{\text{AIT}}$  +

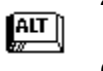

 $Or$ ...  $C$ lick on  $\left[\begin{matrix} \overline{AIT} \\ \overline{C} \end{matrix}\right]$  on the button bar.  $Or$ ...  $Press$   $\sqrt{\frac{AIT}{W}}$ 

 $\boxed{\text{ALT}}$ 

The Save As dialog box displays.

3. Type a name into the File Name text box. Change directories and/or drives using the Directories and Drives list boxes, if desired.

4. Choose OK.

Once the deck has been saved, you can use the Save As option on the File menu to save a copy of the deck to a new file name.

## **Saving a copy of a deck to a different name**

- 1. Make sure the design window you want to save is active.
- 2. Choose Save As from the File menu.

The Save As dialog box displays.

- 3. Type a name into the File Name text box. Change directories and/or drives using the Directories and Drives list boxes, if desired.
- 4. Choose OK.

#### *Related Topics...*

Closing the deck designer

**Exporting** 

Resolving duplicate data box names

Resolving overlapping elements

#### **Designing Your Own Decks**

#### **Introduction to Designing Your Own Decks**

Designing a Deck From Scratch

Designing a Deck by Patterning After Another Deck

Designing a Deck by Patterning After a Template

Sizing the Card

#### **Adding Card Elements**

Adding Data Boxes

Adding Text

Adding a Notes Box

#### **Modifying Element Attributes**

Modifying a Data Box Name Controlling Whether a Data Box Name Shows

Modifying the Data Box Length

Making a Data Box Available to the Phone Dialer

Modifying Text

Modifying Text Alignment

Modifying a Notes Box Name

Controlling Whether a Note Box Name Shows

#### **Introduction To Designing Your Own Decks**

*button*File also lets you design your own decks to fit specific applications. You can specify the overall dimensions of a card, the names and sizes of the deck's data boxes and how they are laid out. You can also configure what colors and fonts will be used for the deck.

You can either design a deck from scratch or pattern your new deck after the layout of a either a *button*File template or a previously created deck. Designing from scratch lets you specify each element of the deck from the ground up. Patterning after lets you start with another deck or template's layout that is close to what you want. Then you can add, delete, or rearrange the data boxes to meet your needs.

#### *Related Topics...*

Designing a Deck From Scratch

Designing a Deck by Patterning After Another Deck

Designing a Deck by Patterning After a Template

## **Designing a Deck From Scratch To begin designing a deck from scratch**

- 1. Choose New from the File menu, or click  $\Box$  on the button bar. The New Card Deck dialog box displays.
- 2. Pull down the Source list box.
- 3. Select Design Deck From Scratch.
- 4. Choose OK.

The deck designer window displays with a blank card.

#### *Related Topics...*

Adding Card Elements

## **Designing a Deck by Patterning After Another Deck To begin designing a deck patterned after another deck**

1. Choose New from the File menu, or click **ALT** on the button bar. The **New Card Deck dialog box** displays.

- 2. Pull down the Source list box.
- 3. Select Design Deck Patterned After Deck
- 4. Choose OK.
- 5. Select a deck to pattern after from the File Name list box
- 6. Choose OK.

The deck designer window displays with the same layout as the deck selected in step 5.

*Related Topics...*

**Adding Card Elements** 

Modifying Element Attributes

Working With Frames

## **Designing a Deck by Patterning After a Template To begin designing a deck patterned after a template**

- 1. Choose New from the File menu, or click **ALT** on the button bar.
- 2. Pull down the Source list box.
- 3. Select Design Deck Patterned After Template.
- 4. Select the template to pattern after from the Template list box.
- 5. Choose OK.

The deck designer window displays with the same layout as the template selected in step 4.

#### *Related Topics...*

**Adding Card Elements** 

Modifying Element Attributes

Working With Frames

### **Sizing the Card**

The right and bottom sides of the card border are resizeable up to the limits of the size of the deck designer child window. You may need to resize both the main *button*File application window and the deck designer window before you can resize the card to the desired dimensions. If the button bar is active, the dimensions of the card are displayed when the card border is selected. You can resize the card at any point during the deck design process.

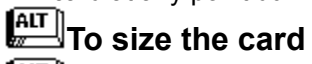

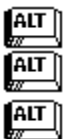

Click any where on the right or bottom sides of the cards border and drag to the desired size.

If the card border isn't currently selected, press  $\boxed{\text{ATT}}$  until it is. Hold down the  $\left[\begin{matrix} \overline{AIT} \\ \overline{W} \end{matrix} \right]$  key. Use the  $\left[\begin{array}{c} \overline{AIT} \\ \overline{BIT} \end{array}\right]$  keys to resize the card border.

### **Adding Card Elements**

After you have sized the card, you can start adding the three card elements

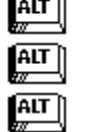

**Data Boxes Text**

#### **Notes boxes**

Add card elements using the buttons on the button bar or the options on the Tools menu. When a card element is first added, and when it is subsequently selected, it is displayed in a resizeable, movable frame . Once an element is selected (has a frame around it) it can be moved and resized using the mouse, or with menu options or accelerator keys when using the keyboard. Also, you can copy & paste single elements or groups of elements using the Edit menu options.

*Go to...*

Adding Data Boxes

Adding Text

Adding a Notes Box

Working With Frames

### **Adding Data Boxes**

Each time you add a data box its frame initially displays in the upper left corner of the card. Then you can move the data box to the desired location and resize it.

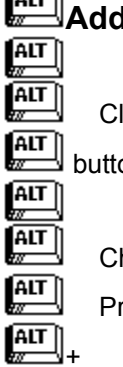

**Adding a data box**

Click on the

**ALT** button on the button bar.

Choose Add Data Box from the Tools menu. Or...

Press

 $\left[\begin{matrix} \overline{A} \overline{U} \\ \overline{U} \end{matrix} \right]$ .

*Related Topics...*

Controlling Whether a Data Box Name Shows

Making a Data Box Available to the Phone Dialer

Modifying a Data Box Length

Modifying a Data Box Name

**Moving Elements** 

**Resizing Elements** 

Working With Frames

### **Modifying Element Attributes**

After you add a card element, or whenever you select it, you can specify its attributes using the options on the button bar, or you can use the attributes dialog.

## **ALT** Using the button bar

- 1. Choose the element's attribute on the button bar you want to modify.
- 2. Make your modifications.

3. Press **ALT**, or choose another option.

## **Using the Attributes dialog**

 $\sqrt{\frac{AIT}{w}}$ 

Double-click on the element.

Or...  $\sqrt{\text{AIT}}$ 

Select the element, and press

**ALT** or choose Set Attributes on the Tools menu. The Attributes dialog box specific to the current element displays.

- 1. Make your modifications.
- 2. Choose OK.

You can use either method to modify an element's attributes at any time during the deck designing process.

#### *Related Topics...*

Configuring Deck Fonts

Controlling Whether a Data Box Name Shows

Making a Data Box Available to the Phone Dialer

Modifying a Data Box Length

Modifying a Data Box Name

Modifying a Notes Box Name

Modifying Text Alignment

Modifying Text

## **Modifying a Data Box Name Using the button bar**

- 1. Select the data box.
- 2. Click in the Name text box on the button bar, or press  $\boxed{\text{ATT}}$  +

 $\begin{bmatrix} \overline{ATT} \\ \overline{ATT} \end{bmatrix}$  to move the cursor into the Name text box.

3. Type or edit the data box name.

## **EXECUTE IDEAL IS A LIFE IS A LIFE IS A LIFE IS A LIFE IS A LIFE IS A LIFE IS A LIFE IS A LIFE IS A LIFE IS A LI**

1. Double-click on the data box, or press **FILE** or

**ALT** until the desired box is selected and press  $\sqrt{\frac{AIT}{m}}$ 

The Data Box Attributes dialog box displays.

- 2. Type or edit the data box name in the Name text box.
- 3. Choose OK.

#### *Related Topics...*

Configuring Deck Fonts

Controlling Whether a Data Box Name Shows

#### **Controlling Whether a Data Box Name Shows**

You can specify whether to show a data box's name on the card you are designing. The default is to show the name. If you don't show the name, the data will still be accessible for printing, searching, sorting and other operations, using the name stored internally.

## **Using the button bar**

- 1. Select the data box.
- 2. Select the Show Name check box on the button bar to show the name, or clear

the Show Name check box to not show the name. Or, press  $\sqrt{\text{AIT}}$  +

ALT to toggle the Show Name check box on and off.

## **ALT** Using the Attributes dialog

1. Double-click on the data box, or press **ALLET** until the desired box is selected and press

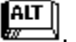

The Data Box Attributes dialog box displays.

2. Select the Show Name check box to show the name, or clear the Show Name check box to hide the name.

3. Choose OK.

*Related Topics...*

**Adding Text** 

### **Modifying the Data Box Length**

You can specify the data box length using the Length text box on the button bar or Data Box Attributes dialog box.

## **ALT** Using the button bar

- 1. Select the data box.
- $\boxed{\text{AT}}$ .

3. Type or edit the number in the Length spin box on the button bar.

2. Click in the Length spin box on the button bar, or press  $\sqrt{\text{ATT}}$  +

## $\sqrt{\frac{\text{AIT}}{\text{W}}}$ Using the Attributes dialog

- 1. Double-click on the data box, or press **FALT** or
- $\sqrt{\frac{AIT}{w}}$ until the desired box is selected and press

#### $\left[\begin{matrix} \overline{AIT} \ \overline{w} \end{matrix}\right]$ .

- The Data Box Attributes dialog box displays.
- 2. Type or edit the number of stored characters in the Length spin box.
- 3. Choose OK.

You can adjust the display width of the data box by selecting and adjusting the frame. The number of characters that fit in the displayed area of a data box varies depending on the font and size of the data font.

#### *Related Topics...*

Configuring Deck Fonts

Resizing Elements

#### **Making a Data Box Available to the Phone Dialer**

If you have a compatible modem for your computer and you have properly configured *button*File, you can use phone number data from data boxes to dial the phone for you. During either the deck design process or when redefining, you need to mark the data box's "Phone" check box. This tells *button*File's phone dialer that the data contained in the box is a phone number.

When designing or redefining a deck, use the following procedures to mark a data box for use with the phone dialer:

## **ALT** Using the button bar

- 1. Select the data box.
- 2. Select the Phone check box on the button bar, or press  $\frac{AT}{2}$  +

**ALT** to toggle the Phone check box on and off.

#### $\frac{AT}{w}$ **Using the Attributes dialog**

1. Double-click on the data box, or press **ALT** or

 $\sqrt{\frac{AIT}{w}}$  until the desired box is selected and press  $\left[\begin{matrix} \overline{A11} \\ \overline{B11} \end{matrix}\right]$ 

.

The Data Box Attributes dialog box displays.

- 2. Select Phone on the Data Box Attributes dialog box.
- 3. Choose OK.

Repeat these steps if you need to remove the Phone attribute.

#### *Related Topics...*

Configuring the Phone Dialer

### **Adding Text in the Deck Designer**

buttonFile lets you add text boxes for labels and other card text.

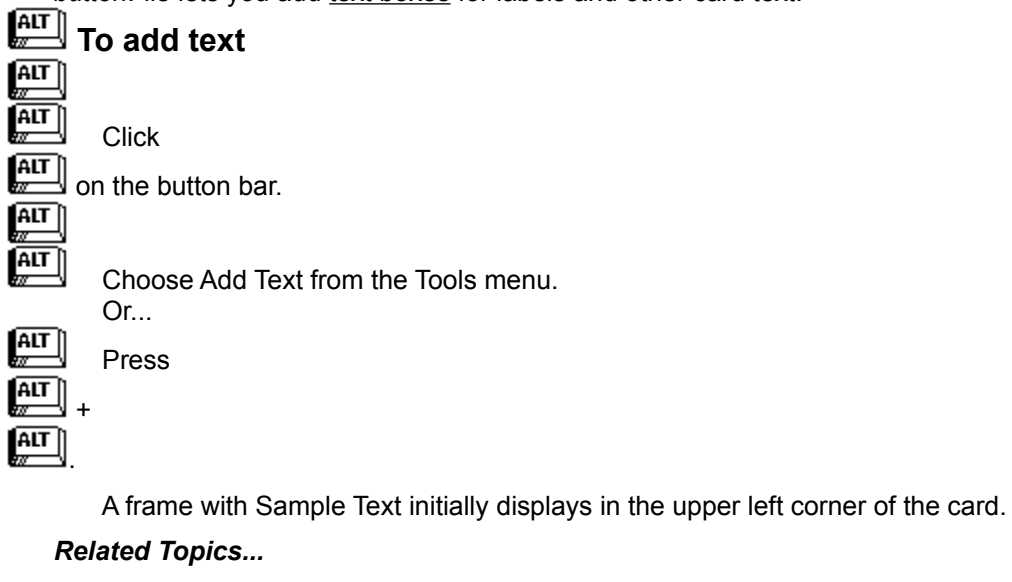

Configuring Deck Fonts

Modifying Text Alignment

Modifying Text

**Moving Elements** 

**Resizing Elements** 

Working With Frames

### **Modifying Text in the Deck Designer**

Whenever a text frame is selected you can edit its contents using the Text text box on the button bar or on the Text Attributes dialog box. Each text frame can hold up to 64 characters. You may need to resize the text frame to be able to display the entire string of text. Resizing the text frame either truncates or wraps the text depending on the dimensions of the frame and the text font and point size .

## $\sqrt{\frac{AIT}{m}}$ Using the button bar

1. Select the text frame.

2. Click in the Text text box on the button bar, or press  $\begin{bmatrix} \overline{ATT} \\ \overline{ATT} \end{bmatrix}$  +

 $\left[\frac{AIT}{w}\right]$ to move the cursor into the Text text box.

2. Edit the text and press  $\begin{bmatrix} \overline{AIT} \end{bmatrix}$ 

The contents of the text frame are updated as you edit. If necessary, resize the frame to properly display your text.

## **Example 2 IF USING the Attributes dialog**

1. Double-click on the text frame, or press **FALT** or

 $\sqrt{\text{ATT}}$  until the desired text is selected and press **ALT** 

. The Text Attributes dialog box displays.

- 2. Enter and edit the text using the Text text box.
- 3. Choose OK.

The contents of the text frame are updated. If necessary, resize the frame to properly display your text.

#### *Related Topics...*

Configuring Deck Fonts

Modifying Text Alignment

Moving Elements

Resizing Elements

Working With Frames
### **Modifying Text Alignment in the Deck Designer**

Text can be left aligned, centered, or right aligned. *button*File defaults to displaying text as left aligned. Use the buttons on the button bar, or the option buttons on the Text Attributes dialog box to specify text alignment.

## **ALT** Using the button bar

1. Select the text box.

2. Click on  $\boxed{\text{AIT}}$  $\boxed{\frac{\text{AIT}}{}}$ . or  $\left[\begin{matrix} \overline{AIT} \\ \overline{MIT} \end{matrix} \right]$  on the button bar, or press +  $\sqrt{\text{ATT}}$  to cycle through the three alignment options. Your alignment choice is reflected in the text frame. **ALT** Using the button bar 1. Double-click on the text, or press **ALT** or  $\sqrt{\frac{AIT}{w}}$ until the desired text is selected, and press  $\left[\begin{matrix} \overline{A} & \overline{I} \\ \overline{N} & \overline{I} \end{matrix} \right]$ . The Text Attributes dialog box displays. 2. Choose the desired alignment option button. 3. Choose OK. Your alignment choice is reflected in the text frame.

*Related Topics...*

Moving Elements

Resizing Elements

Working With Frames

## **Adding a Notes Box in the Deck Designer**

A card can have only one Notes box .

 $\sqrt{\frac{AT}{T}}$ To add a notes box  $\left[\begin{matrix} \overline{AIT} \\ \overline{M} \end{matrix}\right]$  $\left[\begin{matrix} \overline{A|1} \ \overline{w} \end{matrix} \right]$ Click on the  $\begin{bmatrix} \overline{AIT} \\ \overline{II} \end{bmatrix}$  button on the button bar.  $\boxed{\text{AIT}}$ ALT<br>W Choose Add Notes Box from the Tools menu. Or...  $\left[\begin{matrix} \overline{A} & \overline{I} \\ \overline{M} & \overline{I} \end{matrix}\right]$ Press  $\left[\begin{matrix} \overline{AIT} \ \overline{w} \end{matrix}\right]$  $_{+}$  $\left[\begin{matrix} \overline{A} & \overline{I} \\ \overline{I} & \overline{I} \end{matrix} \right]$ .

A Notes box appears in the upper left corner of the deck designer.

After you add a Notes box, the Notes box button and the Add Notes Box option on the Tools menu are no longer available, because *button*File only allows a deck to have one Notes box.

#### *Related Topics...*

Configuring Deck Fonts

Controlling Whether a Note Box Name Shows

Modifying a Notes Box Name

**Moving Elements** 

Resizing Elements

Working With Frames

### **Modifying a Notes Box Name**

You can use up to 16 characters and spaces in a Notes box name. *button*File automatically assigns an arbitrary name, like Name\_9, depending on the order you defined any additional data boxes. The text of this arbitrary name is automatically selected when you first add the box so you can immediately type in your own name to replace the arbitrary name. You can edit a Notes box name at any point until you close the Deck designer window.

# **Using the button bar**

- 1. Select the notes box.
- 2. Click in the Name text box on the button bar, or press  $\sqrt{\text{ATT}}$  +

 $f(x)$  to move the cursor into the Name text box.

3. Type or edit the notes box name.

# **Using the Attributes dialog**

1. Double-click on the notes box, or press **ALT** or

 $\left[\begin{matrix} \overline{A} \overline{U} \\ \overline{U} \end{matrix} \right]$ 

.

 $\sqrt{\text{AIT}}$  until the desired box is selected and press

The Notes Box Attributes dialog box displays.

- 2. Type or edit the notes box name in the Name text box.
- 3. Choose OK.

#### *Related Topics...*

Configuring Deck Fonts

Controlling Whether a Note Box Name Shows

### **Controlling Whether a Notes Box Name Shows**

You can choose whether to show a Notes box name . The default is to show the name.

# **Using the button bar**

- 1. Select the Notes box.
- 2. Select the Show Name check box on the button bar to show the name, or clear the Show Name check box to hide the name.

# **Using the Attributes dialog**

1. Double-click on the Notes box, or press **ALT** or

**ALT** until the desired box is selected and press  $\left[\begin{matrix} \overline{AIT} \\ \overline{M} \end{matrix}\right]$ 

The Notes Box Attributes dialog box displays.

2. Select the Show Name check box on the button bar to show the name, or clear the Show Name check box to hide the name.

3. Choose OK.

.

*Related Topics...*

Adding Text

#### **Working With Frames in the Designers**

Identifying What is Selected **Selecting Single Elements Resizing Elements Selecting Multiple Elements Group Selection** Item Selection **Moving Elements Cutting Elements** Copying Elements **Pasting Elements Deleting Elements** 

#### **Identifying What is Selected in the Designers**

Here's what the deck designer window looks like with one of each card element added:

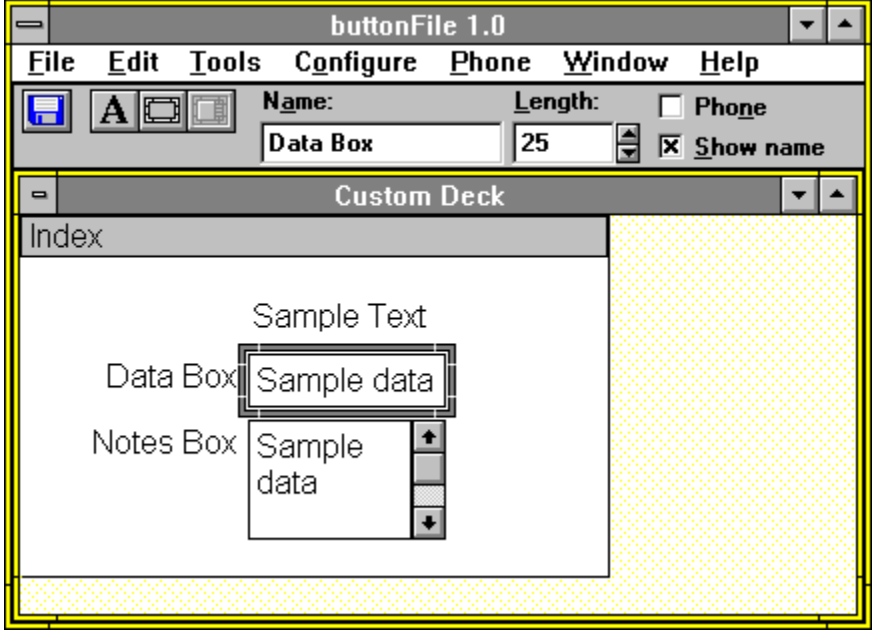

Here's what a report designer window looks like with one of each frame type added:

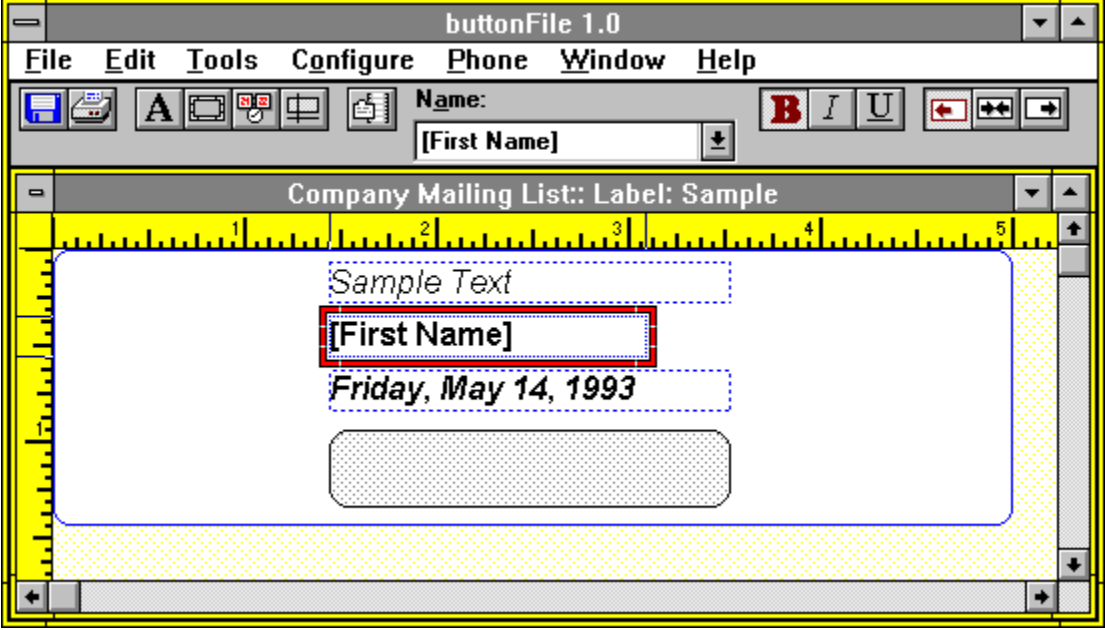

When resizing and specifying attributes, only one element can be selected at a time. When moving and performing Edit menu operations, you can select one or more card elements as described in Selecting Multiple Elements

#### *Related Topics...*

Selecting Multiple Elements

**Selecting Single Elements** 

#### **Selecting Single Elements in the Designer Windows**

When using the mouse, select single elements by clicking on the desired element. When using the keyboard, press **ALT** or

 $\sqrt{\frac{\text{AIT}}{\text{AIT}}}$  to move the selection between all the card <u>elements</u> and border of the card itself.

## **FALT** To select a single element  $\left| \overline{AIT} \right|$

Click on the desired element.

A frame displays around the selected element.

Press

 $\boxed{\text{AIT}}$ 

 $\boxed{\text{AIT}}$  $\left[\begin{matrix}\overline{A|1}\ \overline{w}\end{matrix}\right]$ 

**ALT** or

**ALT** until a frame displays around the desired element.

A frame moves between elements in the order they were added to the card or report. If you are designing a deck, the selection moves to the card border after all elements have been accessed.

#### *Related Topics...*

Identifying What is Selected

Modifying Element Attributes

Resizing Elements

Selecting Multiple Elements

## **Resizing Elements**

You can resize individually selected elements using the mouse or by holding down the  $\boxed{\text{ATT}}$  key and using the

 $\left[\begin{matrix} \overline{AIT} \\ \overline{w} \end{matrix} \right]$  keys.

For cards, this only determines the display length of a data box, but does not affect the data storage length set when determining the data box's attributes.

**For reports**, the dimensions of a frame affects how the text or data it contains is printed. By default, data box frames are initially sized to print the maximum stored data length based on the average character width of the current font. Making a frame two or more lines tall, will cause the data or text to wrap to additional lines at the current width. If a frame is not tall or wide enough to print all of the text or data, some or all of the printed text will be truncated (chopped off).

#### **To resize a frame**

## $\left[\overline{AIT}\right]$

- 1. Click on the element to select it.
- 2. Point at the frame border.

The cursor changes into a double-ended arrow.

- 3. Hold down the left mouse button and drag the frame to the desired size.
- 4. Release the mouse button.

 $\left[\begin{matrix} \overline{A} & \overline{I} \\ \overline{N} & \overline{I} \end{matrix} \right]$ 

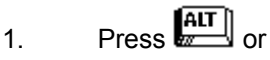

 $\sqrt{\frac{AIT}{m}}$ until the desired element is selected.

- 2. Hold down the  $\left[\begin{matrix} \overline{AIT} \end{matrix}\right]$  key.
- 3. Use the **ALT** keys to resize the frame to the desired size.
- 4. Release the  $\begin{bmatrix} \overrightarrow{AIT} \\ \overrightarrow{W} \end{bmatrix}$  key.

#### *Related Topics...*

Selecting Single Elements

#### **Selecting Multiple Elements in Designer Windows**

For the purposes of moving and Edit menu operations (cut, copy, paste, and delete), buttonFile lets you select more than one card element at a time. And in the Report Designer, you can also select multiple elements to set frame styles and alignments. You cannot resize or specify element attributes on multi-selected frames in the deck designer.

*button*File lets you multi-select elements two ways: group selection and item selection. You can perform either operation using either the mouse or keyboard.

*Go to...*

**Group Selection**

**Item Selection**

### **Group Selection in the Designer Windows**

Make a group selection with the mouse by either dragging a selection frame around the elements to you want to select, or by shift-clicking on the beginning and end elements of the group you want to select.

## **To perform a group selection**

# **Using a selection frame**

- 1. Click and hold on a point outside the elements you want to select.
- 2. Drag the outline of the selection frame until it touches the border of the group of elements you want to select.
- 3. Release the mouse button.

Each element in the selected group displays a bold outline.

#### $\sqrt{\frac{AIT}{m}}$ **Shift-clicking**

- 1. Hold down the  $\left[\begin{matrix} \overline{AIT} \end{matrix}\right]$  key.
- 2. Click on the first element you want to select.
- 3. Click on the last element you want to select.
- 4. Release the  $\mathbb{R}$  key.

Each element in the selected group displays a bold outline.

**NOTE:** This method is not strictly equivalent to using a selection frame. The elements included in the selected group are based on the order the selection moves when pressing

$$
the l + l + l
$$

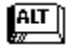

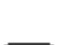

1. Navigate to the first element you want to select using  $\begin{bmatrix} \overline{AIT} \\ \overline{BIT} \end{bmatrix}$  or

 $\sqrt{\frac{AT}{2}}$ .

## 2.  $Press$   $\boxed{ATT}$

If you have the button bar active, GROUP displays on the button bar indicating group selection mode is active. The element selected in step 1 is now the anchor point of the selection.

3. Navigate using **ALT** or

**ALT**<br>or

to select additional elements. Each element displays a bold outline as it is added to the group.

**ESC** 

.

4. When all the elements you want in the group are selected, press  $\begin{bmatrix} \overline{ATT} \\ \overline{ATT} \end{bmatrix}$  or

*Related Topics...*

Item Selection

Moving Elements

Selecting Single Elements

#### **Item Selection in Designer Windows**

Unlike group selection, selected elements dont have to be next to each other when performing item selection. You can use item selection in conjunction with group selection, for example, you can select adjacent elements with group selection, and then add or remove elements using item selection.

#### **To select individual elements**  $\left[\begin{matrix} \overline{A} & \overline{I} \\ \overline{N} & \overline{I} \end{matrix} \right]$

Make a item selection with the mouse by holding down the  $\left[\begin{array}{c} \overline{ABI} \\ \overline{BC} \end{array}\right]$  key and clicking on each element you want to include in the group. Control-clicking a second time on a selected element de-selects that element.

1. Hold down the  $\left[\begin{matrix} \overline{AIT} \\ \overline{MIT} \end{matrix}\right]$  key.

2. Click on each element you want select.

A bold outline displays around each element when you select it.

**NOTE:** If you accidentally select an element, hold down **AIT** and click the element a second time to "de-select" it.

 $\left[\overline{AIT}\right]$ 

Make a item selection with the keyboard by pressing  $\left[\begin{matrix} \overline{AIT} \\ \overline{BIT} \end{matrix}\right]$  +

and navigating to each element you want to select and pressing  $\left| \overline{AIT} \right|$ 

 $AT$ 

.

1. Navigate to the first element you want to select with  $\boxed{\text{ATT}}$  or

. 2. Press  $\begin{bmatrix} \overline{AIT} \end{bmatrix}$  +  $\frac{AT}{\sqrt{2}}$ 

The first element displays a bold outline to indicate it is selected, and ITEM displays on the button

3. Navigate to an element you want to add to the selection. (The current element will have a dotted line within the element.)

bar.

4. Press **ALT** to select the current element. Press

 $\sqrt{\frac{AIT}{w}}$ again, to de-select the current element.

5. Repeat steps 3 and 4 for each element you want to select.

6. When all the elements you want in the group are selected, press  $\boxed{\text{ATT}}$  +  $\left[\begin{matrix} \overline{A} & \overline{I} \\ \overline{M} & \overline{I} \end{matrix} \right]$ .

#### *Related Topics...*

Group Selection

Moving Elements

Selecting Single Elements

## **Moving Elements in the Designer Windows**

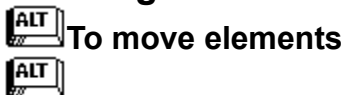

1. Point at the element you want to move. To move multiple elements, select them first using one of the methods described in Selecting Single Elements or Selecting Multiple Elements ..

- The cursor changes into a hand:
- 2. Click and drag the element(s) to the desired location.
- 3. Release the mouse button to place the element(s).

 $\left[\overline{AIT}\right]$ 

1. Press  $\begin{bmatrix} \overline{AIT} \\ \overline{w} \end{bmatrix}$  or

until the element is selected. If moving multiple elements, select them first using one of the methods described in **Selecting Multiple Elements**.

2. Use the  $\overline{\text{AIT}}$  keys to move the element(s) to the desired location.

*Related Topics...*

Copying Elements

Cutting Elements

**Pasting Elements** 

## **Cutting Elements**

Cutting elements copies the selected element(s) to the clipboard and deletes the selected elements from their current location. If you are designing a deck, you can then paste the copied information to a different Deck designer window or back into the original Deck designer window. If you are designing a report, you can paste the copied information to a different report designer window or back into the original window.

# **Cutting elements**

1. Select the element(s) to cut as described in Selecting Single Elements or Selecting Multiple Elements ..

2. Choose Cut from the Edit menu, or press  $\begin{bmatrix} \overline{ATT} \\ \overline{ATT} \end{bmatrix}$  +

 $\left[\begin{matrix} \overline{AIT} \\ \overline{M} \end{matrix}\right]$ 

You can now paste the information using the Paste option on the Edit menu.

*Related Topics...*

Group Selection

Item Selection

Pasting Elements

**Selecting Single Elements** 

## **Copying Elements**

Copying elements copies the selected element(s) to the clipboard without affecting the selected elements. If you are designing a deck, you can then paste the copied elements back to the same Deck designer window, or into another deck designer window. If you are designing a report, you can paste the copied information back to the same report designer window, or into another report designer window.

# **Copying elements**

1. Select the element(s) as described in Selecting Single Elements or Selecting Multiple Elements .

2. Choose Copy from the Edit menu, or press  $\mathbb{H}$  +

 $\frac{AT}{\sqrt{2}}$ 

You can now paste the copied information using Paste on the Edit menu.

*Related Topics...*

Cutting Elements

Pasting Elements

### **Pasting Elements**

Pasting can only be performed after either cutting or copying. The Paste menu option will be unavailable, if nothing is currently on the clipboard . If you are designing a deck, you can paste cut or copied elements back into the same Deck designer window, or into another Deck designer window. If you are designing a report, you can paste cut or copied frames back into the same report designer window, or into another report designer window. You cannot paste copied card or report elements into other areas of buttonFile or other Windows applications.

## **Pasting within the same deck designer window**

- 1. Cut or Copy elements as described in Cutting Elements or Copying Elements.
- 2. Choose Paste from the Edit menu, or press  $\mathbb{E}$  +

. The pasted elements are displayed in the upper left corner of the designer window. 3. Move the pasted elements to the desired location by dragging them with the mouse, or using the

 $\left[\overline{\text{AIT}}\right]$  keys.

 $\boxed{\text{ALT}}$ 

# **Pasting into a different designer window**

- 1. Cut or Copy elements as described in Cutting Elements or Copying Elements.
- 2. Open or switch to another designer window of the same type (deck or report).
- 3. Choose Paste from the Edit menu, or press  $\begin{bmatrix} \overline{ATT} \\ \overline{AT} \end{bmatrix}$  +

#### $AT$

The pasted elements are displayed in the upper left corner of the designer window.

4. Move the pasted elements to the desired location by dragging them with the mouse, or using the

# $\left[\begin{matrix} \overline{AIT} \\ \overline{I} \end{matrix} \right]$  keys.

.

All element attributes are copied from the original element. When you save the newly designed deck, each data box must be named uniquely. When copying data boxes within the same card, you can give the copied data boxes new names yourself, or let *button*File automatically rename them when you save the deck.

#### *Related Topics...*

Group Selection

Item Selection

Selecting Single Elements

## **Deleting Elements ALT** Deleting elements

- 1. Select the element(s) to delete as described in Selecting Single Elements or Selecting Multiple Elements .
- 2. Choose Delete from the Edit menu, or press **DEL**

*Related Topics...*

Copying Elements

**Cutting Elements** 

## **Configuring Decks**

These options are available both when you are defining the deck and at most times afterwards:

Configuring Deck Fonts

Configuring Deck Colors

Configuring the Phone Dialer

Configuring the Index

Configuring Deck Security

Configuring a Deck Description

Turning the Button Bar On and Off

Configuring Enter to Work Like Tab

## **Configuring Deck Fonts**

*button*File lets you configure what fonts and point sizes are used for the card text and data. *button*File defaults to using Arial if you are running under Windows 3.1 with TrueType fonts active, or Helv/MS San Serif, if you are running under Windows 3.0 or have TrueType fonts disabled under Windows 3.1 .

Choosing certain fonts and point sizes may require you to resize card elements to properly display the text or data. Also, if you are planning on sharing your deck with others or using your deck on more than one computer, you should be aware that the fonts on your system may not be available on another system. If Windows cannot find a matching font, it will provide the closest match it can find. However, there is no guarantee that the font Windows provides will display properly--you may need to resize the card elements or choose a different font or point size.

Choosing Fonts on the Configure menu displays a submenu to the right of the main menu. *button*File gives you independent control over the screen fonts for the following card elements:

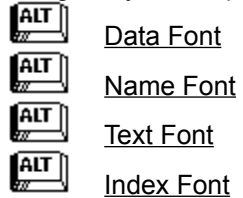

The window that is active when you invoke one of the submenu options is affected by the font choices you make--this can be either a Deck Designer window, a Report Designer window, or a Deck window.

Choosing any one of the submenu options displays a font configuration dialog box. The Font dialog box provides control over the font, font style , and font size .

# **Configuring deck fonts**

1. Choose Fonts from the Configure menu.

A submenu displays to the right of the Fonts option.

2. Choose the desired submenu option: Deck Font, Name Font, Text Font, or Index Font.

The appropriate Font dialog box displays.

- 3. Scroll through the Font list box and choose the desired font.
- 4. Choose the desired style from the Font Style list box.
- 5. Scroll through the Size list and choose the desired size. Each change you make is reflected in the Sample area.
- 6. Choose OK, when the Sample text meets your requirements.

#### *Related Topics...*

Configuring Deck Colors

Redefining Decks

Resizing Elements

## **Configuring Deck Colors**

**Configuring deck colors**

*button*File lets you configure what colors are used for various card elements. The Colors option on the Configure menu gives you control over the colors for the following card elements:

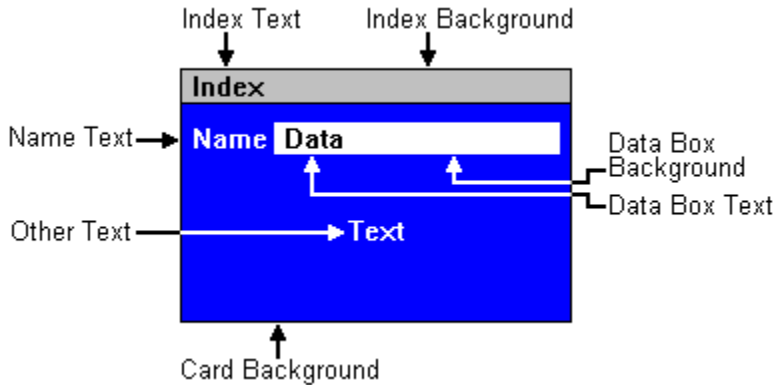

The window that is active when you invoke the Deck Colors dialog is affected by the color choices you make. This can be either a Deck Designer window or a Deck window.

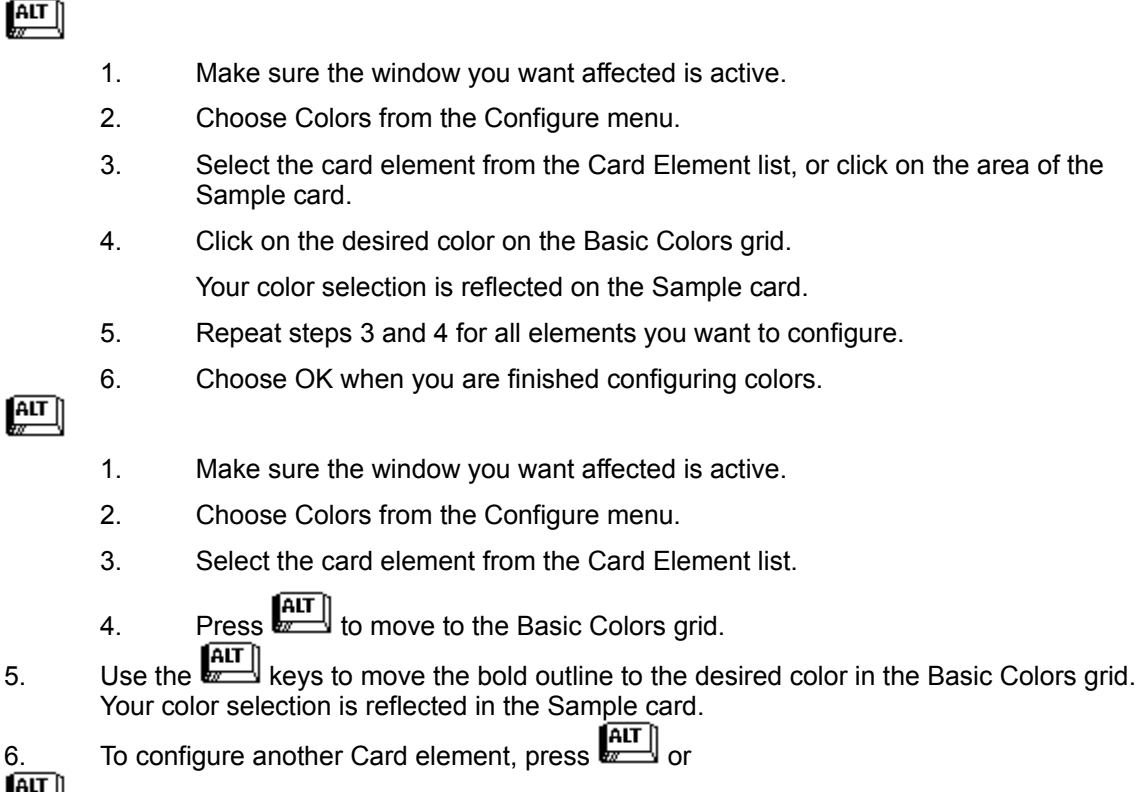

- ALT<br>W to move back to the Card Element list.
- 7. Repeat steps 3 through 6 for all elements you want to configure.
- 8. Choose OK when you are finished choosing colors.

You can use the Use Windows Control Panel Colors check box on the Colors dialog box to make your deck colors match the settings used for Windows. By default, the Use Windows Control Panel Color check box is on. The card elements are assigned to your Windows colors as follows:

¶ALT ∫

**ALT ALT** 

 $\left[\begin{matrix} 1 & 1 \\ 1 & 1 \end{matrix}\right]$ 

Name Text.....*assigned to*.....Window Text

- $\boxed{\text{ALT}}$ Other Text.....*assigned to*.....Window Text  $\boxed{\text{ALT}}$ 
	- Card Background.....*assigned to*.....Window Background
- $\boxed{\text{ALT}}$ Data Box Text.....*assigned to*.....Menu Text  $\sqrt{\frac{AIT}{w}}$ 
	- Data Box Background.....assigned to.....Menu Bar
	- Index Text.....*assigned to*.....Button Text
	- Index Background.....*assigned to*.....Button Face

# **Configuring deck colors to match Windows Control Panel colors**

- 1. Make sure the deck window you want affected is active.
- 2. Choose Colors from the Configure menu.
- 3. Select the Use Windows Control Panel Colors check box.
- 4. Choose OK.

#### *Related Topics...*

 $\underline{\overline{AT}}$  $\sqrt{\frac{AIT}{m}}$ 

Redefining Decks

## **Configuring the Index**

The order the cards in your deck are displayed is determined by the data boxes that show in the index line on the top row of each card. Each template is pre-defined to index certain data boxes. When you define your own deck, *button*File defaults to indexing only the first data box you added to your deck (the data box that was initially named Name\_1). However you can change which data box or boxes are used with the Index option on the Configure menu after you have finished defining your deck.

Choosing Index from the Configure menu displays the Change Deck Index dialog box:

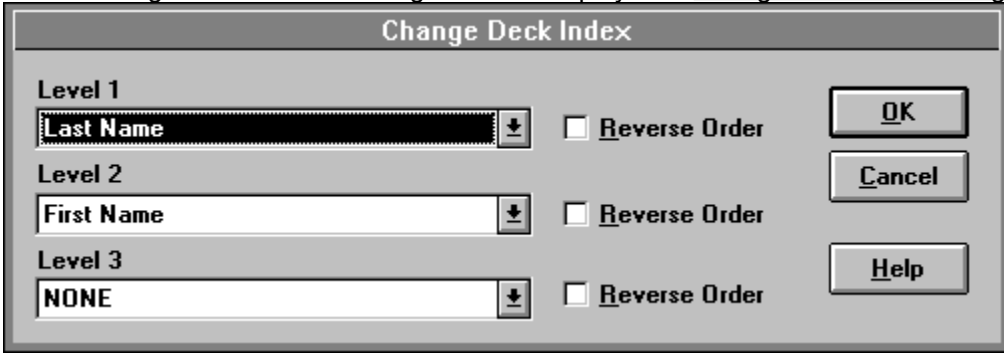

The three Level list boxes show which data box is sorted for each level. In the example, the data in Last Name is sorted first. Then First Name's data is sorted within the Last Name grouping. Lastly, Middle Initial's data is sorted within the First Name grouping. As a result, Smith, Albert E. would come before Smith, Albert Q., followed by Smith, Balthazar B. and so on. You can sort by one, two, or all three data boxes.

The Reverse Order check box following each level's list box determines whether that level will be sorted in forward or reverse order. For example, with the Reverse Order check box off, the data on that level would be sorted A to Z. With the Reverse Order check box selected, the data on that level would be sorted 7 to A.

When indexing in default forward order, *button*File sorts space (blank) characters first; non-alphabetic, non-numeric characters (such as !,@,#, etc.) second; alphabetic characters (letters) third; and numbers last.

# **Changing the deck index**

1. Make sure that the deck you want to sort is active. If it is not, click on its deck window, or press  $\sqrt{\frac{AIT}{m}}$  +

```
\left[\begin{matrix} \overline{AIT} \\ \overline{u} \end{matrix} \right] until it is.
```
2. Choose Index from the Configure menu, or press  $\sqrt{\text{ATT}}$  +  $\frac{AT}{2}$ 

3. Click on the down-arrow button to display the Level 1 list box and select the data box to sort on;

or highlight the Level 1 list and scroll through the list using the  $\begin{bmatrix} \text{AIT} \\ \text{wall} \end{bmatrix}$  and

**ALT** keys until the desired data box is displayed.

4. Check Reverse Order for that level, if desired.

5. Repeat steps 3 and 4 for the two remaining levels. Choose NONE from the Level list box, if you dont want the deck sorted on that level. If you choose NONE for level 2, level 3 will also not be sorted. Level 1 must be sorted by some data box--there is no NONE option in its list box.

6. Choose OK to sort the deck.

#### **Indexing Numbers or Dates**

*button*File performs all sorting on a character-by-character basis across the data box being sorted. For this reason, numbers sort as a series of characters, not as numeric values. For example, if you entered 6 separate cards sorted on a data box containing 1, 2, 10, 20, 100, and 200, *button*File would sort them in this order: 1, 10, 100, 2, 20, 200. In this case, *button*File has essentially alphabetized the numbers--all entries beginning with the same digit are grouped together.

If you want the data to sort as numeric values, first you need to determine the largest number you will enter. Then you need to enter your data with leading zeros or spaces so that each digit falls in a position in the data box corresponding to its place value. For example, if the largest number you enter will have 3 places, every entry must have 3 digits, or a total of 3 digits and spaces. For example, if the largest number you will ever enter will be 999, you would enter one digit entries with two leading zeroes or spaces: 001 or 1. Two digit entries would have one leading zero or space: 010 or 10. Three digit entries would have no leading zeros or spaces.

For related reasons, to sort dates chronologically you must enter the date with the year first, followed by the month and then the day. Every date entry must have the same number of characters. Here's some examples of date formats that follow these rules (the dates in parentheses represent January 3, 1993): YYMMDD (930103), YYYYMMDD (19930103), YY/MM/DD (93/01/03), and YYYY-MM-DD (1993-01-03).

#### *Related Topics...*

Redefining Decks

## **Configuring Deck Security**

With the Add Security option on the Configure menu, you can password-protect your deck, so that anyone attempting to open the deck must provide a password. You also have the option to encrypt the data in your deck. You can add or remove either of the file security features at any time. If a deck has been previously password-protected, you must know the current password before you can remove or change it.

WARNING: Be VERY careful with these features--if you add a password and forget it, you will not be able to get back into your deck. Choose a password you can easily remember, or write it down and put it somewhere secure.

#### $|\overline{\text{AIT}}|$ **Adding file security**

- 1. Open the desired deck, or make that deck's window active if it's already in the work area.
- 2. Choose Add Security from the Configure menu.
- 3. Type a password of up to 8 characters into the Password text box. Spaces are not allowed.
- 4. Check Data Encryption On, if desired.
- 5. Choose OK.

The Verify Password dialog box displays.

- 6. Type your new password into the text box to verify it.
- 7. Choose OK.

# **Removing file security**

- 1. Open the desired deck, or make that deck's window active if its already in the work area.
- 2. Choose Remove Security from the Configure menu.
- 3. Type your current password into the Password text box.
- 4. Choose OK.

# **Changing a password or Adding data encryption**

- 1. Remove your current file security as described above under Removing File Security.
- 2. Add and redefine file security features as described above under Adding File Security.

#### *Related Topics...*

Redefining Decks

### **Configuring a Deck Description**

Using the Deck Description option on the Configure menu, *button*File lets you enter a description for your deck up to 30 characters long.

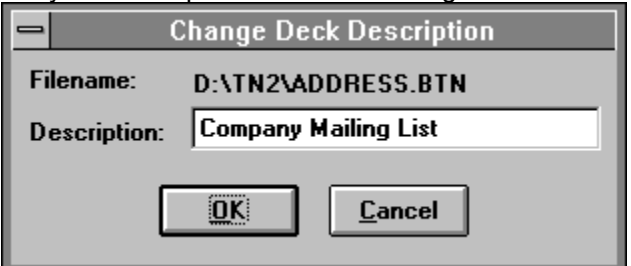

# **Adding or editing a deck description**

- 1. Open the desired deck, or make that deck's window active if its already in the work area.
- 2. Choose Deck Description from the Configure menu.

The Change Deck Description dialog box displays. If the deck already has a description, it will appear highlighted in the Description text box.

- 3. Type a deck description or edit the existing one.
- 4. Choose OK.

## **Turning the Button Bar On and Off**

Using the Show Button bar option on the Configure menu, you can turn the button bar display on or off. (**Note:** when viewing decks, this includes the index buttons as well as the icon buttons) Choosing this option toggles the button bar on and off. When a checkmark is displayed next to the option on the menu, the button bar is on, when there is no checkmark, the button bar is off. This setting affects the button bar display for all *button*File window types.

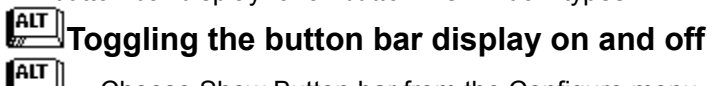

Choose Show Button bar from the Configure menu.

If the option is checked, button bar display is turned on, if the check mark is cleared, button bar display is turned off.

#### *Related Topics...*

Customizing the Work Area for Daily Use

#### **Configuring ENTER to Work Like TAB**

Using the ENTER works like TAB option on the Configure menu, you can affect how the  $\boxed{\text{ATT}}$  key behaves when adding and editing data. This option does not affect how the

 $\left| \overline{AIT} \right|$ 

key works in dialog boxes or other areas of the program.

By default, this option is turned off, and you must press the  $\mathbb{R}^{\mathsf{new}}$  key (or use the mouse) to move between data boxes. Pressing the

 $k$ ey in this case does nothing.

# **Toggling the ENTER works like TAB feature on and off**

Choose ENTER works like TAB from the Configure menu.

If the option is now checked, ENTER works like TAB is on, if the checkmark is cleared ENTER works like TAB is turned off.

#### *Related Topics...*

Customizing the Work Area for Daily Use

#### **Resolving Overlapping Elements**

*button*File will not allow you to save a deck design if elements are overlapping. *button*File displays the overlapping elements in a contrasting color so you can easily identify which elements need to be adjusted.

You must make sure that each element occupies its own space before you can save the design.

*Go to...*

Moving Elements

Resizing Elements

Saving a Deck

Sizing the Card

#### **Resolving Duplicate Data Box Names**

*button*File also will not let you save a deck with duplicate data box names. This can occur if you accidentally enter the same name when placing data boxes. Duplicate names can also occur if you paste one or more copies of the same data box or boxes from the clipboard .

If *button*File detects duplicate names when you try to save your deck, an error message will display. If you choose Yes to continue, *button*File will change any duplicate names to make them unique--you can change them later using the Redefine option, if you wish. If you choose No, your deck will not be saved and you are returned to the designer window so you can change the names yourself.

#### *Related Topics...*

Modifying a data box name

Modifying a notes box name

Saving a Deck

#### **Closing the Deck Designer**

If you are finished with your design and want to start using your new deck, close the design window using the Close option on the File menu, or by double-clicking on the Deck design windows controlmenu box. A message displays asking you if you want to use the deck. Choosing Yes lets you start entering information into your new deck. Choosing No, closes the Deck designer window and returns you to the *button*File work space.

**NOTE:** If you need to stop for a long period of time in the midst of a design session, you can save your design as it is. To resume designing your deck, use New from the File menu and choose Design Patterned After Deck from the Source list. Choose the filename you saved in your previous session to resume designing. If you want, you can then use Save As to save the work from you new session to the old filename.

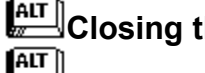

# $\begin{array}{l} \begin{array}{c} \begin{smallmatrix} \text{\tiny{AIT}} \end{smallmatrix} \end{array}$  Closing the deck designer

1. Double-click on the Control menu icon in the upper left-hand corner of the window.  $\boxed{\text{ATT}}$ . (Dont click on the main *button*File application window Control

menu. This will close all windows and exit the program!)

Or...

Choose Close from the File menu.

If you have made modifications to your deck design since the last time you save it, you will be asked whether you want to save it. Choose Yes to save changes. If you have not saved at all during the design session, the Save As dialog box will display for you to enter a file name. Type in a name and choose OK.

A prompt displays asking if you want to use the deck now.

2. Choose Yes to use the new deck.

The new deck is displayed ready to enter data.

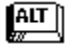

1. Press  $\begin{bmatrix} \overline{AIT} \\ \overline{w} \end{bmatrix}$ +

 $\left[\begin{matrix} \overline{A|I} \\ \overline{w} \end{matrix} \right]$ 

 $\Omega$ r...

Choose Close from the File menu.

If you have made modifications to your deck design since the last time you save it, you will be asked whether you want to save it. Choose Yes to save changes. If you have not saved at all during the design session, the Save As dialog box will display for you to enter a file name. Type in a name and choose OK.

A prompt displays asking if you want to use the deck now.

2. Choose Yes to use the new deck.

The new deck is displayed ready to enter data.

#### *Related Topics...*

Saving a deck

## **Redefining Decks**

Introduction to Redefining

The Redefine Process

### **Introduction to Redefining**

The Redefine option on the File menu allows you to perform the following operations on a deck:

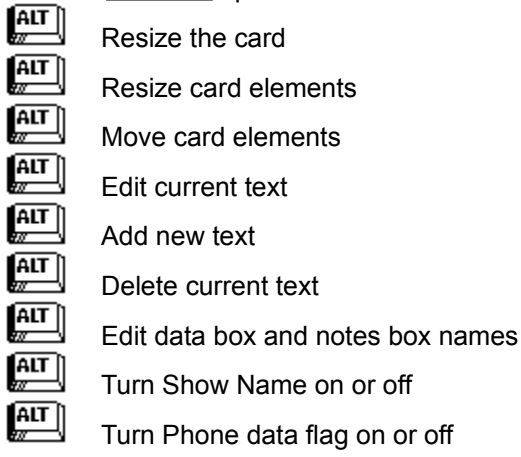

You can't alter any other elements of the deck structure with Redefine. For example, can't add or delete data boxes and notes boxes with Redefine. However, you can use the two-step process described in Modifying the Deck Structure Using the Merge Feature to add or delete data boxes and notes boxes to a deck structure and transfer the original data.

#### **Why Redefine?**

The primary reasons to use the Redefine option are:

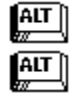

You have changed deck fonts and/or sizes

You have changed Windows display resolutions (e.g. from standard VGA to Super VGA).

The actions listed above can result in data or text that will not fit in the area originally defined--the bottom or end of the text or data will be truncated (chopped off), or the font may be too small to read.

The Redefine option allows you to resize and rearrange the card and card elements so that all of the new font can be displayed. Obviously there are some limits--it is possible to make a font too big to ever fit within a deck's design.

Truncated or hard-to-read fonts can also occur if you are using a deck on a computer other than the one it was originally defined on. If the fonts used to define the deck on the original computer are not available on the new computer, the deck fonts Windows provides *button*File may not fit properly. In this case, the simplest solution may be to adjust the size of the font using the Fonts options on the Configure menu. But, you can also resize deck elements using Redefine to fit the new font.

As mentioned in the list above, there are other reasons to use Redefine. You may want to add, delete, or edit card text; to edit box names; to turn the box name on or off; and to turn the phone data flag on or off.

#### *Related Topics...*

The Redefine Process

## **The Redefine Process**

## **Starting the redefine process**

- 1. Open the deck, or make active the deck you want to redefine.
- 2. Choose Redefine from the File menu.

The Menu bar and button bar change to provide the Redefine options.

Once you have a deck open to redefine you can perform any of the following operations

**Card Operations**

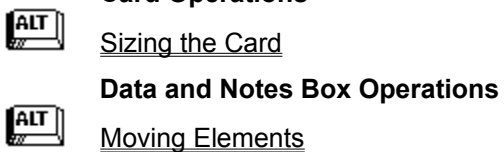

- $\left[\begin{matrix} \overline{AIT} \ \overline{w} \end{matrix}\right]$ 
	- Resizing Elements
- $\sqrt{\frac{AIT}{w}}$ Modifying a Data Box Name
- $\frac{AT}{2}$ Modifying a Notes Box Name
- $\sqrt{\frac{AIT}{w}}$ Controlling Whether a Data Box Name Shows
- $\sqrt{\frac{AIT}{w}}$ Controlling Whether a Note Box Name Shows
- $\left[\begin{matrix} \overline{AIT} \ \overline{w} \end{matrix}\right]$ Making a Data Box Available to the Phone Dialer

#### **Text Operations**

- $\boxed{\text{AIT}}$ Adding Text
- $\sqrt{\frac{AIT}{w}}$ Deleting Text Frames
- $\sqrt{\frac{AIT}{w}}$ Modifying Text
- $\sqrt{\frac{AIT}{w}}$ Modifying Text Alignment
- $\sqrt{\frac{AIT}{w}}$ Moving Elements
- $\left[\begin{matrix} \overline{AIT} \ \overline{M} \end{matrix}\right]$ Resizing Elements

*Related Topics...*

Modifying the Deck Structure Using the Merge Feature

#### **Opening a Deck**

Opening a *button*File deck is simply a matter of choosing the Open option of the File menu, or clicking

on the button bar, and picking the deck file you want to open from the File Name list box. You can also use this same option to import (bring in) data files from other programs. See Importing and Exporting for details on exchanging data with other programs and file formats.

## **ALT** Opening a deck

1. Choose Open from the File menu, or click **ALT** on the button bar.

2. Move the highlight to the file you want to open in the File Name list. Alternatively, type the file name into the File Name text box.

3. Choose OK.

**Note:** You must have additional disk space available when opening a deck. In general, this will be about 50K plus 10% of the deck file size. For example, if your deck file is 500K, you must have an additional 100K of available disk space to open and work with the file. This disk space is necessary for the filename.PRE file, which is used as a backup and work space file.

#### *Related Topics...*

**button File Program and Data Files** 

Closing A Deck Window

## **Deleting A Deck**

There is no menu option within *button*File for deleting decks or the reports associated with a deck. Delete an unwanted deck and its reports using whatever means you are most comfortable with. For example, you could use Windows File Manager, the DOS Shell, the DOS DEL command from the DOS command line, or a third-party utility.

**NOTE:** All of a deck's reports are stored in a file with the same name as the deck using an .REP extension. Deleting the .REP file deletes ALL reports at once. See Deleting a Report for details on how to delete individual reports.

## **Using Windows File Manager**

- 
- 1. Start the Windows File Manger by choosing **in** the Program Managers Main group window.
- 2. Open the directory window where the deck you want to delete resides.

3. Select FILENAME.BTN from the directory window, where filename is the file name of the deck you want to delete. Select FILENAME.REP to delete all reports for the deck filename.

- 4. Choose Delete from the File menu, or press  $\begin{bmatrix} \overline{ATT} \end{bmatrix}$ .
- 5. Confirm the deletion, if you have File Delete Confirmation turned on.

# **From the DOS command line**

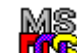

1. Choose the **interpretation** icon from the Windows Program Manager, or exit Windows.

2. Type *cd\butnfile* and press . Type a directory name other than \butnfile if the deck you want to delete is in a different subdirectory.

3. Type *del filename.btn* where filename is the file name of the deck you want to delete. Or, type *del filename.rep* to delete all reports for the deck filename.

4. Press  $\begin{bmatrix} \overline{AIT} \end{bmatrix}$
## **Adding Cards**

When you have a deck open, adding a card is just a matter of clicking on the add button and filling in the blanks. If your deck is displayed in Card View , a new empty card will appear at the front of the deck. If your deck is displayed in Table View, a blank row displays on the first row. If your deck has a

notes box, it will display as a button in Table View--clicking on this button, or pressing  $\begin{bmatrix} \overline{ATT} \\ \overline{W} \end{bmatrix}$  will display an edit window for entering data into your notes box.

All Windows-standard text handling features, such as selecting, copying, and pasting text, are available when adding or editing records. Plus, *button*File provides additional Edit menu features to allow copy and paste information from several data boxes at once.

## **Adding a card**

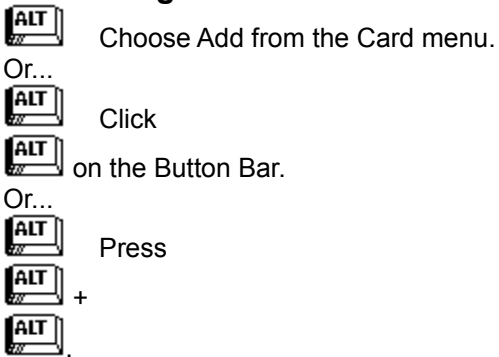

If your deck is displayed in Card View, a new card displays at the front of the current deck. If your deck is displayed in Table View, a blank row displays on the top row.

# **AUT Adding data to a card**

1. Move the cursor to the desired data box by clicking in the box, or by pressing  $\left[\frac{AIT}{AT}\right]$  or

### $\left[\begin{matrix} \overline{A} & \overline{I} \\ \overline{M} & \overline{I} \end{matrix} \right]$

- 2. Type in your information.
- 3. Repeat for each data box you want filled.

The information added to the new card is saved when you add another card, navigate to another card, or close the deck. The new card moves to the appropriate place in the index when it is saved. You can force *button*File to save the last card entered by performing one of the actions listed under Adding a card.

#### *Related Topics...*

Using the Edit Menu

Configuring ENTER to Work Like TAB

## **Deleting And Undeleting Cards**

Once you've added cards to your deck you can delete them. There will always be at least one blank card in a deck --you cannot delete this card. If you accidentally delete a card you can undelete it. However, if you delete a card in error, you **must** immediately undelete that card to recover it. *button*File can only remember the contents of the last card you deleted. If you delete more than one card in a row, only the last card deleted can be restored with the Undelete command.

## **AIT** Deleting a card

- 1. Display the card to delete as the top card in Card View, or put the cursor in the cards line in Table View.
- 2. Choose Delete Card from the Card menu.

Or...

Click on  $\boxed{3}$  on the Button Bar.

Or...  $Press$   $\boxed{\text{ALT}}$  +

 $\sqrt{\frac{AIT}{B}}$ 

A confirmation dialog box displays. 3. Choose OK to confirm deletion. **AIT Undeleting the last card deleted ALT** Choose Undelete from the Card menu. Or... ALT Press ALT + **ALT** .

The last card deleted is restored.

## **Duplicating Cards**

Occasionally you may need to add a several cards that share some of the same information. For example, you may need to enter cards for several people who work for the same company. To make this task easier, *button*File lets you duplicate an entire card. The Duplicate option on the Card menu adds a copy of the current card.

# **Duplicating a card**

1. Add or display the card you want to duplicate.

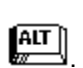

2. Choose Duplicate from the Card menu, or press  $\boxed{\text{ATT}}$  +

The duplicate card is now on the top of the deck. Make any changes desired and repeat, if desired.

### *Related Topics...*

Using the Edit Menu

## **Editing Cards**

After you've added cards to your deck, you can update them at any time. When your deck is displayed in Card View , the cursor is always active in the topmost card of the deck. To edit in Card View, navigate to the card you want to edit and make the desired changes. When your deck is displayed in Table View, navigate to the card's row and edit the desired data boxes.

## $\left[\frac{AT}{Z}\right]$ To edit a card

- 1. **In Card View:** Display the card you wish to edit. **In Table View:** Navigate to the desired card's row.
- 2. Click in the data box you want to modify, or press  $\boxed{\text{ATT}}$  or

until the cursor is in the desired data box. Then add or edit your information. (**NOTE:** If you are in and Table View and your deck has a notes box, it will display as a button--click the button or highlight it and press

 $\boxed{\text{ATT}}$  to display an edit window to view and edit your notes box.)

3. Repeat step 2 for any additional data boxes you want to edit.

The edited information is saved when you display another card, add a new card, save the deck, or close the deck.

All the Windows-standard text handling features are available when editing cards. You can select, cut, delete, copy and paste text with either the mouse or keyboard. *button*File also has its own editing features that allow you to copy information from several data boxes at once.

#### *Related Topics...*

Configuring ENTER to Work Like TAB

**Navigating** 

Searching For Cards

Using the Edit Menu

## **Using the Edit Menu**

Operations on the Edit menu let you copy information from one or more data boxes and paste it into other locations via the clipboard .

Single Selection Editing

**Multi-Selection Editing** 

**Group Selection** 

Item Selection

Deleting Selected Information

Pasting Multi-Selected Information

## **Single Selection Editing**

Single selection editing is performed in the same fashion as other Windows applications: With this method you can cut or copy all or a portion of the information from one data box and paste to:

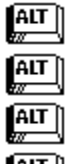

Another card in the same deck

Another data box within the same card

**ALT** 

Another card in another deck

Another windows application

The process is essentially the same in all cases. Single selection editing can also be used to delete (clear) single-selected data.

# **Copying or cutting information from a data box**

- 1. Open the deck and display the card containing the data you want to copy or cut.
- 2. Select the text using the standard Windows selection procedures.
- 3. To copy the selected text and leave it in place, choose Copy from the Edit menu, or press  $\left[\begin{matrix} \overline{AIT} \end{matrix}\right]_+$

 $\left[\begin{matrix} \overline{AIT} \\ \overline{M} \end{matrix} \right]$ 

Or...

To delete the selected text and paste it to a new location, choose Cut from the Edit menu, or  $pres \rightarrow 4$ 

 $\boxed{\text{AIT}}$ .

4. Move the cursor where you want to paste the selected text. This can be within the same card, in another card in the same deck, or you can open a different deck and paste to one of its cards.

 $\left[\overline{AIT}\right]$ .

5. Choose Paste from the Edit menu, or press  $\mathbb{E}$  +

You can also copy data between *button*File and any other application that can use the Windows clipboard.

## **Copying or cutting information between buttonFile and other Windows applications**

- 1. Open the application and file you want to copy from.
- 2. Select the text you want to copy.
- 3. To copy the selected text and leave it in place, choose Copy from the Edit menu, or press  $\boxed{\text{ATT}}$  +

 $\boxed{\text{AIT}}$ 

Or...

To delete the selected text and copy it to a new location, choose Cut from the Edit menu, or press

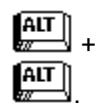

- 4. Open the application and file you want to paste into.
- 5. Put the cursor where you want the text to be copied.

6. Choose Paste from the Edit menu, or press  $\mathbb{E}$  +  $\left[\begin{matrix} \overline{AIT} \ \overline{M} \end{matrix}\right]$ 

See your Windows documentation for more details on working with text, and to find out how to transfer data to and from a non-Windows application using the clipboard .

If you need to transfer data to a program that can't use the Windows clipboard, or if you want to transfer a large amount of data and using the clipboard is not convenient, use the Save As option of the File menu to save your deck to a file that can be imported by the other program. See Importing and **Exporting** for details.

# **Deleting (clearing) information from a data box**

- 1. Open the deck and display the card containing the data you want to delete.
- 2. Select the text you want to delete from one data box.
- 3. Choose Clear from the Edit menu, or press  $\boxed{\text{ATT}}$ .

### *Related Topics...*

Multi-Selection Editing

Importing

**Exporting** 

## **Multi-Selection Editing**

Multi-selection editing lets you select data from several data boxes. When multi-selecting data, you can only select the entire contents of each selected data box. There are two ways to multi-select information: group selection and item selection . After you've selected the information you can copy or cut and then paste:

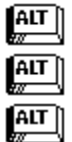

Into the corresponding data boxes in any deck

Into a notes box in any deck

From the data box where the cursor is currently located, skipping forward to a new data box for each copied data box

 $\left[\begin{matrix} \overline{A} & \overline{I} \\ \overline{N} & \overline{I} \end{matrix} \right]$ 

Into another Windows application

You can also delete (clear) multi-selected data box information.

After you multi-select and cut or copy the desired information, move the cursor to the desired location and use Paste on the Edit menu to paste all of the copied information from the current cursor location forward. This allows you to paste into any Windows application that supports pasting text from the clipboard .

If the cursor is placed into a *button*File data box before pasting, the first copied data boxs information is pasted into that data box, the cursor skips to the next data box on the card and pastes the next copied data boxs information into that data box, and so on, until all information is pasted. If you place the cursor into a Notes box before pasting, all the copied information is pasted into the Notes box.

Alternatively, using Smart Paste on the Edit menu pastes the copied information into the corresponding data boxes in another *button*File card. A smart paste will only copy information into data boxes that are named identically to the data boxes in the card you copied from. This works for all data boxes when smart pasting within the same deck, but may only copy into some or no data boxes when smart pasting into another deck.

*Related Topics...*

**Group Selection** 

Item Selection

## **Group Selection**

There are three ways to perform a group selection :  $\overline{\mathsf{A}\mathsf{I}\mathsf{T}}\,$ 

Using a mouse, you can anchor and drag a selection frame

**ALT** Using a mouse, you can shift-click in a data box to extend the selection from the current cursor location to that point

 $\left[\begin{matrix} \overline{AIT} \ \overline{M} \end{matrix}\right]$ 

Using the keyboard, you can press

 $\sqrt{\frac{AIT}{w}}$  to toggle group selection mode on and navigate to extend the selection from the current cursor location

## **GRIT** Group selection using a selection frame

 $|AT|$ 

You don't have to be very accurate when selecting multiple data boxes using a selection frame--as long as the selection frame touches the data boxes that make up the border of the group you want to select, those and any others within the frame will be selected.

- 1. Click and hold on a point on the card outside the data boxes you want to select.
- 2. Drag the outline of the selection frame until it surrounds the data boxes you want to select.
- 3. Release the mouse button.
- 4. Choose Copy or Cut from the Edit menu, or press  $\sqrt{\text{AIT}}$  +

ALT | or  $\boxed{\text{AIT}}$ +

 $\sqrt{\text{ATT}}$  to copy or cut the selected information.

## **Group selection by "shift-clicking"**

ALT

Alternatively or in conjunction with the above method, you can shift-click in a data box with the mouse to extend group selection.

To start a shift-click group selection, click in a data box to move the cursor and anchor the selection. Then shift-clicking in another data box, extends the selection from the anchor point to that point.

1. Click in the first data box to anchor the selection.

The data box is highlighted and a dotted box displays within it.

2. Hold down the 
$$
\boxed{\text{AIT}}
$$
 key.

3. Click in another data box to extend the selection to that point. If you want, you can click in another data box to extend or reduce the selection.

4. Release the  $\begin{array}{|c|c|c|}\n\hline\n & \text{Rev.}\n\end{array}$ 

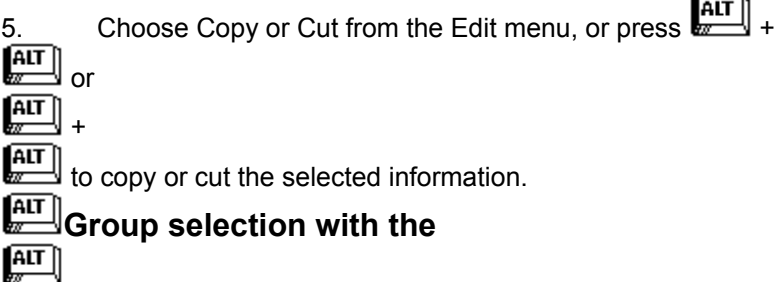

You can use the keyboard to perform group selection by navigating to the first data box you want to

select, and then toggling group selection on. Navigating with the keyboard extends the selection from the current cursor location.

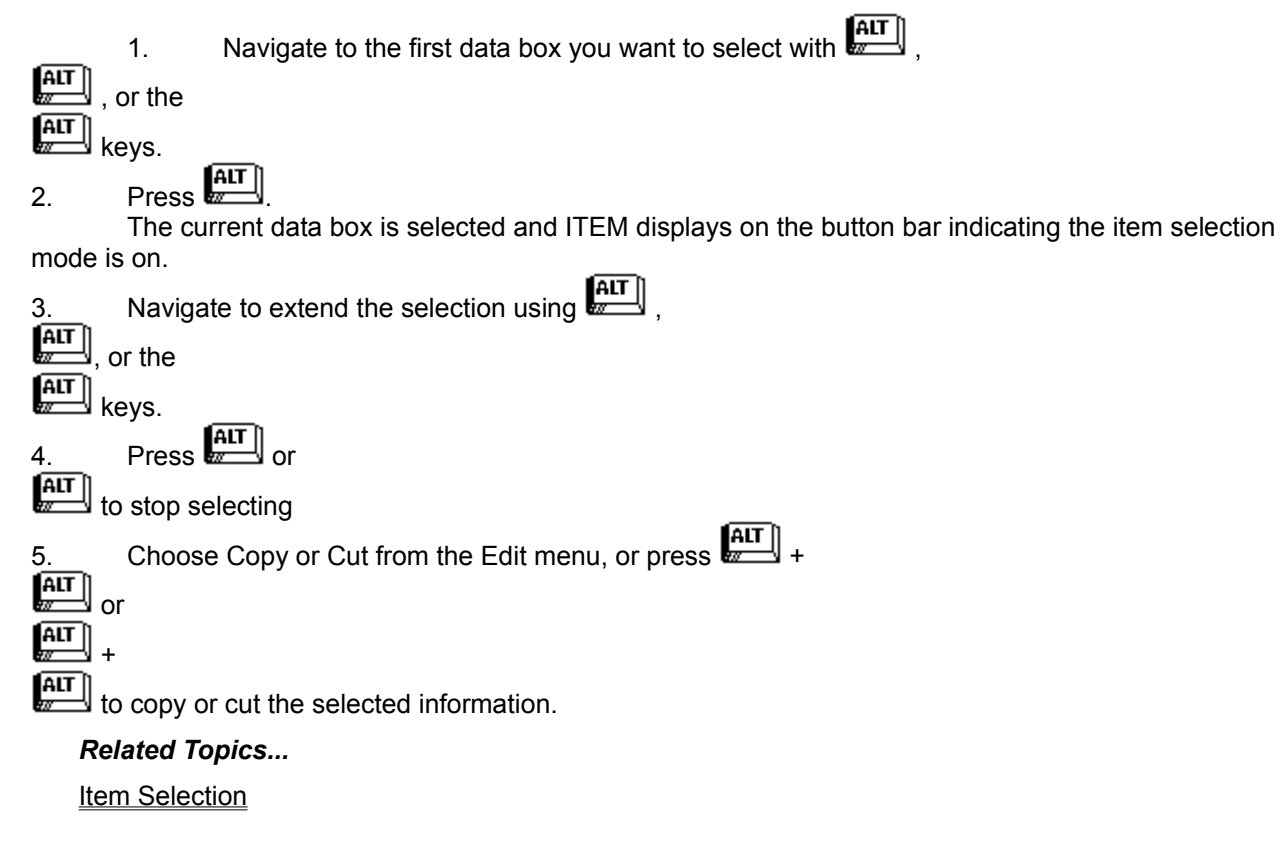

### **Item Selection in Deck Windows**

You can use item selection alone or in conjunction with group selection: you can select a group of adjacent data boxes and then expand your original selection using item selection.

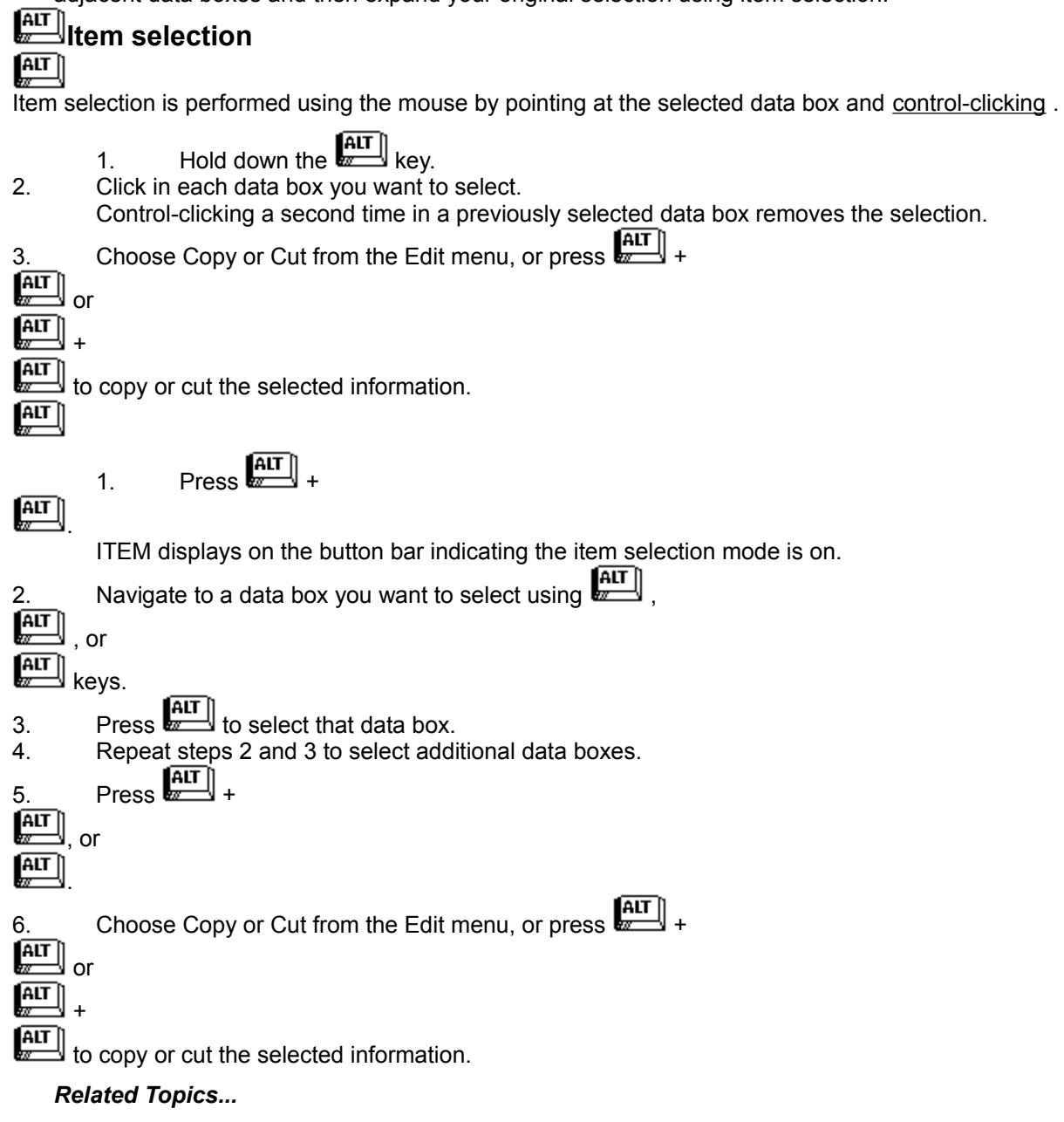

Group Selection

## **Deleting Selected Information**

You can delete (clear) the information in single or multi-selected data boxes after using any selection method.

# **Deleting (clearing) selected information**

- 1. Open the deck and display the card containing the data you want to delete.
- 2. Select the data boxes you want to clear.
- 3. Choose Clear from the Edit menu, or press  $\boxed{\text{ATT}}$ .

## **Pasting Multi-Selected Information**

After you cut or copy multi-selected information (using either Group or Item selection) to the clipboard , you can paste that information into another card using either the standard Paste or the Smart Paste options on the Edit menu.

If you choose the Paste option, each copied data box's information is pasted sequentially from the current cursor location forward, skipping to the next data box for each item copied. However, if you put the cursor in a Notes data box, all the copied data is copied into the Notes data box.

If you choose the Smart Paste option, only information from data boxes with matching names will be pasted. If no data box names match, nothing will be pasted.

# **Pasting multi-selected information sequentially from the current data box**

1. Put the cursor in the first data box you want to copy into.

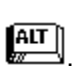

 $\boxed{\text{AIT}}$ 

2. Choose Paste from the Edit menu, or press  $\mathbb{H}$  +

**Note:** Putting the cursor into a Notes data box in step 1 copies all the multi-selected information into the Notes data box.

## **AIT Smart Pasting multi-selected information**

- 1. Display the card you want to smart paste into.
- 2 Choose Smart Paste from the Edit menu, or press  $\sqrt{\text{AIT}}$  +

Only data from matching data box names is copied.

### **Pasting Multi-Selected Information into Another Application**

When pasting multi-selected information into the applications other than *button*File, only the Paste option is available. This is because the Smart Paste option uses a proprietary clipboard format that will only work within *button*File. The only difference between using the Paste command with single selected and multi-selected information, is that multi-selected data is pasted on separate lines--i.e. each copied data box's information is separated by a line feed/carriage return.

## **Pasting multi-selected information into another Windows application**

- 1. Open the application you want to paste into, and open a file.
- 2. Put the cursor where you want the text to be copied.

3. Choose Paste from the Edit menu, or press  $\mathbb{H}$  +

 $\left[\overline{AIT}\right]$ 

.

Each data box is pasted with a new line between it.

### **Pasting Information from Other Windows Applications into Multiple Data Boxes**

You can also paste information from another application into more than one data box, if the data you copy from the other application is separated into multiple lines. Each copied line must be separated

by a linefeed/carriage return--in most word processor this would be accomplished by pressing at the end of each line you want to copy. To paste the copied data into separate data boxes, you must multi-select which data boxes you want to copy into before pasting. Any pre-existing data will be overwritten. Most typically, this procedure would be used to copy an address from a word processor

document into a *button*File deck.

# **Pasting information from other applications into multiple data boxes**

- 1. Open the application and the file you want to copy information from.
- 2. Select the information you want to copy (each item must be on its own line or separated by line feed/carriage return).
- 3. Choose Copy from the Edit menu.
- 4. Open the *button*File deck you want to copy into and select the card to copy into, or add a new card.
- 5. Multi-select the data boxes you want to copy into using any of the methods described earlier in this chapter.
- 6. Choose Paste from the Edit menu, or press **ALT**

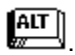

Each line of data is copied into the selected data boxes.

*Related Topics...*

Importing

**Exporting** 

## **Merging Decks**

Use the Merge option on the File menu to combine the data from two or more decks into one deck. Merging reads all or selected card information from one deck and copies it as new cards in another deck.

Merging does not combine information from a card in the source deck with information from a card in the target deck to produce a composite card. Each card read from the source deck is added to the target deck as a separate new card.

Also, note that the source deck is not physically incorporated into the target deckthe source deck information is simply read and copied into the target deck. If you want to eliminate the source deck after merging, you need to delete it as described in Deleting A Deck .

# **Merging decks**

- 1. Open the deck you want to merge the data into; or, if the deck is already open, make its window active .
- 2. Choose Merge from the File menu.
- 3. Highlight the desired source file and choose OK.
- 4. Map data boxes as desired. Refer to the discussions and procedures in Mapping Data Boxes for details.
- 5. Choose whether to merge all or selected cards .
- 6. Choose OK to start the merge process.
- 7. If you chose to merge all cards in step 5, the merge process starts immediately with an information box indicating the rate of progress. If you chose to merge selected cards in step 5, a search dialog box displays. Enter the appropriate search and choose OK.

### *Related Topics...*

Mapping Data Boxes

Importing

Merging All or Selected Cards

Modifying a Deck Structure Using the Merge Feature

## **Mapping Data Boxes**

The Merge Mapping dialog box lets you map information from data boxes in the source deck into data boxes in the target deck . Mapping determines which data boxes in the target deck will be filled with information from data boxes in the source deck.

You can choose to map all information from the source deck into the target deck or only some. For example, you may not want to copy some information from the source deck, there may be too few data boxes in the target deck to contain all information, or some data box contents may not correspond with data boxes in the merge deck.

## **Mapping one-to-one**

- 1. Select a data box from the Map From list box.
- 2. Select a data box from the Map To list box.
- 3. Choose the Map button.

The source deck data box name displays with a **<** character to pointing to the target deck data box it is mapped to.

4. Repeat steps 1 through 3 to map additional data boxes.

# **Mapping many-to-one**

When performing many-to-one mapping you can choose to separate the information from each source data box with a space, a comma, or a semicolon. If you do not choose a separator, all source deck information will be combined into a single string of characters. An example, mapping City, State, and Zip Code data boxes into a single Address data box with a comma following the City and a space following the State would look like this:

- 1. Select a data box from the Map From list box.
- 2. Select a data box from the Map To data box.
- 3. Choose the Map button. (This maps the first source deck data box into the selected target deck data box.)
- 4. To insert a separator before the data box information that will follow, do not move the highlight in the Map To list box and scroll to the end of the Map From list box. Select to insert a space, select, to insert a comma, or select; to insert a semicolon. Choose the Map button to add the separator. Skip this step if you do not want a separator.
- 5. To add an additional data box, do not move the highlight in the Map To list box and select the second data box from the Map from list box. Choose the Map button.
- 6. Repeat steps 4 and 5 to map additional separators and data boxes into the target deck data box.

## $M$ Mapping all data boxes

Choosing the Map All button simply maps each list from top to bottom. Generally, this will only give you the desired results if the structure of both decks matches for all data boxes. However, if many of the data boxes match, this may be a good way to start. After mapping all, you can undo only the incorrect mappings and proceed from there.

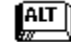

#### Choose Map All

All data boxes are mapped top to bottom.

### **Undoing Mappings**

If you make an error or change your mind while mapping, you can highlight that line in the Map To list

and choose the Remove button to undo the mapping. Choosing the Remove All button undoes all mappings.

# **Undoing a single mapping**

- 1. Select the line in the Map To list box to undo.
- 2. Choose the Remove button.

Repeat steps 1 and 2 to undo additional mappings.

## **Undoing all mappings**  $\sqrt{\frac{AIT}{w}}$

Choose the Remove All button.

*Related Topics...*

Merging All or Selected Cards

## **Merging All or Selected Cards**

The Merge dialog box also provides the option to merge all or selected cards. This allows you to merge a subset of the source deck's cards with the target deck.

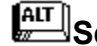

# **Select whether to merge all or selected cards**

 $\left[\begin{matrix} \overline{AIT} \\ \overline{M} \end{matrix}\right]$ Choose All cards to include all cards (this is the default), or choose Selected cards to include a selected group of cards.

If you choose Selected cards, after you choose OK to continue the merge process a dialog box displays to allow to select which cards to include.

#### *Related Topics...*

Searching for Cards

Mapping Data Boxes

## **Modifying a Deck Structure Using the Merge Feature**

If you have a deck and want to add or delete data boxes or notes boxes, you can use the merge feature in conjunction with the deck designer to modify the decks structure. In brief, you define a new deck patterned after the deck you want to modify, modify the new deck, then merge data from the old deck into the new deck.

# **Modifying a deck structure**

1. Choose New from the File menu.

The New Card Deck dialog box displays.

- 2. Select Design Deck Patterned After Deck from the Source list.
- 3. Choose OK.

The Open dialog box displays.

- 4. Select the deck that you want to modify.
- 5. Choose OK.

The Deck designer window displays with the selected deck's structure.

- 6. Modify the deck's structure as desired. Refer to Designing Your Own Decks for details.
- 7. When you are finished modifying the deck structure, choose Close from the File menu.

A prompt displays asking if you want to save the new deck.

- 8. Choose Yes to save the deck.
- 9. Enter a new file name for the deck (DO NOT save to the same name as the original deck!).
- 10. Choose OK.

A prompt displays asking if you want to use the new deck.

- 11. Choose Yes to use the deck.
- 12. Choose Merge from the File menu.

A file selection dialog box displays.

13. Choose the original deck (the one you to patterned after in step 4) and choose OK.

The Merge dialog box displays.

- 14. Map each data box appropriately.
- 15. Choose All cards to include all cards from the original deck, or choose Selected cards to enter a search to include only selected cards.
- 16. Choose OK to start the merging process.

When the merging process is completed, the new deck created in steps 1 through 6 should contain the data from the original deck. The original deck is not altered or deleted in this process. After you have confirmed that the process was successfully completed, you can delete the original deck and rename the new deck if you wish.

#### *Related Topics...*

Designing Your Own Decks

Redefining Decks

## **Switching Views**

You can switch between Card View and Table View at any time.

# $\left[\frac{AT}{2}\right]$ Changing views

- 1. Choose Views from the menu bar.
- 2. Choose the desired view. A check mark is displayed to the left of the current view.

Or... Press

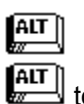

to switch between views.

*Related Topics...*

Adjusting Table View Column Widths

## **Adjusting Table View Column Widths**

Using the mouse, you can change the display width of any column to see more or less of that columns information. You cannot change the column display width using the keyboard. The adjusted column widths are saved when you close the deck--the current column widths when you close the deck are restored the next time you open the deck.

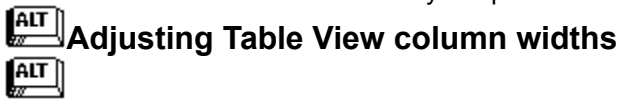

- 1. Move the mouse pointer over the line right side of the column you want to adjust. The cursor turns into a double-ended arrow.
- 2. Hold down the left button of the mouse and drag the line to adjust the column width.
- 3. Release the mouse button. The column is redrawn to the new dimensions.
- 4. Repeat for each column you want to re-size.

## **Navigating in Views**

Navigate through a deck using the navigation buttons and index buttons on the button bar, the options on the Navigate submenu, or the navigation keys.

You can navigate by:<br>**ALT** Browsing through

Browsing through the deck one or more cards at a time

Browsing through the deck one windowful at a time

Jumping to the first card in a group using Index buttons

**Browsing in Card View** Browsing in Table View Using the Index Buttons

 $\boxed{\text{ALT}}$  $\left[\begin{matrix} \overline{AIT} \ \overline{w} \end{matrix}\right]$ 

## **Browsing in Card View**

When browsing in Card View, cards display in an endless loop like a Rolodex card file--when you reach the last card, if you continue, the first card in the deck follows it.

There are a number of different ways to browse in Card View using either the mouse or keyboard. You can browse one card at a time, several cards at a time, or a windowful of cards at a time. A windowful of cards will vary according to the size of the deck window and the size of each card. *button*File displays as many cards as will fit in the deck window.

### **Browsing in Card View With the Mouse**

You can bring any card visible in the deck window to the front of the deck by clicking on its index line. The cards in front of the card you click on disappear and cards following it fill in behind.

Clicking on the top edge of the second card moves you through the deck one card at a time. Similarly, clicking on the third card moves you through the deck two cards at a time, and so on. Also, clicking on the topmost card moves you through the deck one windowful of cards at a time.

You can also browse using the navigation buttons on the left end of the Button Bar. If the Button Bar is not currently showing, choose Show Button Bar from the Configuration menu to activate it.

### **Browsing in Card View With the Keyboard**

Browsing with the keyboard performs the same functions as browsing with the mouse, except there is no keyboard equivalent to clicking on a card's index line.

### **Card View Navigating Procedures**

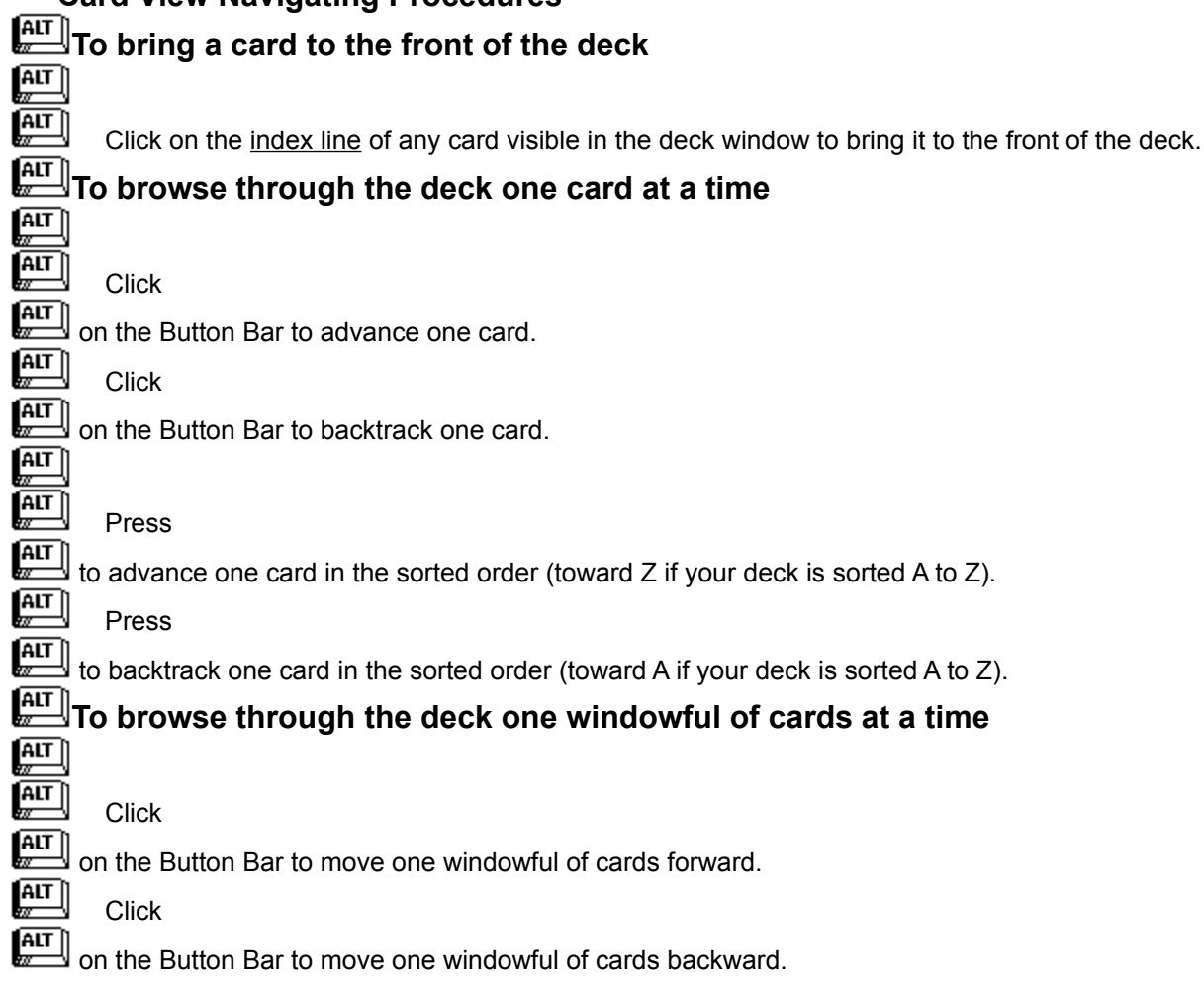

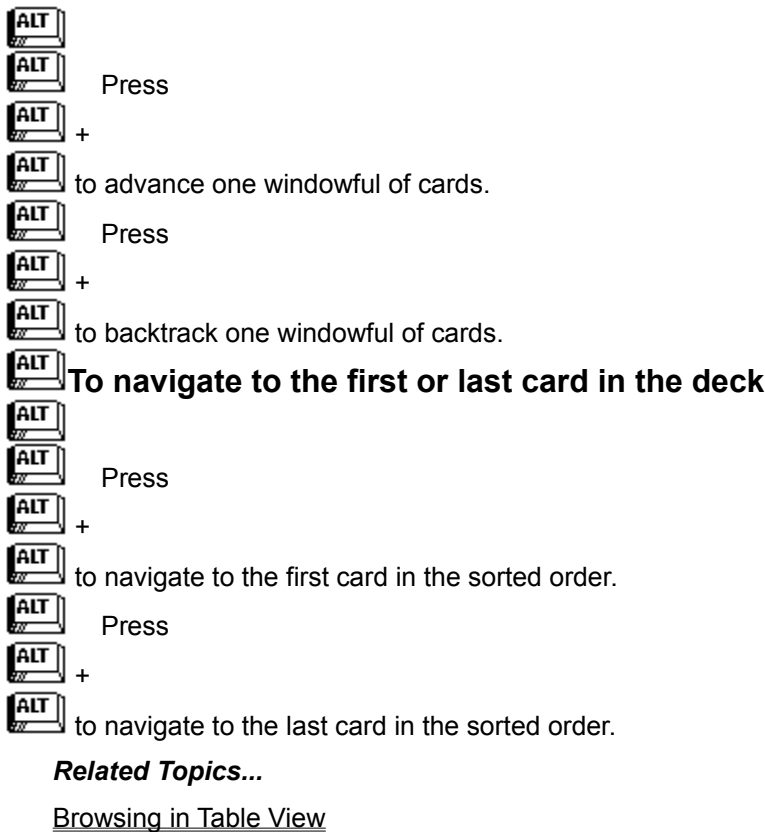

Using the Index Buttons

**Searching for Cards** 

## **Browsing in Table View**

In Table View each card in a deck displays as a row. All the card's data boxes display left to right across the row in access order. Data boxes are aligned vertically with the data box name at the top of each column.

Browse through Table View rows using the vertical scroll bar on the right side of the window. You can

also perform the same actions using the navigation buttons on the Button Bar, or using the  $\begin{bmatrix} \overline{ATT} \\ \overline{X} \end{bmatrix}$  or  $k$ eys.

Scroll right and left to view additional columns using the horizontal scroll bar at the bottom of a Table View

window. You can also move the current data box highlight right or left by pressing  $\begin{bmatrix} \overline{ATT} \\ \overline{X} \end{bmatrix}$  or  $\left[\overline{\text{AIT}}\right]$ 

### **Browsing in Table View with the Keyboard**

Browsing in Table View with the keyboard performs essentially the same functions as browsing with the vertical and horizontal scroll bars. However, there are two main differences when scrolling horizontally with the keyboard:<br> $\begin{bmatrix} \overline{AIT} \\ \overline{W} \end{bmatrix}$  Serolling w

Scrolling with the keyboard moves the current data box highlight right or left--scrolling with the mouse scrolls only the view, the data box highlight doesn't move.

 $\left[\begin{matrix} \overline{AIT} \end{matrix}\right]$ **ALT** or  $\overline{\mathsf{A}\mathsf{I}\mathsf{T}}\hspace{0.04cm}\parallel$ 

.

The highlight wraps around when you reach either end of the row when navigating with

Additionally, there is no keyboard equivalent for dragging the scroll box to move to a relative location within the Table View window, however there are keyboard commands to move to either end of a row, and to the first or last row.

### **Table View Navigating Procedures**

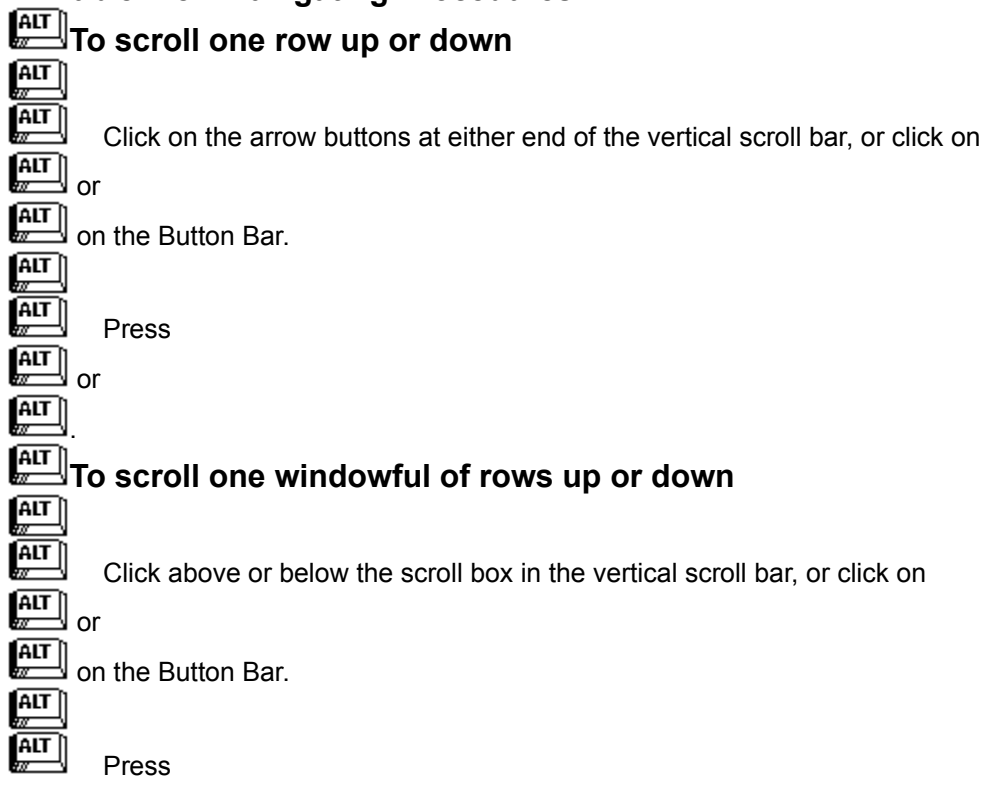

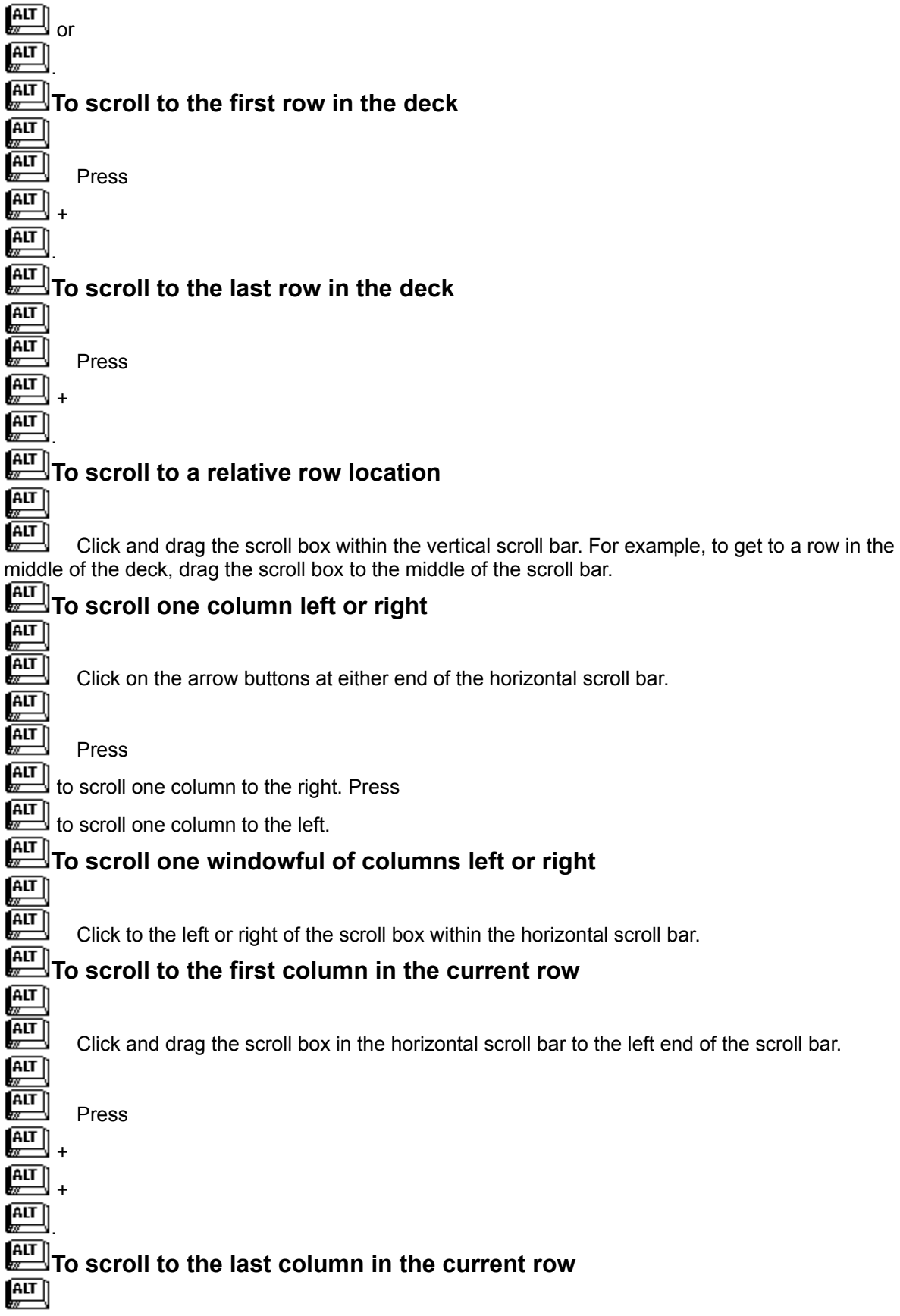

Click and drag the scroll box in the horizontal scroll bar to the right end of the scroll bar.

Press

 + .

 $\left[\frac{AIT}{w}\right]$ **ALT** ALT  $\left[\begin{matrix} 1 & 1 \\ 1 & 1 \\ 1 & 1 \end{matrix}\right]$ 

 $\sqrt{\frac{AIT}{w}}$ 

 $\left(\begin{matrix} 1 & 1 \\ 0 & 1 \end{matrix}\right)$ 

## **TO scroll to a relative column location**  $\boxed{\text{AT}}$

Click and drag the scroll box within the horizontal scroll bar.

**Note:** The currently highlighted data box does not move when scrolling with the horizontal scroll bar. Click in the desired data box to move the highlight after scrolling.

#### *Related Topics...*

**Browsing in Card View** 

Using the Index Buttons

**Searching for Cards** 

## **Using the Index Buttons**

In either Card View or Table View, you can jump to the first card of a group by clicking on the lettered and numbered index buttons on the Button Bar, or by using the accelerator keys.

Clicking on an index button displays the first card whose index line begins with that letter or number. If no card for the selected letter or number exists, the first card of the next group displays. For example, if you click the A index button but the first card's index line begins with B, that card displays. Clicking the blank button at the beginning of the row of index buttons displays the first card in the deck.

**Note:** All index buttons may not visible if the width of the *button*File application window is too narrow to display them.

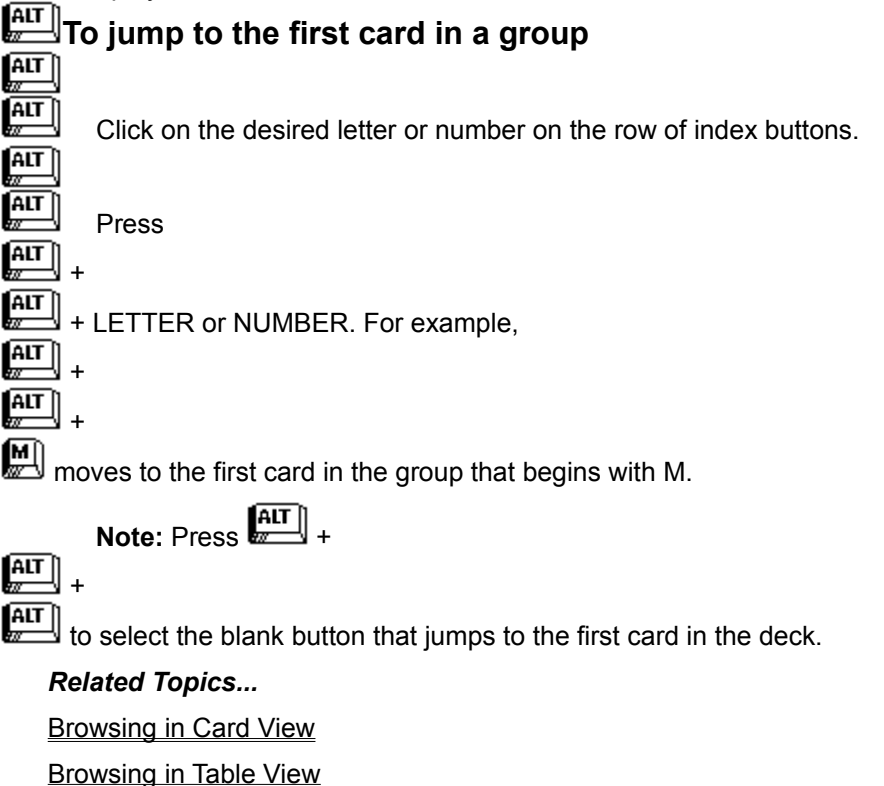

Searching for Cards

## **Searching for Cards**

**How to Search** Entering Search Text Selecting a Data Box to Search In Selecting the Search Type **Other Search Options** Using an Additional Comparison **Search Direction** Continuing a Search

Search Speed and the Index

### **How to Search**

As your deck grows, you may find it easier to locate specific cards by having *button*File search for specific data. Searching also allows you to specify a subset of data to print, export , or merge .

# **How to search**

1. Choose Find from the Search menu.

 $Or$ ...

 $Click$   $AIT$  on the button bar.

 $Or$ ...  $Press \stackrel{\fbox{AIT}}{=} 4$ 

 $\left[\begin{matrix} \overline{AIT} \\ \overline{W} \end{matrix}\right]$ 

- The Find dialog box displays
- 2. Type your search text in the Search For text box.
- 3. Choose the data box(es) to search in from the Search In Data Box list box.
- 4. Choose the search type from the Search Type list box.
- 5. Choose any of the other search options as desired.
- 6. If you want to perform an And or an Or search, choose either the AND option button or OR option button from the Additional Comparisons options; and repeat steps 2 through 5 to enter your second comparison.
- 7. Choose the desired Search direction option button.
- 8. Choose OK to start the search.

If you are in Card View when searching, the first card found that meets your search criteria displays at the front of the deck. If you are in Table View when searching, that card's row displays. The text you searched for is highlighted. If no card is found, an information box will be displayed.

### *Related Topics...*

Continuing a Search

Search Speed and the Index

### **Entering the Search Text**

Type the text you want to search for in the Search For text box. You can type all or only part of the string of characters you want to find. How *button*File will use the text you enter is determined by your choices for the other options on the Find dialog box. See Search Type and Search Options below for more details.

### **Wildcards**

You can also type wildcard characters into your search text to indicate that any character will be accepted in that position. *button*File provides two wildcard characters: the question mark (?) and the asterisk (\*).

The question mark (?) wildcard character is used to indicate any single character is accepted in that position. For example, if you type: *t?o* as your search text*,* cards containing two, too, tao, and so on, would be found. You can use more than one question mark wildcard in any position in the search text

The asterisk (\*) wildcard character is used to indicate any group of characters is accepted in that position. While you can use the asterisk wildcard character anywhere in a search string, it only really makes sense to use it at the beginning or in the midst of your search text. For example, if you type: *\*ing*, cards containing data ending with ing will be found: changing, raining, and so on. An example using the asterisk wildcard between other characters in the search text: *r\*g* would find raining, rug, rag, and so on. You can even use more than one asterisk wildcard if you wish: *r\*g\*d* would find ragged, rugged, raged, and so on.

### **Reusing Previous Search Text**

*button*File keeps track of the last five search entries you've made in the current session. Clicking on the down arrow button to the right of the Search For text box displays a list of the five most recent search entries. Choosing a search entry from the list lets you reuse it.

### *Related Topics...*

**Other Search Options** 

### **Selecting a Data Box to Search In**

The Search in Data Box list box specifies whether *button*File will search in all data boxes or one particular data box. *button*File defaults to searching in the data box that is sorted as Level 1 in the deck index . Clicking on the down arrow button to the right of the Search in Data Box list box pulls down a list that displays the names of all data boxes in the deck.

The topmost option in the list is ALL DATA BOXES. Choosing this option causes *button*File to look for the search text in every data box on the card. Use this option if you are not sure which data box contains the search text, or to make sure all data boxes are searched.

### **Selecting the Search Type**

Each of the Search Type options specify how *button*File compares the search text.

### **Begins With**

The Begins With search type specifies that the comparison with the search text is made starting from the first character in the data box. For example, if you type *Al* as your search text, *button*File might find cards with a data box that begins with Al, Albert, Albertson and Alvin. However, no entries that contain al within the data will be found. For example, the al in Calvin would not be considered a match.

You can use as few as one character for your search. For example, entering only *A* finds any name that begins with A. Including more characters narrows the search. For example, if you typed *Albertson*, only cards containing Albertson or Albertsons will be found.

All of the above examples assume that the Match Whole Word Only option is turned off. When the Match Whole Word Only option is turned on, a Begins With search only finds exact matches starting from the beginning of the data box. See Search Options below for more details.

**NOTE:** Begins With searches on the indexed data box are the fastest kind of search. See Search Speed and the Index for details.

#### **Contains**

The Contains search type will find the search text if it occurs anywhere within the data box. For example, if you choose Contains text, and type *Leary* as your search text, cards with the last name Leary and OLeary might be found. By contrast, using the Begins With Text search type, only the Leary cards are found.

Use the Contains search type to have *button*File scan across the entire data box for your search text.

#### **Does Not Begin With**

The Does Not Begin With search type excludes any cards that begin with the search text. For example, if you have a deck with a State data box, and you want to find everyone who does not live in Washington, you would type *WA* for your search text, choose to search the State data box, and choose the Does Not Begin With search type. Only cards from states other than Washington would be found.

#### **Does Not Contain**

The Does Not Contain search type excludes any cards that contain the search text anywhere within the specified data box. This search type scans across the entire data box to make its comparison.

### **Less Than**

The Less Than search type only finds cards that contain data less than the search text. For example, typing *D* for your search text, choosing to search the Last Name data box, and choosing the Less Than search type would only find last names that begin with A, B, and C.

#### **Less Than or Equal To**

The Less Than Or Equal To search type finds cards that include the search text and any data less than the search text. For example, typing *D* for your search text, choosing to search the Last Name data box, and choosing the Less Than Or Equal To search type would find last names that begin with A, B, C, and D.

### **Greater Than**

The Greater Than search type only finds cards that contain data greater than the search text. For example, typing *D* for your search text, choosing to search the Last Name data box, and choosing the Greater Than search type would find last names that begin with E to Z.

### **Greater Than or Equal To**

The Greater Than Or Equal To search type only finds cards that include the search text and any data greater than the search text. For example, typing *D* for your search text, choosing to search the Last Name data box, and choosing the Greater Than Or Equal To search type would only find last names that begin with D to Z.

### **Searching for Numbers using Less Than and Greater Than Comparisons**

*button*File uses a string comparison for all its searches. This means that it is always searching for a string of characters, never numeric values. This can cause some confusion if you are searching data boxes that contain numbers when using the Less Than, Less Than Or Equal To, Greater Than, and Greater Than Or Equal To search types. For example, if you type the search text *50* and choose the Greater Than search type, *button*File will find 51, 52, etc. but it will also find any entry that begins with 6 or more: 6, 7, 8, and 9.

However, you can work around this limitation. When adding cards, enter numeric values so that each digit falls in a position in the data box corresponding to its place value. For example, if the largest number you will ever enter into a data box is 999, you would enter one digit entries with two leading spaces: 1. Two digit entries would have one leading space: 21. Three digit entries would have no leading zeros or spaces.

This does not create a problem with number entries that have the same length. For example, zip codes, phone numbers, social security numbers, and part numbers, generally have the same number of characters for each entry. If all your zip code entries have only 5 digits, searching for greater than 98059 will always find zip codes 98060 or greater.
## **Other Search Options**

In addition to the search type, you can further specify how *button*File handles the search text using the following options:

**Match Whole Word Only** 

Case Sensitive

Sounds Like

### **Match Whole Word Only**

Select the Match Whole Word Only check box on the Find dialog box if you want *button*File to find exact matches for the search text. For example, if you using a Begins With search on Smith and choose the Match Whole Word Only option, only Smith entries would be found. However, using the same search text with the Match Whole Word Only option turned off, would find Smith, Smithers, Smithson, and so on.

## **Case Sensitive**

Select the Case sensitive check box on the Find dialog box if you want *button*File to search for the exact characters you typed in your card. For example with this option selected, if you typed *Smith* as your search text, SMITH and smith would not be found, only cards containing Smith would be found.

## **Sounds Like**

Select the Sounds Like check box on the Find dialog box if youre not sure how to spell a name or data item. *button*File will search for data that sounds like the data you entered for your search text. For example, if you entered Johnson, Jonson and Johnston would also be found.

### **Using An Additional Comparison**

*button*File lets you enter up to two items to search for. For example, you could search for everyone with the last name Cooper in the state of Maine. Choosing either the And option button or the Or option button under Additional Comparisons expands the Find dialog box. Enter additional search text in the second Search for text box, choose the data box to search in, and choose the other search options as desired.

### **And or Or Searches**

The option you choose determines how the two items you are searching for will be used.

An And search will find cards where each card must contain both of the search items. For example, using an And search to search for Cooper in Last Name and Maine in State will find only cards containing both Cooper and Maine.

An Or search will find any card that contains either one or both of the search items. Searching for Cooper and Maine as an Or search, will find all cards with the last name Cooper regardless of the entry for State, and all cards with the State as Maine regardless of the entry for Last Name.

**Note:** *button*File does not prevent you from entering a search that is logically impossible. For example, you could perform an And search to search for Smith in Last Name and for Jones in Last Name--this can never be true and no cards will be found.

### **Search Direction**

### **Beginning to End**

The Beginning to End option causes *button*File to start searching from the first card in the deck index and search forward until it reaches the last card in the deck index. This is typically the way you want to search if you want to make sure that all cards are accounted for.

### **Forward from the Current Card**

The Forward From Current Card option causes *button*File to search forward through the deck from the card that was current when you initiated the search. The direction is always relative to the indexed order: if your deck is indexed from A to Z, searching forward searches in the direction of Z; if your deck is indexed in reverse order from Z to A, searching forward searches in the direction of A.

### **Backward from the Current Card**

The Backward From Current Card option causes *button*File to search backward through the deck from the card that was current when you initiated the search. The direction is always relative to the indexed order: if your deck is indexed from A to Z, searching backward searches in the direction of A; if your deck is indexed in reverse order from Z to A, searching backward searches in the direction of Z.

## **Continuing a Search**

You can have *button*File continue the last search entered to search for additional matching cards using the Find Next option on the Search Menu. The search proceeds using the same search you last specified with the Find dialog box.

### **Continuing a Beginning to End Search**

Since a Beginning to End search is always proceeding in a forward direction, continuing a search always moves toward the end of the deck. If you continue searching to view all cards that meet your search criteria, *button*File will notify you when the entire deck has been searched. If you want, you can continue searching to review previously found cards.

### **Continuing a Forward or Backward from Current Card Search**

If you repeat either kind of current card search after finding a card, *button*File will continue in the same direction you originally specified. When you are searching forward and reach the last card in the index , *button*File asks you if you want to continue your search from the beginning of the deck. Likewise, when you are searching backward and reach the first card in the index, *button*File asks you if you want to continue your search from the end of the deck. If you choose Yes to continue, *button*File will continue searching until it reaches the card you started from. When the search reaches the card you started from, *button*File tells you that the entire deck has been searched.

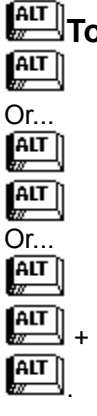

**Click** 

Press

# **To continue a search**

Choose Repeat Last Find from the Search Menu.

### **Search Speed and the Index**

For the highest performance when searching, search for data in the Level 1 data box of the index (the data that appears leftmost on the index line when a deck is displayed in Card View). Best speed also requires that the Sounds like check box is off, and that Begins with is selected in the Search Type list box.

If you find that you are searching more frequently in a data box other than the Level 1 data box, you can change the decks index using the Index option on the Configure menu.

#### *Related Topics...*

Configuring the Index

### **Search and Replace**

Use the Replace option on the Search menu to replace data in selected records. For example, if you are maintaining a mailing list and the Post Office changes a particular zip code from 98056 to 98059, you can search for all cards with 98056 in the Zip Code data box and change them to 98059. Also, if you choose to search all data boxes, you can have *button*File find and replace data wherever its located on a card.

The Replace feature works much like the a word processors search and replace feature: you enter the data to search for and the data to replace with--then *button*File lets you choose whether to confirm every replacement or to automatically replace all occurrences found.

### **Using the Replace Dialog Box**

Choosing the Replace option on the Search menu displays the Replace dialog box. The options in the Search For grouping work identically to the same options used for a normal search. See Searching for Cards earlier in this chapter for details on how to enter search text and how to use other search options.

The Replace feature always searches starting from the card that was current when you initiated the Replace operation, just like the Forward from Current Card or Backward from Current Card options on the Find dialog box.

### **To search for and replace data**

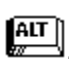

1. Choose Replace from the Search menu, or press  $\begin{bmatrix} \overline{ATT} \\ \overline{ATT} \end{bmatrix}$  +

The Replace dialog box displays.

- 2. Type the data to search for in the Search for text box .
- 3. Select which data box to search in from the Search in data box list box.
- 4. Select the search type from the Search type list box.
- 5. Select any of the three check boxes--Match whole word only, Case sensitive, or Sounds like --if appropriate.
- 6. Type the replacement data in the Replace with text box.

7. **To confirm each replacement:** Choose Find Next to search forward from the current card, or choose Find Previous to search backward from current card. When a match is found, choose the Replace button to replace the data, or choose Find Next or Find Previous to skip to the next matching card. Choosing Find Next starts searching forward from the current card, and choosing Find Previous starts searching backward from the current card. When using either Find Next or Find Previous, *button*File stops when it finds a match to allow you to confirm whether to perform the replacement.

Or...

**To replace all matches without confirming:** Choose the Replace All button. Choosing Replace All starts searching forward from the current card and does not stop for you to confirm replacements.

*button*File prompts you when it reaches either end of the deck.

8. Choose No to stop searchingthe entire deck will not have been searched. Choose Yes to continue searching and completely search the entire deck. *button*File displays a Yes/No prompt when the entire deck has been searched, choose Yes to stop searching.

### **Confirming Replacements with the Replace Button**

When using the Find Next and Find Previous buttons *button*File stops at the first match that it finds. The matching data that is about to be replaced displays in the Current Data text box and the Replace button becomes active. At this point, you can choose Replace to replace the data in the current card--*button*File will continue to the next match. Or, you can choose Find Next or Find Previous to skip the current match and continue to the next match. You can continue in this fashion confirming each replacement, or if you decide you want *button*File to continue making replacements without interruption, you can choose Replace All.

### **Continuing At the End or Beginning of the Deck**

Whether you choose to confirm each replacement using the Replace button, or if you use the Replace All button, *button*File will stop when it reaches either the end or beginning of the deck (depending on which direction you are searching in). When either extremity of the deck is reached, *button*File displays a prompt asking you if you want to continue.

Choose Yes, if you want to make sure all cards in the deck are processed--*button*File will display another prompt when the entire deck has been searched.

Choose No, to stop replacements at that point, but be aware that in doing so, all cards in the deck are not examined for matching data.

#### *Related Topics...*

**Searching For Cards** 

Editing Cards

### **Introduction to Report Designing and Printing**

All of *button*File's printing operations, whether you are printing on cards, labels, or standard sheets are referred to as reports.

You can print reports any of four ways:

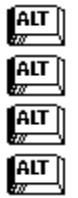

Printing a Pre-Defined Report

Printing a Default Report

Designing a New Report

Modifying a Report

If you define a deck using a template (either directly from a template, or by patterning after a template), *button*File automatically provides one or more pre-defined reports for the deck. The purpose of pre-defined reports vary.

If you design a deck from scratch, *button*File automatically provides two default reports for every deck you create: a default page report that prints as many full cards as will fit on a page; and a default row report that prints a column-style report.

You can also design new reports for any deck. For example, if you want hard copy of your deck, you can design a report to print on real 3x5 or Rolodex cards. You can design reports to print labels for addresses, folders, video and music cassettes, price tags, or part numbers. Design reports to print phone and address lists, or a catalog of the books, videos, music, or software. New reports are created using the report designer. You can also modify any report (pre-defined, default, or new), by loading the report into the report designer.

### *Related Topics...*

The Available Reports Dialog Box

Summary of the Report Design Process

**Printing** 

Template Definitions

## **The Available Reports Dialog Box**

Choosing the Print Report option on the File menu, or clicking  $\mathbb{R}$  on the button bar displays the Available Reports dialog box. The Available Reports dialog box is the main pathway into *button*File's printing and report designing features. Each command button controls one of the following procedures:

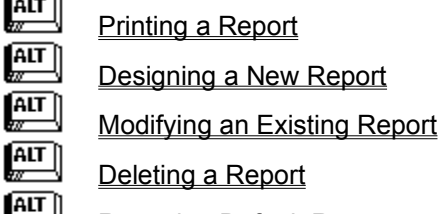

 $\sim$ Restoring Default Reports

## **Printing a Report**

You can print any available report by selecting it from the list box and then choosing the Print button on the Available Reports dialog box. This displays a dialog box with controls for the various printing options.

## **To print a report**

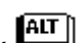

- 1. Choose Print Report from the File menu, or click **ALT** on the button bar.
- The Available Reports dialog box displays.
- 2. Select (highlight) the report you want to print in the list box.
- 3. Choose the Print command button.
- The Print dialog box displays.
- 4. Select the desired options.
- 5. Choose OK.

*Related Topics...*

Printing Reports

## **Designing a New Report**

You can start designing a new report by choosing the New button on the Available Reports dialog box. This displays a dialog box to choose what kind of paper or stock you will be printing on. After you've done this, the report designer window displays, ready for you to start designing your report.

# **To start designing a new report**

- 1. Choose Print Report from the File menu, or click **ALT** on the button bar.
- The Available Reports dialog box displays.
- 2. Choose the New button.
	- The Forms dialog box displays.
- 3. Choose the option button for the kind of report you want to design: Card, Label, or Report.
- 4. Select the desired form from the list box.
- 5. Choose OK.

The report designer window opens ready for you to start designing a new report.

### *Related Topics...*

Summary of the Report Design Process

## **Modifying an Existing Report**

You can modify the design of any report regardless of its origin using the report designer window. For example, modifying one of the default reports that contain all of the data boxes in your deck is a good way to start defining a report.

Modify a report by selecting it from the list box in the Available Reports dialog box, and then choosing the Modify button. This loads the selected report into the report design window.

# $\sqrt{\frac{\text{AIT}}{2}}$ To modify an existing report

- 1. Choose Print Report from the File menu, or click **ALT** on the button bar.
- The Available Reports dialog box displays.
- 2. Select (highlight) the report to modify in the list box.
- 3. Choose the Modify button.

The report design window opens with the selected report format loaded ready for you to make modifications.

### *Related Topics...*

Summary of the Report Design Process

## **Deleting a Report**

You can delete any of the reports shown on the Available Reports dialog box. You can only delete one report at a time.

If you accidentally delete a report, you can undo the deletion by choosing the Undo Del button immediately after deleting. The Undo Del button only undeletes the last report deleted as long as the Available Reports dialog remains displayed.

# **To delete a report**

- 1. Choose Print Report from the File menu, or click **ALT** on the button bar.
- The Available Reports dialog box displays.
- 2. Select (highlight) the report to delete from the list box.
- 3. Choose the Delete button.
	- A confirmation dialog box displays.
- 4. Choose Yes to delete the report.

The report is removed from the list box on the Available Reports dialog box.

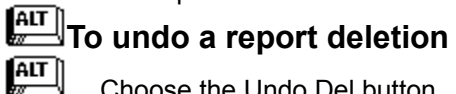

Choose the Undo Del button.

The last report deleted is restored.

### *Related Topics...*

Deleting a Deck

## **Restoring Default Reports**

If you delete both the Default Page Report and the Default Row Report from the Available Reports dialog box, you can restore them using the Add Defaults button. The Add Defaults button is unavailable until both default reports are deleted.

**NOTE:** If you use the Redefine option on the File menu to modify your deck, the changes are not reflected in the two default reports. Deleting both default reports and then restoring them updates them.

# **To restore default reports**

- 1. Choose Print Report from the File menu, or click **ALT** on the button bar.
- The Available Reports dialog box displays.
- 2. Choose the Add Defaults button.

The Default Page Report and Default Row Report are added to the list box.

## **Forms**

 $\left[\begin{matrix} \overline{AIT} \ \overline{w} \end{matrix}\right]$ Choosing a Pre-defined Form

 $\underbrace{\overbrace{\phantom{aa}}^{\text{ALT}}}$ Defining a Custom Form

**AUTION** Resizing the Form

Report Form Headers and Footers

Changing the Form

## **Choosing a Pre-defined Form**

The Card, Label, and Report option buttons on the top of the Forms dialog box specify which kind of form shows in the list box below. Forms are sorted alphabetically by name and then by dimensions- the width of the card, label, or page is always listed first, followed by the height.<br> **ALT** and envelopes included a list of cards and envelopes inclu

Choosing the Card option button displays a list of cards and envelopes including Avery stock.

 $\boxed{\text{AIT}}$ Choosing the Label option button displays a list of labels including a large variety of Avery and Dennison labels.

 $\left| \overline{\text{AIT}} \right|$ Choosing the Report option button displays a list of standard paper sizes in both portrait or landscape orientations.

The rightmost column in Card and Label lists contains additional information: either the kind of printer each form is appropriate for (dot matrix or laser), or a part number--unless indicated otherwise, this is an Avery part number.

If you can't find the form you want to print on, choosing the Custom button allows you to define a custom form to your specifications.

## **To start designing a report using a pre-defined form**

- 1. Make sure the deck you want to define the report for is current.
- 2. Choose New Report from the File menu.
	- Or...

 $Click$   $\sqrt{\frac{AIT}{w}}$  or press

¶ALT ∫ + ALT | .

Choose New.

The Forms dialog box displays.

- 3. Choose the option button for the kind of report you want to design: Card, Label, or Report. The list box updates to show the choices available for the kind of report you choose.
- 4. Choose the desired form from the list box.
- 5. Choose OK.

The report design window replaces the current deck window with a report designer window using the form you chose in step 4.

### *Related Topics...*

Defining a Custom Form

Adding and Modifying Frames

Working with Frames

## **Defining a Custom Form**

If the form you want to print on is not available on the Forms dialog, you can create a custom form.

# **To start designing a report using a custom form**

- 1. Make sure the deck you want to define the report for is current.
- 2. Choose New Report from the File menu.

The Forms dialog box displays.

- 3. Choose the option button for the type of form you want to define: Card, Label, or Report.
- 4. Choose the closest form to the one you want to define from the list box.
- 5. Choose the Custom button on the Forms dialog box.

The Define Custom Form dialog box displays. At this point, you can define each of the options listed below. As you make your choices, the Sample area of the dialog box reflects what the resulting form will look like.

- 6. Select the correct form type from the option buttons: Card, Label, Report.
- 7. Select a sheet/page size from the drop-down list box, or specify the dimensions in the Width and Height boxes.
- 8. Specify top, bottom, right, and left margins using the corresponding spin boxes, if desired. Specify the horizontal and vertical margins, if applicable (only for multicolumn or multi-row labels and cards).
- 9. If you chose Card or Label in step 3, specify the number of columns and rows using the Columns and Rows spin boxes. If you chose Report in step 5, specify the header and footer sizes using the Header and Footer spin boxes.
- 10. Choose OK.

The report design window replaces the current deck window with a report designer window using your custom form.

### *Related Topics...*

Report Form Headers and Footers

Changing the Form

## **Choosing the Form Type**

The three option buttons on the top row of the Custom Form dialog box (Card, Label, or Report) let you specify a different kind of form than the one you started with. Generally, you will leave these settings alone.

### **Page/Sheet Size**

If you choose to design a Report form, the upper left group of controls is labeled Page Size. If you choose to design a Card or Label form, the upper left group of controls is labeled Sheet Size.

Pulling down the drop-down list only displays the page size options available for the current Windows printer driver. The options available can vary from printer to printer. To make sure you are working with the correct page size options, you may want to check to see which printer is current using the Printer Setup option on the File menu before proceeding.

At minimum, standard paper sizes will be listed. Some printers also support various envelopes and other stock. As long as you see the page size you want to print on, select that option from the list box.

If you dont find the page size you want to print on in the list box, and if your printer supports a User Defined page size, you can specify non-standard page sizes using the Width and Height spin boxes. This is not recommended if you are using a laser or sheet-fed printer--generally, you should only select one of the standard printer page sizes from the list box.

### **Margins**

The Margins area specifies the top, bottom, right, and left margins within the page size selected above. If you are defining a Card or Label form to print more than one row or column, you can use the Horizontal and Vertical spin boxes to specify the distance between each column and row of cards or labels. When defining a Report form, the Horizontal and Vertical spin boxes are unavailable. Type the dimensions into each spin box, or use the arrow buttons to the right of each box.

### **Cards/Labels Per Page or Header/Footer**

The options available in the lower left group of controls will be labeled differently depending on the kind of form you choose to define: Cards per page when defining a Card form, Labels per page when defining a Label form, or Header and Footer when defining a Report form.

The Cards or Labels per page options specify the number of columns and rows when printing Card or Label forms. Type the number of columns and rows into each spin box, or use the arrow buttons to the right of each box.

The Header and Footer options define how much of the page is set aside for headers and footers. Type the desired size into each spin box, or use the arrow buttons to the right of each box.

## **Resizing the Form**

After you have selected or defined a form type, the deck window is replaced by a Report designer window. The contents of the designer window varies depending on the form type you are using. Card and Label forms are generally smaller, since you are defining a single card or label which may print multiple copies per page. Report forms are the same size as the page you are printing, less any top, bottom, left, and right margins. Report forms also have resizable headers and footers .

Typically, you do not need to resize the form you selected at the beginning of the report design process. However, at any point in the design process you can change the exact dimensions of the form and margins using the Define Custom Form dialog.

## $T$ To resize the form

- 1. Choose Change Form from the Tools menu, or click on the **FALT** button.
- The Forms dialog box displays
- 2. Choose the Custom button
	- The Define Custom Form dialog box displays.
- 3. If desired, change the form width using the Width spin box.
- 4. If desired, change the form height using the Height spin box.
- 5. If desired, change any of the margin settings using the appropriate spin boxes.

**NOTE:** If you are defining a Card or Label form, you may need to use the Left, Right, Top, Bottom, Vertical, and Horizontal spin boxes, as well as the Rows and Columns spin boxes to define the form. See Defining a Custom Form earlier in this chapter for details.

- Changes are reflected in the Sample area as you make them.
- 6. Choose OK when you are finished.

### *Related Topics...*

Report Form Headers and Footers

### **Report Form Headers and Footers**

Report forms provide area at the top and bottom of the page to format headers and footers. Typically you would place titles and system data like page numbers or the current date in the header and footer areas. However, you can place data boxes in headers and footers as well. For example, you might want to put the Last Name data box in the corner of a header when creating a phone list.

Resize the header or footer area by dragging the border with the mouse. Or, invoke the Design Custom Form dialog box and enter values for the header and footer size.

## **To resize a header or footer**  $\sqrt{\frac{AIT}{w}}$

- 1. Move the mouse pointer over the border between the body of the form and the header or footer. (On color systems, the header and footer borders are blue.) The pointer turns into a double-ended arrow.
- 2. Drag the border until the header or footer is the desired size. Use the ruler on the left side of the form as a guide.

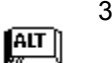

- 3. Release the mouse button.
- 1. Choose Change Form from the Tools menu, or click on the **FALT** button. The Forms dialog box displays
- 2. Choose the Custom button
- The Define Custom Form dialog box displays.
- 3. Enter the new header size using the Header spin box.
- 4. Enter the new footer size using the Footer spin box.
- 5. Choose OK.

### *Related Topics...*

Defining a Custom Form

Resizing the Form

## **Changing Forms**

After you've started defining a report, you can change to a different pre-defined form if you need to. To

do this choose Change Form from the Tools menu, or click  $\stackrel{\cdots}{\cdots}$  on the button bar. This will redisplay the Forms dialog box which provides all the options described in the Choosing a Pre-defined Form and Defining a Custom Form sections.

## **Configuring Report Fonts**

You can use two fonts in your report: the report data font, and the report text font. By default, the report data font is the same as your deck's data font , and the report text font is the same as your deck's text font (defined using the options on the Fonts submenu of the Configure menu when your deck is displayed). If you didnt configure fonts for your deck your fonts will be: 10 point, regular style, Arial (if you are using Windows 3.1 with TrueType fonts enabled); or 10 point, regular MS San Serif or Helv (if you have disabled TrueType fonts, or are using Windows 3.0).

If you want to use fonts or sizes that are different from the default fonts, it is a good idea to configure your fonts before you start laying out your report. The reason for this is that when you first add a frame, it is sized for the current font. Data box frames also account for the maximum stored length and how it will fit within the width of your form. However, if you change the font after placing frames, if necessary, only the frame height relative to the new font size will change. The lengths of frames do not change--you may have to resize the frame to print all text or data. If necessary, deleting a data box frame and adding it again after changing fonts, will create a suitably sized frame.

To select a different font or size, choose either Report Data Font or Report Text Font from the Fonts submenu on the Configure menu, which displays the font configuration dialog box:

The Font dialog box provides control over the following report font features:

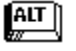

 $\left[\begin{matrix} \overline{AIT} \end{matrix}\right]$ 

The font itself. All fonts available on your system are shown in the scrolling list box.

### Font Style

Font

Regular, bold, italic, bold-italic styles are standard options. The options available will depend on the font definition--not all fonts will have all four style options. If your current frames have a mix of style attributes set before you make a new Font style selection, the new font style is added to the current attributes. For example, if choose Bold, the bold attribute is added to any pre-existing attributes (Bold Italic, Bold Italic Underlined, or just Bold). Choosing Regular turns off Bold for any pre-existing frames, but leaves Italic or Underline styles in place.

#### $\left[\begin{matrix} \overline{AIT} \end{matrix}\right]$ Size

The size of the chosen font in points (1/72"). The options available will depend on the font definition--not all fonts have the same size options.

## **To configure report fonts**

1. Choose Fonts from the Configure menu.

A submenu displays to the right of the Fonts option.

2. Choose the desired submenu option: Report Data Font or Report Text Font.

The appropriate Font dialog box displays.

- 3. Scroll through the Font list box and select the desired font.
- 4. Select the desired style from the Font Style list box.
- 5. Scroll through the Size list and select the desired size.

Each choice you make is reflected in the Sample area.

6. Choose OK, when the Sample text meets your requirements.

### **Fonts and Printing Speed**

The printing speed is affected by the kind of fonts you choose--this can be quite noticeable when printing several pages. Within Windows you can have system , printer , and TrueType (if you are using Windows 3.1) fonts. The kind of font is distinguished by an icon to the left of the font name in the Font list box. System fonts have no icon on their left. printer fonts have a small printer icon on the left, and TrueType fonts have a TT icon on the left. Choose printer fonts for the fastest printing speeds.

### *Related Topics...*

Working with Frames

## **Adding and Modifying Frames**

Once you have selected the form and configured which fonts to use, you're ready to lay out the body of your report by placing element frames. *button*File provides five kinds of report elements--text frames, data box frames, notes box frames, system data frames, line/box frames--each of which are displayed in movable, resizeable frames when they are selected.

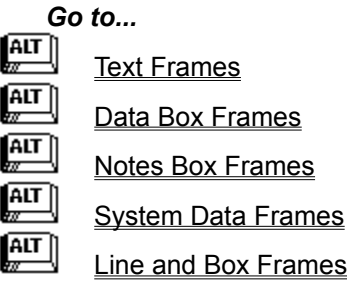

## **Adding Text Frames in Reports**

Use text frames to enter any constant text you want in your report, such as: titles, headings, or notes.

# $\left[\begin{matrix} \overline{AIT} \\ \overline{W} \end{matrix}\right]$  To add a text frame

1. Click on the **ALT** on the button bar, choose Add Text Frame from the Tools menu, or press

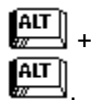

A new frame displays in upper left corner of the form.

2. Type your text in the Text text box on the button bar. Or, select the frame, press  $\boxed{\text{ATT}}$  and type your text in the Text text box on the Text Attributes dialog box.

3. Move or resize the Text frame as required.

**Tip:** You can also add and edit a longer passage of text by first typing it into a text program, like Windows Write, then copying portions to the clipboard and pasting them into your *button*File report. Keep in mind that there is a maximum of 100 characters per text frame, so you generally will not want to copy more than about one line per frame.

### *Related Topics...*

Working with Frames

Setting Frame Attributes

## **Adding Data Box Frames in Reports**

Use data box frames in reports to print information from your deck. As you add data box frames, *button*File automatically assigns each data box in access order. After a frame is in place, you can choose which data box will print in the frame using the Name drop-down list box on the button bar.

Alternatively, you can select the frame and press **ALT** to display the Data Box Attributes dialog box and use the Name list box on that dialog box. Each data box that has already been assigned will have a » character next to it in the Name list box.

## **To add a data box frame**

1. Click **ALT** on the button bar, choose Add Data Box Frame from the Tools menu, or press

**ALT**  + **ALT** .

A new frame displays in the upper left corner of the form.

2. Choose the data box to print using the Names drop-down list box on the button bar. Or, select the

frame, press and choose the data box using the Names drop-down list box on the Data Box Attributes dialog box.

3. Move or resize the data box frame as required. See Working with Frames for details.

### **Combining Data Box Information with Text**

In addition to being able to place a text frame and a data box frame next to each other to combine constant text with deck information, you can type text directly into the same frame with a data box using the Name text box on the button bar. This has an added advantage, in that the text will not print if there is no data to print for a given card.

# **To combine text and data box data in one frame**

- 
- 1. Click **ALT** on the button bar, choose Add Data Box Frame from the Tools menu, or press

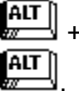

A new frame displays in the upper left corner of the form.

2. Choose the data box to print using the Name drop-down list box on the button bar. Or, select the

frame, press and choose the data box using the Name drop-down list box on the Data Box Attributes dialog box.

3. Click on the Name text box on the button bar, or press  $\mathbb{H}$  +

 $\frac{AT}{Z}$ to move the cursor into the Name text box.

4. Type text on either side of the brackets surrounding the data box name, being careful not to disturb either bracket or data box name.

The text you enter displays in the data box frame.

5. Move or resize the data box frame as required.

### *Related Topics*

Working with Frames

Setting Frame Attributes

## **Adding Notes Box Frames in Reports**

Adding a notes box frame to your report is essentially the same procedure as adding a data box frame. However, you have the additional option of choosing whether or not to print the entire contents of the notes box.

## $T$ To add a notes box frame

1. Click **ALT** on the button bar, choose Add Data Box Frame from the Tools menu, or press

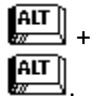

A new frame displays in the upper left corner of the form.

2. Choose your deck's notes box name from the Names drop-down list box on the button bar. Or,

select the frame, press  $\boxed{\text{ATT}}$  and choose the notes box name from the Names drop-down list box on the Data Box Attributes dialog box.

3. Choose whether to print all or part of the notes box using the Print Entire check box on the button bar; or select the frame, press and use the Print Entire text box on the Data Box Attributes dialog

box

4. Move or resize the data box frame as required.

*Related Topics...*

Working with Frames

**Setting Frame Attributes** 

## **System Data Frames**

System data frames are used to print system data. Each time you print a report with system data frames, such as date or time, the frames will print the current information.

Choosing the Add System Data option on the Tools menu or clicking the **ALT** button on the button bar displays the Add System Data dialog box. The Add System Data dialog box breaks down each of the system options into three groups: Dates and Time, Numbers, and System Data. Choosing the option button next to each list activates that list. You can scroll through the list, or pull down the list to view all options. As an option is highlighted, an example of its output is displayed in the Example area of the dialog box. This dialog box also lets you set the alignment and style for system data. See Setting Frame Attributes for more details on alignment and style.

After you place a system data frame, a sample of the output in the current text font is displayed in the frame. See Configuring Report Fonts if you want to change fonts.

# $\sqrt{\frac{AT}{T}}$ To add a system data frame

- Choose Add System Data from the Tools menu, or click and on the button bar.
- 2. Choose which kind of system data you want to place: Date and Time, Numbers, or System.
- 3. Scroll through the list with  $\begin{bmatrix} \overline{AIT} \\ \overline{AIT} \end{bmatrix}$  and

to choose an option, or pull down the list and choose an option.

- 4. Set Alignment and Style, if desired.
- 5. Choose OK.
- 6. Move or resize the system data frame as required.

### **Editing System Data**

Once a system frame is placed, it is treated as a text frame containing a code that represents the system data . This code is displayed in the Text text box on the button bar when a system data frame is selected. For example, *button*File uses the code {page} for a Page number system frame. After you have placed a System Data frame, you cannot use the Add System Data dialog box to modify it. If you decide you want a different system data option, you can either delete the current system data frame and place it over again, or you can edit the current system data code, replacing it with a new code, using the Text text box on the button bar. See the System Data Codes table later in this section for a complete listing of all system data codes.

## **To edit a system data frame**

- 1. Select the frame you want to edit.
	- The current system data code displays in the Text text box on the button bar.
- 2. Refer to the System Data Codes table and replace the current code with the desired code. Make sure that the code is surrounded by braces and is spelled properly.

A sample of the new system data displays in the frame as you edit it.

### **Combining Constant Text and System Data**

You can add constant text to print along with the system data using the Text text box on the button bar. For example, after placing a page number system data frame, you could edit the contents of the Text text box to read *Page {page}*. The printed result would be something like: Page 10.

You can also combine more than one system data code in the same frame. For example, editing the contents of a system frame to read: *Printed at {time} on {shortdate}* would print something like: Printed at 10:30 AM on 01/01/93. Text added with system data is reflected in the frame while designing the report. The same limits for text frames holds: the combined length of text and system data codes cannot exceed 100 characters.

# **To combine system data and constant text**

- 1. Select the frame you want to edit.
- 2. Type constant text in the Text text box on the button bar being careful not to disturb the system data code(s). Add additional system data codes, if you wish.

Text and sample system data displays in the frame as you edit it.

### **System Data Codes**

The following table shows the system frame options, their internal codes, and a sample of typical output.

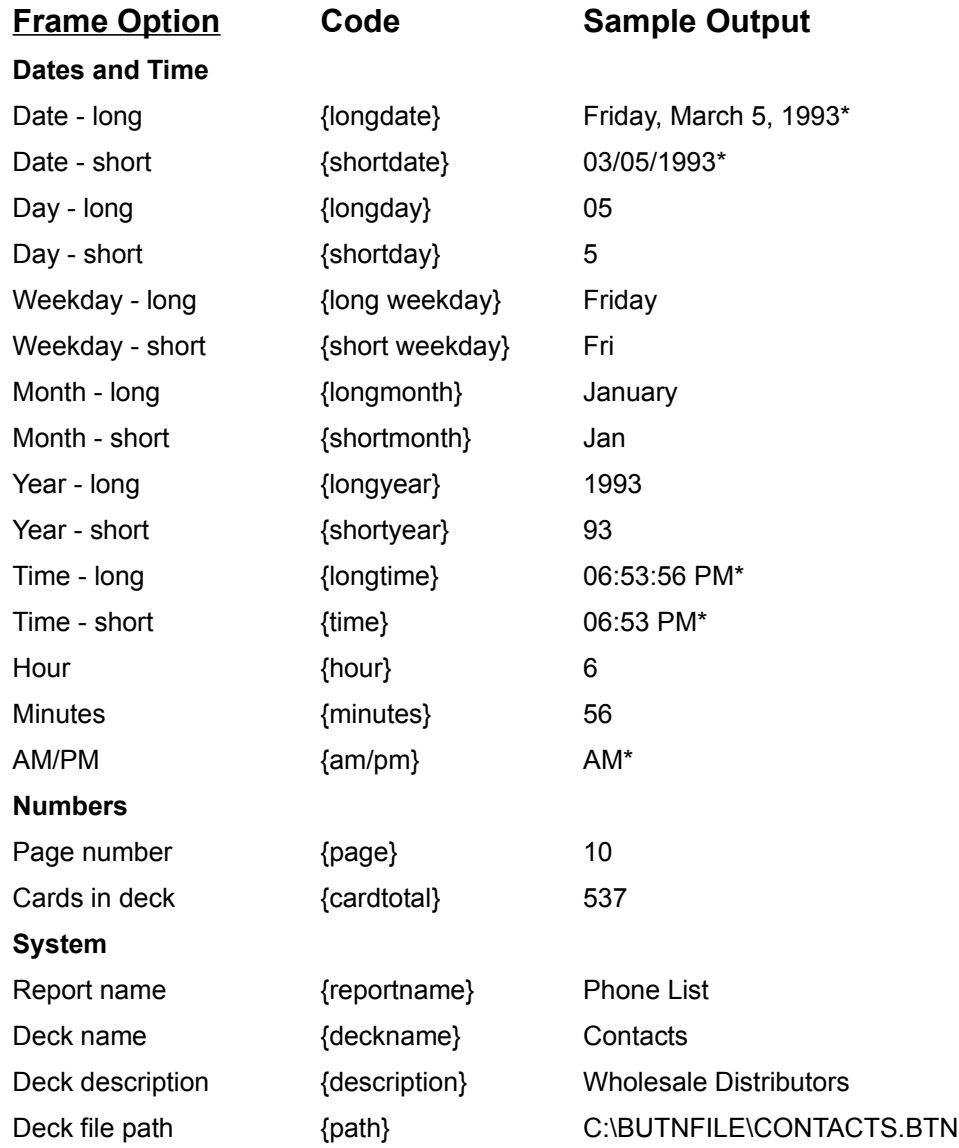

**\*** These formats will vary depending on your Windows Control Panel settings. The printed and displayed formats of {longdate}, {shortdate}, {longtime}, and {time} are determined by the Date Format and Time Format settings available through the International option on the Windows Control Panel. These are system-wide settings that are available to all programs running under Windows. For example, using the Control Panel Date Format
settings you can configure whether the {longdate} code uses leading zeros for single digit days of the month, or you can configure a different month/day/year order. There are several other options available for configuring date and time formats. Refer to your Windows documentation or on-line help system for details on how to use Control Panel date and time format settings.

#### *Related Topics...*

Working with Frames

Setting Frame Attributes

## **Line and Box Frames**

*button*File also lets you define horizontal lines, vertical lines, and boxes for your report. You can choose from a variety of line styles for both lines and boxes: single or double lines in a variety of widths. Additionally, you can specify the fill pattern and corner radius for boxes. Unlike other frame types, line and box frames can be superimposed on each other. Also, box frames can have text and data box frames placed within them.

## $\left[\begin{matrix} \overline{AT} \\ \overline{CD} \end{matrix}\right]$  To add a line

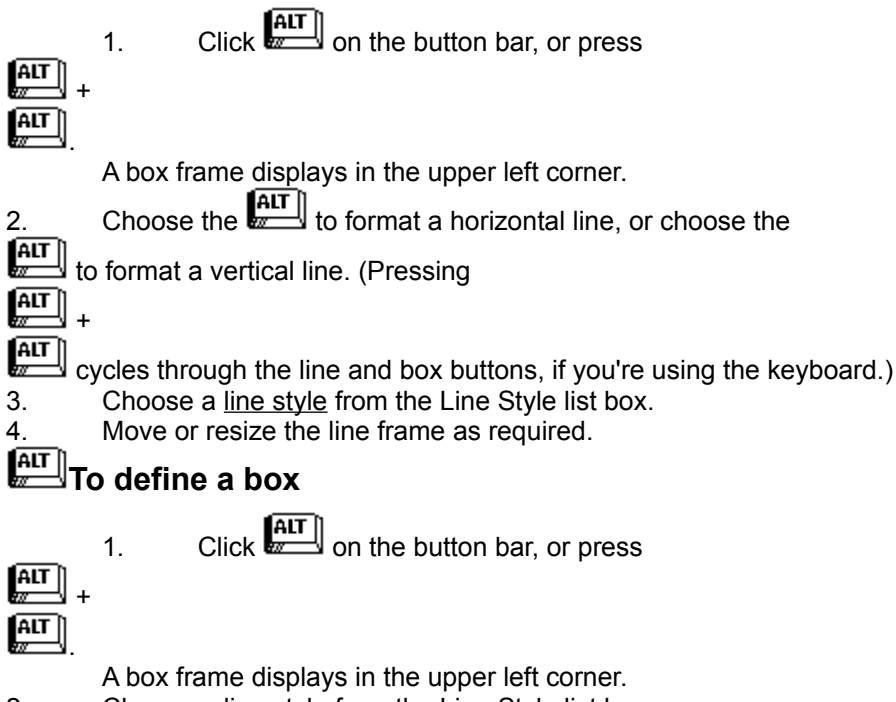

- 2. Choose a line style from the Line Style list box.
- 3. Choose a fill pattern from the Fill Pattern list box.
- 4. If you want rounded corners, enter a value in the Corner Radius spin box. The display of the box frame is updated as you make each choice.
- 5. Move or resize the box frame as required.

#### *Related Topics...*

Working with Frames

Setting Frame Attributes

### **Setting Frame Attributes**

*button*File provides options for setting text attributes for style and alignment on all frame types. You can set any combination of bold, italic, and underlined styles. And you can set either left, centered, or right alignment.

If you select multiple frames before using the button bar or Frame Attributes dialog box, all selected frames take on the attributes you select--any attributes previously set are overridden.

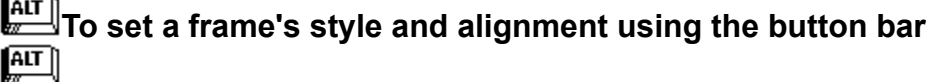

- 1. Select the frame(s) you want affected.
- 2. Click on the desired style button(s),
- 3. Click on the desired alignment button.

The effect of your choices are reflected in the frame(s).

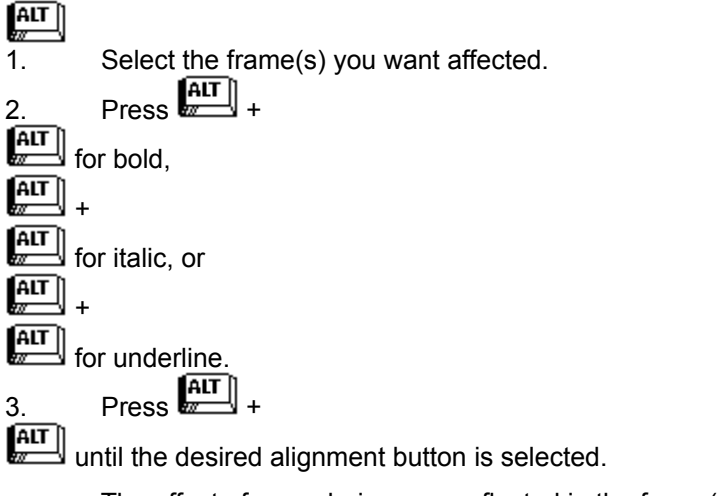

The effect of your choices are reflected in the frame(s).

## $\begin{array}{l} \boxed{\text{ATT}} \ \text{To set text style and alignment using a Frame Attributes dialog box} \end{array}$

- 1. Select the frame(s) you want affected.
	-
- 2. Press  $\left[\begin{matrix} \overline{AIT} \\ \overline{C} \end{matrix}\right]$ , or double-click on the frame(s).
- A frame attributes dialog is displayed.
- 3. Choose the desired options from the Style and Alignment areas of the dialog box.
- 4. Choose OK.

The effect of your choices are reflected in the frame(s).

**NOTE:** If you selected multiple frames in step 1, the Group Attributes dialog box will display after step 2.

On the Group attributes dialog box, check boxes can also be gray in addition to checked or empty. A gray check box indicates an ambiguous status. For example, if the selected group currently has a mixed set of attributes (for example, some frames are bold only, others are bold and italic, some underlined, and some have no attributes) some or all of the Font Style check boxes will be filled with gray. As long as you leave the Font Style check boxes gray, the original styles will be retained. If you check any of the check boxes (x in the box), that attribute will be set for all of the selected group when you choose OK. Likewise, clearing a check box (neither x nor gray), turns the attribute off for all of the members of the selected group.

Similarly, if the selected group has a mixed set of alignments (for example, some left, some right, and some centered), when you invoke the Group Attributes dialog box, the Alignment option button for each alignment in the group will be on (filled). This means it is possible for all three alignment option buttons to be on at the same time. If you do not select any of the Alignment option buttons, the original alignments for each frame are retained when you choose OK. However, if you select an Alignment option button, the other options will be turned off and all frames in the selected group will be assigned that alignment when you choose OK.

#### *Related Topics...*

Working with Frames

## **Placing Frames for Special Formatting**

### **Formatting to Remove Spaces and Blank Lines**

When printing addresses you may want to remove blank spaces between data boxes in the line so that each piece of information prints next to each other. Also, your deck may have data boxes for more than one address line. If one of the address data boxes for a card does not contain any data, you will probably want to remove that blank line from the printed address.

### **Removing Spaces Within a Line**

Ordinarily, *button*File reserves as much space as the size of the frame when printing. However, when printing several data boxes in a line, you may want to remove all but one space between each data frame. You can do this by placing data frames next to each other so that vertical borders within the line are touching.

For example, a line of data boxes to print a name in an address formatted like this:

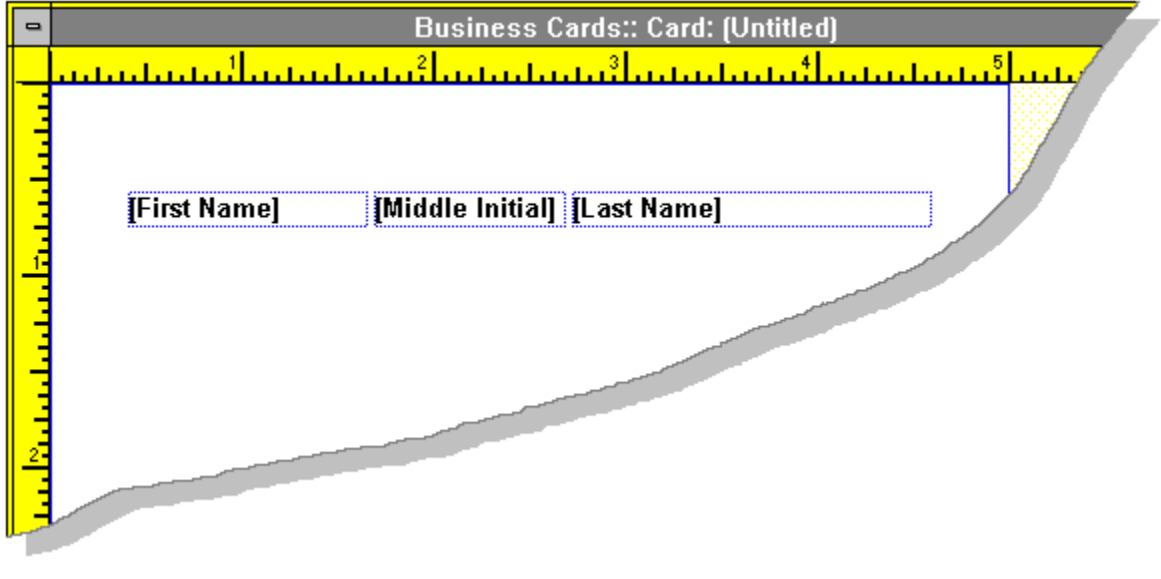

Prints like this:

Frederick Stonewall Flintstone

However, moving the same three data boxes together with vertical borders touching like this:

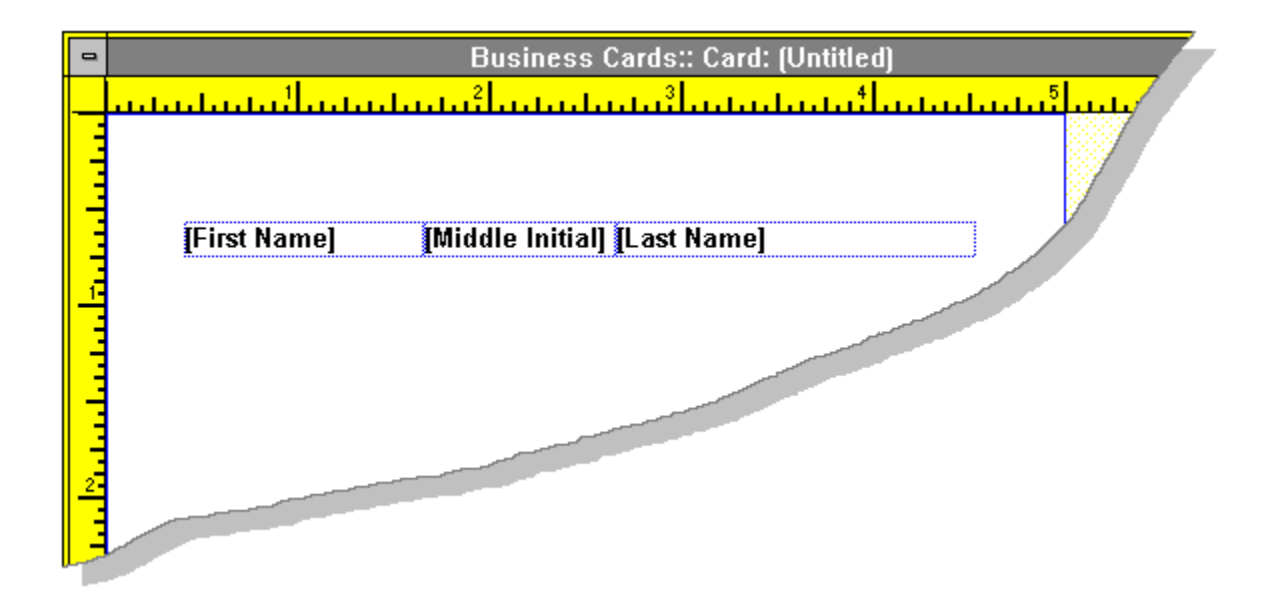

Prints like this:

Frederick Stonewall Flintstone

All but one space between the information in each pair of data boxes is removed when touching frames are printed.

# $AT$

## **To remove blank spaces within a line of frames**

Position frames so that vertical borders within the line are touching.

**NOTE:** If you move frames too close together they will be overlapped and *button*File will shade the frames dark blue. Vertical borders that are properly aligned to remove spaces will display as a single dark blue line.

### **Removing Blank Lines Within a Group of Lines**

A similar situation arises if you have several lines in an address when the data boxes in one or more of the lines may be empty. For example, an address formatted like this:

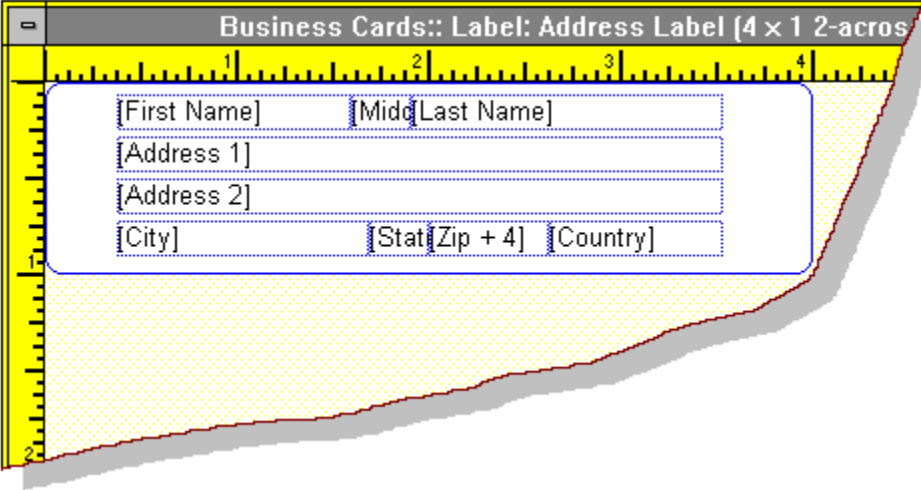

Prints like this if the Address 2 data box is empty:

Frederick Stonewall Flintstone 1 Bedrock Place

Bedrock, Mesopotamia 00001

Moving the data boxes in all lines so that horizontal borders are touching, like this:

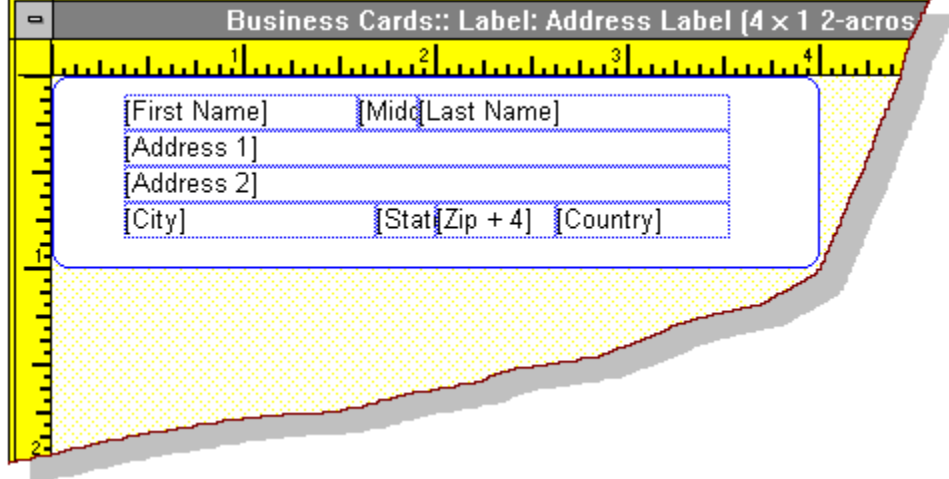

Prints like this if the Address 2 data box is empty:

Frederick Stonewall Flintstone 1 Bedrock Place Bedrock, Mesopotamia 00001

[ALT | **ALT** 

### **To remove blank lines within a group of lines**

Position frames so that horizontal borders between lines are touching.

**NOTE:** If you overlap frames, *button*File will shade the frames dark blue. Horizontal borders that are properly aligned to remove spaces will display as a single dark blue line.

### **Forcing a Page Break on Report Forms**

Card and Label forms always feed each card printed to a new card or label. Report forms print as many cards as will fit in a page given the report layout. This is what you want in most situations. For example, if you want a tabular (row) type report, you define a single line of frames that fit across the top of your report form, and *button*File fills the page with a line for each card printed. The same principle applies to multiple line reports-*-butto*nFile prints the information from as many cards as fit on the page.

However, if you are printing a form letter, or simply want a separate page for each card printed, you need to make sure *button*File will not try to print below the last line in your layout. To do this, you may need to resize the footer so that it is below the last line in your definition.

## **To force a page break when using a Report form**

 $\left[\begin{matrix} \overline{AIT} \ \overline{M} \end{matrix}\right]$ After placing all the frames you want to print on the page, resize the footer section so that it is immediately below the last line of your report definition. See Report Form Headers and Footers for details on how to do this.

**NOTE:** This method will not work properly if you are printing a Notes box frame with the Print entire check box turned on. See the following section.

### **Forcing a Page Break When Printing The Entire Notes Box**

You need to use different method to force a page break if you are printing an entire notes box (the Print Entire check box is checked on the button bar when the notes box is selected.) In this case, you need to resize the notes box frame so that it touches the footer. In this case the footer size remains the same, and no matter how much data a notes box contains, *button*File feeds to a new page when it is finished printing.

# **To force a page break when printing an entire notes box using a Report form**

 $\left[\frac{AIT}{w}\right]$ After placing all the frames you want to print on the page, resize the notes box so that it touches the footer border.

#### *Related Topics...*

Working with Frames

## **Saving a Report Design**

You can save your report design at any point in a design session. The first time you do this in a session, the Save Report Design dialog box displays. You can enter a name or description up to 40 characters long in the Name text box. If you want to save your design to a new name within the same report design session, use the Save Report As option on the File menu .

# $\sqrt{\frac{AT}{T}}$ To save a report design

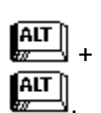

1. Choose Save Report from the File menu, click  $\stackrel{\text{AIT}}{\longrightarrow}$  or press

2. Type the report name into the Name text box on the Save Report Design dialog box.

3. Choose OK.

Performing step 1 after the first time within a design session saves any changes made up to that point under the same name.

# **To save a report to a new name**

- 1. Choose Save Report As from the File menu.
- 2. Type the report name into the Name text box on the Save Report Design dialog box.
- 3. Choose OK.

### **Resolving Overlapping Frames**

If any of the frames in your report overlap each other, the border of the form, or the borders of the header and footer sections, you will not be able to save your report. Also, any frames that fall outside the borders of the form will be considered as overlapping.

If you try to save a report while frames overlap an error message will display. *button*File indicates the overlapping frames by shading them dark blue. As soon as the frames are moved apart or moved on to the form, they will no longer be shaded, and you can proceed with saving your report.

#### *Related Topics...*

Exiting a Report Design Session

**Printing** 

## **Exiting a Report Design Session**

## $T$ To exit a report design session

 $\boxed{\text{ALT}}$ Choose Close Report from the File menu: This closes the report design window and returns you to your deck.

Or...  $\sqrt{\frac{AIT}{w}}$ 

Double-click on the control menu box

in the upper left corner of the report design window: This works identically to using the Close Report option on the File menu.

Or...  $\left[\begin{matrix} \overline{AIT} \ \overline{w} \end{matrix}\right]$ 

Choose Print Report from the File menu or click

on the button bar: This closes the design window and displays the Print dialog box to allow you to allow you to print your report. See Printing Reports for details.

Or...  $\sqrt{\frac{AIT}{w}}$ 

Choose New Report from the File menu: This closes the current report design window and starts a new report design session.

Or...  $\frac{AT}{\sqrt{2}}$ 

Choose Exit *button*File from the File menu: This closes the current design session and closes *button*File entirely.

In all cases, if you have not saved the report you will be asked to save the report before continuing. If you have saved the report, but have made changes after the last time you saved, you will be asked if you want to save the current design before continuing.

### *Related Topics...*

Printing

Saving a Report Design

## **Summary of the Report Design Process**

The following procedure provides a summary all the elements of the report design process.

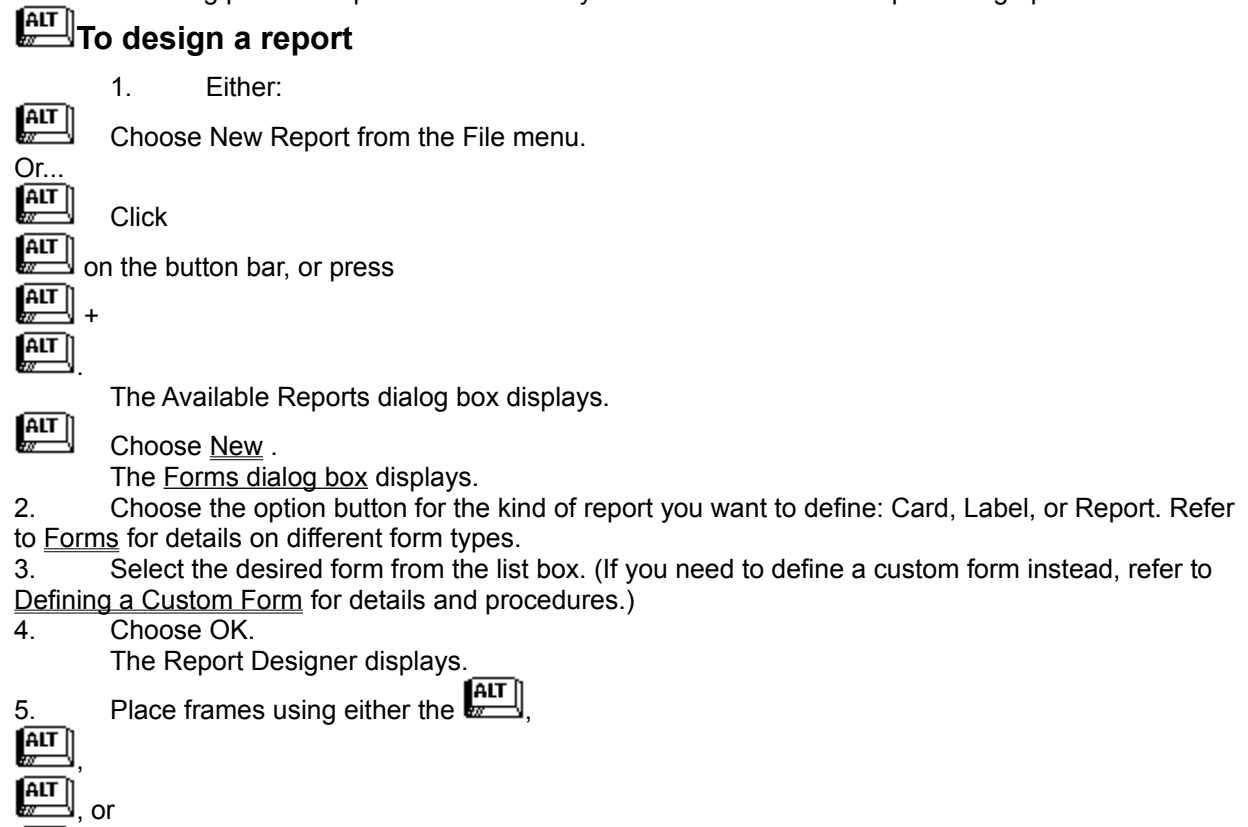

buttons on the button bar, or by choosing the Add Text, Add Data Box, Add System Data, or Add Line or Box options on the Tools menu. See Adding Frames and Working With Frames for details on how to add, move, and size frames. Also see Placing Frames for Special Formatting if you need to remove spaces with lines or blank lines between lines.

- 6. If necessary, make adjustments to frame attributes using either the button bar or Frame Attributes dialog box. See Setting Frame Text Attributes for details.
- 7. Choose Save Report from the File menu when you are finished designing your report.

The Save Report Design dialog box displays.

- 8. Type your reports name in the Name text box.
- 9. Choose OK.

At this point you are ready to print or preview your report.

#### *Related Topics...*

Exiting a Report Design Session

**Printing** 

## **Printing**

**Printing Reports Print Preview** Printer Setup **Directing Printer Output to a Disk File** 

## **Printing Reports**

You can print a report once you have finished defining it. Or, if you designed your own deck, you can print either of the two default reports . Deck's created with templates have one or more pre-defined reports that fit typical needs. See Template Definitions for a listing of the pre-defined reports for each template. You can create default reports for decks created with templates using the procedure described in Restoring Default Reports. .

## **To print a card, label, or report**

- 1. Choose Print Report from the File menu, or click **ALT** on the button bar.
- The Print dialog box displays.

2. Specify how many copies to print using the spin box in the Print Selection grouping. See How Many Copies for details.

3. Select whether to print the current card, all cards, or selected cards using the option buttons in the Print Selection grouping. See Choosing Which Cards to Print for details.

4. Choose OK to start printing, or choose Print Preview to preview your report.

### **Printer Doesnt Support Page Size**

If the page size a report is designed for is not available on your printer, *button*File will display this message when you start printing:

#### **Warning...The printer doesnt support this reports page size. Continue printing?**

This can occur if the report was originally defined for a different printer, or if you chose a pre-defined form that is not supported by your printer. It can also happen, if you used the Custom Form dialog box and created a page size that is not supported by the printer using the Width and Height spin boxes.

Choosing OK when the message displays will send the report to the printer, but you may not get the desired results. Generally, you should modify the report and choose a new form that is supported by your printer. See Modifying an Existing Report and Changing Forms for details.

#### *Related Topics...*

How Many Copies Choosing Which Cards to Print Print Preview Printer Setup Modifying an Existing Report Changing Forms

Directing Printer Output to a Disk File

### **How Many Copies**

The copies spin box specifies the number of copies for each card printed. If the This Card option button is selected, this specifies the number of copies to print of the current card. If the All Cards option button is selected, this specifies the number of copies to print of each and every card in the deck. If the Selected Cards option button is selected, this specifies the number of copies to print of each of the selected cards.

### **To specify the number of copies to print:**

 $\left[\begin{matrix} \overline{AIT} \\ \overline{M} \end{matrix}\right]$ Click on the up or down arrows to increase or decrease the number of copies.

- Or...
- 1. Move the cursor to the Copies spin box
- 2. Type the number of copies to print.

#### *Related Topics...*

Choosing Which Cards to Print

## **Choosing Which Cards to Print**

The three option buttons to the right of the copies spin box determine which of the deck's cards will be  $\begin{bmatrix} \overline{\mathbf{A}\mathbf{I}\mathbf{I}} \\ \overline{\mathbf{A}\mathbf{I}\mathbf{I}} \end{bmatrix}$  This

This Card: The card that was on top of the deck when you started the print operation will be printed.

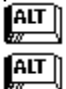

All Cards: Every card in the deck will be printed.

Selected Cards: Every card selected by the search entered using the Define Search button will be printed. The Define Search button will only become active after this option button is selected. Choosing the Define Search button displays a dialog box that works identically to standard Find dialog box, except searching always proceeds from the beginning of the deck to the end. See Searching For Cards for details on how to enter a search. Once a search is entered, it description displays in the Summary of Selected Cards area of the Print dialog box.

## **To print the current card**

- 1. Choose the This Card option button.
- 2. Choose OK to print.

## $\sqrt{\frac{AT}{T}}$ To print all cards

- 1. Choose the All Cards option button.
- 2. Choose OK to print.

# **To print selected cards**

- 1. Choose the Selected Cards option button.
- 2. Choose Define Search command button.

The Print Selected Cards dialog box displays.

- 3. Enter the search to select the cards to print. See Searching For Cards for details on how to enter a search.
- 4. Choose OK to close the Print Selected Cards dialog box.
- 5. Choose OK to print.

#### *Related Topics...*

**How Many Copies** 

### **Print Preview**

The Print Preview button on the Print dialog box displays a reduced-size representation of each page that is about to be printed. This gives you a chance to see if you are getting the desired results before you start printing.

If you are printing no more than one page, the Next Page button will be unavailable. Otherwise, choosing the Next Page button displays the next page. The current page number is displayed in the upper left corner. Choosing the First Page button returns to the first printed page.

If you are satisfied with the results, choosing the Print button prints your report on the current printer.

## $T$ To preview your report

1. Choose Print Preview.

The Print Preview dialog box displays.

- 2. Choose Next Page to view additional pages.
- 3. Choose Print when you are ready to print.

#### *Related Topics...*

Printing Reports

### **Printer Setup**

Using the Printer Setup button on the Print dialog box, you can configure options for the current printer, and if you have configured Windows to use more than one printer on different ports, you can choose a printer other than the default printer. The same options are available by choosing the Printer Setup option on the File menu.

On the Printer Setup dialog box, the printer listed below the Default Printer option is your Windows default printer. Choosing the Specific Printer option activates the drop-down list box which shows all the printers you currently have installed for Windows. Choosing a printer from this list redirects *button*Files output to that printer.

The options in the Orientation area of the dialog box will be active, if the current printer supports both portrait and landscape printing. Choose the Portrait option button to print in the standard orientation across the shorter dimension of the page. Choose the Landscape option button to print sideways across the longer dimension of the page.

The options in Paper area of the dialog box reflect the paper size and paper source options supported by the current printer. These options will not be available for all printers.

Choosing the Options button on the Print Setup dialog box displays further settings available for the current printer. The options available are determined by the Windows printer driver you have loaded. For example, you may be able to control whether the printer prints in Draft or Letter Quality mode, or you may be able to choose which font cartridge to use. In most cases, there will be a Help button that will give you information on how to use the options that are available.

You cannot connect a printer to a different port or install a new printer using the Print Setup dialog box. You must use the Printers option of the Windows Control Panel to do this. Refer to your Windows documentation for details on using the Control Panel.

# $\begin{array}{l} \begin{array}{|c} \hline \text{AIT} \end{array} \end{array}$  To use the Printer Setup options

1. Choose Printer Setup from the File menu, or choose the Printer Setup button from the Print dialog box.

The Print Setup dialog box displays.

- 2. Select Default Printer to use the Windows default printer. Or select Specific Printer and scroll through the list box to select a different printer.
- 3. Select the paper orientation, if desired. (These options are not available for all printers.)
- 4. Select a paper size and source, if desired. (These options are not available for all printers.)
- 5. Choose the Options button if you want to make additional settings for the printer you selected in step 2. The options available will vary depending on the printer and printer driver you are using. Choose OK to return to the Print Setup dialog box.
- 6. Choose OK when you are finished making printer settings.

#### *Related Topics...*

Directing Printer Output to a Disk File

## **Directing Printer Output to a Disk File**

Occasionally, you may want to send *button*File's printer output to a file instead of a printer. This lets you modify the formatting with your word processor, merge it with another document, or print it at another location. To do this you need to use the Printers option on the Windows Control Panel to connect the printer to a file.

If you want to produce an unformatted ASCII file (one that contains no printer control characters), you need to choose the Generic / Text Only printer driver using the Control Panel. This assumes that you havent modified the Generic / Text Only driver to produce printer control characters. If you don't have this driver loaded, you must use the Add >> button on the dialog box invoked by choosing the Printers option on the Windows Control Panel. Refer to your Windows documentation for more detail on installing printers.

**NOTE:** The following procedure refers to Windows 3.1. The procedure will be slightly different if you are running under Windows 3.0.

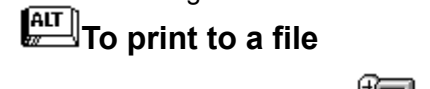

1. Choose the **innum** con in the Main group window in the Program Manager.

2. Choose the  $\sqrt{\ }$  icon.

The Printers dialog box displays.

3. Select (highlight) the printer you want to use from the Installed Printers list box.

If the printer you want to use is not currently installed, choose the Add>> button, then select the printer you want to use from the List of Printers list box, and choose the Install button--you may need to supply one of your Windows installation diskettes to load the printer driver, if the printer driver you selected is not currently available.

- 4. Choose the Connect button.
- The Connect dialog box displays.
- 5. Select FILE: from the Ports list box.
- 6. Choose OK to return to the Printers dialog box.

The current selection in the Installed Printers list box should read: *Printer* on FILE: where printer is the name of the printer you installed in steps 4 and 5.

- 7. Choose Close to activate your selections.
- 8. Return to *button*File and use the Printer Setup option to select the new on FILE: printer selection from the Specific Printers list.
- 9. Make any other selections from the Print dialog box and choose OK to start printing.

The Print to File dialog box displays to prompt you to enter a file name.

- 10. Type the desired drive, subdirectory (if appropriate), and file name in the text box.
- 11. Choose OK.

The printer output will be directed to the file you entered in step 9. Once you have performed steps 1- 7, that selection will always be available in *button*File--you only need to perform steps 8-11 to print to a disk file.

### *button***File Dialing Requirements**

If your computer has a modem and phone attached to it, *button*File can dial your phone for you. *button*File will find any phone number in the current card and display a list for you to choose from. *button*File can also dial a phone number you type directly into the dialing dialog box. Plus, you can enter a list of up to 100 commonly used numbers which can be dialed any time you have *button*File running. And if you want, *button*File will even keep track of the phone calls you make in a disk file.

**Note:** You cannot use *button*File's dialing features to connect to another computer, such as a BBS or communications service, or to a fax machine. *button*File's dialing features can only be used for normal voice connections.

To make use of *button*File's phone dialing features, you need the following equipment:

#### **Communications Port**

You must have a serial communications port on your computer--either COM1, COM2, COM3 or COM4, or an internal modem configured as one of the four communications ports. (**Note:** You may need to configure the communications port to work properly with your modem using the Port option on the Windows Control Panel. Refer to your modems manual for port settings.)

#### **Modem**

You must have an external Hayes compatible modem connected to your communications port, or a Hayes compatible internal modem. Hayes compatible means that your modem recognizes the main Hayes modem commands. Most modems can do this.

#### **Telephone**

You must have a telephone connected to the modem. There's generally a connector on the modem that's labeled to phone or handset.

*button*File can use either a dial (pulse) or touch-tone phone connection. You need to tell *button*File which kind of phone connection you are using with the Configuration option of the Phone menu.

#### *Related Topics...*

Configuring the Phone Dialer

Using the Phone Dialer

## **Configuring the Phone Dialer**

After you have all required equipment hooked up, you need to configure *button*File to recognize the kind of hardware you're using.

When you choose Phone Dialer from the Configuration menu the Phone Dialer Configuration dialog box displays. Listed below are the different sections of the dialog box. Click on an item to find out more about it:

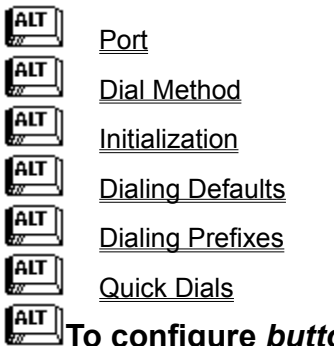

### **To configure** *button***File for dialing**

1. Choose Phone Dialer from the Configuration menu.

The Phone Dialer Configuration dialog box displays.

- 2. In the Port area, select the option button for the port your modem is attached to (or configured as, if using an internal modem).
- 3. In the Dial Method area, select the option button for the dialing method your phone line uses.
- 4. Choose any of the Get Outside Line, Long Distance and Log The Call check boxes, if you want these options to default as checked when dialing.
- 5. Change the numbers in the Get Outside Line and Long Distance text boxes, if necessary.
- 6. Enter Quick Dials if you want to.
- 7. Choose OK to save your configuration choices.

#### *Related Topics...*

Using the Phone Dialer

### **Port**

These option buttons specify which communications port your modem is attached to (or is configured as, if youre using an internal modem). If you're using an external modem, you should be able to check the back of your computer to see which port it is attached to. If you have an internal modem, you may need to consult the documentation to determine which port it is configured as.

## **Dial Method**

These option buttons specify which dialing method is used with your phone connection. This generally corresponds to the kind of phone you are using: For push-button phones, choose Tone; for rotary (dial) phones, choose Pulse.

## **Initialization**

These option buttons determine whether *button*File will use the default initialization string to dial your modem or a custom initialization string that you enter into the text box. Generally, you can safely use the default settings.

## **Dialing Defaults**

### **Long Distance**

The Long Distance check box determines whether the corresponding Long Distance check box on the Phone Dialer dialog box defaults as checked. When dialing, you can turn the check box on the Phone Dialer dialog box on or off regardless of the default you set here.

### **Get Outside Line**

The Get Outside Line check box determines whether the corresponding Get Outside Line check box on the Phone Dialer dialog box defaults as checked. When dialing, you can turn the check box on the Phone Dialer dialog box on or off regardless of the default you set here.

### **Log the Call**

This check box determines whether the corresponding Log This Call check box in the Phone Dialer dialog box defaults as checked. When dialing, you can turn the check box on the Phone Dialer dialog box on or off regardless of the default you set here.

When you choose to log a call, *button*File writes a log file recording the date, time, phone number and the person called. *button*File will create a file with the same name as the deck's file name with a .LOG extension. For example, if your deck's file name is PHONE.TN, its phone log file would be named, PHONE.LOG.

Each line in the log file will be in this format:

Date, Time, Phone number, xxx

where xxx is the data from the three data boxes on the index line of the card you dialed. This would be the person's name you dialed in most cases. See Printing Your Phone Log later in this chapter for instructions on how to print a list of your phone calls.

## **Dialing Prefixes**

### **Long Distance Prefix**

The Long Distance Prefix text box contains the number that is sent when the Long Distance check box on the Phone Dialer dialog box is checked. *button*File supplies a default of 1, which is used by most long distance carriers. Type a different number or numbers in the text box if your long distance carrier requires a long distance prefix other than 1.

### **Outside Line Prefix**

The Outside Line Prefix text box contains the number that is sent when the Get Outside Line check box on the Phone Dialer dialog box is checked. *button*File supplies a default of 9, which is used with many office phone systems. Type a different number in the text box if your phone system requires a number other than 9.

The comma following the 9 causes the modem to pause briefly (two seconds on most modems) before dialing the phone number that follows. This gives the phone system a moment to activate the outside line before dialing begins. You may need to add additional commas if your phone system requires more time to activate an outside line.

#### **Local Area Code**

Type your local area code in the Local Area Code text box. If you enter area codes for all phone numbers in your deck (including local numbers), the area code will not be dialed if the long distance check box is off when dialing local numbers. For example, if a phone number data box contains (206) 555-1212 and you have 206 entered in the Local Area Code text box, only 555-1212 will be dialed if the Long Distance check box is off. This lets you make your phone number decks portablewhen you are within the local dialing area, leave the Long Distance check box off; when you are outside the local dialing area, turn the Long Distance check box on.

### **Quick Dials**

You can enter up to 100 phone numbers and descriptions in the Quick Dials list box. These numbers can be dialed from the Phone Dialer dialog box regardless of which card is displayed.

# $\sqrt{\frac{AT}{T}}$ To add Quick Dial phone numbers

- 1. Choose Phone Dialer from the Configuration menu. The Phone Dialer Configuration dialog box displays.
- 2. Choose the Add button.

The Add Quick Dial dialog box displays.

- 3. Type a description in the Description text box.
- 4. Type the phone number in the Phone Number text box.
- 5. Choose OK.
- 6. Repeat steps 2 through 5, if you want to add additional Quick Dials.
- 7. Choose OK when you are done entering Quick Dials.

## **To modify Quick Dial phone numbers**

- 1. Choose Phone Dialer from the Configuration menu. The Phone Dialer Configuration dialog box displays.
- 2. Select (highlight) the Quick dial number you want to modify.
- 3. Choose the Modify button. The Modify Quick Dial dialog box displays.
- 4. Modify the description in the Description text box.
- 5. Modify the phone number in the Phone Number text box.
- 6. Choose OK.
- 7. Repeat steps 2 through 5, if you want to modify other Quick Dials.
- 8. Choose OK when you are done modifying Quick Dials.

## **To delete Quick Dial phone numbers**

- 1. Choose Phone Dialer from the Configuration menu. The Phone Dialer Configuration dialog box displays.
- 2. Select the Quick Dial to delete from the Quick Dials list box.
- 3. Choose the Delete button.
	- A confirmation dialog box displays.
- 4. Choose Yes.
- 5. Repeat steps 2 through 4, if you want to delete additional Quick Dials.
- 6. Choose OK when you are done deleting Quick Dials.

## **Using the Phone Dialer**

You can dial four ways with *button*File:

Select (highlight) a phone number on the current card and choose the

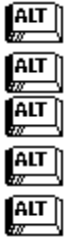

Select a phone number for the current card from the Phone Dialer dialog box.

Type any phone number into the text box on the Phone Dialer dialog box

Choose a Quick Dial phone number from the Phone Dialer dialog box

The three check boxes in the lower right corner of the Phone Dialer dialog box determine whether *button*File will perform the corresponding function:

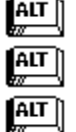

### **Get Outside Line**

#### **Long Distance**

**Log This Call**

You can turn on or off any of the functions for a particular call by choosing the appropriate check box. For example, if you are placing a long distance call and you want to log the call, turn on (X in the box) the Long Distance and Log This Call check boxes. If you want to place a local call and not log the call, turn off both the Long Distance and Log This Call check boxes.

**NOTE:** In order for dialing to work properly, the phone's handset MUST be down until *button*File is finished dialing the number.

**NOTE:** If the phone number begins with the local area code and the Long Distance check box is not checked and the local area code has been entered into the Phone Dialer Configuration dialog box, the area code will not be dialed.

# **To dial a number directly from a card**

- 1. Display the card you want to dial from. (Dont lift the phone handset yet.)
- 2. Select (highlight) the phone number you want to dial on the current card.

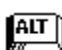

3. Choose Dial from the Phone menu, press **ALT**, or click

*button*File displays an information box. First, it will indicate: Connecting to Modem, then Initializing Modem, then it will display the message, Dialing - xxx-xxxx, where xxx-xxxx is the phone number you are dialing.

4. Lift the handset when dialing stops and choose OK (or press  $\boxed{\text{ATT}}$ ) to clear the dialing information box.

# **To dial a number from the current card using the Phone Dialer dialog box**

1. Display the card you want to dial from. Dont lift the phone handset.

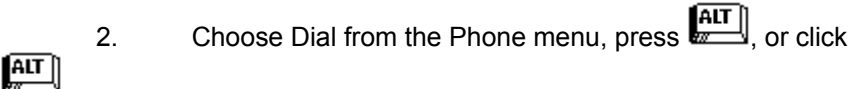

The Phone Dialer dialog box displays. If *button*File only finds one number in the card, that number will display in the Phone Number text box. If *button*File finds more than one phone number in the card, each number will display in the Card Numbers list box. See Making a Data Box Available to the Phone Dialer .

3. Change the status of any of the check boxes (Get Outside Line, Long Distance Call, or Log This Call) at this time, if desired.

4. If *button*File only found one number, choose Place Call to dial that number. If there is more than one number, double-click on the desired number to place the call, or highlight it and choose Place Call. The phones handset must still be down at this point for dialing to work.

5. *button*File displays an information box. First, it will indicate: Connecting to Modem, then Initializing Modem, then it will display the message, Dialing - xxx-xxxx, where xxx-xxxx is the phone

number you are dialing. Lift the handset when dialing stops and choose OK (or press  $\boxed{\text{ATT}}$ ) to clear the dialing information box.

## **To dial a number not on the current card**

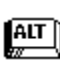

1. Choose Dial from the Phone menu, press **ALT**, or click

2. Type the number you want to dial in the Phone Number text box.

You can change the status of any of the check boxes (Get Outside Line, Long Distance Call, or Log This Call) at this time, if desired.

3. Choose Place Call.

4. Lift the handset when dialing stops and choose OK (or press  $\boxed{\text{ATT}}$ ) to clear the dialing information box.

## **To dial a number using Quick Dial buttons**

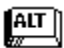

1. Choose Dial from the Phone menu, press  $\left[\begin{matrix} \overline{AIT} \end{matrix}\right]$ , or click

2. Select (highlight) the desired phone number from the Quick Dial list box. You can change the status of any of the check boxes (Get Outside Line, Long Distance Call, or

Log This Call) at this time, if desired.

3. Choose Place Call.

4. Lift the handset when dialing stops and choose OK (or press  $\left[\begin{matrix} \overline{AIT} \end{matrix}\right]$ ) to clear the dialing information box.

**Note:** The phone numbers used for each Quick Dial button and their descriptions must be entered using the Phone Dialer option on the Configuration menu as described in Configuring the Phone Dialer .

#### *Related Topics...*

Print Your Phone Log

Making a Data Box Available to the Phone Dialer

## **Printing Your Phone Log**

If you choose the Log This Call check box when dialing, *button*File keeps track of the phone calls youve made. This information is saved to a file that has the same file name as your deck with a .LOG extension. A deck named PHONE.BTN, would have a log file named, PHONE.LOG. You can view and print this file using Windows Notepad, Windows Write, or a word processor. You can also import the file into a deck of its own and print it as a *button*File report, if you wish. The advantage of printing after importing the file into its own deck, is that you can format your report. If you print with Notepad, Write, or a word processor, you can print the file as is or format it manually.

# $\sqrt{\frac{\text{AIT}}{\text{AIT}}}\text{To print the log file with Notepad, Write, or a word processor}$

- 1. Start Notepad or Write by clicking on its icon in the appropriate Program Manager group window (this is normally the Accessories group window). Or start your word processing application the way you normally do.
- 2. Choose Open from the File menu, if you are using Notepad or Write. Choose the .LOG file using the File Open dialog box. It will have the same name as your deck with a .LOG extension. Refer to your Windows documentation, or the Help menu option if you are unsure how to open a file with Notepad or Write. If you are using some other word processor or editor, open the .LOG file as you normally would (the log file is an unformatted ASCII file).
- 3. Choose Convert, if you are using Windows Write.
- 4. Format the file if you wish, and choose Print from the File menu, if you are using Notepad or Write. Otherwise, print as you normally would if you are using some other word processor.
- 5. If you want to save the newly formatted file, make sure to use the Save As option on the File menu to save the file to a name other than the original .LOG file name.

# **To print the phone log file by importing it into a deck**

1. Start *button*File and choose Open from the File menu.

File Open dialog box displays.

- 2. Change drive or directory, if necessary.
- 3. Choose Comma Delimited from the List Files of Type list box.
- 4. Type *\*.log* in the File Name text box.

5. Press  $\begin{bmatrix} \overline{AIT} \ \overline{I} \ \overline{I} \end{bmatrix}$ 

Any available log files display in the Files list box.

6. Choose the .LOG file you want to import.

*button*File scans the file and displays the Import - Examine dialog box.

7. Choose OK.

The Change Deck Index dialog box displays. The Box 1 data box which contains the date will be indexed.

8. Choose OK.

Importing starts. When importing is finished, an information box displays.

9. Choose OK, to start using the new deck. If you want, you can choose Redefine from the File menu to rename and rearrange data boxes.

10. Choose New Report from the Print menu to format a custom report. Or choose Print Report from the Print menu to print using one of the two default reports. See the procedures in Chapter 6 for details on how to design and print reports.

### **Importing: Opening Data from Other Programs**

You can import data from other file formats using the same dialog box used to open *button*File decks. Choosing Open from the File menu displays the Open dialog box

Use the List Files of Type list box to tell *button*File what kind of data file to open. Scrolling through the List Files of Type list box displays four options in addition to the *button*File and TakeNote options. Each import type defaults to searching for all files with a standard extensions.

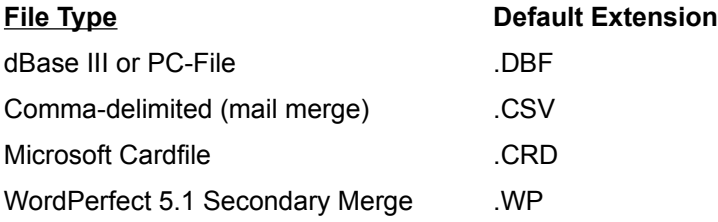

If the file you want to import was saved using a different extension, after selecting which kind of file to import, you can change the extension to search for in the File Name text box, or type the full file name in directly.

After an import file is selected, *button*File scans the file and prepares to create a simple card layout for each field it detects. Since **dBase** files contain an internal header that defines each fields name and length, *button*File is able to read this information and create appropriately named data boxes with the correct lengths. When importing **Comma Delimited** and **WordPerfect 5.1 Merge** file formats, *button*File assigns arbitrary data box names (box\_1, box\_2, and so on) for each field it detects. Additionally, each record is scanned to determine the appropriate data box length to use for each field.

During the scanning process, this dialog box displays:

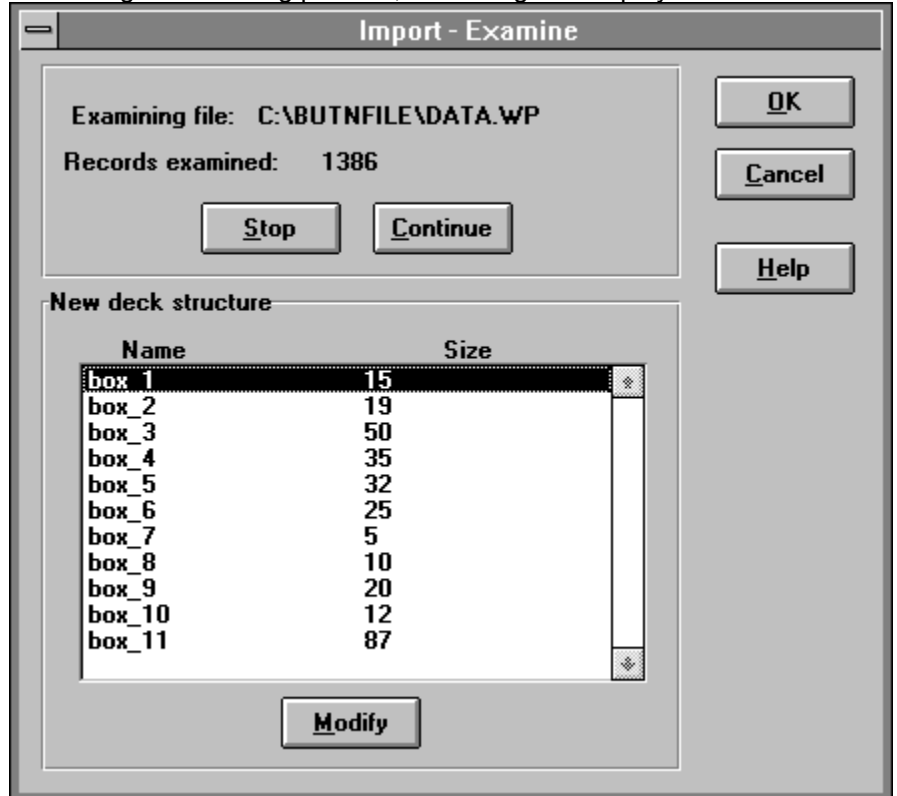

If you want to change data box names or lengths, you can do so at this time by highlighting an item in the New Deck Structure list and choosing the Modify button. This displays the Edit Data Box Structure dialog

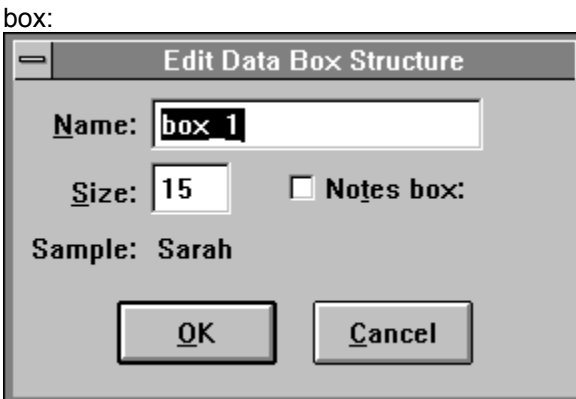

Using this dialog box, you can edit or change the name of the data box using the Name text box. You can also modify its data length using the Length text box. And you can change the data box to a notes box by choosing the Notes Box check box (**NOTE:** You can only have one notes box per deck. If another data box is already designated as a notes box, choosing this option for another data box will turn it off for that data box.). The data displayed next to Sample: comes from the first record scanned in the import file, and is intended to aid you in giving data boxes appropriate names. If you prefer, you can change the data box name after the import process is complete using the Redefine option on the File menu instead. Since **Microsoft Cardfile** files are a free form entry (no data boxes/fields), no scanning is necessary. *button*File simply converts the first line to a data box and places the remaining data in a Notes Box.

In all cases, you can rearrange and rename data boxes after the import process is through using the Redefine option on the File menu. See Redefining Decks for details on how to redefine a deck.

**Note:** To bring data into a *button*File deck from another program and combine that data with a preexisting *button*File deck, first import the data into its own deck, as described above, then use the Merge option on the File menu. See Merging Decks for details on how to merge decks.

### **Import data from dBase III+, Comma Delimited, or WordPerfect 5.1 Merge files:**

1. Choose Open from the File menu.

The Open dialog box displays.

- 2. Select the kind of file you want *button*File to open from the List Files of Type list box.
- 3. If necessary, change the drive or subdirectory you want *button*File to search using the Drives and/or Directories list boxes.
- 4. If the file you want to open was not saved using the default file extension, type *\*.* followed by the extension to search for into the File Name text box and press

For example, to search for .WS files, type \*.WS and press

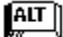

.

5. Choose the desired file from the Files list box.

**Note:** If you know the name and location of the desired file, you can skip steps 3, 4, and 5 by typing the full path name (drive, subdirectory and filename with extension) into the File Name text box. For example, to open the file named ADDRESS.WP on the C drive, in the \DATA subdirectory type *c:\ data\address.wp* into the File Name text box.

6. Choose OK.

The Import Examine dialog box displays showing the results of the scanning process.

7. If you want to modify data box names, lengths, or types at this time follow these steps:

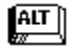

Highlight an item in the New Deck Structure list box.

Choose the Modify button.

The Edit Data Box Structure dialog box displays

Edit the data box name using the Name list box.

Edit the length using the Size list box.

Choose the Notes Box check box to designate a Notes Box (only one per deck).

Choose OK.

Repeat these steps for each item you want to modify.

8. Choose OK to continue the importing process.

The Change Index dialog box displays.

- 9. Change the index definition if you wish.
- 10. Choose OK.

An information box displays when the import process is complete.

11. Choose OK.

The import process is finished. Choose Save from the File menu to save the new deck. Choose Redefine from the File menu to modify the deck layout and data box names.

## **To import data from Microsoft Cardfile files**

1. Choose Open from the File menu.

The Open dialog box displays.

- 2. Select Microsoft Cardfile from the List Files of Type list box.
- 3. If necessary, change the drive or subdirectory you want *button*File to search using the Drives and/or Directories list boxes.
- 4. Choose the desired file from the Files list box.

**Note:** If you know the name and location of the desired file, you can skip steps 3 and 4 by typing the full path name (drive, subdirectory and filename with extension) into the File Name text box. For example, to open the Cardfile file named ADDRESS.CRD on the C drive, in the \DATA subdirectory type *c:\data\ address.crd* into the File Name text box.

5. Choose OK.

The Change Index dialog box displays.

- 6. Change the index definition, if you wish.
- 7. Choose OK.

An information box displays when the import process is complete.

8. Choose OK.

The import process is finished. Choose Save from the File menu to save the new deck. Choose Redefine from the File menu to modify the deck layout and data box names.

#### *Related Topics...*

Merging Decks

**Exporting** 

Redefining Decks

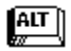

 $\frac{AT}{w}$  $\frac{AT}{Z}$  $\sqrt{\frac{AIT}{w}}$  $\boxed{\text{AIT}}$ **ALT** 

## **Exporting: Saving Decks to Other File Formats**

Using the Save As option of the File menu, *button*File can save a copy of a deck in these file formats:

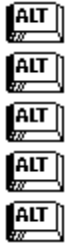

TakeNote 1.0 (.TN files)

dBase III+ or PC-File (.DBF files)

Comma-delimited (.CSV, MailMerge files)

Microsoft Cardfile (.CRD files)

WordPerfect 5.1 Secondary Merge (.WP files)

This allows you to use *button*File data with other programs. You can also use this option to save a copy of a deck as a *button*File file under a new name. Check the documentation for the program you want to import *button*File data into to see if it can accept *button*File export file formats.

## **Selecting the Export File Format**

To choose which format to export to, make sure the deck you want to export from is current, then choose the Save As option from the File menu. Then pull down the List Files of Type list box. The List Files of Type list box shows all the file type options for saving, the last five options are the export file types.

To start the export process, select the file type to export to from the List Files of Type list box.

# **Selecting Which Cards to Export**

After you have selected the file type to export to, type the name you want to save the export file under in the File Name text box. Then choose OK, which displays the Export dialog box (except for TakeNote format, which saves directly without using the Export dialog box):

The Export dialog box lets you select which cards will be exported, and you can specify the order data boxes will be exported in.

 $\left[\begin{matrix} \overline{AIT} \end{matrix}\right]$ To export the data from all cards, choose the All Cards option button. When you start exporting, all cards from the current deck will be included in the export file.

ALT To export selected cards, choose the Selected Cards option button. After you specify the export order (see below) and choose OK to start exporting the Find dialog box displays.

The options on this dialog box are essentially the same as the Find dialog box. See Searching for Cards for details on how to enter a search to select cards.

## **Specifying the Export Order**

The Data Box Name and Export Order list boxes and the buttons between them let you specify which data boxes to include and the order they will be saved in the export file.

If you want to include all data boxes in the same order as your *button*File deck, choose Add All--this transfers all the data box names into the Export Order list box.

If you want to select only certain data boxes and/or specify a different order, you need to perform a two-step procedure for each data box you want to include in the export file:

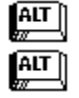

Select the data box you want to include from the Data Box Name list box.

Choose the Add button.

Each data box you select is added to the Export Order list in the order you picked it. You can perform the same operation with the mouse in one step by double-clicking on each data box you want to include in the Data Box Name list box.
If you make an error, or if you prefer to add all of the data boxes first and then remove some, you can perform a similar two-step procedure to remove data boxes from the Export Order list box:

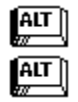

Select the data box you want to remove from the Export Order list box.

Choose the Remove button.

You can perform the same operation with the mouse in one step by double-clicking on each data box you want to remove from the Export Order list box.

# **Using the Save As option to export to a different file type**

- 1. Open the deck you want to save to a different format.
- 2. Choose Save As from the File menu.

The Save As dialog box displays.

- 3. Choose the file format to save as from the List Files of Type list box.
- 4. If necessary, change the drive or subdirectory you want *button*File to search using the Drives and/or Directories list boxes.
- 5. Type the file name you want to save to in the File Name text box. If you don't supply an extension *button*File automatically supplies an appropriate file extension.
- 6. Choose OK.

The Export dialog box displays.

- 7. Specify whether to export all or selected cards by selecting the appropriate option button from the Export Which Cards area.
- 8. To export all data boxes in the same order as your deck:

#### $\left[\begin{matrix} 1 & 1 \\ 1 & 1 \end{matrix}\right]$ Choose Add All

All data box names are moved to the Export Order list box.

9. To export some data boxes and/or to specify a different export order:

Select a data box to export from the Data Box Name list box.

Choose Add. (Instead of these two steps you can double-click on each data box you want to

include.)  $AT$ 

 $\frac{AT}{w}$  $\sqrt{\frac{AIT}{w}}$ 

Repeat these steps for each data box you want to include, in the order you them exported.

- 10. Choose OK to start exporting.
- 11. If you selected the Selected Cards option button in step 7, the Export Selected Cards dialog box displays. Enter your search and choose OK.

An information box displays indicating the rate of progress.

#### *Related Topics...*

**Searching for Cards** 

Saving a Deck

## **Template Definitions**

*button*File comes with 13 deck templates. Each template provides a pre-defined deck layout and one or more reports. You can use templates as they are to define a deck, or you can use them as a starting point for defining your own customized deck design. See Creating Decks with Templates and Designing Your Own Decks for details on how to use either of these two methods of defining decks.

### **Available Templates**

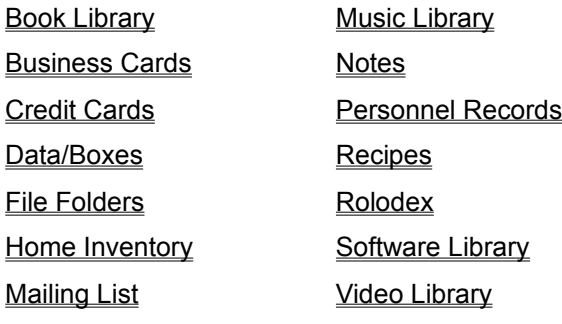

## **Book Library**

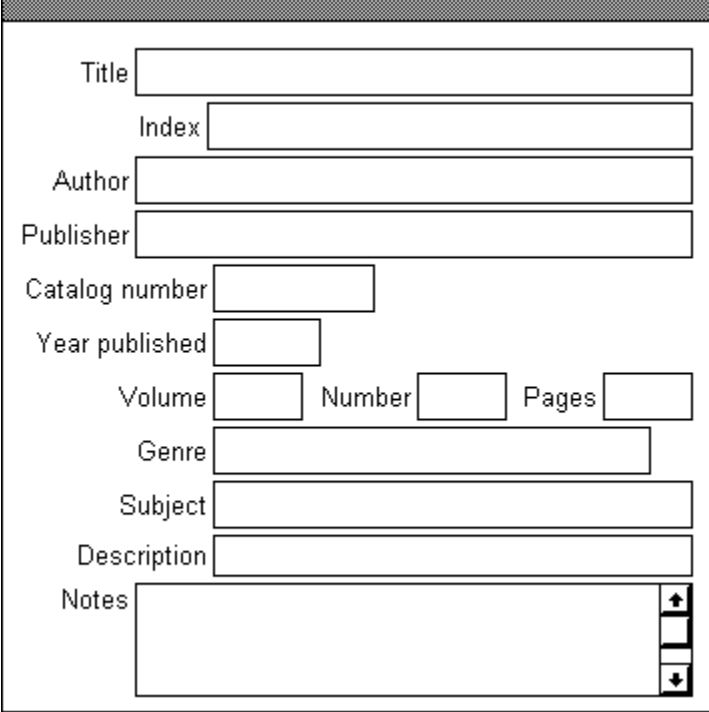

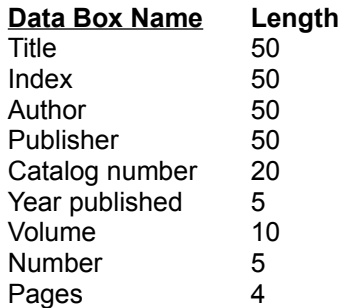

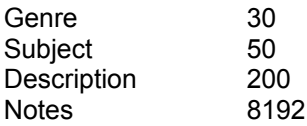

## **Predefined Reports**

Index Card (3 x 5 - laser) Index Card  $(3 \times 5 - \text{pin})$ **Bibliography** 

## **Business Cards**

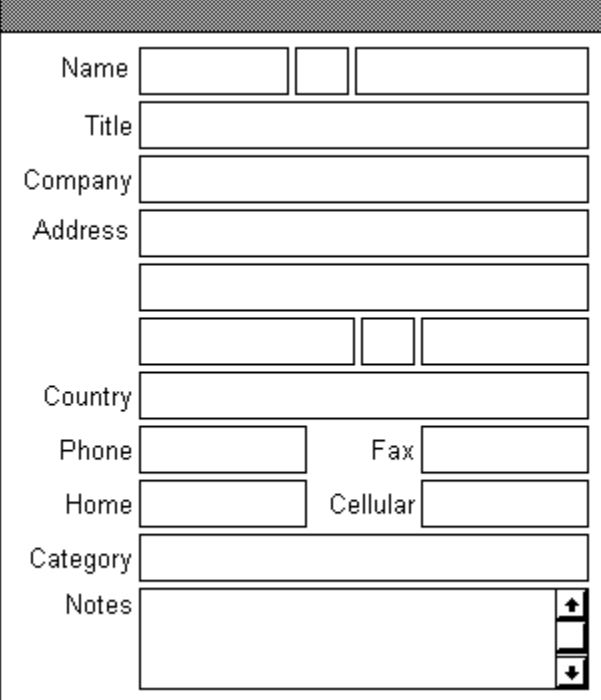

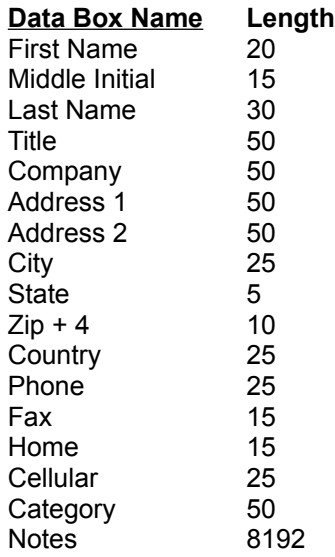

## **Predefined Reports**

Card  $(3 \times 5 -$ laser) Card  $(3 \times 5 - \text{pin})$ Envelope (9½ x 4 - landscape) Envelope (9½ x 4 - portrait) Address Label (3½ x 15/16 - pin) Address Label (4 x 1 2-across - laser) Phone List

## **Credit Cards**

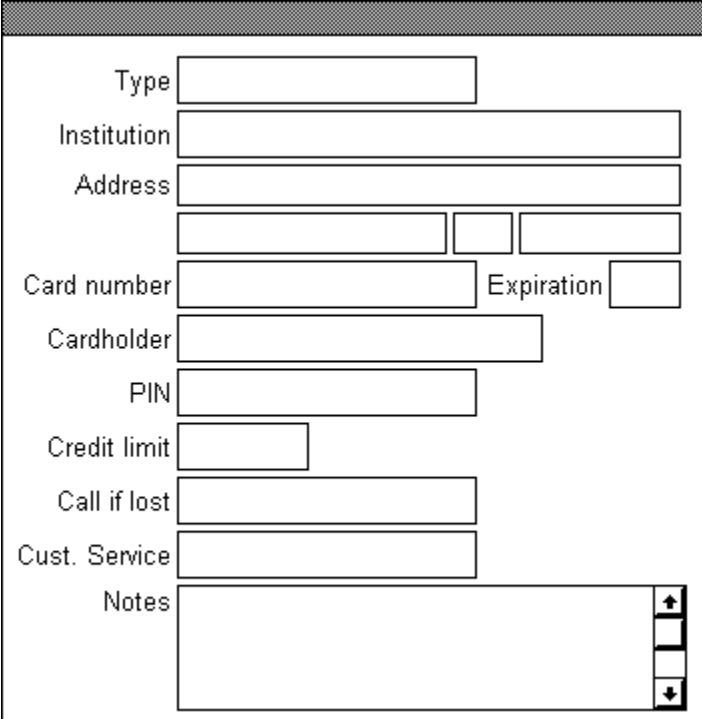

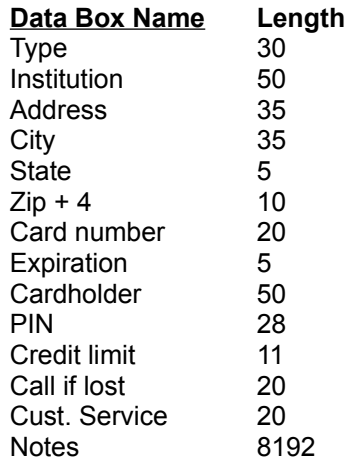

#### **Predefined Reports**

Index Card (3 x 5 - laser) Index Card  $(3 \times 5 - \text{pin})$ Credit Card Information

## **Data/Boxes**

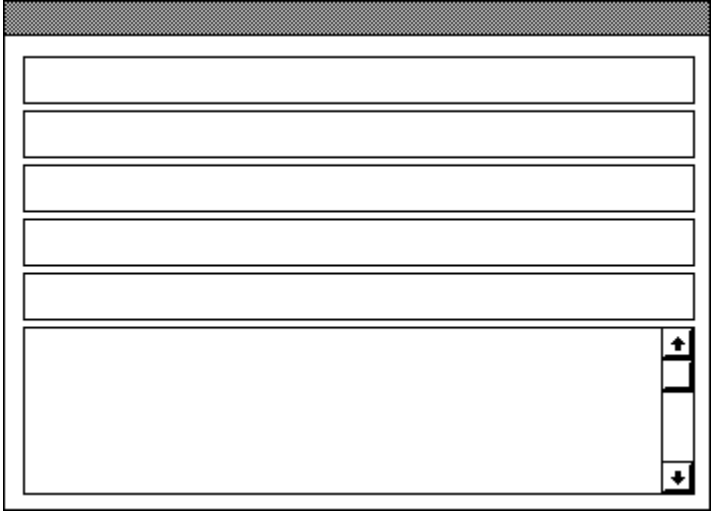

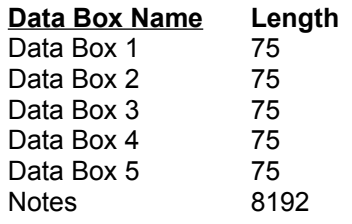

## **Predefined Reports**

Page Report

## **File Folders**

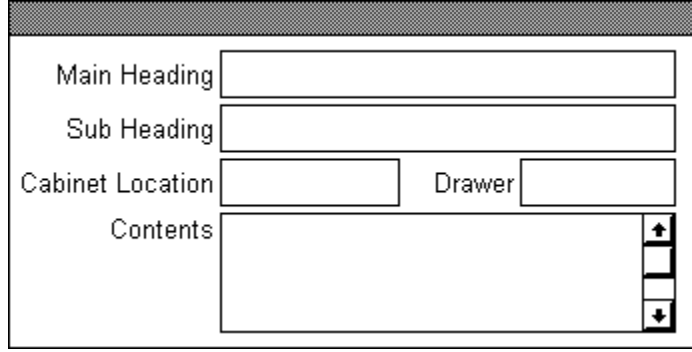

### **Data Box Name Length**

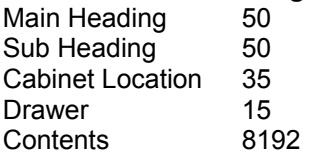

#### **Predefined Reports**

File Label (3½ x 7/16 - laser) File Label (3-7/16 x 2/3 2-across - pin) Listing of Files

## **Home Inventory**

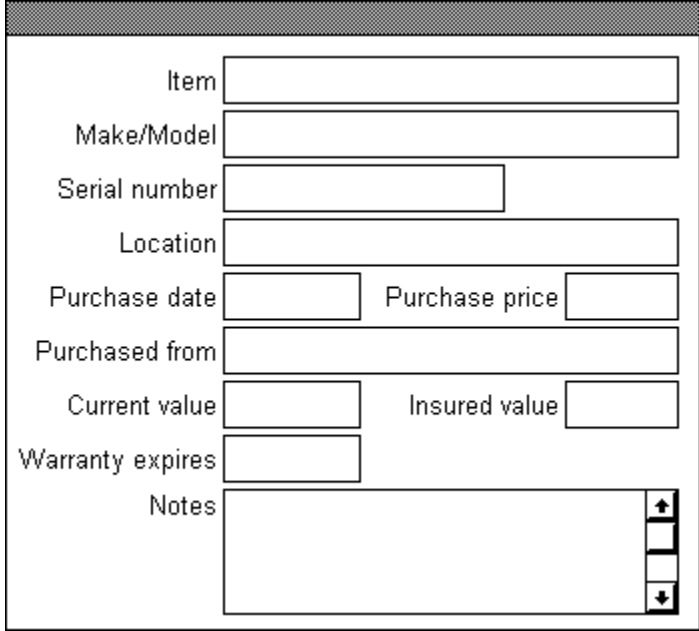

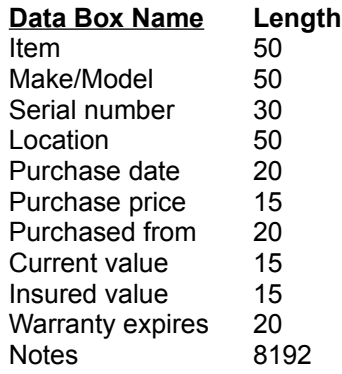

## **Predefined Reports**

Index Card (3 x 5 - laser) Index Card (3 x 5 - pin) Home Inventory

## **Mailing List**

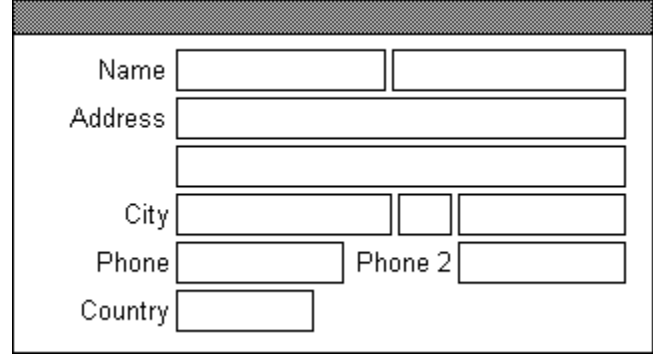

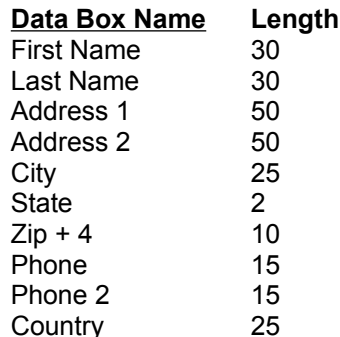

## **Predefined Reports**

Mailing Labels

## **Music Library**

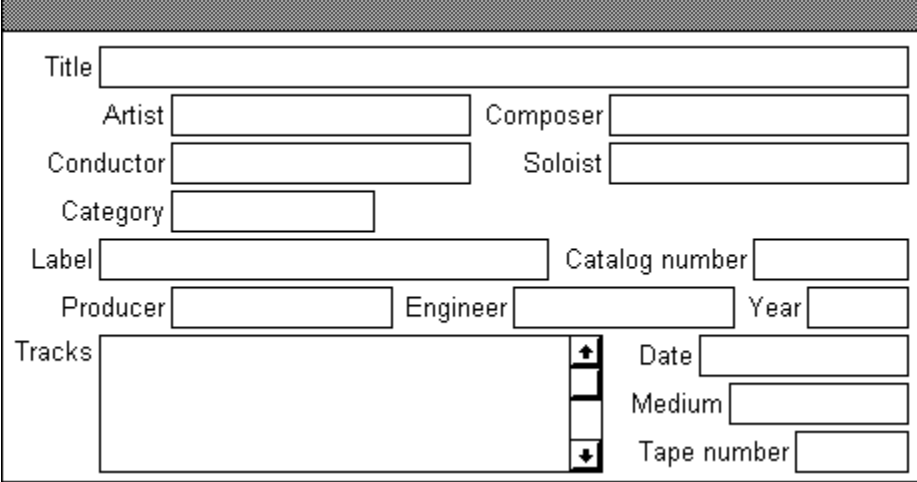

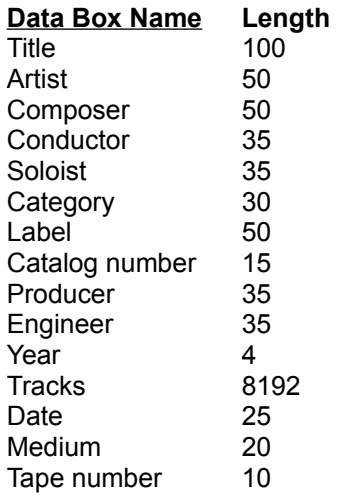

### **Predefined Reports**

Cassette Tape Label (laser) Music Inventory Title & Tracks

## **Notes**

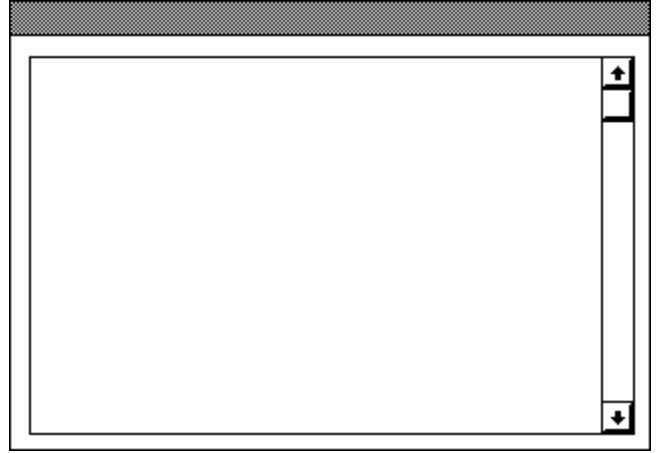

**Data Box Name Length**  $\overline{\mathsf{Notes}}$ 

**Predefined Reports**

Notes

## **Personnel Records**

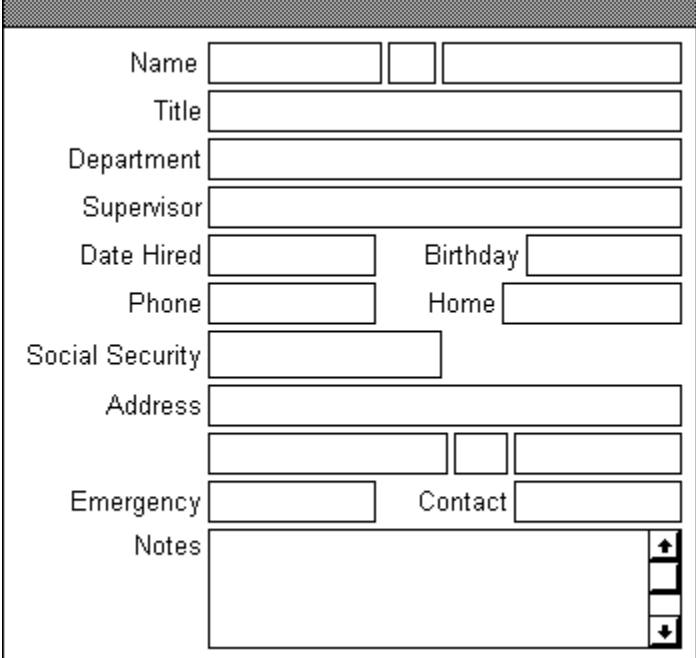

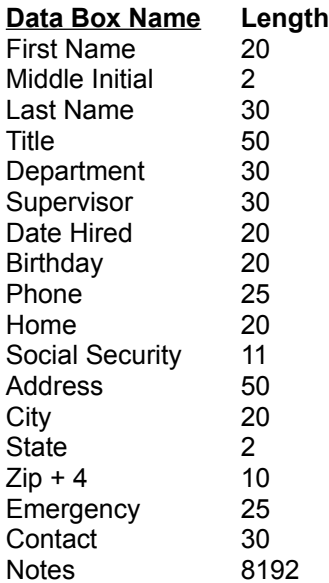

### **Predefined Reports**

Index Card (3 x 5 - laser) Index Card  $(3 \times 5 - \pi)$ Address Label (3½ x 15/16 - pin) Address Label (4 x 1 2-across - laser) Emergency Contacts

## **Recipes**

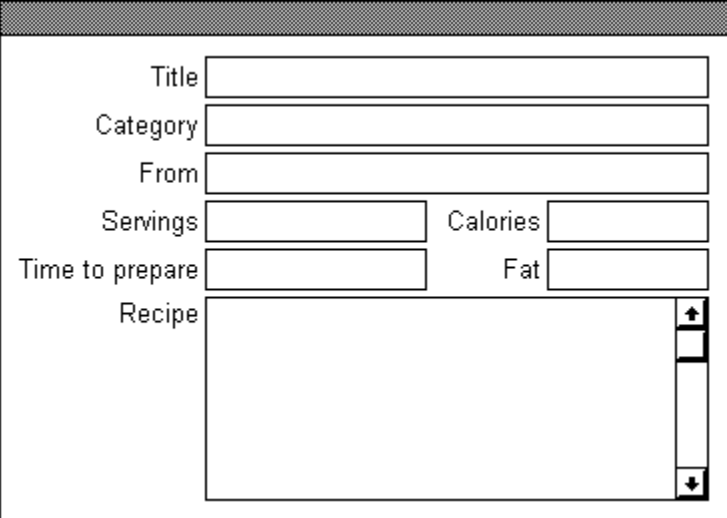

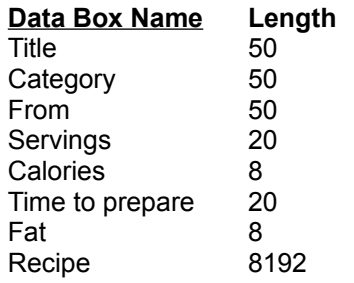

## **Predefined Reports**

Recipe Card (3 x 5 - laser) Recipe Card (3 x 5 - pin)

## **Rolodex**

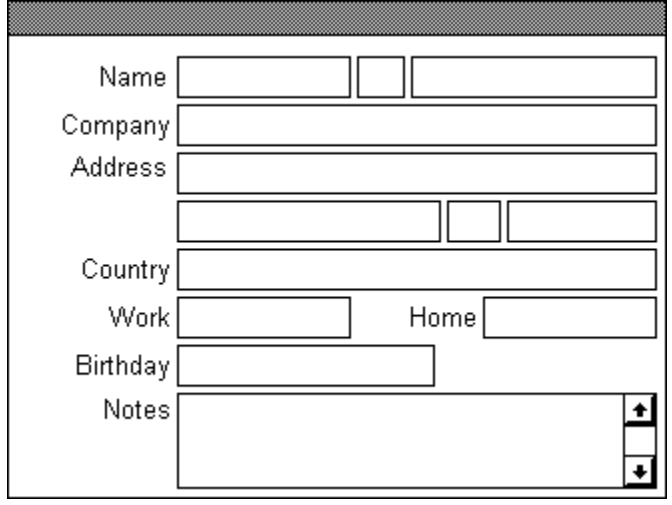

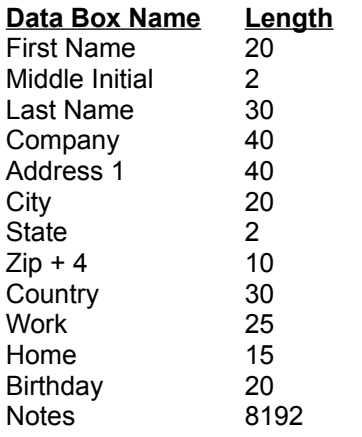

#### **Predefined Reports**

Card  $(3 \times 5 - \text{laser})$ Card  $(3 \times 5 - \text{pin})$ Envelope  $(9\frac{1}{2} \times 4 - \text{landscale})$ Envelope (9½ x 4 - portrait) Address Label (3½ x 15/16 - laser) Address Label (4 x 1 2-across - pin) Phone List

## **Software Library**

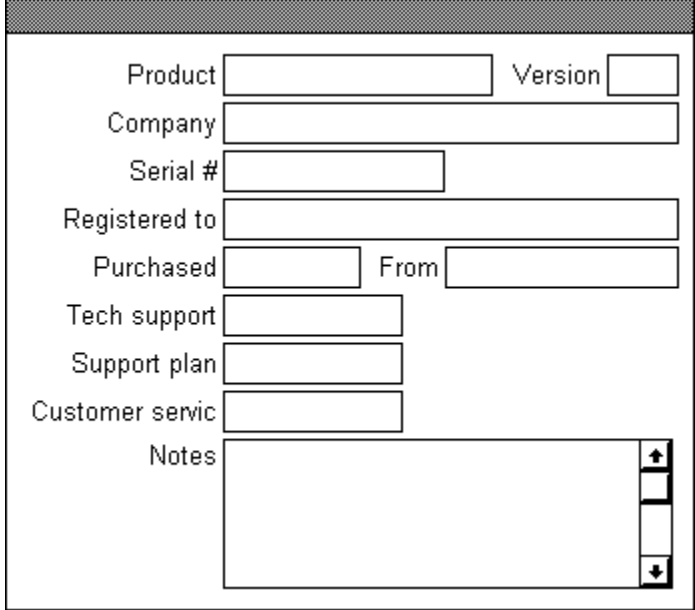

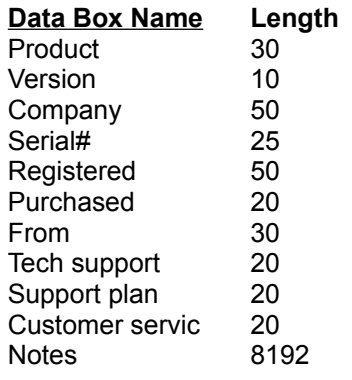

## **Predefined Reports**

Index Card (3 x 5 - laser) Index Card  $(3 \times 5 - \pi)$ Software Registrations

## **Video Library**

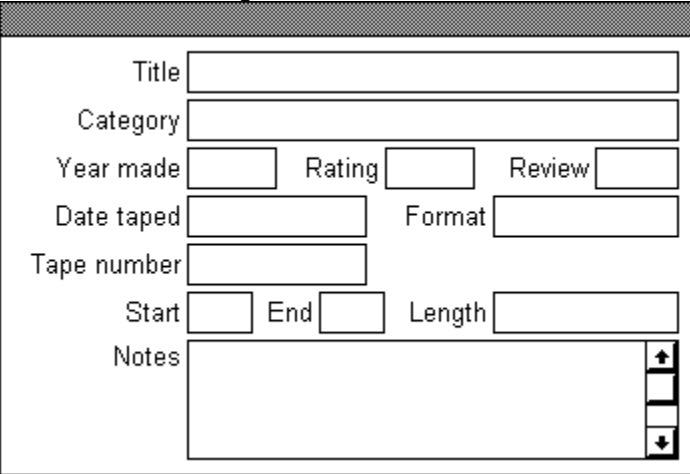

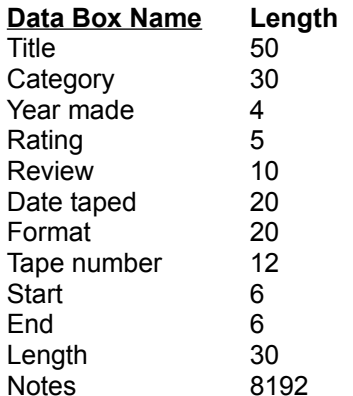

### **Predefined Reports**

Video Cassette Label (face) Video Cassette Label (spine) Video Library Listing

## *button***File Program and Data Files**

#### **Program Files**

#### **BUTNFILE.EXE**

The main *button*File program file.

#### **BUTNFILE.HLP**

This file contains *button*File's on-line help system. If you delete this file you will not be able to access the on-line help information.

#### **BUTNWARE.DLL**

This file contains information essential to run *button*File.

#### **COMMDLG.DLL**

This file contains information essential to run *button*File under Windows 3.0. You can safely delete it if you are running under Windows 3.1 or higher.

#### **CTL3D.DLL**

This file contains information essential to run *button*File

#### **MUSCROLL.DLL**

This file contains information essential to run *button*File.

#### **WBTRCALL.DLL**

This file contains information essential to run *button*File.

#### **READ.ME**

A text file containing additional information. You can read this file with any word processor, editor, or file viewer that reads ASCII files, such as Windows Notepad.

#### **SOFTWARE.BTN**

This is a sample *button*File deck for entering software registration information. You can safely delete it, if you will not be using it.

#### *button***File Data Files**

#### **deckname.LOG**

This is the disk file that contains a log of decknames phone dialing activity. See Printing Your Phone Log for details on how to use this file.

#### **deckname.PRE**

This file is a security and work space file. This file will be about 50K plus 10% of the deck file (.BTN) size. For example, if the deck file is 500K, the .PRE file will be about 100K  $(50K + (500K x .1))$ . To be able to open a deck, you must have sufficient disk space available to open the .PRE file.

Ordinarily, you will not see this file on disk. It is deleted when your deck is closed. However, this file may be left on your disk if *button*File was terminated abnormally: loss of power or program crash.

#### **deckname.BTN**

This file contains the data you enter into your *button*File deck. Be sure to make backup copies of this file on a regular basis.

## **Chapter Listing Of Procedures**

## **CHAPTER 1: Getting Started With** *button***File**

**Welcome To buttonFile** 

Requesting Technical Support

Requesting Customer Service

Before You Begin

**Installing buttonFile** 

Un-installing *button* File

Confirming Installation

**Registering Your Copy Of buttonFile** 

Converting From TakeNote 1.0

## **CHAPTER 2: Making Yourself At Home With** *button***File**

**Starting And Exiting buttonFile** 

Edit Menu Options

Working With Application Windows

## **CHAPTER 3: Creating And Configuring Decks**

Creating Decks With Templates

Designing Your Own Decks

Working With Frames

Configuring Decks

Saving A Deck

Closing the Deck Designer

Redefining Decks

### **CHAPTER 4: Working With Decks**

Opening A Deck

Saving A Deck

Deleting A Deck

Adding Cards

Deleting And Undeleting Cards

Duplicating Cards

Editing Cards

Using The Edit Menu

Merging Decks

### **CHAPTER 5: Navigating And Searching**

Switching Views

Adjusting Table View Column Widths

**Navigating** 

**Searching For Cards** 

Search And Replace

### **CHAPTER 6: Printing Cards, Labels, And Reports**

Introduction To Report Designing And Printing

The Available Report Dialog Box

The Report Designer Workspace

**Forms** 

Configuring Report Fonts

Adding and Modifying Frames

**Setting Frame Attributes** 

Working With Frames

Placing Frames For Special Formatting

Saving a Report Design

Exiting a Report Design Session

Summary Of The Report Design Process

**Printing** 

### **CHAPTER 7:** *button***File Dialing Features**

**buttonFile Dialing Requirements** 

Configuring The Phone Dialer

Using The Phone Dialer

Printing Your Phone Log

### **CHAPTER 8: Exchanging Data With Other Programs**

Importing: Opening Data From Other Programs

Exporting: Saving Decks To Other File Formats

### **APPENDIX A:**

Template Definitions

### **APPENDIX B:**

**buttonFile Program And Data Files** 

### **APPENDIX C:**

Error And Information Messages

## **Alphabetic Listing Of Procedures**

## **-A-**

Adding a Notes Box in the Deck Designer Adding Data Box Frames in Reports Adding Report Frames Adding Line and Box Frames in Reports Adding Notes Box Frames in Reports Adding System Data Frames in Reports Adding Text Frames in Reports Adding Card Elements in the Deck Design **Adding Cards to a Deck Adding Data Boxes in the Deck Designer Adding Text in the Deck Designer** Adjusting Table View Column Widths Arranging Icons The Available Reports Dialog Box **-B- Before You Begin Using buttonFile** 

Browsing in Card View Browsing in Table View **buttonFile Dialing Requirements button File Program and Data Files** 

### **buttonFile's Requirements**

### **-C-**

Cascading Windows Case Sensitive Searching Changing Forms in Reports Checking the Contents of Your package Choosing a Pre-defined Form Choosing How Many Copies to Print Choosing Which Cards to Print Closing a Deck Window Closing All Windows And Icons Closing the Deck Designer Closing Windows Configuring a Deck Description Configuring Deck Colors

Configuring Deck Fonts Configuring Deck Security Configuring Decks Configuring ENTER to Work Like TAB Configuring Report Fonts Configuring the Index Configuring the Phone Dialer Confirming Installation Continuing a Search Controlling Whether a Data Box Name Shows Controlling Whether a Note Box Name Shows Converting button File Decks to TakeNote Decks Converting From TakeNote 1.0 Converting TakeNote Decks to **buttonFile Decks** Copying Deck & Report Design Elements Creating Decks with Templates Customer Service Customizing the Work Area for Daily Use Cutting Deck & Report Design Elements **-D-**Defining a Custom Form Deleting a Deck Deleting a Report Deleting and Undeleting Cards Deleting Deck & Report Design Elements Deleting Selected Information on a Card Desigining a Deck by Patterning After a Template Designing a Deck by Patterning After Another Deck Designing a Deck From Scratch Designing a New Report Designing Your Own Decks Directing Printer Output to a Disk File Duplicating Cards **-E-**Edit Menu Options (introduction) Editing Cards Entering Search Text

Error and Information Messages Exiting a Report Design Session **Exiting** *button* File Exporting: Saving Decks To Other File Formats **-F-Forms -G-**Group Selection (introduced) Group Selection in Deck Windows Group Selection in the Designer Windows **-H-Headers and Footers -I-**Identifying What is Selected in the Designers Importing: Opening Data From Other Programs **Installing buttonFile** Introduction to Designing Your Own Decks Introduction to Redefining a Deck Introduction To Report Designing And Printing Item Selection in Deck Windows Item Selection in the Designer Windows **-M-**Making a Data Box Available to the Phone Dialer Making Windows Active Mapping Data Boxes Match Whole Word Only in Searches Maximizing a Window Merging All or Selected Cards Merging Decks Minimizing A Window Modifying a Data Box Length Modifying a Data Box Name Modifying a Deck Structure Using the Merge Feature Modifying a Notes Box Name Modifying an Existing Report Modifying Data Box Frames in Reports Modifying Deck & Report Element Attributes

Modifying Line and Box Frames in Reports Modifying Notes Box Frames in Reports Modifying Report Frames Modifying System Data Frames in Reports Modifying Text Alignment in the Deck Designer Modifying Text Frames in Reports Modifying Text in the Deck Designer Modifying the Data Box Length Moving Deck & Report Design Elements **Moving Windows** Multi-Selection Editing **-N-**Navigating in Deck Views **-O-**Opening a Deck **Opening buttonFile Windows Other Search Options -P-Pasting Deck & Report Design Elements** Pasting Multi-Selected Information Placing Frames For Special Formatting in Reports Print Preview Printer Setup Printing (procedures) Printing a Report (introduction) Printing Reports Printing Your Phone Log **-Q-Quick Dials -R-**The Redefine Process Redefining Decks **Registering Your Copy Of buttonFile** Resizing Elements Resizing the Form Resizing Windows Resolving Duplicate Data Box Names

Resolving Overlapping Elements Restoring A Window Or Icon Restoring Default Reports **-S-**Saving a Deck or Deck Design Saving a Report Design Searching explained **Search and Replace Search Direction** Search Speed and the Index **Searching for Cards** Selecting a Data Box to Search In Selecting Multiple Elements in the Designer Windows Selecting Single Elements in the Designer Windows Selecting the Search Type **Setting Report Frame Attributes** Single Selection Editing in Decks **Sizing the Card** Sounds Like Searches **Starting buttonFile Summary of the Report Design Process** Switching Views **-T-**Technical Support **Template Definitions** Tiling Windows Turning the Button Bar On and Off **-U- Un-installing buttonFile** Using an Additional Comparison Using Dialog Boxes Using the Edit Menu Using the Index Buttons Using the Phone Dialer **-W-** Welcome To **buttonFile** Working With Application Windows

Working With Frames

## **Before You Begin**

Checking the Contents of Your Package **button File's Requirements** 

## **The** *button***File Screen**

*button*File is organized like most Windows programs, with easy-to-use pull-down menus, dialog boxes, command buttons and movable, resizeable windows. We've also added some additional features to make using *button*File as convenient as possible: the icon buttons on the button bar and the index buttons.

*button*File lets you open more than one window at a time within the workspace--much like the Windows Program Manager. This means you can be working on several projects in *button*File all at the same time. Microsoft refers to applications that have the ability to open several windows at the same time as an MDI (Multiple Document Interface) application. Windows located within *button*File's workspace are referred to as child windows.

Here is a list of the three types of child windows in *button*File.

#### *Click on an item in the list below to find out more about it.*

 $\sqrt{\frac{AT}{2}}$  $\frac{AT}{Z}$ **ALT** 

Deck Window

Deck Designer Window

Report Designer Window

## **Deck Window**

Deck windows are the most common type of window in *button*File. This is where you add, modify, and delete, and search for data. There are two ways to open a deck window: Open a deck, or create a new deck from a template.

*button*File can display your data in one of two ways--Card View or Table View . Each type of view is shown below.

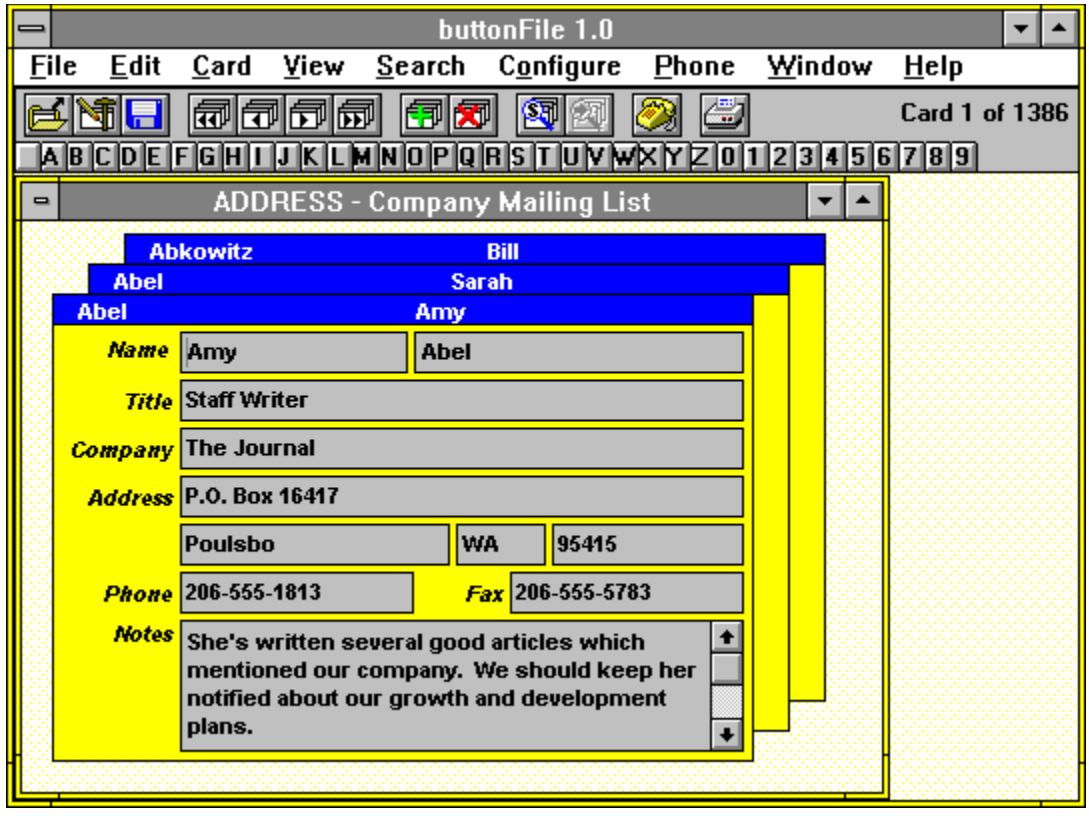

**CARD VIEW:** *Click on a screen element to learn more about it.*

**TABLE VIEW:** *Click on a screen element to learn more about it.*

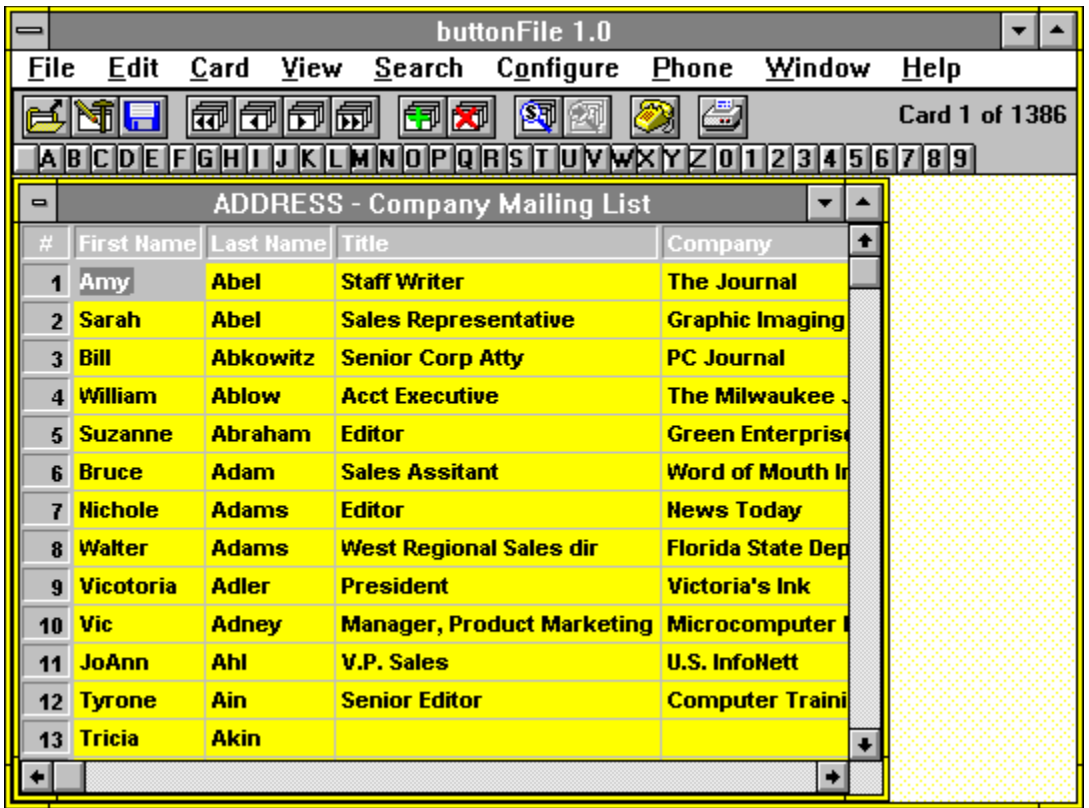

## **Deck Designer Window**

Deck windows contain a re-sizable area to define the dimensions of the card for the deck you want to create. You design the deck by placing text, data boxes and notes boxes on the card area. Open a deck designer window by choosing New on the File menu, and then choosing one of the design methods in the Source list box on the New dialog box.

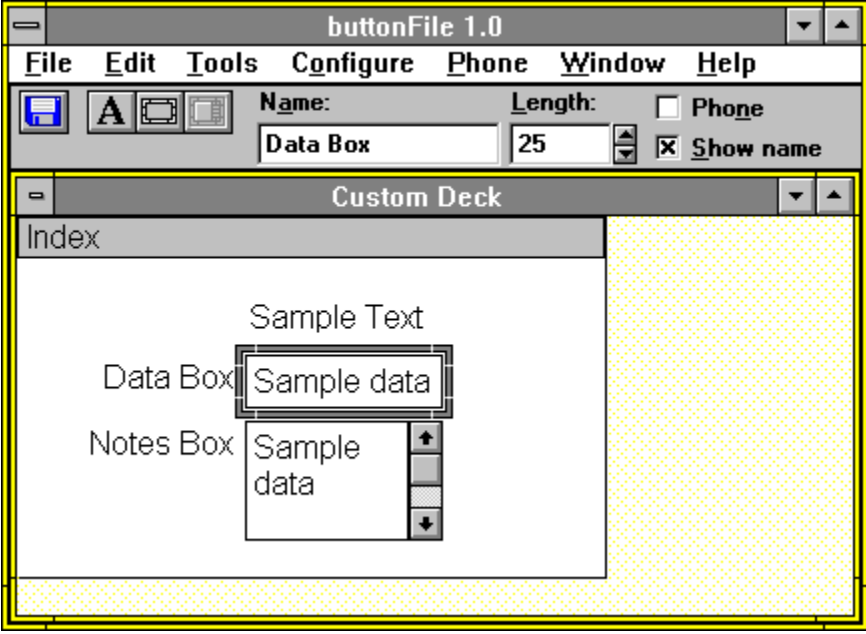

*Click on a screen element to learn more about it.*

*Related Topics...*

Designing Your Own Decks

## **Report Designer Window**

There are three ways into the report designer window:

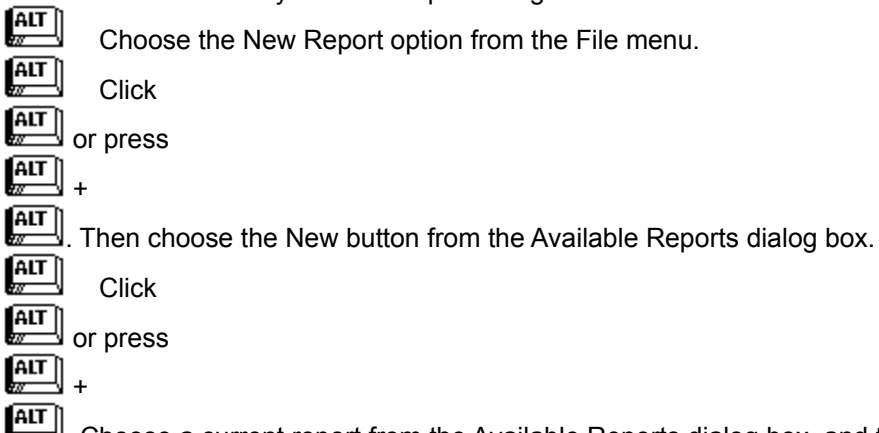

**ALT**<br>Choose a current report from the Available Reports dialog box, and then choose the Modify button.

A report designer window displays in one of three modes depending on the kind of form you are designing. After you've chose then form, you design your report by placing different printing elements (text frames, data box frames, notes box frames, system frames, and line or box frames) on the form where you want them to print.

#### *Click on a screen element to learn more about it.*

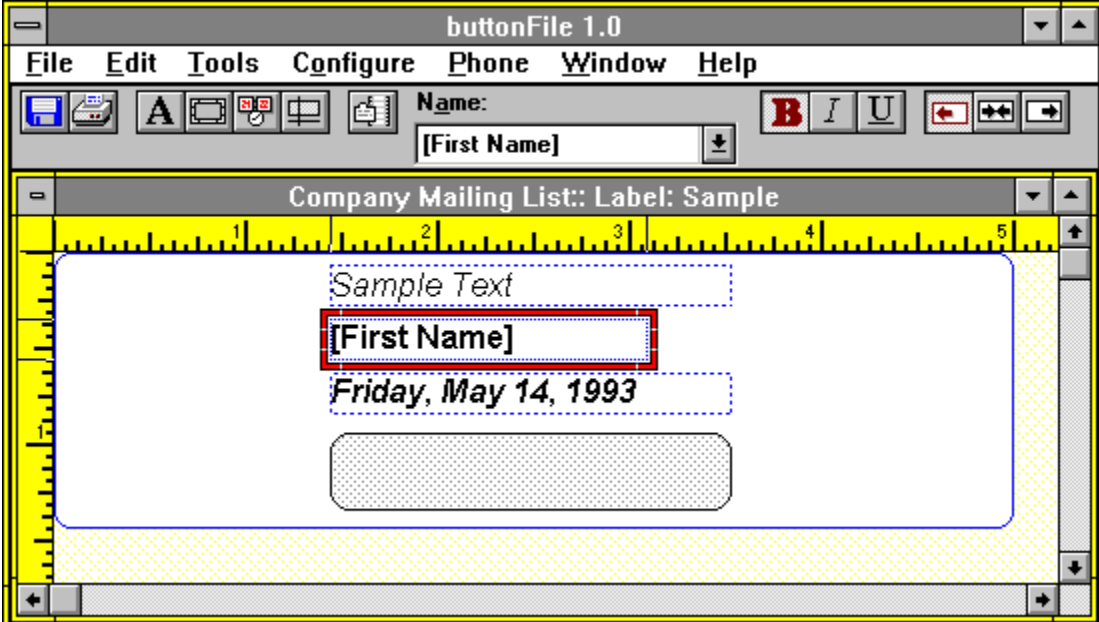

#### *Related Topics...*

Introduction to Report Designing and Printing
## **Terms and definitions**

**- A -**

access order active window anchor point AND Searches **- B**  buttonFile icon **- C**  card card number card view cascading case sensitive check box child window clear clipboard command button communications port control-clicking copy corner radius custom form cut **- D**  data box data box frames data box length data box name data font deck deck description deck fonts deck structure default report delete

dial method dialog box double click dragging-and-dropping drop-down list box **- E**  element encryption ENTER works like TAB export **- F**  fill pattern font size font style footer form frame frame attributes frame buttons **- G**  get outside line group selection **- H**  header **- I**  import index index buttons index font index line index text initialization item selection **- L**  line/box frame line style list box

LOG file long distance **- M**  match whole word only maximize maximums MDI (multiple document interface) merge minimize multi-selection **- N**  name font name text name text box navigating notes box notes box frame **- O**  option buttons OR searches **- P**  page size password paste path phone number data portrait print entire printer font **- Q**  quick dial **- R**  redefine report data font report text font restoring rulers

#### **-S -**

scroll bars

scroll box

selection frame

sheet size

shift-clicking

show name

single selection

smart paste

sounds like

source deck

spin box

system data

system font

system frame

#### **- T -**

table view

target deck

template

text box (dialogs)

text box (decks)

text font text frame

tiling

title bar

TrueType font

**- U -**

undo

**- W -**

wildcard

#### **access order**

The data box access order is the order the cursor moves when pressing while adding or editing data. This order is always set left to right, top to bottom when you save your deck. That is, the top leftmost data box will be first in the access order, any data box to its right will be next, and so on across the first row of data boxes, then the leftmost data box on the second row of data boxes is accessed, the next one to its right, and so on until all rows are accessed.

After saving the deck, you can use the Redefine option on the File menu to rearrange data boxes and a new access order will be established when you save the redefined deck.

## **anchor point**

The data box with a dotted box inside it: **ButtonWare Incorporated**<br>anchor point indicates which The anchor point indicates which was the most recently selected (or unselected frame), and is also used for determining where the selection will extend to when using Group Selection.

## **active window**

The windows that is on top, or the window in which you are currently working. Usually the active window's title bar is a different color than the other windows' on the screen. You can also see which window is active, by clicking on the Window menu--the active window will have a check-mark next to it.

## **AND searches**

An AND search will find cards where each card must contain both of the search items. For example, using an AND search to search for "Cooper" in the Last Name and "Maine" in State will only find cards contain both Cooper and Maine.

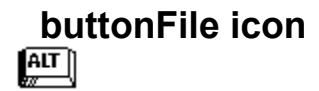

Double-click on this icon in the buttonFile group in Windows Program Manager to start buttonFile. The same icon appears on the Windows screen when buttonFile has been minimized.

### **card**

Each separate entry in a buttonFile deck is called a card. A card in buttonFile performs the same function as a card in a physical card file like a library card file, or a box of 3x5 cards filled with addresses, recipes, personnel information, etc. A card is comparable to what is typically called a record in most database programs.

### **card number**

The cards sequential number in the deck according to the index. The card number is determined by the current index--it does stay with the card if you re-index the deck on a different set of data boxes.

In card view, you can see the card's number on the right-hand side of the button bar. In table view, the card numbers are listed in the first column of the table.

### **element**

Elements are the "building blocks" of a card and reports

The following items are card elements:<br> $\begin{bmatrix} \overline{AIT} \\ \overline{M} \end{bmatrix}$  data boxes

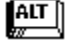

**data boxes**

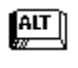

**notes boxes**

 $\left[\frac{AIT}{w}\right]$ **card text** The following items are report elements:

 $\left[\begin{matrix} \overline{AIT} \ \overline{w} \end{matrix}\right]$ **data box frames**

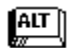

**text frames**

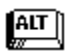

**system frames**

**line/box frames**

# $\left[\begin{matrix} \overline{AIT} \ \overline{w} \end{matrix}\right]$

Add, arrange, and edit these elements to create a custom card decks and reports.

### **card view**

A buttonFile deck displayed in card view looks much like the cards in a library card file, or a Rolodex. The front card displays all the data boxes for that card. Only the index lines of the cards that follow display above the front card. buttonFile displays as many index lines as will fit within the card window.

When browsing through cards in Card View, the cards are displayed in a continuous loop like an oldstyle Rolodexwhen you browse forward past the last card in the deck, the first card is displayed and vice versa.

## **cascading**

The Cascade option on the Window menu resizes and stacks all open windows in the work space so that every windows title bar is visible. Any window icons are arranged at the bottom of the work space. All windows, open or minimized will be visible.

### **case sensitive**

Select the Case Sensitive check box if you want buttonFile to search for the exact characters you typed in your card. For example with this option selected, if you typed *Smith* as your search text, "SMITH" and "smith" would not be found, only cards contain "Smith" would be found.

## **clear**

Choosing Clear from the Edit menu removes the highlighted information in the data box(es). Clear is the same as pressing delete--the information that is cleared is NOT placed on the clipboard. See delete also.

## **clipboard**

The Clipboard is a temporary storage area in Windows which allows you to exchange information between different documents within an application and between different applications. Clipboard operations (cut, copy & paste) are usually located on an application's Edit menu. The standard procedure for using the clipboard is as follows:

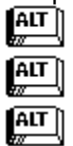

Select the information you want to transfer

Choose Copy or Cut on the Edit menu--this places the information on the clipboard.

In the same application or in another application, choose Paste--the information on the clipboard is inserted into the current windows application.

## **child window**

Child windows are windows contained within the buttonFile application (the "parent" window). Decks, Deck designs, and Report designs are the three types of child windows you will see in buttonFile.

## **communications port**

Communications ports are the serial ports on your computer. They are named COM1, COM2, COM3, or COM4.

## **control-clicking**

Control-clicking is synonymous with **Item selection**. Control-clicking is performed by holding down the  $\mathbb{R}^{\mathbb{N}}$  key and clicking the left mouse button.

#### **copy**

Copying elements copies the selected element(s) to the **clipboard** and leaves the selected elements in their current location. You can then paste the copied information to a different Deck designer window or back into the original Deck designer window.

## **corner radius**

The Corner Radius spin box specifies how rounded box corners are. The default value of zero produces square corners. Entering a value in the Corner Radius spin box defines the radius (in inches) of the circle used to produce the rounded corner.

## **custom form**

A card, label, or report form whose dimensions, margins, column and row numbers, header and footer dimensions are defined by the user. Custom Forms can be based upon an available form, or they can be defined from scratch.

#### **cut**

Cutting elements copies the selected element(s) to the **clipboard** and deletes the selected elements from their current location. You can then paste the copied information to a different Deck designer window or back into the original Deck designer window.

### **data box**

The text boxes within a card are called **data boxes.** A data box is used to store information that falls into a particular category, such as a persons name or social security number. A data box is basically the same as a field in most database programs. Generally each data box has a label to its left indicating the kind of data you enter into it. However, sometimes the label refers to a group of data boxes. For example, the single label Name may appear to the left of three separate data boxes for first name, middle initial and last name.

Data boxes contain any kind of character data (letters, numbers, or symbols). Data boxes hold a single line with from 1 to 256 characters. A data box can contain more characters than can be displayed at once. This depends on the size of the font you are using, the defined data length, and the dimensions you determine when defining the data box. When you define a data length longer than the dimensions of the data box, data scrolls within the data box. A card can have up to 40 data boxes (including up to one Notes box). Normally a data box shows its name to the left of the data entry area, but you can turn this off so the name does not show.

**NOTE:** buttonFile does not have data boxes for specific data types: Numeric, Date, Money, Time, and so on. This does not mean that you cannot enter these kinds of data in buttonFile data boxes, but they will not be handled any differently from other text entries.

### **data box frames**

A data box frame in a report design tells buttonFile where and how to print information from your decks data boxes.

Like all report frames, a data box frame prints as much text as fits within its dimensions. When you initially select which data box to print in the frame, the frame is automatically sized to the data box storage length and is proportional to the size of the Report Data Font (the font displayed when choosing Report Data Font from the Fonts submenu). Resizing a frame to more than one line high causes data box information to wrap to additional lines. If a frame is not sized large enough to print all of a data boxs information, the extra information is truncated (chopped off).

### **data box length**

You can specify how many characters a data box can store using the Length text box on the button bar or Data Box Attributes dialog box. The default length is 25 characters. The minimum number of characters is 1, and the maximum number of characters is 256.

The data box length only determines how many characters can be typed into a data box, not how many characters are displayed. If a data box frame is not long enough to fit the number of character specified for the length at once, the data scrolls within the data box. You can adjust the display width of the data box by selecting and adjusting the frame. Also, the number of characters that fit in the displayed area of a data box varies depending on the font and size of the data font.

#### **data box name**

The data box describes, in general terms, what type of data is stored in that data box. Examples are: Last name, Phone number, and Occupation are examples of appropriate data box names.

When designing decks, you can use up to 16 characters and spaces to name a data box. As you add data boxes, buttonFile automatically assigns arbitrary names, Name\_1, Name\_2, and so on. The text of this arbitrary name is automatically selected when you first add a data box so you can immediately type in your own name to replace the arbitrary name. After selecting a data box, you can edit its name at any point during the deck designing process. Or you can redefine the deck at any time to change the name.

## **data font**

The font used to display the information in Data boxes and Notes boxes

## **deck**

The file which contains your cards' data. A deck is basically the same as a "database". Deck files have a BTN extension.

## **deck description**

Using the Deck Description option on the Configure menu, *button*File lets you enter a description for your deck up to 30 characters long. This description is displayed on the deck window title bar following the deck's file name when the deck is a child window. If the deck is fully maximized, the description displays on the main buttonFile window title bar. The deck description also displays at the bottom on the File open dialog box when opening decks.

### **deck fonts**

buttonFile lets you configure what fonts and point sizes are used for displaying information on your cards. buttonFile gives you independent control over the screen fonts for the following card elements:<br>
Data Font

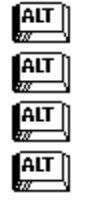

**Name Font**

**Data Font**

**Text Font**

**Index Font**

buttonFile defaults to using Arial if you are running under Windows 3.1 with TrueType fonts active, or Helv/MS San Serif, if you are running under Windows 3.0 or have TrueType fonts disabled under Windows 3.1 .

Choosing certain fonts and point sizes may require you to resize card elements to properly display the text or data. Also, if you are planning on sharing your deck with others or using your deck on more than one computer, you should be aware that the fonts on your system may not be available on another system. If Windows cannot find a matching font, it will provide the closest match it can find. However, there is no guarantee that the font Windows provides will display properly--you may need to resize the card elements or choose a different font or point size.

## **deck structure**

 $\sqrt{\frac{AIT}{w}}$  $\left[\begin{matrix} \overline{AIT} \ \overline{w} \end{matrix}\right]$ 

The deck structure is the "definition" of your deck. It consists of the following information:<br>How many data boxes are on the card.

How many data boxes are on the card.

How much information can each data box hold.

The names of each data box.

### **default report**

The Default Page Report and Default Row Report are automatically created when you define a new deck from scratch. Both reports contain all the data boxes in your deck. The default reports are rarely exactly what you want print, but they provide good starting points to define other reports. You can easily start a report design by modifying a default report, deleting or rearranging the data boxes to get the desired result. Both default reports are defined using the Report  $8\frac{1}{2} \times 11$  Letter (portrait) form.

A **Default Page Report** prints all data boxes using the same layout as the cards in your deck.

A **Default Row Report** prints all the data boxes in row format. If all data boxes won't fit on a single line, the data boxes are wrapped to additional lines.

## **delete**

Choosing Delete from the Edit menu removes the highlighted frame(s). This is the same as pressing delete--the information that is deleted is NOT placed on the clipboard. See clear also.
### **dial method**

The options buttons in the dial method specify which dialing method is used with your phone connection. This generally corresponds to the kind of phone you are using: For push-button phones, choose **Tone**. For rotary (dial) phones, choose **Pulse**.

## **double-click**

Clicking your left mouse button twice quickly without moving the mouse pointer.

Double-clicking on an item or objet is often a shortcut for selecting the item and choosing some other action.

# **dragging-and-dropping**

Clicking down with left mouse button, moving the mouse pointer and the accompanying icon to a new location, and releasing the left mouse button.

# **encryption**

Encrypting scrambles the data file so that it cannot be read directly from the disk. This provides an additional level of security beyond the password.

#### **ENTER works like TAB**

When the ENTER works like TAB option is checked on, pressing the  $\boxed{\text{ATT}}$  key will move the cursor between data boxes in access order. You still need to use

to move backward in the access order. Turning ENTER works like TAB on, makes entering data into cards simpler, if you are used to pressing

 $\left[\begin{matrix} \overline{AIT} \\ \overline{II} \end{matrix}\right]$  to advance to a new data box.

The ENTER works like TAB option also affects how the ENTER key works when editing the contents of a

Notes box. When this option is turned off, pressing adds a new line in a Notes box. When this option is turned on, you must press

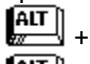

ALT to add a new line in a Notes box.

#### **export**

Exporting data means writing your information out to a file on disk in a different format. Exporting is most commonly used when you want to transfer a large amount of information to another program, or when you want to convert your data for use with another program.

## **fill pattern**

The fill pattern is the pattern used to fill a box in the report designer. A box's fill pattern can be clear, solid black, shades of gray, or one of several patterns.

# **font size**

The size of the chosen font in points (1/72"). The options available will depend on the font you have selected--not all fonts have the same size options.

### **font style**

The font allows you to define a variation on the font type you have chosen. Regular, bold, italic, bolditalic are standard font-style options. The options available will depend on the font you have selected. Not all fonts will have all four style options.

## **footer**

The bottom area of the page where you generally print page numbers, or other system data. Footers are only available on Report forms.

#### **form**

A **form** specifies the dimensions of the paper you will be printing on, including margins, rows and columns depending upon the form type. There are three types of forms:.<br>  $\begin{array}{c} \n\text{AIT} \\
\hline\n\end{array}$  Card form

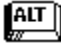

#### **Card form**

Prints the information from your deck in a card format. Used for printing index cards, post cards, Rolodex cards, and envelopes. Depending on the definition of the card form, one or more columns and rows may print per page. One cards data is printed per card, envelope, etc.

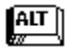

#### **Label form**

Prints the information from your deck in a label format. Used for printing on any label stock supported by your printer. Depending on the definition of the label form, one or more columns and rows may print per page. One cards data is printed per label.

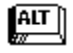

#### **Report form**

Prints the information from your deck on a full page: tabular (row) reports, custom reports, form letters, and so on. Report forms provide a resizable header and footer. Depending on how you lay out your report on a report form, information from one or more cards may print per page.

#### **frame**

Each element on a card or a report is defined by placing a **frame**. A frame can be re-sized or moved using either the mouse or the keyboard. When a frame is selected, a border like a window border is

displayed. Select a frame by clicking on it with the mouse or by pressing  $\boxed{\text{ATT}}$  until the desired frames border becomes active.

### **frame attributes**

In the deck designer, frame attributes determine what the frame's name is, how much it can hold, whether it is available to the phone dialer, and whether the frame's name shows on the card.

In the report designer, frame attributes determine what a frame prints and how it will print it, including alignments and styles.

#### **frame buttons**

 $\sqrt{\frac{AIT}{w}}$  $\sqrt{\frac{AIT}{w}}$  $\boxed{\text{AIT}}$  $\sqrt{\frac{AIT}{w}}$ 

The **frame buttons** are used to create different kinds of data boxes and to create screen text.<br>Adds card text in the deck designer. Adds a text frame in the report designer.

Adds card text in the deck designer. Adds a text frame in the report designer.

Adds a data box in the deck designer. Adds a data box frame in the report designer.

Adds a notes box in the deck designer.

Adds a system frame in the report designer.

Adds a box frame in the report designer.

## **get outside line**

Choosing the Get Outside Line check box causes buttonFile to send the prefix entered when configuring for dialing--usually 9 for most PBX systems.

## **group selection**

Group selection lets you select a group of elements (data boxes or frames) that are physically next to each other or that are adjacent to each other in access order.

# **header**

The topmost area of the page. Generally this is the area where you might print things like a title, column headings, dates, etc. Headers are only available on Report Forms.

#### **import**

Importing data means bringing information into buttonFile that comes from a file on disk that was created by a different program in a different format than buttonFile uses. Importing is most commonly used when you want to transfer a large amount of information from another program, or when you want to convert another program's data for use with buttonFile.

#### **index**

The index is what causes your cards to be sorted (ordered) in the sequence you see on the screen. For example, indexing on the last name will cause buttonFile to display your cards in alphabetical sequence according to last name. You can choose whether to sort the contents of a data box in ascending order (A to Z) or descending order (Z to A). buttonFile sorts spaces first; non-letter, nonnumeric characters second, letters third, and numbers last.

Up to three of the data boxes can be used to sort the cards. Those data boxes display on the index line in the order they are sorted in. The leftmost data box on the index line is the first level the cards are sorted by, for example, Last Name. The middle data box is the second level the cards are sorted by, for example, First Name. The rightmost data box is the third and last level the cards are sorted by, for example, Middle Initial.

#### **index buttons**

The lettered and numbered buttons displayed below the menu bar when a deck window is open are called index buttons.<br> $\left[\begin{matrix} \overline{AIT} \\ \overline{II} \end{matrix}\right]$ 

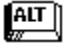

Clicking on an index button displays the first card in the group that begins with that letter or number. If there is no card that begins with the letter you clicked, buttonFile displays the first card of the next group it finds following that letter. For example, if you click on the M index button, but the deck has no M, N, or O cards, the first P card is displayed. The blank index button on the left end calls up the first card in the deck.

The keyboard equivalent to clicking on an index button is  $\begin{bmatrix} \overbrace{\text{AIT}} \ \overline{\text{AIT}} \end{bmatrix}$ 

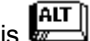

 $\boxed{\frac{\text{AIT}}{m}}$  + *letter.* 

The index buttons are not displayed if Show Button Bar is not checked on the Configure menu.

# **index font**

The font in which Index Text on the index line is displayed

#### **index line**

The top line of each card is called the index line. The index line shows how the cards are sorted, like the top line of a card in a library card file. The data boxes used to make the index display on the index line. The leftmost data box on the index line is the first level the cards are sorted by, for example, Last Name. The middle data box is the second level the cards are sorted by, for example, First Name. The rightmost data box is the third and last level the cards are sorted by, for example, Middle Initial.

### **index text**

The text that appears on the index line.

### **initialization**

This is a set of characters used to reset your modem and send it the proper information so that it will dial phone numbers correctly.

# **item selection**

Item selection lets you select multiple elements (data boxes or frames) one at a time regardless of whether the elements are next to each other or not.

# **landscape**

This refers to the orientation in which you're printer will print on the page. In most printers, landscape orientation is means "sideways".

# **line style**

Line style determines the thickness and number of lines displayed by a line or box frame in the report desianer.

# **line/box frame**

Line/box frames can print vertical lines, horizontal lines, or boxes with a choice of line styles. With boxes you also have the choice of a fill pattern and rounded corners.

# **LOG file**

Choosing the **Log This Call** check box causes buttonFile to save a record of phone call in a phone call log file. This file has the same name as your deck file, but its extension is LOG instead of BTN.

## **long distance**

Choosing the **Long Distance** check box causes buttonFile to send the prefix entered when configuring for dialing--1 for most long distance carriers.

### **match whole word only**

Select the Match Whole Word Only check box if you want buttonFile to find exact matches for the search text. For example, if you are using a Begins With search on "Smith" and choose the Match Whole Word Only option, only "Smith" entries will be found. However, using the same search text with the Match Whole Word Only option turned off will find "Smith," "Smithers," "Smithson," and so on.

### **maximize**

Maximizing a child windows expands it so that it fills the entire buttonFile work space. You can also maximize the main buttonFile application window so that it fills your entire Windows screen.

#### **maximums**

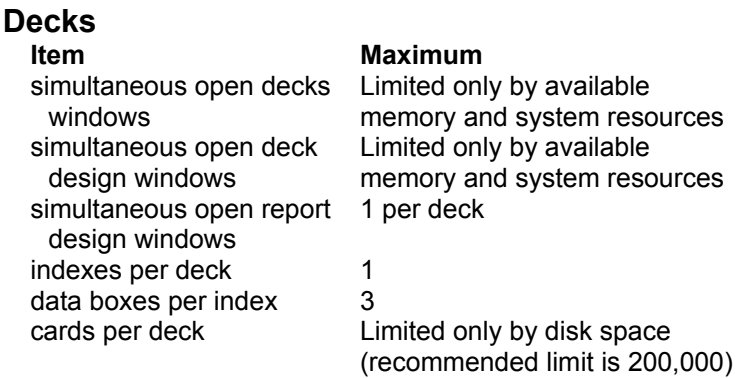

#### **Deck Designs**

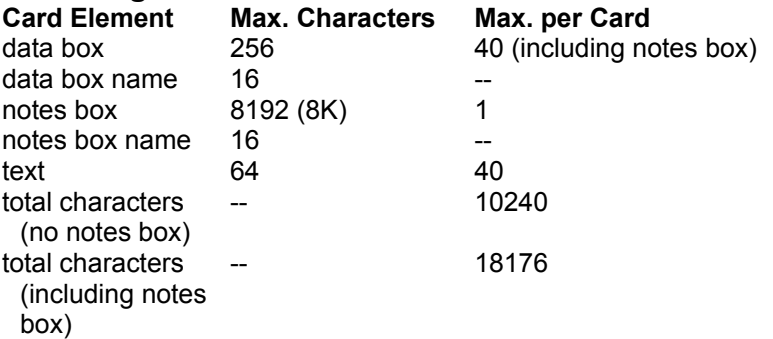

#### **Report Designs**

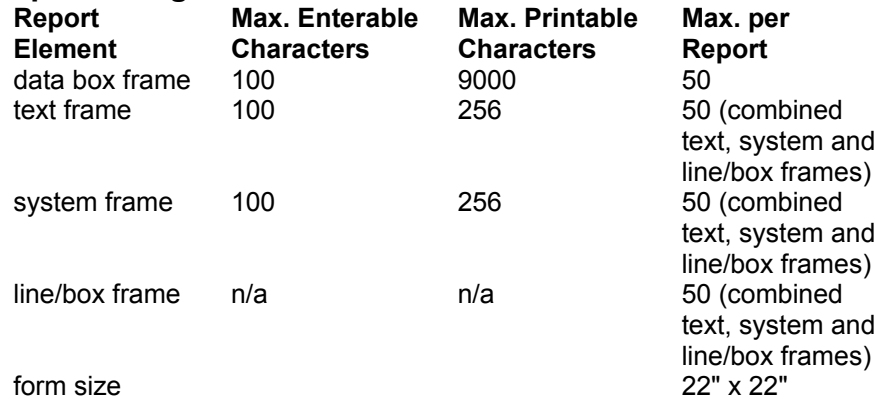

#### **MDI (multiple document interface)**

buttonFile lets you open more than one window at a time within the work space, much like the Windows Program Manager or File Manager lets you run multiple applications at the same time. Microsoft refers to this kind of Windows program as a Multiple Document Interface (MDI). The windows that reside within the main (parent) application window are referred to as child windows.

In buttonFile, each of the child window types perform different functions. As a result, the options on the menu bar and the button bar will change depending on which kind of child window is active. For example, there is no Tools menu when a deck window is active, and the Edit menu has different options depending on what kind of child window is active.

#### **merge**

Merging allows you to combine the cards in one buttonFile deck with the cards in another deck. Essentially, it adds a copy of the cards in the "source" deck to the cards in the "target" deck, but it does not combine information to produce a composite card. Also note, that the "source" deck remains unaffected by the merge.

### **minimize**

You can reduce any child window to an icon on the buttonFile work space. This is called minimizing**.**  This allows you to have several windows available, without cluttering the work area with overlapping or hidden windows.

# **multi-selection**

buttonFile also allows you to select, copy, and paste more than one element or data box. When multiselecting data in data boxes, you can only select the entire contents of each selected data box.
## **name font**

The font for Data box and Notes box name text (when using Show Name)

#### **name text**

The text used to display a data box or notes box name (when using Show Name)

#### **name text box**

The **name text box** which appears on the button bar when a data box is selected in the deck designer is used to specify the active data boxs name.

## **navigating**

**Navigating** refers to any of the various methods of browsing through a deck. Methods of navigating include:

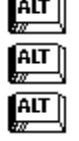

The options on the Navigate submenu on Search menu

The navigation buttons and index buttons on the button bar

The navigation short-cut keys.

#### **notes box**

A buttonFile card can have one scrolling, multi-line **notes data box**. You can enter up to 8,192 (8K) characters (including spaces) in a notes data box. Notes data boxes have a scroll bar on the right side for scrolling through the contents of the data box.

A Notes box is used to contain longer passages of text like memos or long descriptions. A card can have only one Notes box. A Notes box can hold up to 8192 characters (8K) of informationyou can not change this length. Notes box text wraps to the width you define when sizing the Notes box. Like a data box, a notes box normally shows its name to the left, but this can be turned off.

### **notes box frame**

A notes box frame prints either all or part of your decks notes box data.

Because notes data boxes can contain over 8000 characters, the report designer creates a special type of frame to accommodate printing this much text. Notes box frames say either "entire" or "partial" in them to indicate how much of the notes box data will print in the frame.

#### **OR searches**

An OR Search will find any card that contains either one or both of the search items. Searching for "Cooper" in Last Name and "Maine" in State as an OR search, will find all cards with the last name "Cooper" regardless of the entry for State, and all cards with the State as "Maine" regardless of the entry for Last Name.

# **page size**

The dimensions of the page or sheet you will be printing on.

#### **password**

A password can contain any keyboard characters, except for spaces, and can be up to 8 characters long. Letter characters are not case-sensitive. For example, if you type in an uppercase "A" as part of your password definition, a lowercase "a" will be accepted later. However, all non-alphabetic characters are case-sensitive. For example, on a U.S. keyboard, an "8" is treated as a different character from the "\*" (asterisk), even though they are located on the same key.

### **paste**

Pasting places the information that is currently stored on the Windows Clipboard and places it in the current application window, usually beginning at the cursor or the selection.

### **path**

The path is the location of a file(s) in the directory tree--the location of a file on the hard disk. For example, if you accepted all the defaults when installing buttonFile, the path where buttonFile is located is designated as "\BUTNFILE". See your DOS manual for further information on paths.

## **phone number data**

If you want to be able to use buttonFiles dialing feature to dial phone numbers stored in a data box, you must first specify that the particular data box will be used as a phone data box. The data box must have the "Phone" check box selected.

## **portrait**

This refers to the orientation in which you're printer will print on the page. In most printers, portrait orientation is the default (upright) mode.

#### **print entire**

When you add a notes box frame to a report, the **Print Entire** check box option is added to the button bar. By default, the Print Entire option is turned off. The Print Entire check box is also available when displaying the Data Box Attributes dialog box.

If you leave Print Entire off, (partial) is displayed inside the frame following the notes box name. When printing a partial notes box frame, buttonFile prints as much data box information as will fit within the frames dimensions. Frames sized more than one line high wrap data box information to additional lines. If a frame is not sized large enough to print all of a data boxs information, the extra information is truncated (chopped off).

If you turn on Print Entire, (entire) is displayed following the notes boxs name. The entire contents of the notes box will print continuously for as many pages, labels, or cards as required. The printed information is wrapped to the width of the notes box frame. The height of the frame has no effect on the how much of the notes box information will print. A shaded band displays below the frame and extends to the bottom of the form . The shaded band indicates that the length of the data printed may fill the balance of the form and beyondnotes boxes can contain as many as 8192 characters. As a general rule, you should not place any frames below a notes box when the Print Entire check box is turned on.

### **printer font**

Printer fonts are fonts either that are part of your printer's memory, or they are "soft" fonts that are sent to your printer before printing a document. Printer fonts may appear different on the screen than they do when printed, because Window's may not have all the information to display the font correctly. Printing documents using printer fonts is usually faster than using other fonts.

## **quick dial**

A phone number which you can store and dial at any time. Quick dials are available at any time, regardless of which deck is current. Use quick dials to store your most commonly dialed phone numbers.

## **redefine**

Redefining a deck allows you to change the visual appearance of a deck without actually changing its structure. You can change the size of the card, rearrange and resize data and notes boxes, and add or delete text.

# **report data font**

The report data font is the font that will be used to print data from data and notes boxes--the contents of data box frames.

# **report text font**

The report text font is the font that will be used to print all constant text--the contents of text frames and system data frames.

## **restoring**

Restoring a window or icon returns the window to its previous state. When a child window is minimized, buttonFile remembers whether the window was fully maximized or, if the window was not maximized, the size and location of the window within the work space is remembered. Also, if a window is maximized, the original size and location of the window is remembered. And, if an icon is maximized, the location of the icon is remembered.

## **rulers**

The top and left edges of the report designer workspace have rulers marked in inches. The rulers are there to aid in placing and aligning frames, and in determining sizes and proportions. When you select a frame(s), the rulers show where the outer edges of the frame are on the report form.

#### **selection frame**

Clicking and holding on a point outside the elements you want to select creates an anchor point. Dragging the mouse forms a selection box. Releasing the mouse button selects all elements the selection box is touching. This means you don't have to be very accurate when selecting multiple elements--as long as the selection box is touching the elements bordering the group you want select, those elements and any others within the box will be selected.

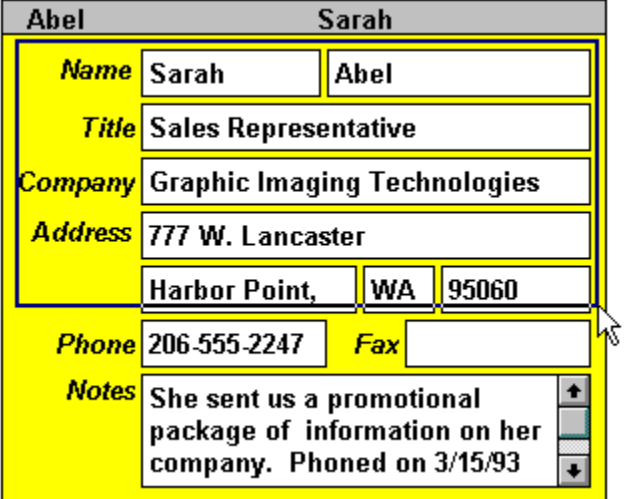

## **sheet size**

The dimensions of the page or sheet you will be printing on.

# **shift-clicking**

Pressing and holding the **ALT** key, then clicking on elements or data boxes with the mouse pointer.

#### **show name**

You can specify whether to show a data or notes box's name on the card you are designing. The default is to show the name. If you dont show the name, the data will still be accessible for printing, searching, sorting and other operations, using the name stored internally.

# **single selection**

Selecting one element in a designer window, or selecting some or all the data in just one data box in a deck window.

#### **smart paste**

The Smart Paste on the Edit menu pastes the copied information into data boxes that are named identically to the data boxes on the card you copied from. This works for all data boxes when smart pasting within the same deck, but may only copy into some or no data boxes when smart pasting into another deck. The Smart Paste option will not be available if the information on the clipboard was not copied from a buttonFile deck.

## **sounds like**

Checking the Sounds Like check box will search for data that sounds like the data you entered for your search text. For example, if you entered "Johnson", cards containing "Jonson" and "Johnston" will also be found.

## **source deck**

When Merging decks, the deck that card information is read from is called the source deck.

### **system data**

System data is used to print system information such as the current date and time, page numbers, or the report name. Each time you print a report with system data frames, such as date or time, the frames will print the current information.

## **system font**

System fonts are a type of Screen font. System fonts are the fonts Windows uses to display menus, messages, and dialog box text. They are designed for displaying on the screen. Your printer may be able to print a system font accurately, or it may have to find a substitute font for printing.

# **system frame**

Prints system data such as page numbers, the current date, or the report name.

### **table view**

Table View displays and allows you to edit your decks information in a rows and columns, much like a spreadsheet or database table.

# **target deck**

The deck that card information is read from is called the **source deck**. The deck that new card information is merged into is called the **target deck**.

### **template**

A buttonFile template is a pre-defined design which determines the overall dimensions of a deck's cards; the size and location of each data box and how they are labeled; and how much information can be entered into each data box. Each template is available by name when using the New option on the File menu.

#### **text box**

Using the Text button or the Text option on the Tools menu allows you to define a string of up to 64 characters on your card. Text wraps to the width you define when sizing the text frame. You can place up to 40 text elements. You can use text to label a group of data boxes that dont show their names. For example, you could place First Name, Middle Initial, and Last Name data boxes without showing their names and then place text to label the group Name. You can also place text for other purposes: a title, data entry instructions, and so on.
# **text font**

The font for card text placed using the Text option on the Tools menu in the Deck designer.

## **text frame**

Use text frames to print text and information not stored as data in your deck.

A text frame displays and prints as much text as will fit within its dimensions--up to 100 characters. Frames sized more than one line high wrap text to additional lines. If a frame is not sized large enough to show all the text you entered, the additional text is truncated (chopped off).

### **tiling**

Tiling rearranges and resizes all open windows so that they entirely fill the work space with no overlapping. The Tile Vertical option arranges the tiled windows vertically (top to bottom). The Tile Horizontal option arranges the tiled windows horizontally (right to left). If all windows are open (not minimized as icons), the entire work space will be filled. If any windows are minimized (icons), a space is left at the bottom of the work space and icons are arranged in a row in that space. All windows, open or minimized will be visible.

## **title bar**

The title bar contains the title and other information about that window or dialog box.

buttonFile's title bar contains the buttonFile program name and version number. buttonFile child window title bars list the deck's, deck design's, or report design's name and description.

# **TrueType font**

TrueType fonts are fonts that can be made any height. When printed, they look the same as they do on the screen.

## **undo**

Choosing Undo reverses the most recent action you performed. Usually the action is listed to the right of Undo on the menu so you know what will happen if you choose the Undo option. You can only undo an action immediately after doing it. Most, but not all buttonFile options are undo-able.

### **wildcard**

Entering wild card characters in search text tells the program to accept any character in that position. buttonFile provides two wildcard characters: the question mark (?) and the asterisk (\*).

The question mark (?) wildcard character is used to indicate any single character is accepted in that position. For example, if you type: *t?o* as your search text*,* cards containing two, too, tao, and so on, would be found. You can use more than one question mark wildcard in any position in the search text

The asterisk (\*) wildcard character is used to indicate any group of characters is accepted in that position. While you can use the asterisk wildcard character anywhere in a search string, it only really makes sense to use it at the beginning or in the midst of your search text. For example, if you type: *\*ing*, cards containing data ending with ing will be found: changing, raining, and so on. An example using the asterisk wildcard between other characters in the search text: *r\*g* would find raining, rug, rag, and so on. You can even use more than one asterisk wildcard if you wish: *r\*g\*d* would find ragged, rugged, raged, and so on.

## **The New Deck Dialog Box**

When you choose New on the File menu displays the New dialog box. This dialog box is used for creating new decks .

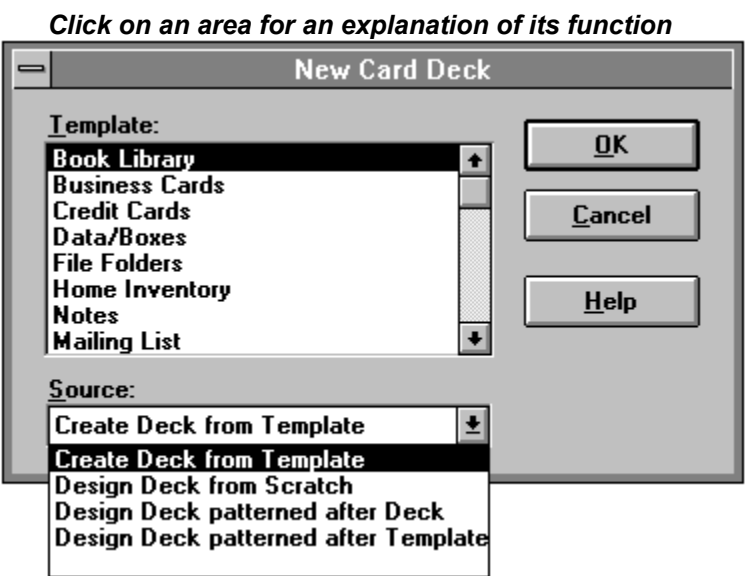

*Related Topics...*

Creating Decks with Templates

Designing Your Own Decks

# **Template list box**

This list box contains a list of all the available predefined templates . Just choose the template you want, and press OK to create a new deck based on that template.

*Related Topics...*

**Template Definitions** 

### **Source drop-down list box**

Pulling down the Source list box displays three options in addition to "Create Deck from Template":

### $\frac{AT}{Z}$ Design Deck From Scratch

This option lets define a new deck from scratch by defining each element of the new deck. See Designing a Deck From Scratch here

### $\left[\begin{matrix} \overline{AIT} \ \overline{M} \end{matrix}\right]$ Design Deck Patterned After Deck

This option lets you start defining your new deck using the same layout as a previously created deck. See Designing a Deck Patterned After Another Deck .

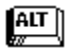

### Design Deck Patterned After Template

This option lets you start defining your new deck using the same layout as one of *button*Files templates. See Designing a Deck Patterned After a Template .

## **The Open Dialog Box**

When you choose the Open or Merge options on the File menu, the Open dialog box displays. This dialog box is used for selecting a deck or other file to open or import.

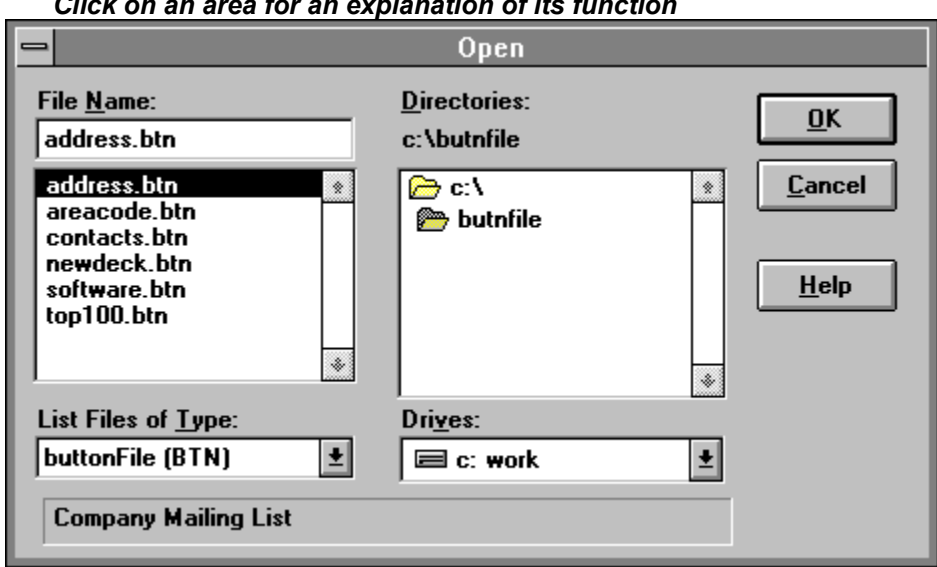

### *Click on an area for an explanation of its function*

If you choose to open a file type other than *button*File or TakeNote files, the Import Examine dialog box displays after you press the OK button on the Open dialog box. At this point in the importing process, *button*File will "pre-scan" your file if necessary to determine the proper lengths to make all the data boxes. This ensures that you data will not be truncated or lost (within the limitations of *button*File).

Using this dialog box, you can edit or change the name of the data box using the Name text box. You can also modify its data length using the Length text box. And you can change the data box to a notes box by choosing the Notes Box check box (**NOTE:** You can only have one notes box per deck. If another data box is already designated as a notes box, choosing this option for another data box will turn it off for that data box.). The data displayed next to Sample: comes from the first record scanned in the import file, and is intended to aid you in giving data boxes appropriate names. If you prefer, you can change the data box name after the import process is complete using the Redefine option on the File menu instead.

### *Click on an area for an explanation of its function*

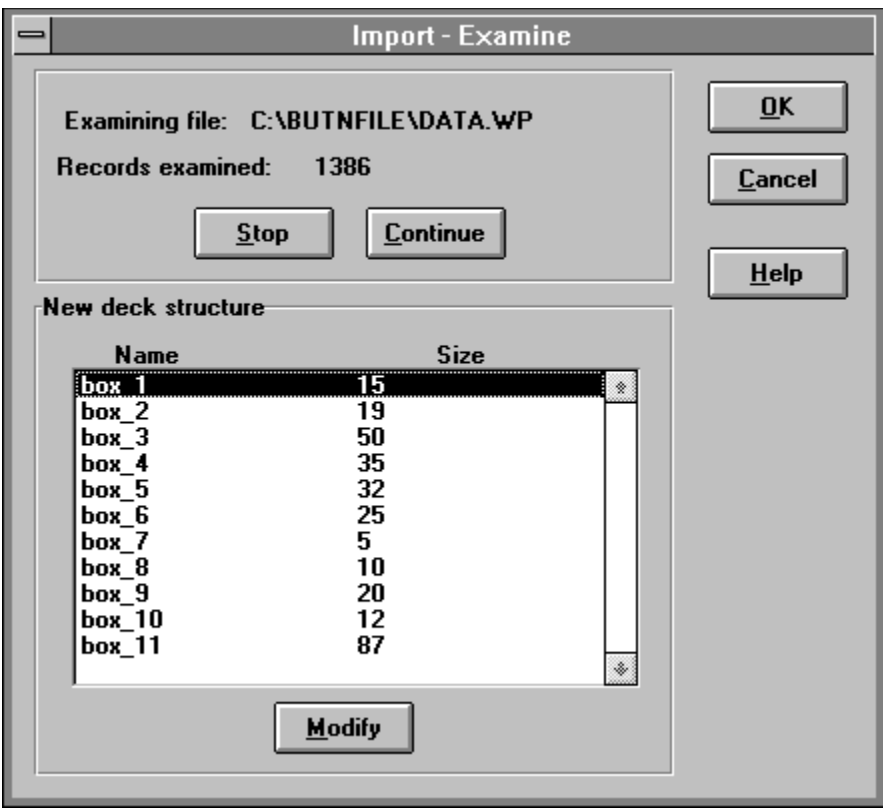

*Related Topics...* **Importing** 

Opening a Deck

## **File Name list box**

The File Name list box shows all the *button*File deck files for the currently selected drive and directory. To select a file you can either type in the name in the edit box, or click on a file name in the list box.

# **Drives list box**

To open a file on a different drive, choose a new drive using the Drives list box.

### **Directories list box**

To open a file in a different directory, double-click on the desired directory in the Directories list box. The Files list box will be updated to show all the *button*File decks available in the new location. To move up a level in the directory tree of the current drive, double-click on the open file folder icon above the current directory in the Directories list box. For example, if the current directory is c:\ butnfile, and you want to open a file from another directory off the root directory of the C drive, double-click on the open file folder icon to the left of c:\ in the Directories list box.

## **List Files of Type list box**

The options in this list box allow you to choose what type of file you want to open or import. The default is *button*File deck files (type BTN).

**NOTE:** If you are Merging decks, this list box only lists *button*File (BTN) files.

The options available include:

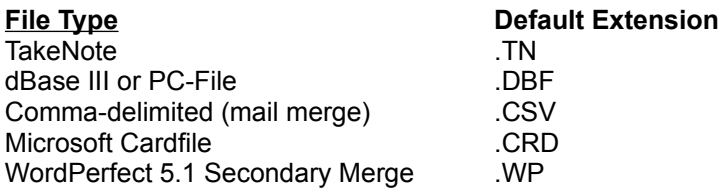

Use the List Files of Type list box to tell *button*File what kind of data file to open. Scrolling through the List Files of Type list box displays four options in addition to the *button*File and TakeNote options. Each import type defaults to searching for all files with a standard the standard extension listed above. You can change the extension to search for in the File Name text box, or type the full file name in directly.

After an import file is selected, *button*File scans the file and prepares to create a simple card layout for each field it detects. Since **dBase** files contain an internal header that defines each fields name and length, *button*File is able to read this information and create appropriately named data boxes with the correct lengths. When importing **Comma Delimited** and **WordPerfect 5.1 Merge** file formats, *button*File assigns arbitrary data box names (box\_1, box\_2, and so on) for each field it detects. Additionally, each record is scanned to determine the appropriate data box length to use for each field.

During the scanning process, the Import - Examine dialog box will appear after you press the OK button on the Open dialog box.

### *Related Topics...*

Importing

# **Examining File**

This information line lists the path and name of the file being examined (pre-processed) for importing. This is the file you chose on the Open dialog box.

# **Records Examined**

The Records Examined number tells you how many "records" have been examined. The number is constantly updated to inform you of the progress.

### **Stop button**

The stop button was provided so that you can abort the examine process before it is finished.

Generally you should only stop the examine process if you are importing a file with a lot of data (over 10,000 records.) If you are importing a large file, and you can see the data box lengths shown in the New Deck Structure list box aren't changing, click on the Stop button. Then you can Modify any of the names and lengths, or press OK to proceed with importing.

# **Continue button**

Press the Continue button if you accidentally pressed the Stop button, or if you want to resume preprocessing the file before importing.

## **New Deck Structure list box**

The New Deck Structure list box lists the proposed deck structure for the new deck that will be created to hold the data you are importing. Names and Lengths are listed. If you want to change data box names or lengths , you can do so at this time by highlighting an item in the New Deck Structure list and choosing the Modify button.

### **Modify button**

Clicking on the Modify button after you have selected an item in the New Deck Structure list box brings up the Edit Data Box Structure dialog box.<br> **ALT** 

Using this dialog box, you can edit or change the name of the data box using the Name text box. You can also modify its data length using the Length text box. And you can change the data box to a notes box by choosing the Notes Box check box (**NOTE:** You can only have one notes box per deck. If another data box is already designated as a notes box, choosing this option for another data box will turn it off for that data box.). The data displayed next to Sample: comes from the first record scanned in the import file, and is intended to aid you in giving data boxes appropriate names.

### **The Merge Dialog boxes**

Use the Merge option on the File menu to combine the data from two or more decks into one deck. Merging reads all or selected card information from a selected deck and copies it as new cards into the deck that was current when you chose the Merge option.

To start the merge process, you must first open the target deck or make its window active. Then, when you choose Merge from the File menu, the Open dialog box displays to allow you to select the source deck to merge data from:

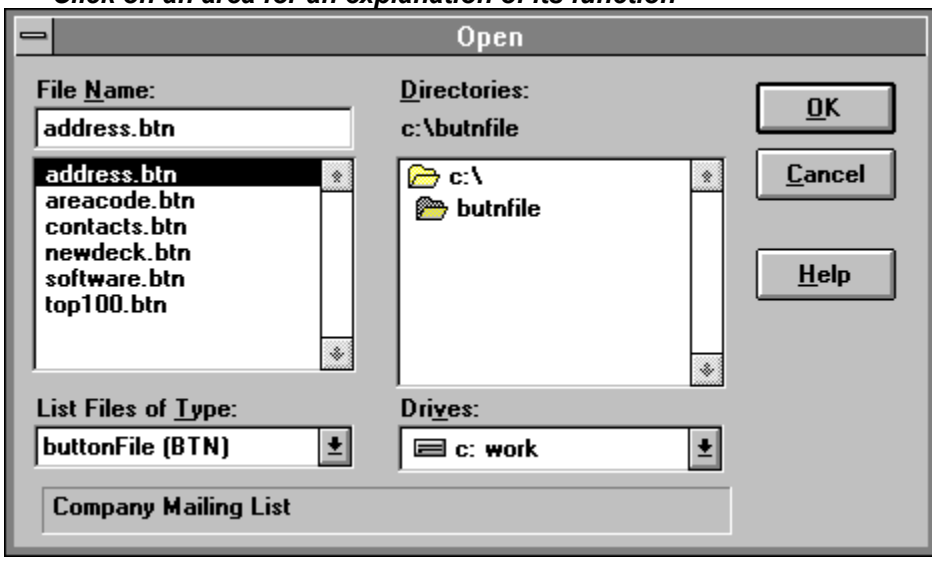

*Click on an area for an explanation of its function*

After choosing the source deck, the Merge Mapping dialog displays:

*Click on an area for an explanation of its function*

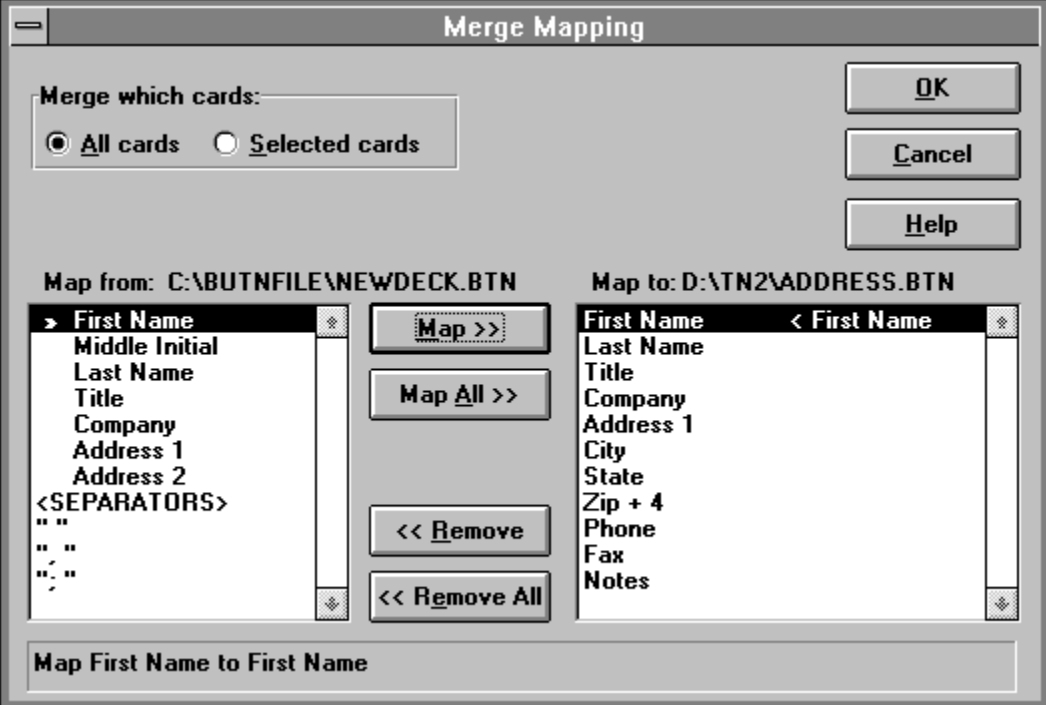

The Merge Mapping dialog box lets you map information from data boxes in the source deck into data boxes in the target deck . Mapping determines which data boxes in the target deck will be filled with information from data boxes in the source deck.

You can choose to map all information from the source deck into the target deck or only some. For example, you may not want to copy some information from the source deck, there may be too few data boxes in the target deck to contain all information, or some data box contents may not correspond with data boxes in the merge deck.

### *Related Topics...*

Merging Decks

### **Merge Which Cards**

The option to merge all or selected cards allows you to merge a subset of the source decks cards with the target deck.

If you choose Selected cards, after you choose OK to continue the merge process the Find dialog box displays to allow you to select which cards to include.

### **Map From list box**

All the data box in the source deck are listed in the Map From list box. Plus, there are some "separators" listed below the data boxes which can aid you when mapping more than one source data box into a target data box.

Choose a data box whose data you want to go into a data box in the target deck. Then click on the on the Map button to map it to the currently selected data box in the Map To list box.

If you double-click on a data box in the Map From list box, it will automatically be mapped to the data box currently selected in the Map To list box.

### *Related Topics...*

Mapping Data Boxes

### **Map To list box**

All the data boxes in the target (current) deck are listed in the Map To list box. When you map a data box from the Source deck into a data box listed in the list box, the source data box appears to the right.

The data box that is highlighted in this list box will receive the data from the Map From data box when the Map button is chosen.

If you double-click on a data box in the Map To list box, it will automatically "Remove" its mapping.

### *Related Topics...*

Mapping Data Boxes

# **Map button**

When you press the Map button, the data box currently selected in the Map From list box will be mapped to the data box currently selected in the Map To list box.

### **Map All button**

Choosing the Map All button simply maps each list from top to bottom. Generally, this will only give you the desired results if the structure of both decks matches for all data boxes. However, if many of the data boxes match, this may be a good way to start. After mapping all, you can undo only the incorrect mappings and proceed from there.

## **Remove button**

If you make an error or change your mind while mapping, you can highlight that line in the Map To list and choose the Remove button to undo the mapping.

## **Remove All button**

Choosing the Remove All button undoes all mappings. The dialog is reset to what it looked like when it first appeared.

# **Map Description**

The description of the current mapping selection appears in the description area. Use this area as a helpful reminder if you get confused about what pressing the Map button will do.
#### **The Save/Save As Dialog Box**

The first time you choose to Save a deck, the dialog box below will appear to allow you to give the deck a name. Each time you save after the first time, the deck will be saved to the name you gave it originally.

If you want to create an identical deck with a new name, use the Save As option. Choosing Save As also allows you to export your data to other file formats.

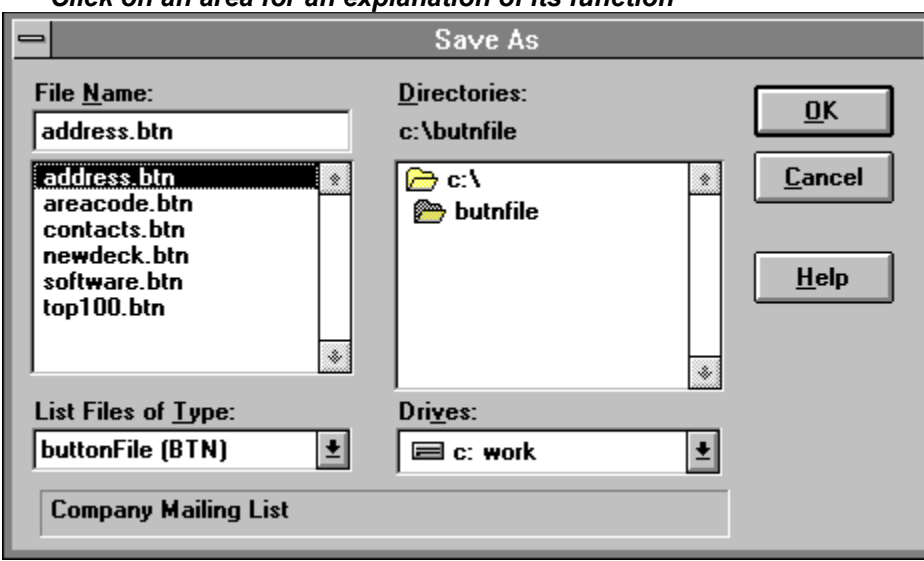

*Click on an area for an explanation of its function*

If you to choose to Save As a file type other than *button*File, the Export dialog box displays.

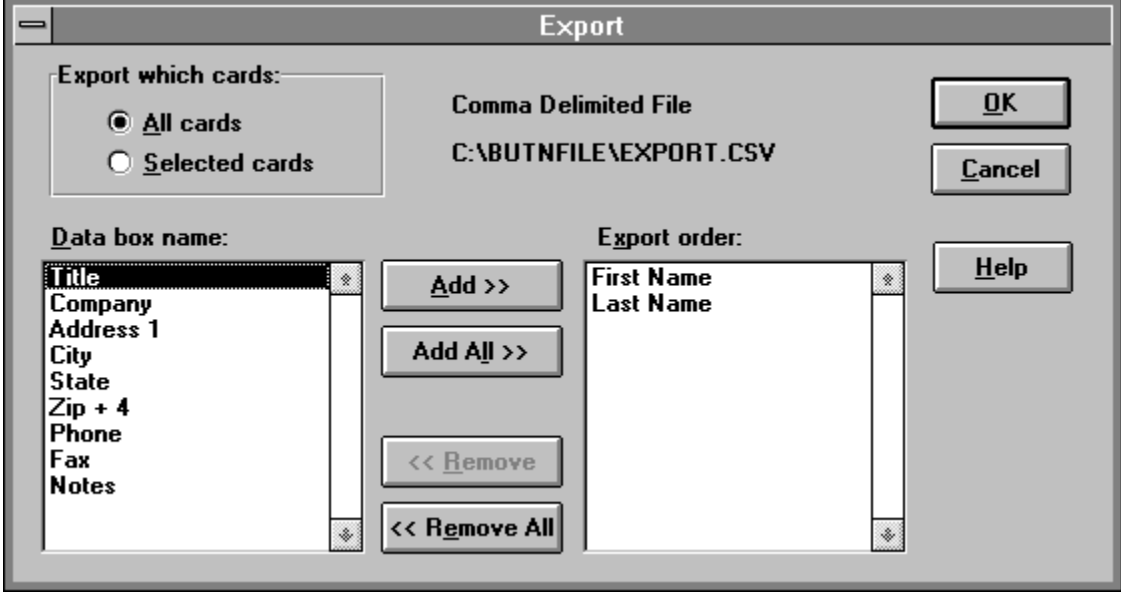

*Click on an area for an explanation of its function*

#### **Related Topics**

Saving a Deck or Deck Design

**Exporting** 

#### **File Name text box**

The name you enter into the File Name text box must be a valid DOS file name: no more than 8 characters, containing only alphabetic, number or underscore characters. Spaces, commas, backslashes, and periods arent valid. *button*File automatically supplies the default extension .BTN.

If you want to save the file to a different drive or directory, you can type in the full path and filename. Or you can change the settings in the Directories and Drives list boxes. Alternatively, you can indicate the drive and subdirectory by typing it in front of the file name in the File Name text box. For example: *c:\data\myfile*

### **Directories list box**

The drive and directory displayed immediately below the text Directories is where the new deck will be saved. If you want to save the deck in a different location, choose a different directory by doubleclicking on the file-folder icons in the Directories list box.

# **Drives list box**

To save the file on a different drive, choose a new drive using the Drives list box.

### **List Files of Type list box**

The options in this list box allow you to choose what type of file you want to export your data to. The default is *button*File deck files (type BTN).

The options available include:

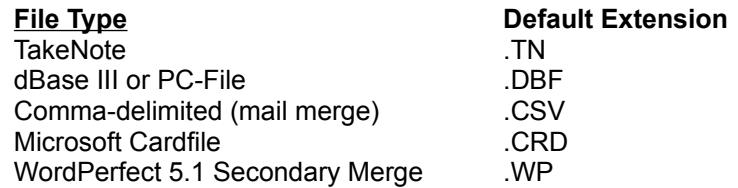

Each type defaults to searching for all files with a standard extension. You can change the extension to search for in the File Name text box, or type the full file name in directly.

If you choose one of these export formats, *button*File will allow you to choose which data boxes and which cards to export on the Export dialog box.

### **Export Which Cards**

 $\left[\begin{matrix} \overline{AIT} \ \overline{w} \end{matrix}\right]$ To export the data from all cards, choose the All Cards option button. When you start exporting, all cards from the current deck will be included in the export file.

 $\boxed{\text{ALT}}$ To export selected cards, choose the Selected Cards option button. After you specify the export order and choose OK to start exporting the Find dialog box displays. The options on this dialog box are essentially the same as the Find dialog box .

#### **Data Box Name list box**

This list box lists the names of all the data boxes in the deck you're exporting. Choose each files in the order want it's data to go into the export file, and press the Add button to place it in the Export Order list box. You can choose to export all or only some of the data boxes in your deck.

Alternatively, you can double-click on a data box name, and this will add it to the Export Order list box, shortcutting the Add button.

### **Export Order**

This list box lists the names of the data boxes whose data will go into the export file. The order in which they are listed is the order in which they will be written to the file.

Double-clicking on a data box name in this list box will remove it from the list.

### **Add button**

Pressing the Add button, adds the currently selected data box in the Data Box Name list box to the Export Order list box at the highlight. If there is no highlight in the Export Order list box, the data box is added at the bottom.

### **Add All button**

Choosing the Add All button, adds all the remaining data boxes in the Data Box Name list box to the Export Order list box.

### **Remove button**

Pressing the Remove button, removes the currently selected data box from the Export Order list box. If there is no highlight in the Export Order list box, the Remove button is grayed out.

# **Remove All button**

Choosing the Remove All button, removes all the data box names from the Export Order list box

# **Export Format and File**

The top line in this area of the dialog box lists the type of file that will be created.

The second line list the path and name of the file that will be created.

### **Using The Available Reports Dialog Box**

Choosing the Print Report option on the File menu, or clicking  $\mathbb{R}$  on the button bar displays the Available Reports dialog box. The Available Reports dialog box is the main pathway into *button*Files printing and report designing features.

*Click on an area for an explanation of its function*

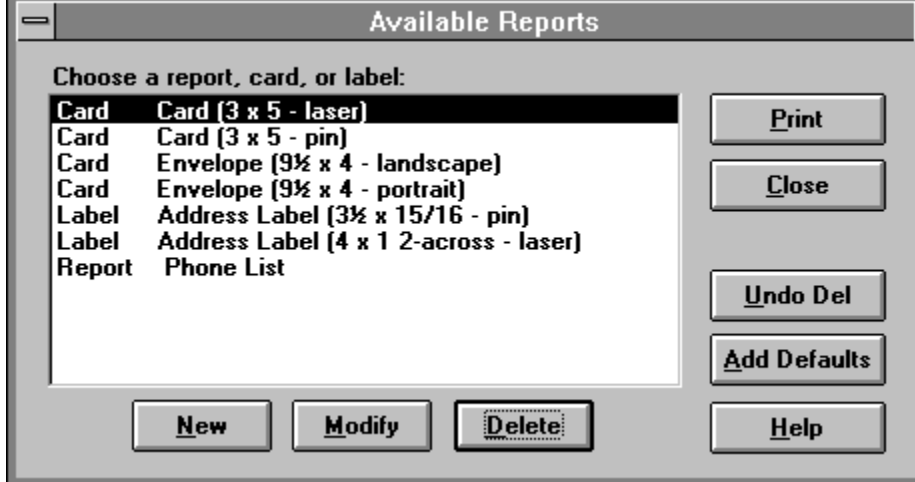

*Related Topics...* The Available Reports Dialog

# **Close button**

Choose the close button to exit the dialog and return to the main program area.

### **Available Reports list box**

The list box on this dialog lists all the reports available for the current deck. The reports are listed alphabetically by type (card, label, or report), and then by their name.

Select a report, and then choose the Modify, Delete, or Print button to perform that action on the selected report. If you double-click on a report, it is the same as selecting it and pressing the Print button.

# **The Forms Dialog Box**

Choosing New Report from the File menu, the New button on the Available Reports dialog box,

Change Form on the tools menu in the Report designer, or clicking on the **come that the** button brings up the Forms dialog box. This dialog box allows you to choose what type of form your report will print on: *Click on an area for an explanation of its function*

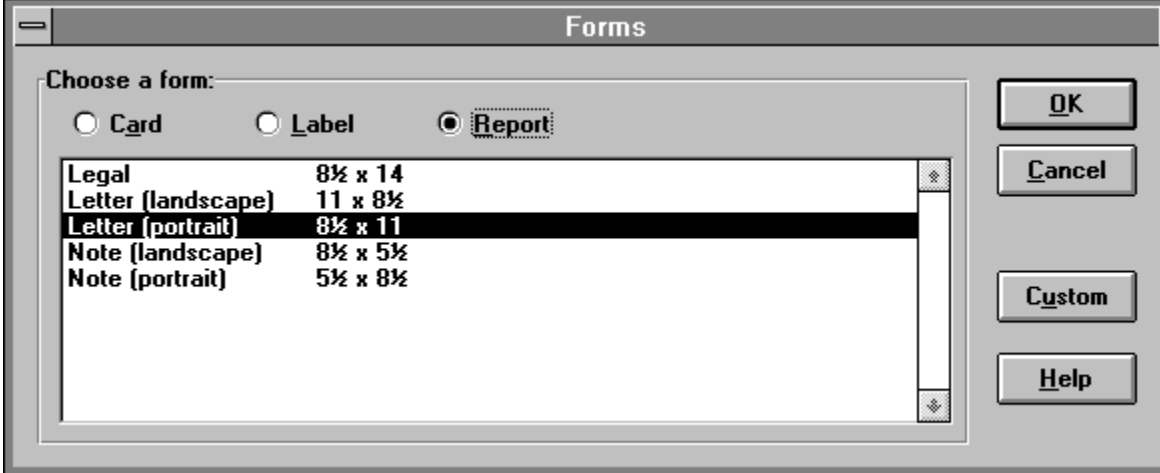

*Related Topics...* Choosing a Pre-defined Form

### **Option buttons**

The Card, Label, and Report option buttons on the top of the Forms dialog box specify which kind of form shows in the list box below.

Choosing the Card option button displays a list of cards and envelopes including Avery stock.

 $\left[\frac{AIT}{w}\right]$ Choosing the Label option button displays a list of labels including a large variety of Avery and Dennison labels.

 $\left[\begin{matrix} \overline{AIT} \ \overline{w} \end{matrix}\right]$ Choosing the Report option button displays a list of standard paper sizes in both portrait or landscape orientations.

### **Forms list box**

Forms are sorted alphabetically by name and then by dimensions--the width of the card, label, or page is always listed first, followed by the height.

The rightmost column in Card and Label lists contains additional information: either the kind of printer each form is appropriate for (dot matrix or laser), or a part numberunless indicated otherwise, this is an Avery part number.

# **The Print Dialog Box**

Choosing Print from the Available Report dialog box, or clicking on the **button when in the** Report Designer brings up the Print dialog box:

*Click on an area for an explanation of its function*

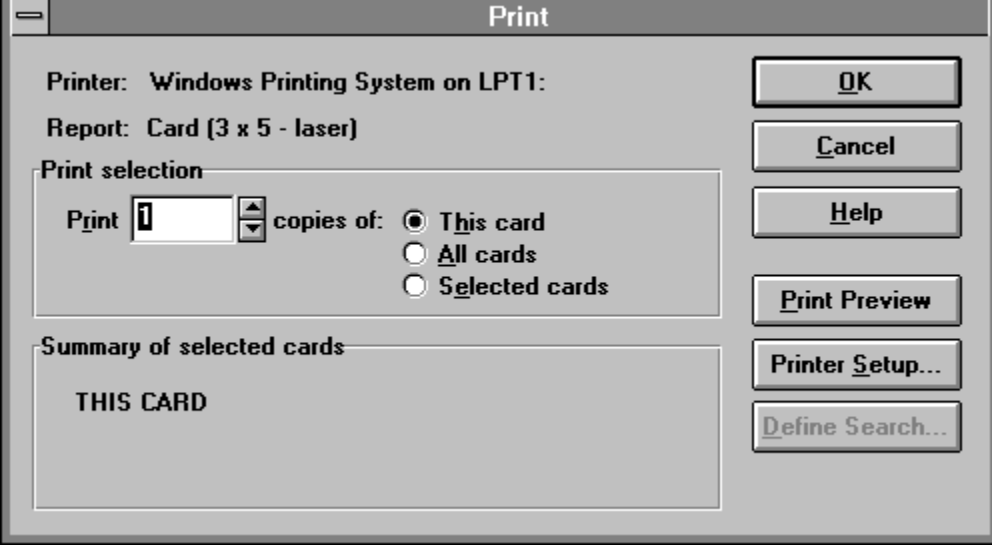

*Related Topics...* Printing Reports

# **Printer**

This line displays which printer the report will be printed to. To change this setting, choose the Printer Setup button.

### **Report**

This line displays which report you have selected to print. To change the report, press the Cancel button, and choose a different report on the Available Reports dialog box.

#### **Copies spin box**

The copies spin box specifies the number of copies for each card printed. If the This Card option button is selected, this specifies the number of copies to print of the current card. If the All Cards option button is selected, this specifies the number of copies to print of each and every card in the deck. If the Selected Cards option button is selected, this specifies the number of copies to print of each of the selected cards.

#### **Which Cards option buttons**

The three option buttons to the right of the copies spin box determine which of the decks cards will be  $\begin{bmatrix} \overline{\text{AIT}} \\ \overline{\text{BIT}} \end{bmatrix}$  This

**This Card:** The card that was on top of the deck when you started the print operation will be printed.<br>**[ALT** ]

**All Cards:** Every card in the deck will be printed.

 $\left[\begin{matrix} \overline{AIT} \\ \overline{M} \end{matrix}\right]$ **Selected Cards:** Every card selected by the search entered using the Define Search button will be printed. The Define Search button will only become active after this option button is selected.

### **Summary of Selected Cards**

A summary of which cards you have selected to print appears in this area. If you have chosen to print Selected Cards, the parameters of the search you defined after pressing the Define Search button appear here.

### **The Print Preview Dialog Box**

The Print Preview button on the Print dialog box displays a reduced-size representation of each page that is about to be printed. This gives you a chance to see if you are getting the desired results before you start printing.

| <b>Print Preview</b><br>Page 2           |                                       |                                            |                   |
|------------------------------------------|---------------------------------------|--------------------------------------------|-------------------|
|                                          |                                       |                                            |                   |
|                                          | <b>PHOMELIST</b>                      |                                            | Print             |
|                                          |                                       |                                            |                   |
| <b>BAHE</b>                              | COMPANY:<br>U.S. Dalasel              | KHÖHE HUMBERS ::::::::::<br>201-205-0716   |                   |
| <b>ALM</b> serves Ju<br><b>AisTerner</b> |                                       | Vancous Ja                                 |                   |
|                                          |                                       | <b>Masses Ja</b>                           | Cancel            |
|                                          | Computer Testining Subdivide 275-5568 |                                            |                   |
|                                          |                                       | Tyraar                                     |                   |
|                                          |                                       | Tyraar                                     |                   |
| <b>AbiaTelalu</b>                        | Trisia                                | 414-145-4525                               |                   |
|                                          |                                       | 414-145-1745                               |                   |
|                                          |                                       | Trisia<br>Triaia                           |                   |
| Alband rang                              | <b>Info@erId</b>                      | 242-589-5255                               |                   |
|                                          |                                       | Trang                                      |                   |
|                                          |                                       | Trang                                      |                   |
| <b>Albert Tony</b>                       | <b>HisraTiors</b>                     | $T_{\text{max}}$                           |                   |
|                                          |                                       | <b>T</b> <sub>11</sub>                     |                   |
|                                          |                                       |                                            |                   |
| Alberta Zang                             | aða Amerik Hanslein                   | 535-5747                                   | Next Page         |
|                                          |                                       | <b>T</b> <sub>11</sub><br>$T_{\text{max}}$ |                   |
|                                          |                                       |                                            |                   |
| Albert House<br>All-J.-                  | Ediler                                | 282-825-2225<br>787-825-2526               |                   |
|                                          |                                       | $T_{\bullet \bullet \bullet}$              | <b>Eirst Page</b> |
|                                          | <b>Tabl Carrie</b>                    | $T -$<br>383-533-7364                      |                   |
| Alli7.dd                                 |                                       | $T_{\bullet \bullet}$                      |                   |
|                                          |                                       | $T -$                                      |                   |
|                                          | COMPUTE                               | 111-311-3536                               |                   |
|                                          |                                       | T-H                                        |                   |
|                                          |                                       |                                            |                   |
| <b>Alloualine</b>                        | Professional Publication and          |                                            |                   |
|                                          |                                       | Tisa                                       |                   |
|                                          |                                       |                                            |                   |
| <b>Buirrras</b>                          | David Harbeling Service 415-245-1511  |                                            |                   |
|                                          |                                       | 445-578-5248                               |                   |
|                                          |                                       | Ŧ.                                         |                   |
|                                          |                                       |                                            |                   |
|                                          |                                       |                                            |                   |
|                                          | $-2-$                                 |                                            |                   |
|                                          |                                       |                                            |                   |
|                                          |                                       |                                            |                   |
|                                          |                                       |                                            |                   |
|                                          |                                       |                                            |                   |

*Click on an area for an explanation of its function*

*Related Topics...*

Using Print Preview

# **Print button**

If you are satisfied with the results, choosing the Print button prints your report on the current printer.

### **Next Page button**

If you are printing no more than one page, the Next Page button will be unavailable. Otherwise, choosing the Next Page button displays the next page. The current page number is displayed in the upper left corner.

# **First Page button**

Choosing the First Page button returns to the first printed page.
## **The Printer Setup Dialog Box**

Using the Printer Setup button on the Print dialog box, you can configure options for the current printer, and if you have configured Windows to use more than one printer on different ports, you can choose a printer other than the default printer. The same options are available by choosing the Printer Setup option on the File menu.

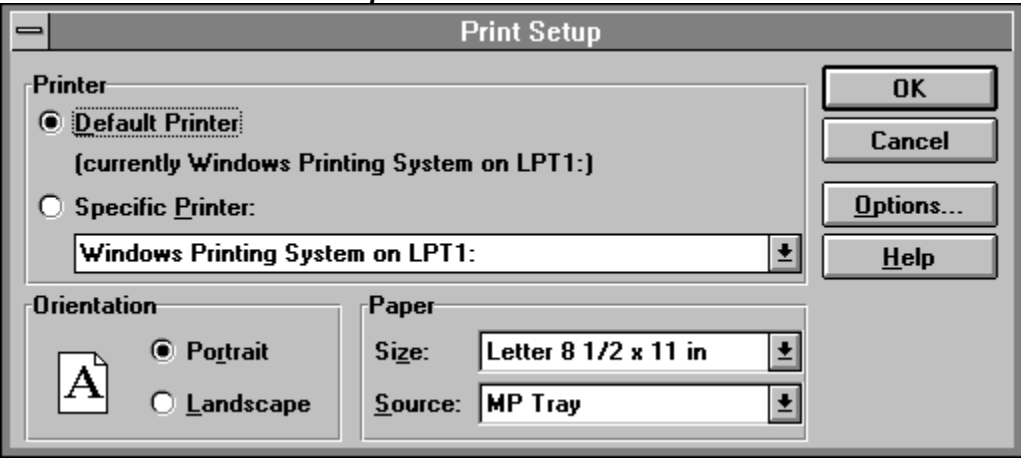

*Click on an area for an explanation of its function*

*Related Topics...*

**Setting Up Your Printer** 

### **Choosing a Printer**

On the Printer Setup dialog box, the printer listed below the Default Printer option is your Windows default printer. Choosing the Specific Printer option activates the drop-down list box which shows all the printers you currently have installed for Windows. Choosing a printer from this list redirects *button*Files output to that printer.

You cannot connect a printer to a different port or install a new printer using the Print Setup dialog box. You must use the Printers option of the Windows Control Panel to do this. Refer to your Windows documentation for details on using the Control Panel.

## **Orientation**

The options in the Orientation area of the dialog box will be active, if the current printer supports both portrait and landscape printing. Choose the Portrait option button to print in the standard orientation across the shorter dimension of the page. Choose the Landscape option button to print sideways across the longer dimension of the page.

# **Paper**

The options in Paper area of the dialog box reflect the paper size and paper source options supported by the current printer. These options will not be available for all printers.

### **Options button**

Choosing the Options button on the Print Setup dialog box displays further settings available for the current printer. The options available are determined by the Windows printer driver you have loaded. For example, you may be able to control whether the printer prints in Draft or Letter Quality mode, or you may be able to choose which font cartridge to use. In most cases, there will be a Help button that will give you information on how to use the options that are available.

## **The Find Dialog Box**

As your deck grows, you may find it easier to locate specific cards by having *button*File search for specific data. Searching also allows you to specify a subset of data to print, export, or merge. You enter the criteria for searching on the Find dialog box:

Choosing either the And option button or the Or option button under Additional Comparisons expands the Find dialog box. Enter additional search text in the second Search for text box, choose the data box to search in, and choose the other search options as desired.

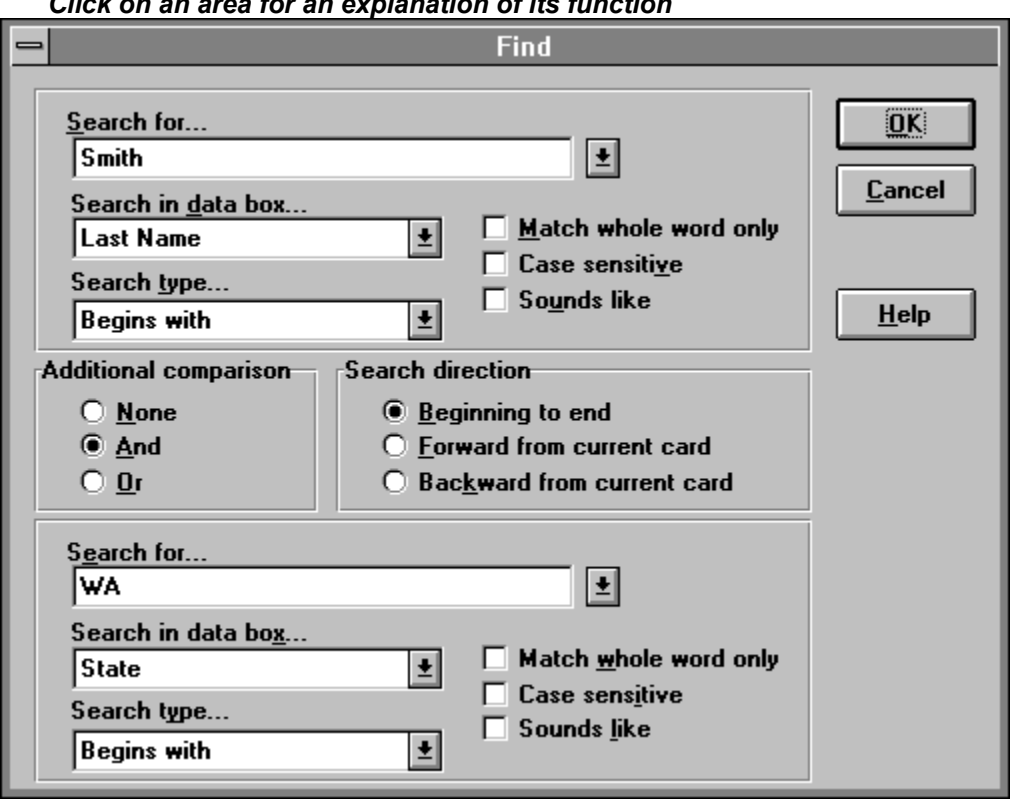

*Click on an area for an explanation of its function*

If you are in Card View when searching, the first card found that meets your search criteria displays at the front of the deck. If you are in Table View when searching, that cards row displays. The text you searched for is highlighted. If no card is found, an information box will be displayed.

*Related Topics...*

**How to Search** 

### **Search For text**

Type the text you want to search for in the Search For text box. You can type all or only part of the string of characters you want to find. You can also type wildcard characters into your search text. *button*File provides two wildcard characters: the question mark (?) and the asterisk (\*).

*button*File keeps track of the last five search entries youve made in the current session. Clicking on the down arrow button to the right of the Search For text box displays a list of the five most recent search entries. Choosing a search entry from the list lets you reuse it.

How *button*File will use the text you enter is determined by your choices for the other options on the Find dialog box.

### **The Replace Dialog Box**

Choosing the Replace option on the Search menu displays the Replace dialog box. Use the Replace option on the Search menu to replace data in selected records. The options in the Search For grouping work identically to the same options used for a normal search.

The Replace feature works much like the a word processors search and replace feature: you enter the data to search for and the data to replace with -- then *button*File lets you choose whether to confirm every replacement or to automatically replace all occurrences found. The Replace feature always searches starting from the card that was current when you initiated the Replace operation.

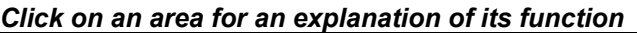

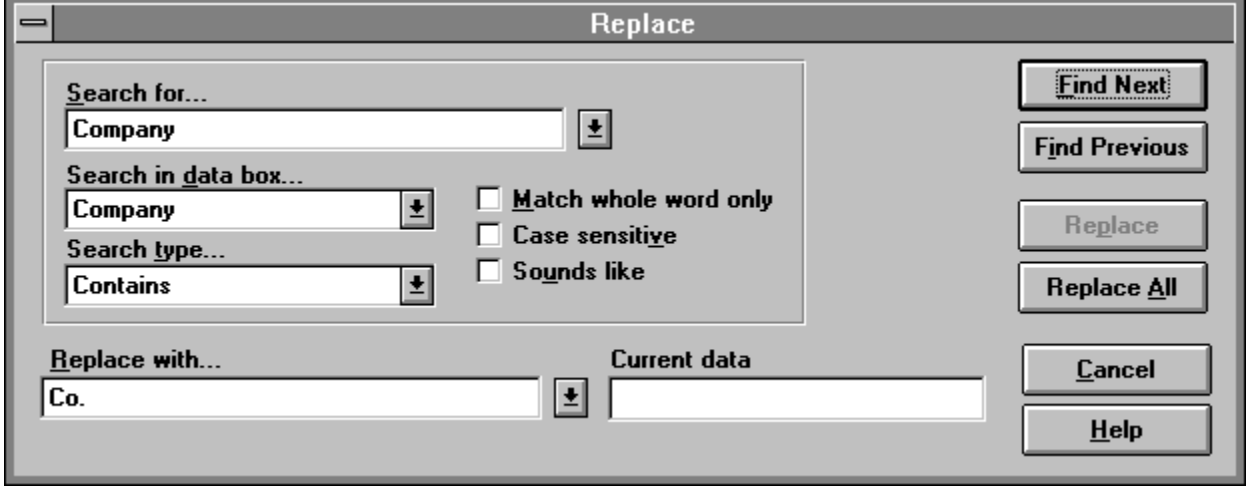

*Related Topics...*

Performing a Search and Replace

# **Replace With text**

Type in the text you want to replace the Search For text with.

# **Current Data**

The matching data that is about to be replaced displays in the Current Data text box and the Replace button becomes active.

# **Find Next button**

Choose Find Next to search forward from the current card. Or when a match is found, choose Find Next to skip to the next matching card. *button*File stops when it finds a match to allow you to confirm whether to perform the replacement.

# **Find Previous button**

Choose Find Previous to search backward from current card. Or when a match is found, choose Find Previous to skip to the previous matching card. *button*File stops when it finds a match to allow you to confirm whether to perform the replacement.

# **Replace button**

When a match is found, choose the Replace button to replace the data--*button*File will continue to the next match.

# **Replace All button**

If you decide you want *button*File to continue making replacements without interruption, you can choose Replace All. Choosing Replace All starts searching forward from the current card and does not stop for you to confirm replacements.

# **The Custom Form dialog box**

If the form you want to print on is not available on the Forms dialog, you can create a custom form . You can only create a custom form by clicking the custom button on the Forms dialog box.

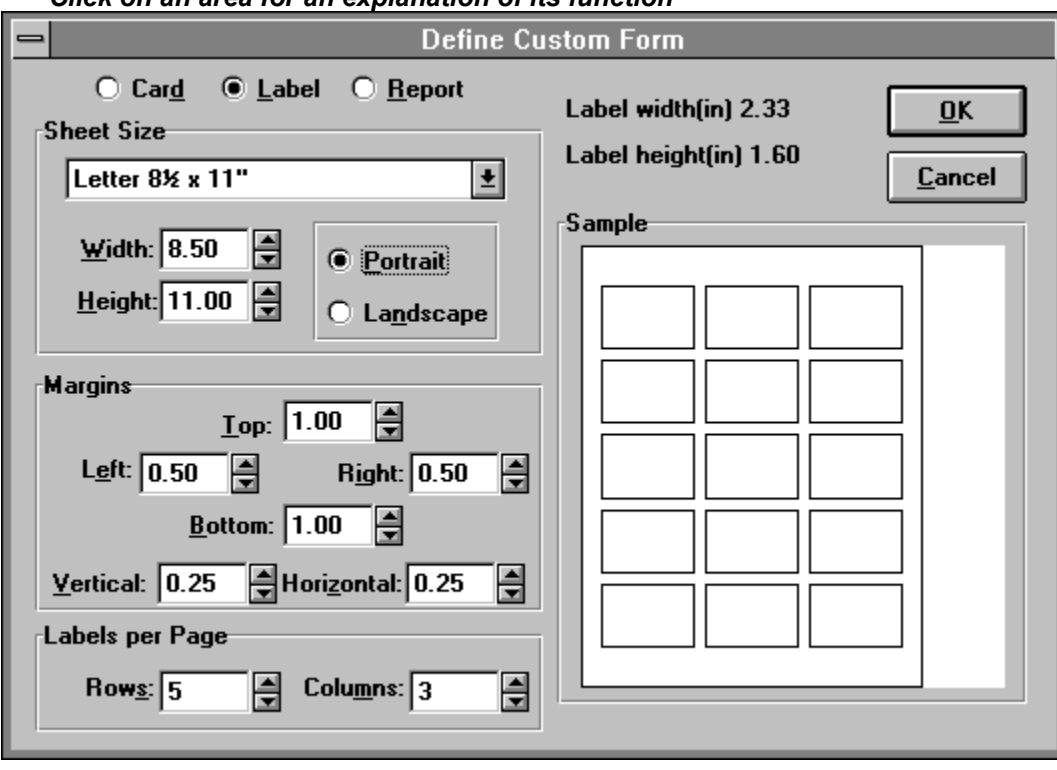

*Click on an area for an explanation of its function*

*Related Topics...* Defining a Custom Form

# **The Font Configuration Dialog Box**

Choosing Fonts on the Configure menu displays a submenu to the right of the main menu. *button*File gives you independent control over the screen fonts for the following elements:<br>
Data Font

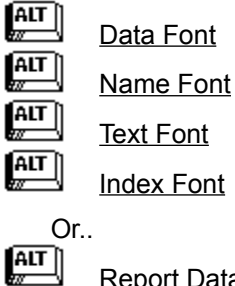

 $\sqrt{\frac{AIT}{w}}$ 

Report Data Font

Report Text Font

The window that is active when you invoke one of the submenu options is affected by the font choices you make--this can be either a Deck window, a Deck Designer window, or a Report Designer window.

Choosing any one of the submenu options displays a font configuration dialog box. The Font dialog box provides control over the font, font style , and font size .

#### *Click on an area for an explanation of its function*

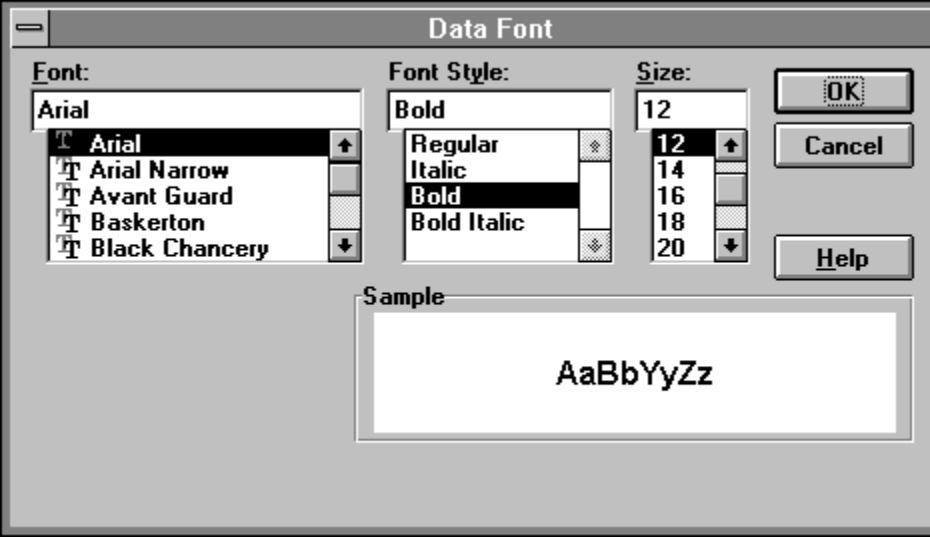

*Related Topics...*

Configuring Deck Fonts

Configuring Report Fonts

## **Font list box**

All of the fonts available to your system are displayed in this list box. You can type in the name of the desired font in the text box, or click on a font name in the list box.

# **Sample Area**

The Sample shows an example of text in the font, style, and size currently selected.

## **The Deck Colors Configuration Dialog Box**

*button*File lets you configure what colors are used for various card elements. The Colors option on the Configure menu gives you control over the colors for the following card elements:<br> $\begin{bmatrix} \overline{ABI} \\ \overline{aI} \end{bmatrix}$ 

The window that is active when you invoke the Deck Colors dialog is affected by the color choices you make. This can be either a Deck Designer window or a Deck window.

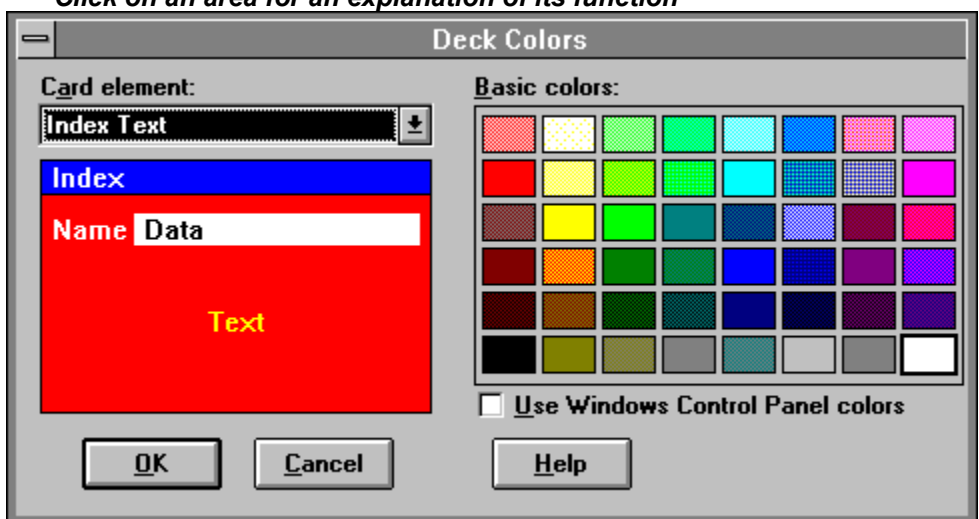

*Click on an area for an explanation of its function*

*Related Topics...*

Configuring Deck Colors

# **Card Element list box**

This list box contains a list of all the elements you can configure colors for. Choose an element from the list box, then choose a color from the Basic Colors area.

### **Card Element example**

This is a sample card which reflects the current color configuration. You can also click on the different areas on this example instead of using the list box to select card elements. When you click on a card element, the list box will update to reflect the current choice. After you have chosen a card element, choose a color from the Basic Colors area.

# **Basic Colors**

The Basic Colors area displays all the available colors. Choose a card element first, then click on the color you want that element to be.

### **Use Windows Control Panel Colors check box**

You can use the Use Windows Control Panel Colors check box on the Colors dialog box to make your deck colors match the settings used for Windows. By default, the Use Windows Control Panel Color check box is on. The card elements are assigned to your Windows colors as follows:

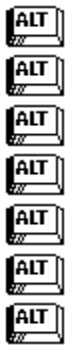

Name Text.....*assigned to*.....Window Text

Other Text.....*assigned to*.....Window Text

Card Background.....*assigned to*.....Window Background

Data Box Text.....*assigned to*.....Menu Text

Data Box Background.....assigned to.....Menu Bar

Index Text.....*assigned to*.....Button Text

Index Background.....*assigned to*.....Button Face

## **The Phone Dialer Configuration Dialog Box**

After you have all required equipment hooked up, you need to configure *button*File to recognize the kind of hardware youre using.

When you choose Phone Dialer from the Configuration menu, the Phone Dialer Configuration dialog box displays. Listed below are the different sections of the dialog box.

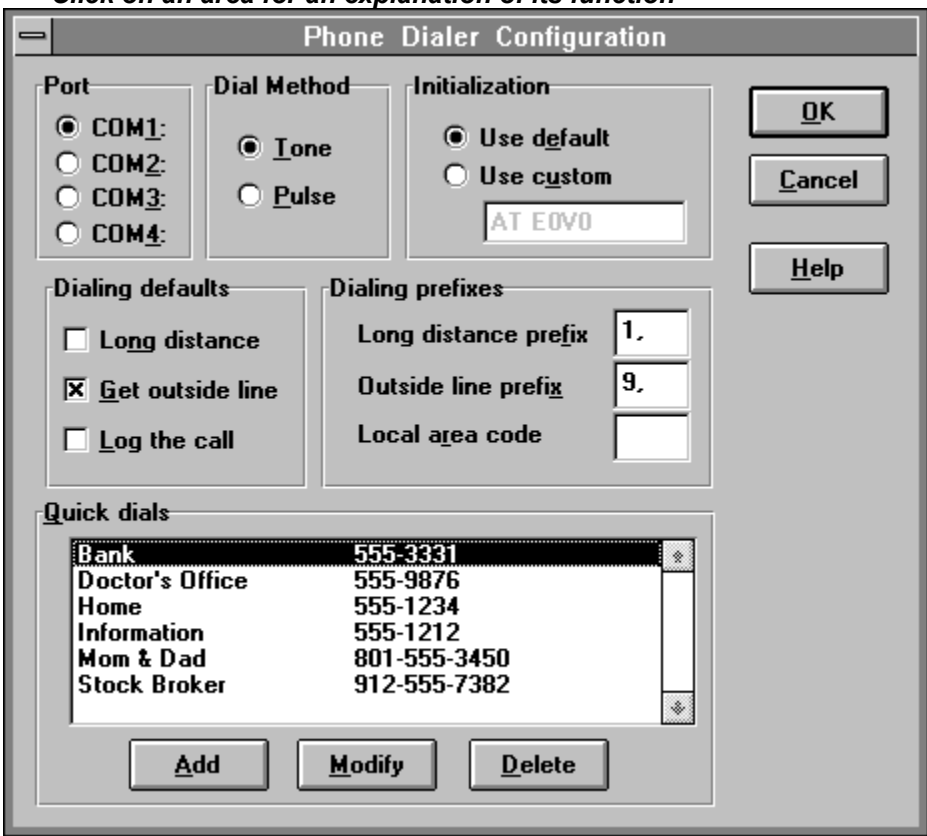

*Click on an area for an explanation of its function*

*Related Topics...*

Configuring the Phone Dialer

### **Long Distance**

The Long Distance check box determines whether the corresponding Long Distance check box on the Phone Dialer dialog box defaults as checked. When dialing, you can turn the check box on the Phone Dialer dialog box on or off regardless of the default you set here.

### **Get Outside Line**

The Get Outside Line check box determines whether the corresponding Get Outside Line check box on the Phone Dialer dialog box defaults as checked. When dialing, you can turn the check box on the Phone Dialer dialog box on or off regardless of the default you set here.

### **Log the Call**

This check box determines whether the corresponding Log This Call check box in the Phone Dialer dialog box defaults as checked. When dialing, you can turn the check box on the Phone Dialer dialog box on or off regardless of the default you set here.

When you choose to log a call, *button*File writes a log file recording the date, time, phone number and the person called. *button*File will create a file with the same name as the decks file name with a .LOG extension. For example, if your decks file name is PHONE.TN, its phone log file would be named, PHONE.LOG.

Each line in the log file will be in this format:

Date, Time, Phone number, xxx

where xxx is the data from the three data boxes on the index line of the card you dialed. This would be the persons name you dialed in most cases. See Printing Your Phone Log later in this chapter for instructions on how to print a list of your phone calls.

# **Long Distance Prefix**

The Long Distance Prefix text box contains the number that is sent when the Long Distance check box on the Phone Dialer dialog box is checked. *button*File supplies a default of 1, which is used by most long distance carriers. Type a different number or numbers in the text box if your long distance carrier requires a long distance prefix other than 1.

### **Outside Line Prefix**

The Outside Line Prefix text box contains the number that is sent when the Get Outside Line check box on the Phone Dialer dialog box is checked. *button*File supplies a default of 9, which is used with many office phone systems. Type a different number in the text box if your phone system requires a number other than 9.

The comma following the 9 causes the modem to pause briefly (two seconds on most modems) before dialing the phone number that follows. This gives the phone system a moment to activate the outside line before dialing begins. You may need to add additional commas if your phone system requires more time to activate an outside line.
#### **Local Area Code**

Type your local area code in the Local Area Code text box. If you enter area codes for all phone numbers in your deck (including local numbers), the area code will not be dialed if the long distance check box is off when dialing local numbers. For example, if a phone number data box contains (206) 555-1212 and you have 206 entered in the Local Area Code text box, only 555-1212 will be dialed if the Long Distance check box is off. This lets you make your phone number decks portablewhen you are within the local dialing area, leave the Long Distance check box off; when you are outside the local dialing area, turn the Long Distance check box on.

# **Add button**

Click on this button to add a quick dial phone number to the list of available quick dials.

# **Modify button**

Clicking on this button allows you to modify the currently selected quick dial in the Quick Dials list box.

# **Delete button**

Clicking on this button allows you to delete the currently selected quick dial in the Quick Dials list box.

### **The Change Deck Index Dialog Box**

The order the cards in your deck are displayed is determined by the data boxes that show in the index line on the top row of each card. Choosing Index from the Configure menu displays the Change Deck Index dialog box:

*Click on an area for an explanation of its function*

 $\sqrt{\frac{AIT}{w}}$ 

*Related Topics...*

Configuring the Index

### **Level 1**

The field listed in this list box is the first or "primary" field in the index. For example, if you want to sort your deck alphabetically by last name, choose the "Last Name" entry in the Level 1 list box. Each card's index line will display the data from this data box on the very left.

### **Level 2**

The field listed in the Level 2 list box is the second field used in the index. This means that if there are two cards with identical data in the Level 1 list box, those cards will be sorted additionally according to the data in the Level 2 list box. For example, the data in Last Name is sorted first. Then First Names data is sorted within the Last Name grouping. You do not have to choose a data box for Level 2, if you don't want to.

### **Level 3**

The field listed in the Level 3 list box is the third field used in the index. This means that if there are two cards with identical data in the Levels 1 and 2 list boxes, those cards will be sorted additionally according to the data in the Level 3 list box. For example, you could sort Level 1 on Last Name, Level 2 on First Name, then Level 3 on Middle Initial. As a result, Smith, Albert E. would come before Smith, Albert Q., followed by Smith, Balthazar B. and so on. You do not have to choose a data box for levels 2 or 3, if you don't want to. But you must have a Level 2 entry if you want a Level 3 entry.

### **Reverse Order check box**

The Reverse Order check box following each levels list box determines whether that level will be sorted in forward or reverse order. For example, with the Reverse Order check box off, the data on that level would be sorted A to Z. With the Reverse Order check box selected, the data on that level would be sorted Z to A.

When indexing in default forward order, *button*File sorts space (blank) characters first; non-alphabetic, non-numeric characters (such as !,@,#, etc.) second; alphabetic characters (letters) third; and numbers last.

### **The Add Security Dialog Box**

With the Add Security option on the Configure menu, you can password-protect your deck, so that only people who know that password can use the deck. You can add or remove either of the file security features at any time. If a deck has been previously password-protected, you must know the current password before you can remove or change it.

**WARNING:** Be VERY careful with these featuresif you add a password and forget it, you will not be able to get back into your deck. Choose a password you can easily remember, or write it down and put it somewhere secure.

*Click on an area for an explanation of its function*

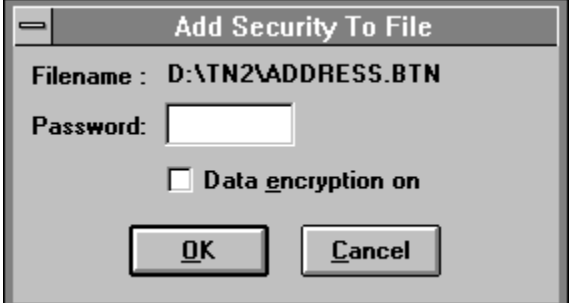

*Related Topics...*

Configuring Deck Security

### **The Phone Dialer Dialog Box**

If your computer has a modem and phone attached to it, *button*File can dial your phone for you. *button*File will find any phone number in the current card and display a list for you to choose from. *button*File can also dial a phone number you type directly into the dialing dialog box. Plus, you can enter a list of up to 100 commonly used numbers which can be dialed any time you have *button*File running. And if you want, *button*File will even keep track of the phone calls you make in a disk file.

**Note:** You cannot use *button*Files dialing features to connect to another computer, such as a BBS or communications service, or to a fax machine. *button*Files dialing features can only be used for normal voice connections.

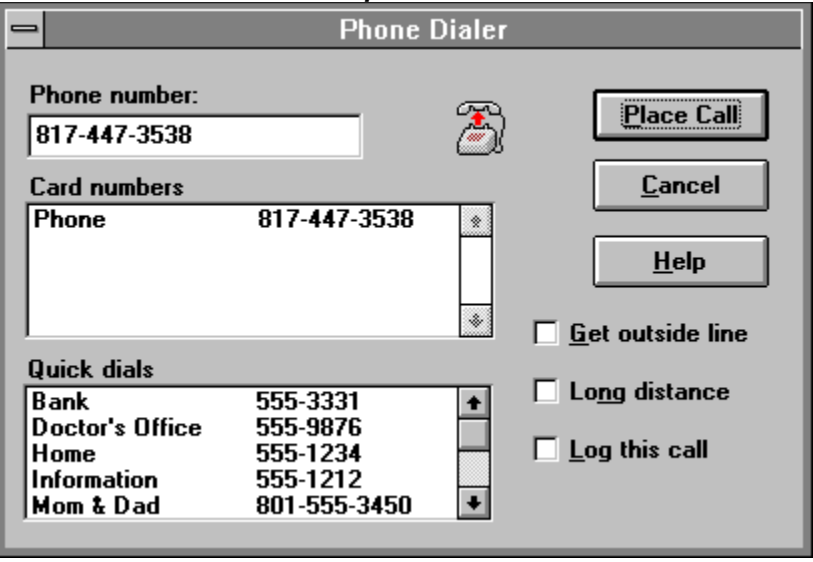

*Click on an area for an explanation of its function*

*Related Topics...*

Using the Phone Dialer

### **Phone Number text box**

The Phone Number text box displays the phone number that will be dialed when you choose the Place Call button.

There are several ways of choosing a phone number:<br>Make a selection in the Card Numbers list box

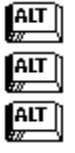

Make a selection in the Card Numbers list box

Make a selection in the Quick Dials list box

Type a telephone number directly in to the list box

## **Card Numbers list box**

The card numbers that appear in this list box come from the data boxes on the current card which have been configured to contain phone number data. Select the number you want to do dial to place it in the Phone Number text box.

### **Quick Dials list box**

The phone numbers that appear in this list box are the number you added using the Phone Dialer Configuration dialog box. Select the number you want to dial to place it in the Phone Number text box.

#### **Get Outside Line check box**

When this item is checked, *button*File sends the Outside Line Prefix configured on the Phone Dialer Configuration dialog box before sending the actual telephone number. This feature is mostly commonly used in offices with telephone systems which require you to dial a number to be connected with an external telephone line.

### **Long Distance check box**

When this item is checked, *button*File sends the Long Distance Prefix configured on the Phone Dialer Configuration dialog box before sending the actual phone number. This is the number required by your long distance carrier--in most cases "1".

**NOTE:** If the phone number begins with the local area code and the Long Distance check box is not checked and the local area code has been entered into the Phone Dialer Configuration dialog box, the area code will not be dialed.

### **Place Call button**

Pressing this button tells *button*File to accept all the settings and dial the number contained in the Phone Number text box.

**NOTE:** In order for dialing to work properly, the phones handset MUST be down until *button*File is finished dialing the number.

### **The Button Bars**

The button bar makes common menu options easy to perform with a mouse. The button bar can be turned off by un-checking the Show Button Bar option on the Configuration menu. **Note:** Buttons on the button bar cannot be accessed from the keyboard, but they are equivalent to menu selections and accelerator keys which can. There is a separate kind of button bar for each kind of window:

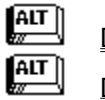

Deck Window

Deck Designer Windows

 $\frac{AT}{2}$ Report Designer Windows

*Click on a window type to find out more about its button bar*

#### **Deck Window Button Bar**

The first three buttons on the left lets you open, create, and save a deck. The next four buttons let you navigate (browse) through the cards in the deck. The next two buttons let you add and delete cards. The next two buttons let you search for cards. The final two buttons let you use the phone dialer or print a report. The area to the right of the buttons displays the current card's number and how many cards are in the deck.

*Click on a button to find out more about it.*

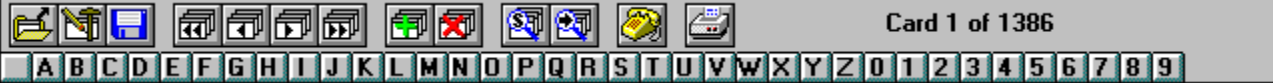

### **Deck Designer Button Bar**

The first button on the left lets you save your deck design. The next three buttons let you add different card elements. Once you start designing your card, the area to the right of these buttons is used for additional buttons and controls.

Additional text boxes, check boxes, and buttons display on the right side of the button bar as soon as you use the text, data box, or notes box buttons; and whenever a card element is selected. What displays on the button bar varies according to what kind of card element is selected in the designer window below. For example, when you add or select a data box, the button bar displays a text box to edit the name and a spin box to specify the length.

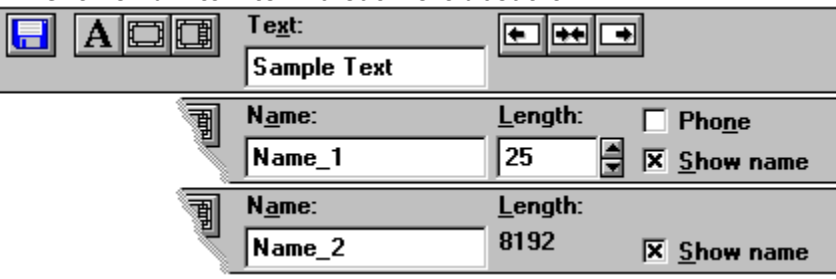

#### *Click on an item to find out more about it.*

#### **Report Designer Button Bar**

The first two buttons on the left let you save and print your report. The next four buttons let you add different report elements. The last button lets you change to a different form

Once you start defining your report, the area to the right of these buttons is used for additional buttons and controls. The options available on the button bar will vary depending on what kind of frame is selected.

The Name drop-down list box in the center of the button bar is only active when placing or selecting a data box frame. This is replaced by a text box when defining the contents of a text frame. Different options replace the Style and Alignment buttons when defining lines and boxes.

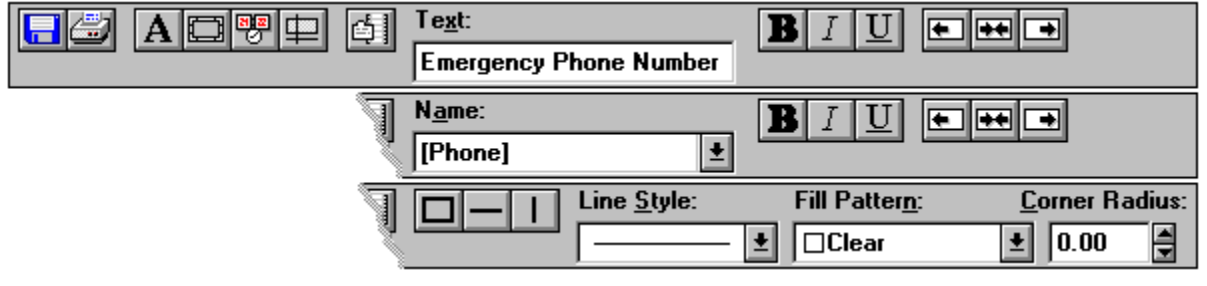

#### *Click on an item to find out more about it.*

## **Open button**

Pressing  $\mathbb{R}^n$  is the same as choosing the Open option on the File menu. The keyboard shortcut is  $\mathbb{H}$  + . Click here for more information...

# **New button**

Pressing  $\mathbb{R}^n$  is the same as choosing the New option on the File menu. Click here for more information...

### **Save button**

In a deck window or deck design window, pressing  $\lim_{n \to \infty}$  is the same as choosing the Save option on the File menu. In a report design window, it is the same as choosing the Save Report option on the File menu.

The keyboard shortcut is  $\sqrt{\frac{AIT}{m}}$  +  $\frac{AT}{2}$ 

# **Browse Previous Windowful button**

Pressing is the same as choosing the Navigate option on the Search menu, and then on the Navigate submenu pressing Previous Windowful.

The keyboard shortcut in Card View is  $\mathbb{R}^{\mathbb{N} \times \mathbb{N}}$  +

**ALT** 

The keyboard shortcut in Table View is

 $\overline{AT}$ 

# **Browse Previous Card button**

Pressing is the same as choosing the Navigate option on the Search menu, and then on the Navigate submenu pressing Previous Card.

The keyboard shortcut in Card View is  $\mathbb{R}^{\mathbb{N}}$ .

The keyboard shortcut in Table View is  $\frac{AT}{2}$ 

# **Browse Next Card button**

Pressing is the same as choosing the Navigate option on the Search menu, and then on the Navigate submenu pressing Next Card.

The keyboard shortcut in Card View is  $\mathbb{R}^{\mathbb{N}}$ . The keyboard shortcut in Table View is

 $\frac{AT}{2}$ 

# **Browse Next Windowful button**

Pressing is the same as choosing the Navigate option on the Search menu, and then on the Navigate submenu pressing Next Windowful.

The keyboard shortcut in Card View is  $\mathbb{R}^{\mathbb{N} \times \mathbb{N}}$  +

 $\overline{AT}$ 

The keyboard shortcut in Table View is

 $\boxed{\frac{\text{AIT}}{m}}$ 

# **Add Card button**

Pressing  $\mathbb{R}^n$  is the same as choosing the Add option on the Card menu. The keyboard shortcut is  $\mathbb{H}$  + Click here for more information...

# **Delete Card button**

Pressing  $\mathbb{R}^n$  is the same as choosing the Delete option on the Card menu. The keyboard shortcut is  $\mathbb{H}$  + Click here for more information...

# **Find button**

Pressing  $\mathbb{R}^n$  is the same as choosing the Find option on the Search menu. The keyboard shortcut is  $\mathbb{H}$  + Click here for more information...

# **Find Next button**

Fressing is the same as choosing the Find Next option on the Search menu. The keyboard shortcut is  $\mathbb{H}$  + Click here for more information...
# **Phone button**

Pressing  $\mathbb{R}^n$  is the same as choosing the Dial option on the Phone menu. The keyboard shortcut is Click here for more information...

## **Print button**

**Pressing is the same as choosing the Print Report option on the File menu.** The keyboard shortcut is  $\mathbb{H}$  + . Click here for more information...

# **Add Text button**

Pressing  $\mathbb{R}^n$  is the same as choosing the Add Text option on the Tools menu.

The keyboard shortcut is  $\mathbb{H}$  +

.

Click here for more information about this button's use in the deck designer... Click here for more information about this button's use in the report designer...

# **Add Data Box button**

Pressing is the same as choosing the Add Data Box option on the Tools menu. The keyboard shortcut is  $\mathbb{H}$  +

.

Click here for more information about this button's use the deck designer... Click here for more information about this button's use the report designer...

# **Add Notes Box button**

Pressing  $\mathbb{R}^{\mathbb{Z}}$  is the same as choosing the Add Notes Box option on the Tools menu. The keyboard shortcut is  $\mathbb{H}$  + . Click here for more information...

# **Add System Data button**

Pressing is the same as choosing the Add System Data on the Tools menu. Click here for more information...

# **Add Line or Box button**

Pressing  $\mathbb{R}^{\mathbb{Z}}$  is the same as choosing the Add Line or Box option on the Tools menu. The keyboard shortcut is  $\mathbb{H}$  + . Click here for more information...

# **Forms button**

Pressing is the same as choosing the Change Form option on the Tools menu. The keyboard shortcut is  $\mathbb{H}$  + . Click here for more information...

### **Bold button**

Pressing is the same as choosing the Frame Attributes option on the Tools menu, then choosing the Bold check box on the frame's Attributes dialog box.

The keyboard shortcut is  $\mathbb{R}^{\mathbb{N}}$  +

.

### **Italic button**

Pressing is the same as choosing the Frame Attributes option on the Tools menu, then choosing the Italic check box on the frame's Attributes dialog box.

The keyboard shortcut is  $\mathbb{R}^{\mathbb{N}}$  +

.

# **Underline button**

Pressing  $\Box$  is the same as choosing the Frame Attributes option on the Tools menu, then choosing the Underline check box on the frame's Attributes dialog box.

The keyboard shortcut is  $\mathbb{R}^{\mathbb{N}}$  +

.

# **Align Left button**

Pressing is the same as choosing the Frame Attributes option on the Tools menu, then choosing the Left alignment option button on the frame's Attributes dialog box.

The keyboard shortcut which toggles between the three alignment buttons is  $\frac{AT}{2}$  +

 $\frac{AT}{2}$ 

# **Align Center button**

Pressing is the same as choosing the Frame Attributes option on the Tools menu, then choosing the Center alignment option button on the frame's Attributes dialog box.

The keyboard shortcut which toggles between the three alignment buttons is  $\begin{bmatrix} \overbrace{\text{AIT}} \\ \overbrace{\text{AIT}} \end{bmatrix}$  +

 $\frac{AT}{2}$ 

# **Align Right button**

Pressing is the same as choosing the Frame Attributes option on the Tools menu, then choosing the Right alignment option button on the frame's Attributes dialog box.

The keyboard shortcut which toggles between the three alignment buttons is  $\begin{bmatrix} \overbrace{\text{AIT}} \\ \overbrace{\text{AIT}} \end{bmatrix}$  +

 $\frac{AT}{2}$ 

#### **Box button**

The button only appears if a Line/Box frame is add or selected. Pressing it is the same as choosing the Frame Attributes option on the Tools menu, then choosing the Box option button on the frame's Attributes dialog box.

The keyboard shortcut which toggles between the box, horizontal line, and vertical line buttons is  $\sqrt{\frac{AT}{Z}}$  +  $\overline{AT}$ 

## **Horizontal Line button**

The button only appears if a Line/Box frame is add or selected. Pressing it is the same as choosing the Frame Attributes option on the Tools menu, then choosing the Horizontal Line option button on the frame's Attributes dialog box.

The keyboard shortcut which toggles between the box, horizontal line, and vertical line buttons is  $\sqrt{\frac{AT}{Z}}$  +  $\sqrt{\frac{AIT}{m}}$ 

### **Vertical Line button**

The button only appears if a Line/Box frame is add or selected. Pressing it is the same as choosing the Frame Attributes option on the Tools menu, then choosing the Vertical Line option button on the frame's Attributes dialog box.

The keyboard shortcut which toggles between the box, horizontal line, and vertical line buttons is  $\sqrt{\frac{AT}{Z}}$  +  $\sqrt{\frac{AIT}{m}}$ 

# **Deck Designer Text edit box**

The Text edit box only appears if a Text frame has just been added or selected. Click in the edit box,

or press  $\mathbb{H}$  +  $\left[\begin{matrix} \overline{AIT} \\ \overline{w} \end{matrix}\right]$  to edit the text.

# **Deck Designer Name edit box**

The Name edit box only appears if a Data Box or Notes Box frame has just been added or selected.

Click in the edit box, or press  $\mathbb{R}^n \to +$ 

 $f(x)$  to edit the name.

### **Data Box Length spin box**

The Length spin box only appears if a Data Box frame has just been added or selected. Click in the

edit box, or press  $\mathbb{R}$  +

 to edit the length. Or click on the arrows to adjust the length up or down. Click here for more information...

### **Text Frame edit box**

The Text edit box only appears if a Text frame has just been added or selected. Click in the edit box,

or press  $\mathbb{H}$  +

 $\left[\begin{matrix} \overline{AIT} \\ \overline{w} \end{matrix}\right]$  to edit the text.

#### **Name drop-down list box**

The Name edit box only appears if a Data Box or Notes Box frame has just been added or selected.

Click on the down arrow, or press  $\mathbb{R}^n \to +$ 

 then press  $\sqrt{\frac{AIT}{w}}$  + to select a different data box. Click here for more information...

### **Line Style drop-down list box**

The Line Style drop-down list box only appears when a Line or Box frame has just been added or

selected. Click on the down arrow, or press  $\mathbb{R}^n \to +$ 

 $\begin{bmatrix} \overline{ATT} \\ \overline{X} \end{bmatrix}$  then press  $\sqrt{\frac{AIT}{w}}$  + to select a different line style Click here for more information...

### **Fill Pattern drop-down list box**

The Fill Pattern drop-down list box only appears when a Box frame has just been added or selected.

Click on the down arrow, or press  $\mathbb{R}^n \to +$ 

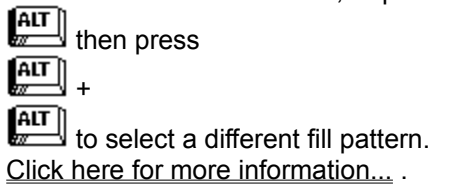

#### **Corner Radius spin box**

The Corner Radius spin box only appears when a Box frame has just been added or selected. Click in

the edit box, or press  $\mathbb{R}$  +

 to edit the length. Or click on the arrows to adjust the length up or down. Click here for more information... .

### **Hints On Using Help**

Here are some quick hints that will help you understand and get the maximum benefits from *button*File Help. **NOTE:** For complete information on how to use Windows Help, choose the Help menu item on the *button*File Help menu bar.

#### *button***File Help Conventions & Hints**

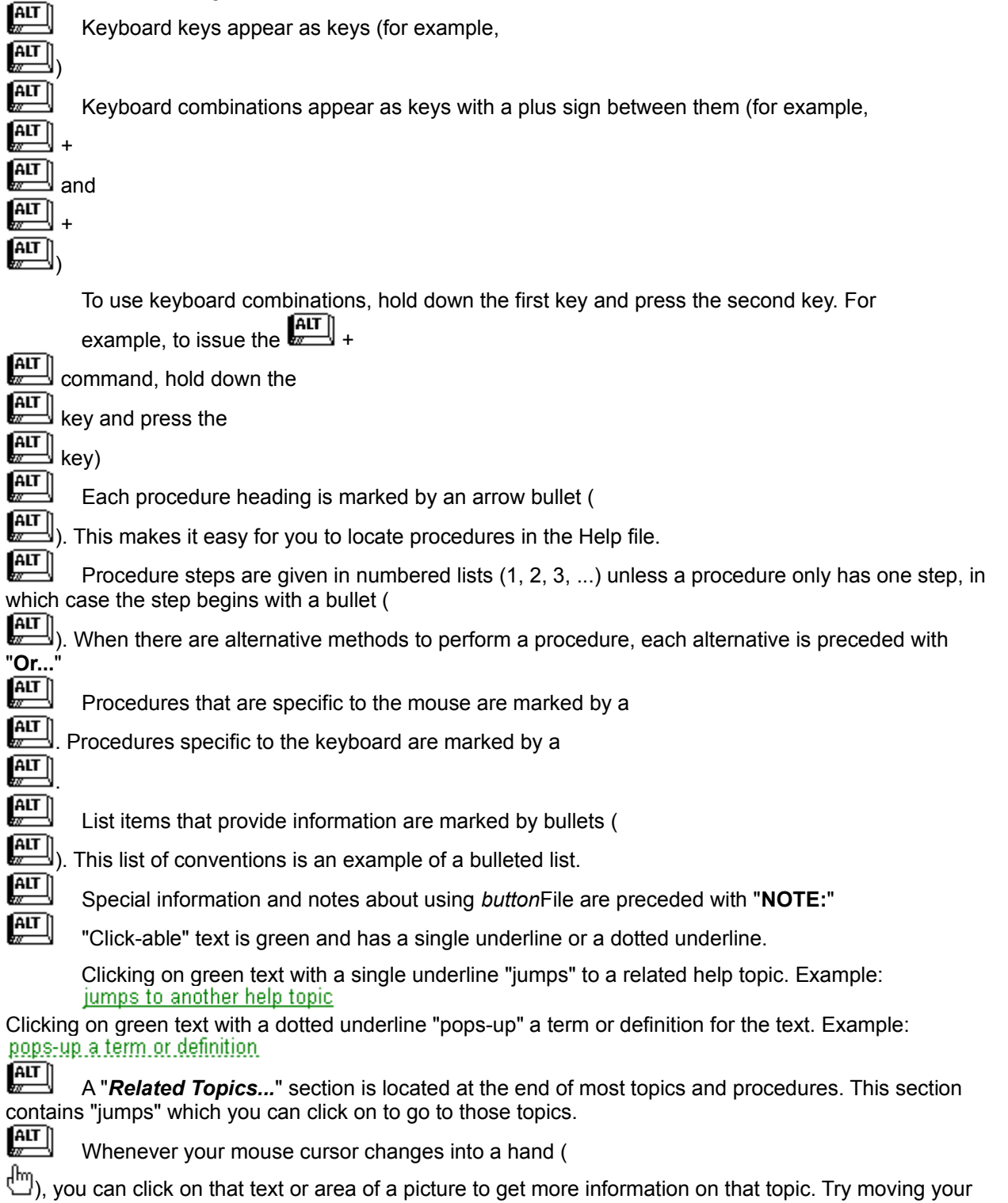

cursor over different areas of a picture to see if any of the areas cause the cursor to change to hand. Most of the dialog boxes shown in the help file will allow you to click on specific areas to find out more information.